# 4D View®

### Language Reference Windows<sup>®</sup> / Mac OS®

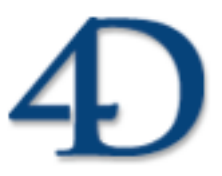

4D View®  $\odot$  2002-2005 4D SA / 4D, Inc. All rights reserved.

### *4D View - Language Reference Version 2004 for Windows® and Mac OS®*

*Copyright © 2002-2005 4D SA / 4D, Inc. All rights reserved*

The Software described in this manual is governed by the grant of license in the 4D Product Line License Agreement provided with the Software in this package. The Software, this manual, and all documentation included with the Software are copyrighted and may not be reproduced in whole or in part except for in accordance with the  $4D$ Product Line License Agreement.

4D Write, 4D Draw, 4D View, 4th Dimension, 4D, the 4D logo and 4D Server are registered trademarks of 4D SA.

Microsoft and Windows are registered trademarks of Microsoft Corporation.

Apple, Macintosh, Mac OS and QuickTime are trademarks or registered trademarks of Apple Computer, Inc.

Mac2Win Software Copyright © 1990-2005, is a product of Altura Software, Inc. This product includes software developed by the Apache Software Foundation (http://www.apache.org/).

4th Dimension includes cryptographic software written by Eric Young (eay@cryptsoft.com) 4th Dimension includes software written by Tim Hudson (tjh@cryptsoft.com).

ACROBAT © Copyright 1987-2005, Secret Commercial Adobe Systems Inc. All rights reserved. ACROBAT is a registered trademark of Adobe Systems Inc.

All other referenced trade names are trademarks or registered trademarks of their respective holders.

# **Contents**

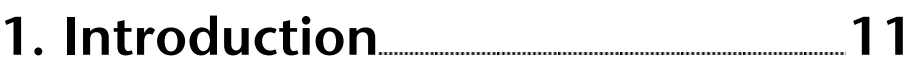

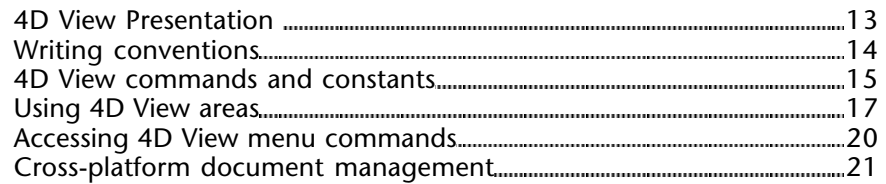

## **2. PV Current cell 23**

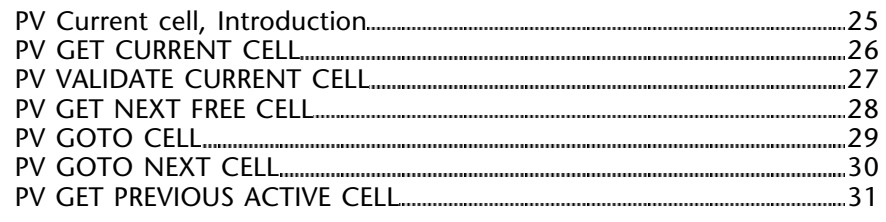

## **3. PV Area 33**

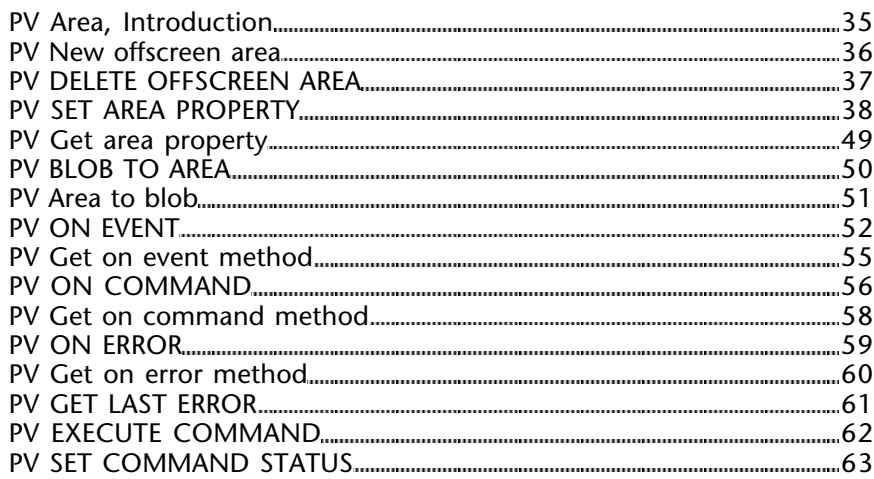

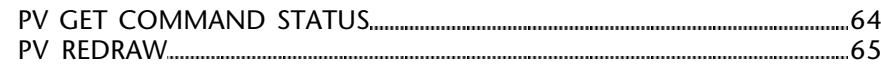

### **4. PV Borders 67**

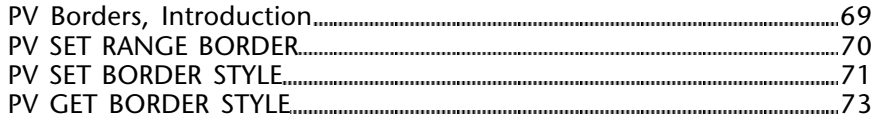

### **5. PV Cell property 75**

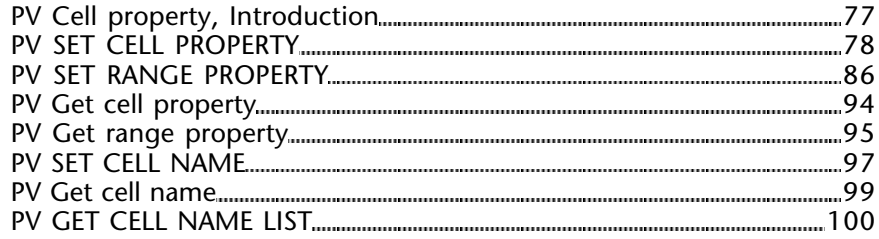

### **6. PV Cell value 101**

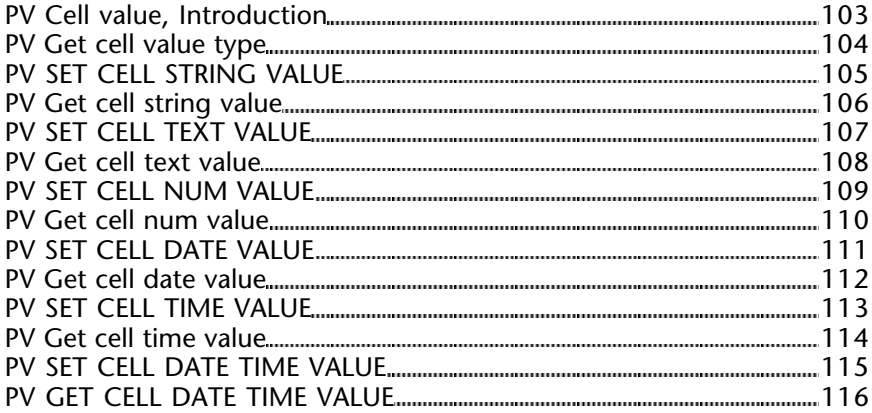

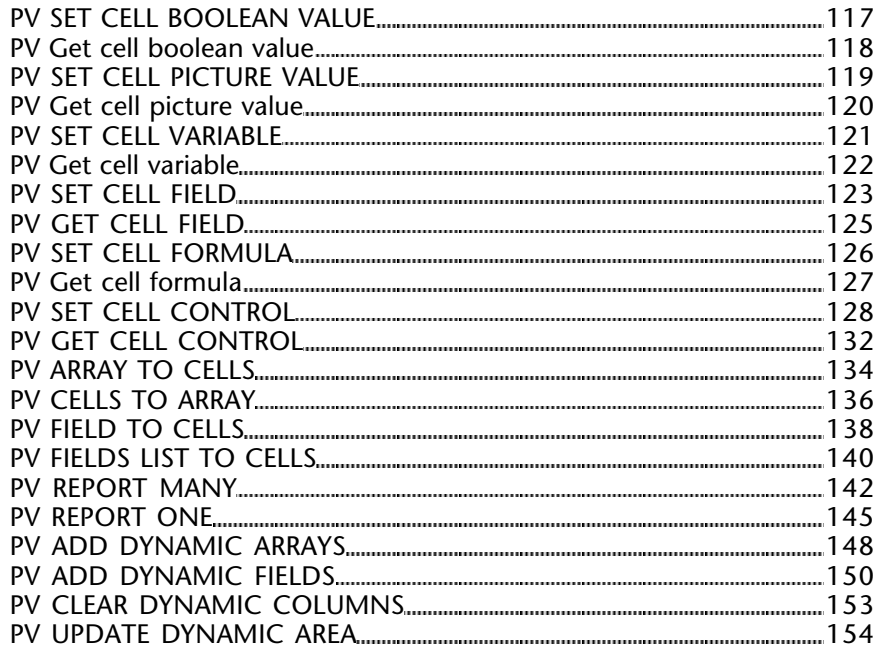

## **7. PV Cell manipulation 157**

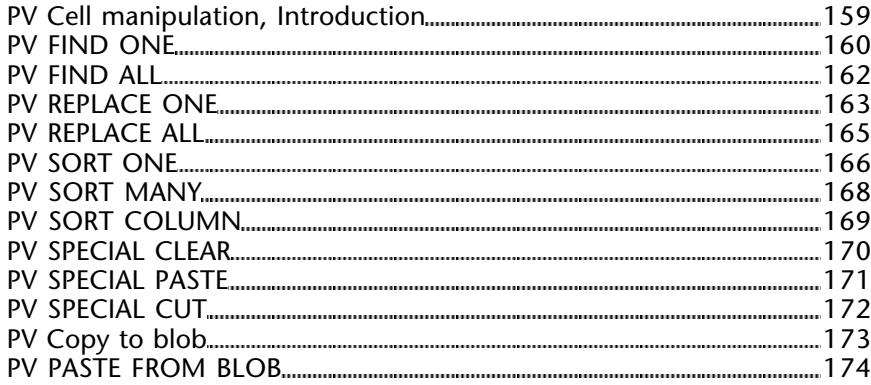

### **8. PV Columns & Rows 175**

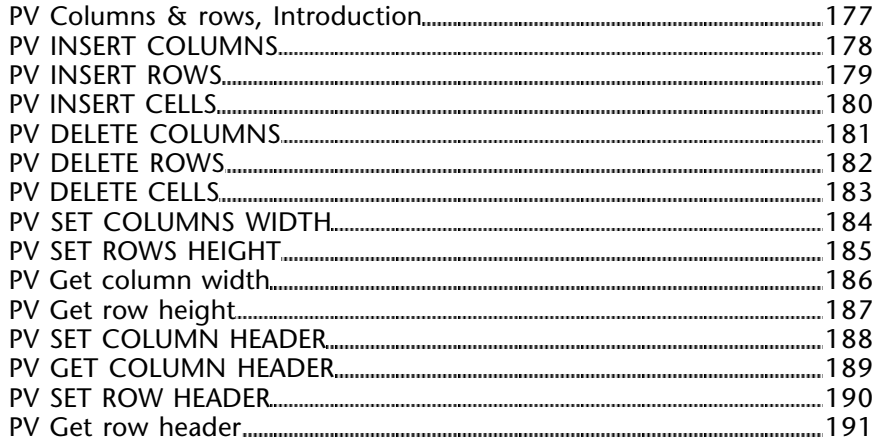

## **9. PV Document 193**

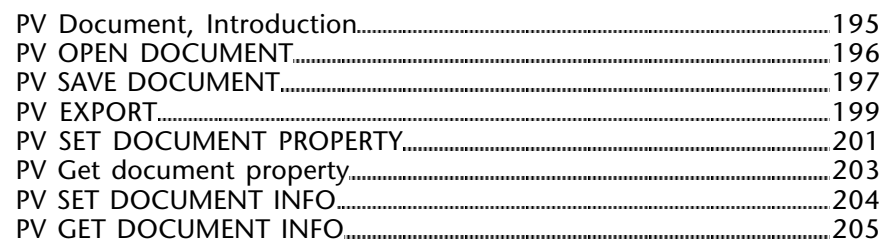

## **10. PV Panes 207**

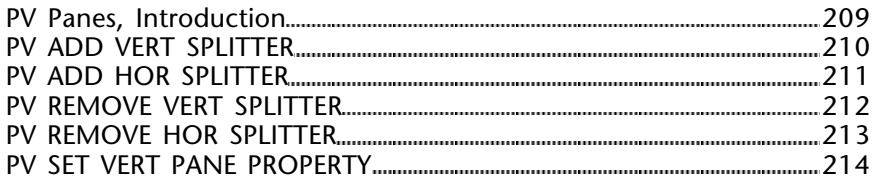

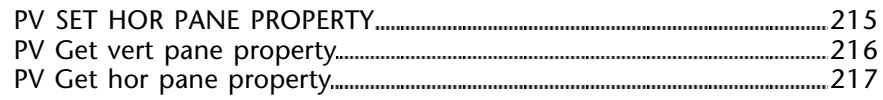

### **11. PV Pictures 219**

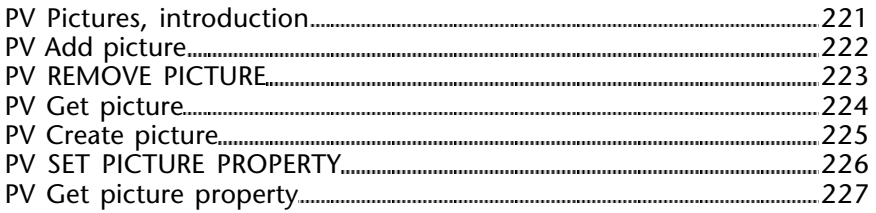

### **12. PV Printing 229**

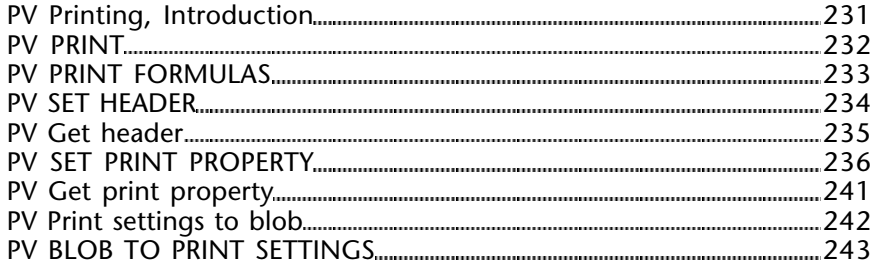

### **13. PV Selection 245**

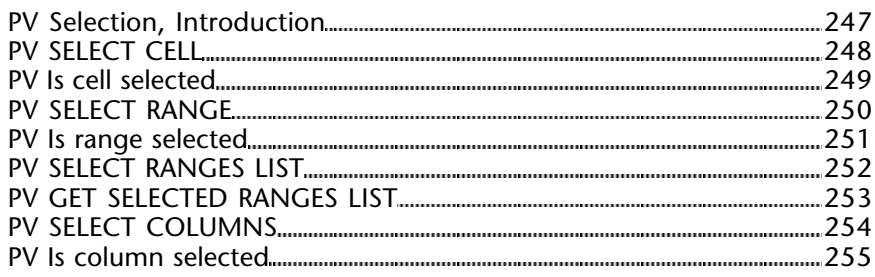

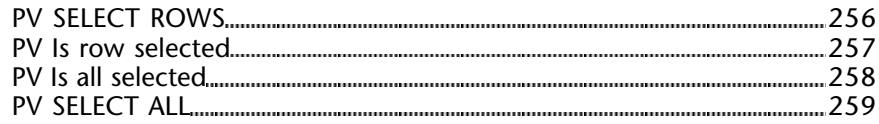

## **14. PV Style 261**

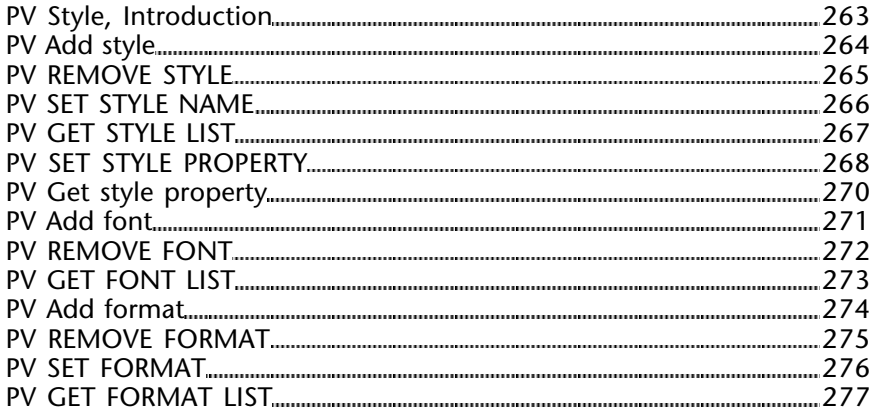

### **15. PV Drag and drop 279**

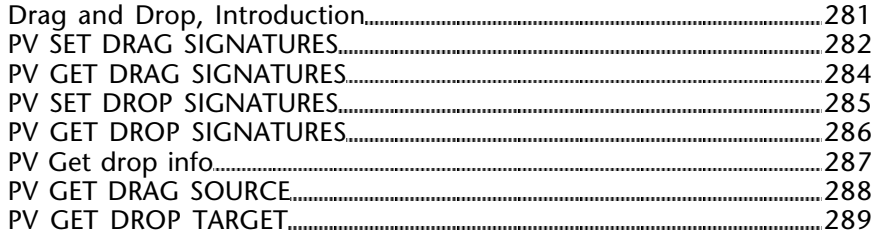

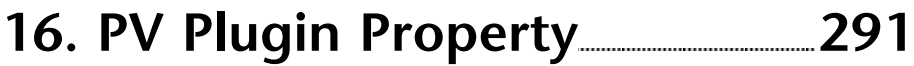

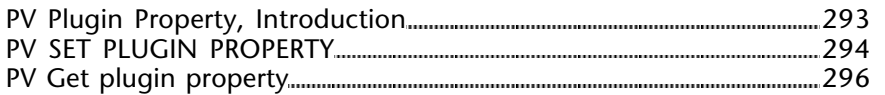

### **17. PV Tools 297**

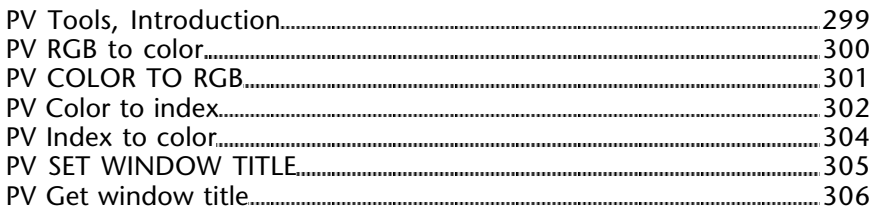

### 18. PV Allowed Input 307

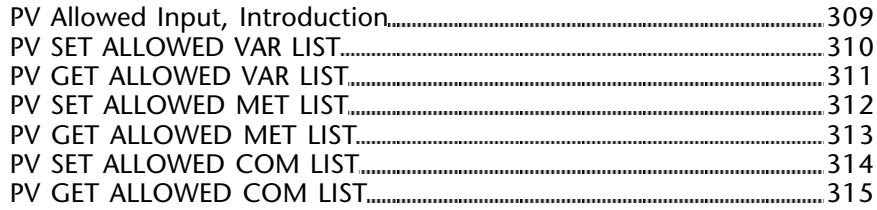

## **19. Appendixes 317**

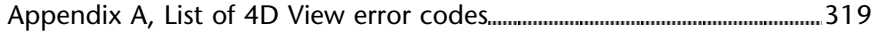

### **Constants 323**

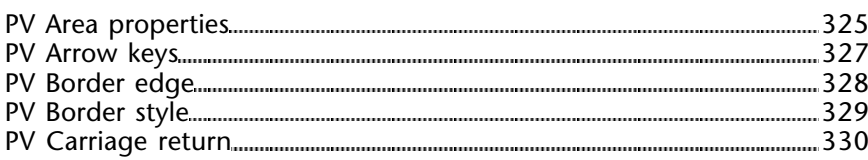

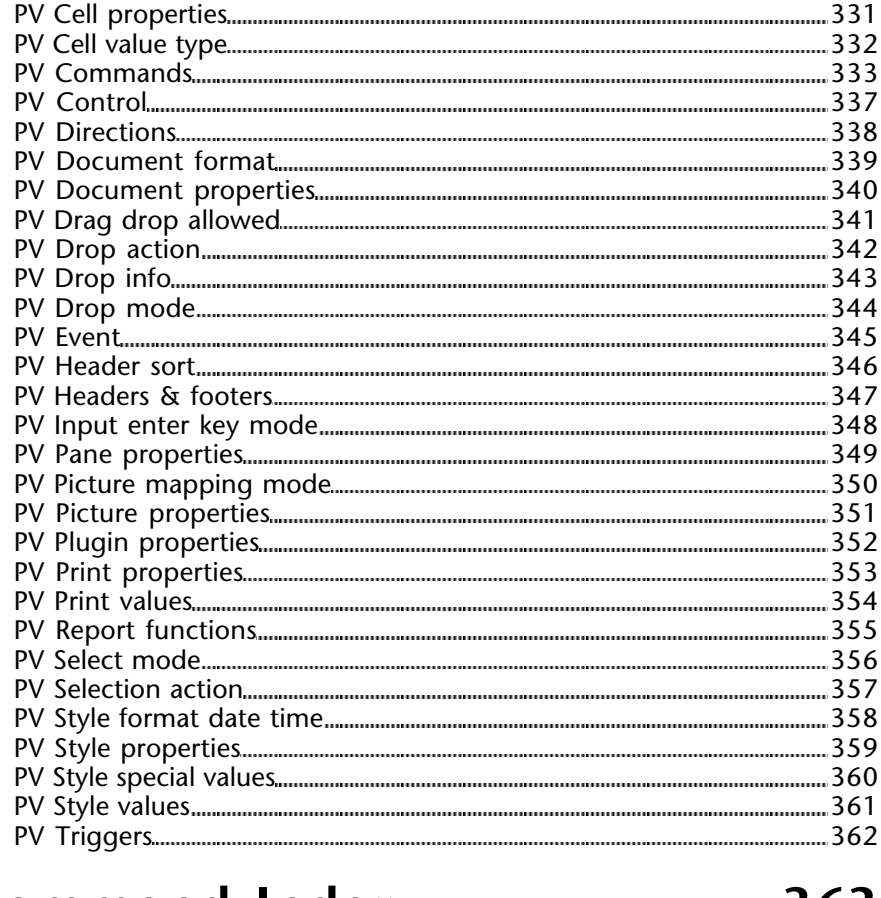

### **Command Index 363**

**1**

# **Introduction**

**\_\_\_\_\_\_\_\_\_\_\_\_\_\_\_\_\_\_\_\_\_\_\_\_**

#### **4D View Presentation** Introduction

The 4D View plug-in adds routines to the 4th Dimension language allowing you to automate a number of manual tasks.

Using 4D View commands, you can:

- Execute any 4D View menu command
- Open and save documents
- Set headers and footers for a document
- Set display and entry attributes
- Work with formulas for calculation, pictures, fields, etc.

4D View routines are preceded with the "PV" prefix (with a space) so that they can be distinguished from standard 4th Dimension routines and other plug-ins' routines.

#### **About the 4D View documentation**

4D View documentation is composed of two manuals: the *User* and *Language* manual.

This manual, *Language Reference*, details product use and syntax for the 4D View programming language. For more information on menus and general usage of the 4D View plug-in, refer to the 4D View *User Reference* manual.

#### **Writing conventions Introduction**

version 6.8

In the documentation, 4D View commands appear in capitals and in special characters: PV OPEN DOCUMENT.

Functions (routines returning a value) start with a capital and are written in lower-case letters: PV Get on command method.

In the method editor, the 4D View commands are displayed in bold italics, differentiating them from built-in 4th Dimension commands.

` 4th Dimension command **QUERY** ([Clients];[Clients]S\_Kode=cLi\_Scode\_V) **If** (**Records in selection** ([Clients])=1)

#### ` 4D View command ⇒ *PV BLOB TO AREA* (theArea;**Table**(->[Clients]);**Field**(->[Clients]Pict)) **End if**

The current documentation offers a number of examples for different 4D View commands illustrating their use. It is likely that several commands may be necessary to effectively illustrate a given example. Also, in the PDF version, a special character  $(\Rightarrow)$ denotes a line of code in the example where the name of the described command appears.

In certain examples in the documentation, a line of code may extend to a second line due space constraints. Enter these examples in your code without a carriage return using a single line.

#### **4D View commands and constants** The Manus Constants Introduction

version 2004 (Modified)

#### **Commands in the method editor**

4D View commands can be displayed in a list in the 4th Dimension Method editor. The list can contain either the 4D View commands only, or all the available plug-ins commands:

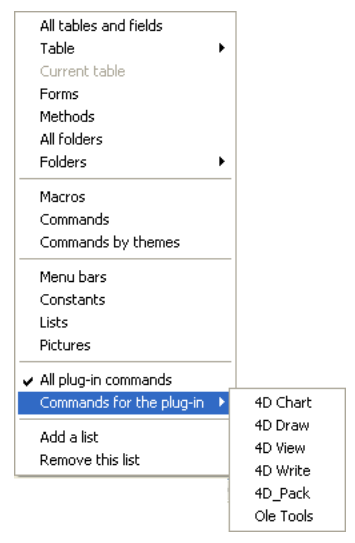

Plug-ins commands are grouped in "themes" in hierarchical lists:

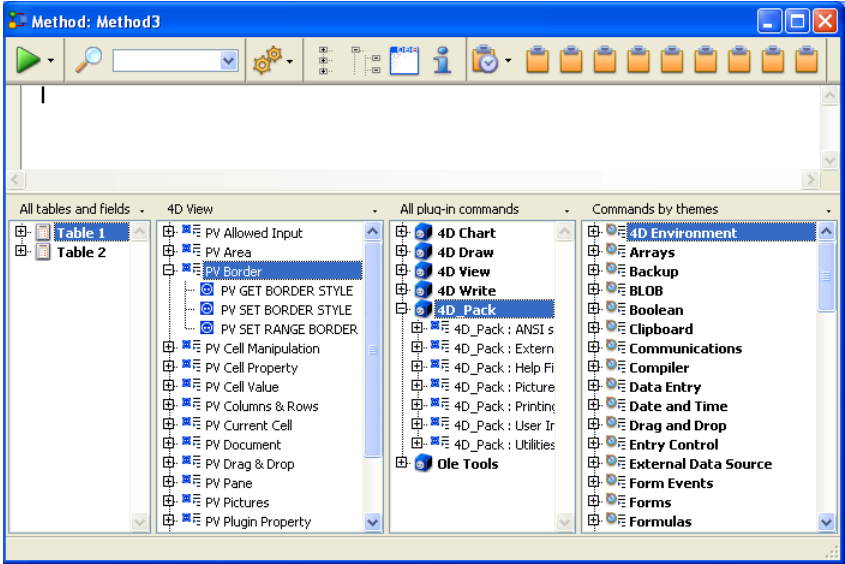

Plug-ins commands are also displayed on the Components page of the Explorer. You can insert a 4D View command in a method just as you do for any 4th Dimension command: you can either type it directly into the Method editor or double-click the command name in the list.

4D View routines can be used in any type of method: database, project, form, object, or trigger.

#### **Constants in the Explorer**

4D View constants are listed by theme in the 4D Explorer. Names of 4D View constants are preceeded by a "\_" so that they are put at the end of the list.

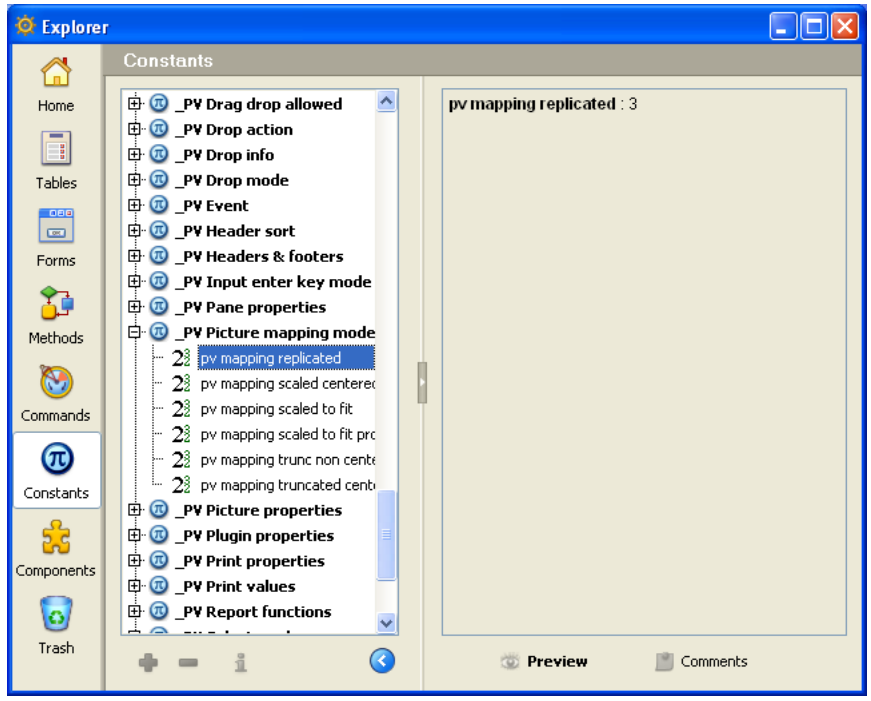

To insert a 4D View constant in a method, enter it in the method editor window or drag and drop it from the 4D Explorer.

You can use programming in the following 4D View environments:

- 4D View areas included in forms
- 4D View external windows
- Off-screen 4D View areas

To work in a 4D View document, you must either create a plug-in area in a form or open an external window.

To create a plug-in area in a form, draw it in the 4D form editor in the Design environment.

To open an external window, choose the **4D View** command from the **Tools** menu in the 4D User environment or execute the 4D command Open external window.

Other than visible areas, 4D View allows creating off-screen areas, in other words, invisible areas. For more information on this, refer to the "4D View offscreen areas" paragraph below.

#### **4D View area references**

Once a 4D View document has been modified using routines, its area identification will need to be specified. This identification is internal to 4D View and is generally located in a variable.

4D View uses variables to save included area pathnames, external windows and off-screen areas. To reference the area where you want to execute an operation, pass the variable containing the area identification as a parameter to the command or the function.

In command descriptions within this documentation, the Longint variable type identifying the 4D  $\tilde{V}$ iew document area is called area.

There are two types of area variables:

- Names of included areas
- Variables created for an external window or an off-screen area

#### **Names of included areas**

Once you create and name a 4D View area in a form, 4th Dimension considers the name of the 4D View area to be the variable referencing the area. For example, you would reference the "Sheet" area by specifying "Sheet" as the area parameter.

#### **External windows and off-screen area IDs**

Once you create an external windows or an off-screen area using the Open external window or PV New offscreen area functions, the area identification number sent back by the function must be saved in a variable. You can use this variable later to make a reference to the external window or off-screen area in other commands and functions. To save the value in a variable, place the variable name and the assignment operator  $(:=)$  to the left of the function in the line of code.

The following example creates an external 4D View window and saves the area identification number in the *MyArea* variable:

MyArea:=**Open external window**(30;30;350;450;8;"Sheet";"\_4D View")

#### **4D View plug-in areas in forms**

A 4D View area can be placed in any form: most often, it is placed in an input form to work with documents, but also in output forms to display or print information 4D View uses the entire form or shares space with fields and other form elements.

You must use a "plug-in area" active object area with 4D View. A plug-in area is one of several types of active objects in 4th Dimension (other examples include buttons, entry areas, scroll areas, etc.)

You can also associate the plug-in area with a 4D field so that the contents of the area are saved with each save. Be careful, if you do not use automatic buttons such as **Validate** but rather the SAVE RECORD command, you will first have to execute PV Area to blob to transfer the content of the 4D View area content in the 4D field since the automatic save mechanism is not active.

For more information on creating 4D View areas in forms, refer to the 4D View *User* manual.

#### **4D View external windows**

Use the 4th Dimension Open external window function to open an external window and display a blank 4D View document.

Open external window opens a new window, displays the specified plug-in and returns an identification number for the area.

Below is an example of how to use Open external window. This instruction will open an external window and displays an empty 4D View document.

```
PvRefArea:=Open external window (50;50;350;450;8;"Spreadsheet"; "_4D View")
```
Use PvRefArea every time that you need to make reference to this document. For a complete description of the Open external window command, refer to the 4th Dimension *Language* manual.

#### **4D View off-screen areas**

A off-screen area is stored in memory: it is invisible to the programmer and user. It is generally useful in two cases: to modify a document before the user views it or for saving the document so that the user can go back to the original, if necessary.

4D View operations function faster in an off-screen area as the area does not need to be drawn.

Use the PV New offscreen area function to create an off-screen area.

Do not forget to delete the off-screen area after using it to free up used memory by using the PV DELETE OFFSCREEN AREA routine. If you close the database without having terminated all the off-screen areas, 4th Dimension will display an error message.

#### Accessing 4D View menu commands<br>
Introduction

version 6.8

4D View menu commands can be executed by programming. You can also check the status of a menu or menu commands from a method.

Each menu command is referenced by an integer. The code for menu commands is defined using the PV Commands constants theme. For example, the **File** menu commands are represented by the "pv cmd file..." constants and the **Edit** menu commands by the "pv cmd edit..." constants.

Menu command constants will not vary, even if changes are made in 4D View.

version 6.8

4D View, like 4th Dimension and 4D Server, is cross-platform. In other words, a database using 4D View created under MacOS can be opened and used under Windows without any modification and vice-versa. Of course, these combinations are only possible if you have the right software versions (for more information, refer to the 4D Product Line installation manual).

However, managing cross-platform 4D databases and 4D View documents requires following certain guidelines related to differences between the MacOS and Windows operating systems.

#### **MacOS/Windows document correspondence**

The following table illustrates correspondence between MacOS and Windows files for standard 4D View documents.

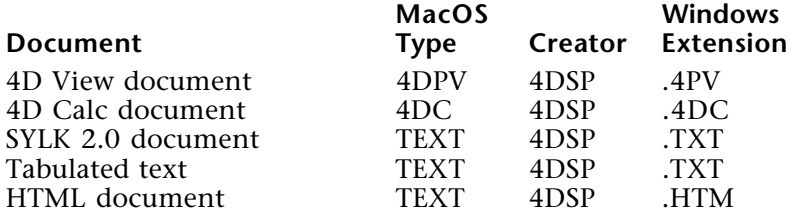

#### **4D View documents**

The following guidelines are important to keep in mind:

• Under MacOS, 4D View uses the type and creator to recognize documents (for example, type 4DPV, creator 4DSP = 4D View document). To describe pathnames, the disk contains a name and the ":" symbol is used to separate folders (example: "MyDisk:Folder1:Folder2:MyBase").

• Under Windows, 4D View uses the extension to recognize documents (for example: extension .4PV = 4D View document). To describe pathnames, the disk has a letter and the "\" symbol is used to separate directories (for example: "D:\Directory1\Directory2\Mybase")

• A 4D View document created under MacOS and copied under Windows can open directly if it was saved with its extension. For example, the document "MyDoc<sup>"</sup> saved as "MyDoc.4PV", copied to PC, will be opened without any changes.

• A 4D View document created under Windows and copied under MacOS will open without any changes.

#### **Templates**

4D View manages templates in a totally transparent manner for the user under both MacOS and Windows client machines regardless of the server platform.

- If the server is under MacOS, the template will be named "AreaName\_".
- If the server is under Windows, the template will be named "AreaName\_.4PV".

# **PV Current cell**

**\_\_\_\_\_\_\_\_\_\_\_\_\_\_\_\_\_\_\_\_\_\_\_\_**

### **PV Current cell, Introduction PV Current cell**

version 6.8

The commands in this theme allow "positioning" on a cell as well as changing the current cell in a given 4D View area. It also allows quitting the "edit" mode of the current cell in a 4D View area.

### **PV GET CURRENT CELL** PV Current cell

#### version 6.8

PV GET CURRENT CELL (area; column; row)

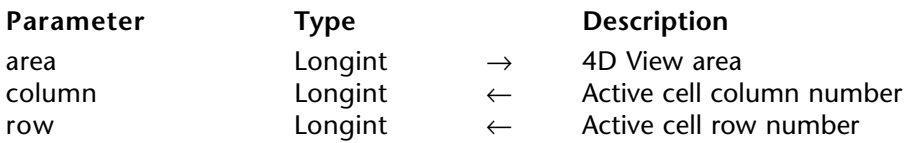

#### **Description**

The command PV GET CURRENT CELL returns the coordinates of the current cell of area in the column and row parameters.

#### **Example**

Starting from the object callback of a button, display the string "Here" in the current cell.

**C\_LONGINT**(\$Column;\$Row) `To get coordinates

⇒ *PV GET CURRENT CELL* (Area;\$Column;\$Row) `Cell coordinates

**If** (\$Column#0) & (\$Row#0) `There is a cell selected *PV SET CELL STRING VALUE* (Area;\$Column;\$Row;"Here") `This cell currently contains "Here"

**End if**

#### **See Also**

PV GOTO NEXT CELL, PV VALIDATE CURRENT CELL.

#### **PV VALIDATE CURRENT CELL** PV Current cell

version 6.8

#### PV VALIDATE CURRENT CELL (area)

**Parameter Type Description** area  $\longrightarrow$  Longint  $\rightarrow$  4D View area

#### **Description**

The PV VALIDATE CURRENT CELL command validates the contents of the current cell while in entry mode. The current cell remains the same.

This command can only be called from a callback method. For more information on callback methods, refer to the PV Area, Introduction section.

#### **Example**

Start by installing the callback method *EventMethod*, which will be called on double click:

*PV ON EVENT* (Area; pv on double clicked; "EventMethod")

This method intercepts the user's double-click:

`EventMethod method **C\_LONGINT**(\$1) `4D View area reference **C\_LONGINT**(\$2) `Event **C\_LONGINT**(\$3) `Modifying key code **C\_LONGINT**(\$4) `Column number **C\_LONGINT**(\$5) `Row number **C\_LONGINT**(\$6) `Ascii code of the key **C\_BOOLEAN**(\$0) `Value to return

\$0:=**False**

- **If** (\$2=pv on double clicked) `In case "EventMethod" will also be called for other events **BEEP**
- ⇒ *PV VALIDATE CURRENT CELL* (\$1) `Cell contents are validated **End if**

#### **See Also**

PV ON EVENT.

### **PV GET NEXT FREE CELL** PV Current cell

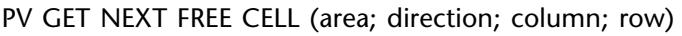

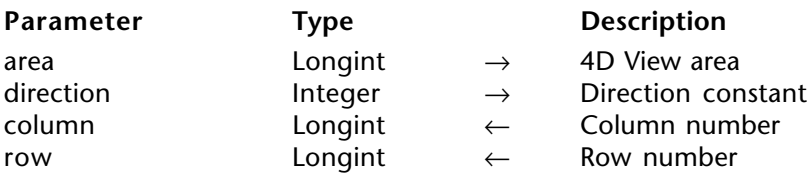

#### **Description**

The PV GET NEXT FREE CELL command gets the column and row coordinates in the next free cell in the specified direction.

The direction axe is one of four values of the PV Directions constant theme: right, bottom, left or top.

#### **Example**

In your 4D View area, containing an array of entered data (entirely filled), let's count the number of rows and columns occupied in this array.

We know that the first cell entered is located where column C and row 4 intersect. At the present, the plug-in will determine the number of columns and rows occupied by the entry range.

**C\_LONGINT**(\$StartCol;\$StartRow) `Original cell coordinates **C\_LONGINT**(\$RightCol;\$RightRow) `Right-most coordinates **C\_LONGINT**(\$LowCol;\$LowRow) `Lowest coordinates \$StartCol:=3 `Initialization \$StartRow:=4

*PV GOTO CELL* (Area;\$StartCol;\$StartRow) `Positioning `Get right-most coordinates

- $\Rightarrow$  *PV GET NEXT FREE CELL*(Area;pv to the right; \$RightCol; \$RightRow) `Get lowest coordinates
- ⇒ *PV GET NEXT FREE CELL*(Area;pv to the bottom;\$LowCol;\$LowRow) **ALERT**("The entered data occupies "+**String**(\$RightCol-\$StartCol)+" column(s) on " +**String**(\$LowRow-\$StartRow)+" row(s).")

#### **See Also**

PV GOTO CELL, PV GOTO NEXT CELL.

#### **Constants**

PV Directions theme.

#### version 6.8

#### PV GOTO CELL (area; column; row)

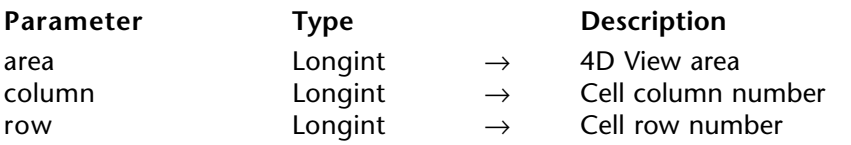

#### **Description**

When the command PV GOTO CELL is called, the cell defined by column and row becomes the current cell of the area. If the previous current cell was in entry mode, its contents are validated.

#### **Example**

This line of code makes the cell located at the intersection of the eighth column and the fifth row the current cell.

⇒ *PV GOTO CELL* (Area;8;5) `New current cell: H5

#### **See Also**

PV GOTO NEXT CELL.

### **PV GOTO NEXT CELL** PV Current cell

#### version 6.8

PV GOTO NEXT CELL (area; direction)

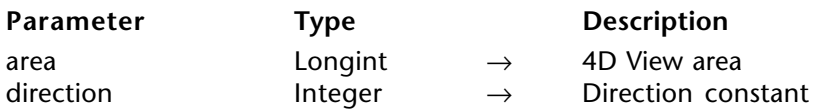

#### **Description**

When the command PV GOTO NEXT CELL is called, the next cell in the specified direction parameter becomes the current cell of the area. If the previous current cell was in entry mode, its contents are validated.

The direction axe is one of four values of the PV Directions constant theme: right, bottom, left, or top.

#### **Example**

Imagine a spreadsheet where we have to put the cell corresponding to the "Total Amount" of a bill in bold type:

**C\_LONGINT**(Column;Row) `Current cell coordinates

*PV FIND ALL* (Area;"Total Amount";1;0) `Find cell containing "Total Amount"

⇒ *GOTO NEXT CELL* (Area; pv to the right) `Cell containing the value *PV GET CURRENT CELL* (Area;\$Column;\$Row) `Get coordinates

`Make selected cell in bold *PV SET CELL PROPERTY* (Area;\$Column;\$Row;pv style text bold;pv value on)

#### **See Also**

PV GET CURRENT CELL, PV GOTO CELL.

#### **Constants**

PV Directions theme.

### **PV GET PREVIOUS ACTIVE CELL** PV Current cell

#### version 6.8

#### PV GET PREVIOUS ACTIVE CELL (area; column; row)

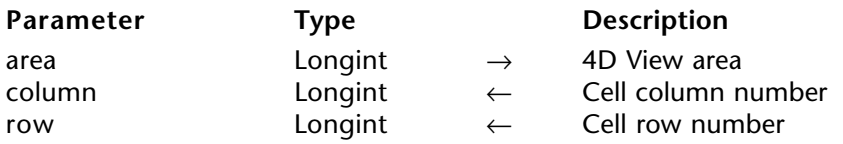

#### **Description**

The command PV GET PREVIOUS ACTIVE CELL returns the coordinates for the preceding active (current) cell for the indicated area in the column and row parameters.

**Note**: There is no "stack" for current cells, only the preceding cell is known, unlike cells that were first current. It is up to you to manage the memorization of successive current cells if necessary, for example, to install various levels of cancellation.

#### **Example**

In the example below, we will create a "rebound" effect for a given cell. Put an event management method into place, which will be called every time the active cell changes:

*PV ON EVENT*(Area;pv on active cell changed;"EventMethod")

This project method *EventMethod* causes the user to "bounce" to cell C5. Once this cell has been reached, it is the last current cell that becomes active again, forbidding C5 from being selected by any means: 4D View command, key stroke, mouse, etc.

`Method: EventMethod `With this method, we will "bounce" to cell C5 **C\_LONGINT** (\$1) `4D View area reference **C\_LONGINT** (\$2) `Évent **C\_LONGINT** (\$3) `Modification key code **C\_LONGINT**(\$4) `Column number **C\_LONGINT**(\$5) `Row number **C\_LONGINT**(\$6) `Ascii code of the key **C\_LONGINT** (\$Column;\$Row) `Cell coordinates (current then previous) **C\_BOOLEAN**(\$0) `Value to return \$0:=**False** *PV GET CURRENT CELL* (\$1;\$Column;\$Row) `Get coordinates **If** (\$Column=3) & (\$Row=5) `Cell C5 is current

⇒ *PV GET PREVIOUS ACTIVE CELL* (\$1;\$Column;\$Row) `Last cell *PV GOTO CELL* (\$1:\$Column:\$Row) `Becomes current again **End if**

#### **See Also**

PV GOTO CELL, PV ON ERROR.

# **PV Area**

**\_\_\_\_\_\_\_\_\_\_\_\_\_\_\_\_\_\_\_\_\_\_\_\_**

#### **PV Area, Introduction PV Area**

version 6.8

The routines of this theme allow managing off-screen areas and external areas displayed in forms. The allow you to create or erase an off-screen area, to paste the content of a field or a BLOB variable in an external area or off-screen, or to save a 4D View area in a field or a BLOB variable.

Additionally, this theme gathers commands allowing the programmer to intercept different types of events detected by a 4D View area, to build their own error manager and also manage 4D View commands accessible using menus or palettes.

#### **Callback methods**

In this theme, several commands make reference to the "callback" concept: this mechanism is used here to link a method to an event, error or 4D View command. Every time 4D View detects an event, error or the activation of a menu command, the 4D project method defined by the area settings is executed: in this context, this method is called a "callback method".

The PV Area theme commands that make reference to callback methods are:

- PV ON EVENT
- PV ON COMMAND
- PV ON ERROR
- PV Get on event method
- PV Get on command method
- PV Get on error method

PV New offscreen area  $\rightarrow$  Longint

**Parameter Type Description** This command does not require any parameters

Function result Longint ← 4D View area

#### **Description**

The PV New offscreen area command builds a 4D View area in memory and returns the reference to this area. This reference should be passed in any 4D View command requiring a reference to an area.

When you no longer need the area, do not forget to clear it using the PV DELETE OFFSCREEN AREA command in order to free the space occupied in memory by the area.

#### **Example**

This method allows copying the content of a template so that you can copy it in your screen area.

**C\_LONGINT**(\$OffscreenArea) `Offscreen area reference

**QUERY**([Model];[Model]Ref="MyModel") `Find the desired template

⇒ \$OffscreenArea:=*PV New offscreen area* `Create an offscreen area `Get template *PV BLOB TO AREA* (\$OffscreenArea;[Model]BlobField\_) *PV SELECT RANGE* (\$OffscreenArea;1;1;3;3;pv selection set) *PV EXECUTE COMMAND* (\$OffscreenArea;pv cmd edit copy) `Copy selection

⇒ *PV DELETE OFFSCREEN AREA* (\$OffscreenArea) `Free memory *PV GOTO CELL* (Area;1;5) *PV EXECUTE COMMAND* (Area; pv cmd edit paste) `Paste selection in active area

#### **See Also**

PV BLOB TO AREA, PV DELETE OFFSCREEN AREA.
# **PV DELETE OFFSCREEN AREA PV Area**

version 6.8

#### PV DELETE OFFSCREEN AREA (area)

**Parameter Type Description** area  $\longrightarrow$  Longint  $\rightarrow$  4D View area

#### **Description**

The command PV DELETE OFFSCREEN AREA deletes a 4D View area built using the PV New offscreen area command.

The area to be deleted can only be an offscreen area, in other words, an area that is not in a form. The area must be deleted after it was created using PV New offscreen area so as not to saturate system memory. If you forget to delete any offscreen areas, 4D View will alert you upon exiting 4D.

#### **Example**

See the example for the PV New offscreen area command.

#### **See Also**

PV New offscreen area.

# **PV SET AREA PROPERTY PV Area**

version 2004 (Modified)

PV SET AREA PROPERTY (area; property; value)

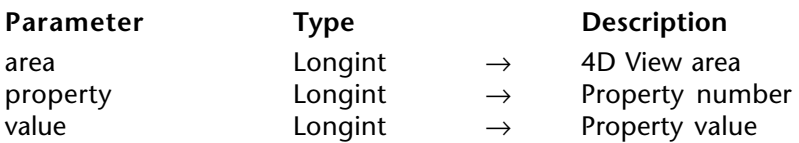

#### **Description**

The PV SET AREA PROPERTY command sets the value of the property for the specified 4D View area.

Only the properties preferences of areas displayed on screen—present in a form, associated with a field or not  $\overline{-}$  are saved:

- They are loaded every time a form containing the area is opened,
- They are saved every time the area is closed.
- They can be located on the client or the server.

If area is set to 0, the PV SET AREA PROPERTY command will be applied to all new 4D View areas. In this case, it is better to call it using the On Startup Database Method, executed when the database is opened.

The PV Area properties constants are used to define the property parameter. To define the value parameter, use the appropriate constant themes or pass a specific value. The following list details each PV Area properties constant and the corresponding value parameters:

#### **pv select mode**

Allows setting of the selection actions allowed for the area. Associated values: constants of the PV Select mode theme.

• pv select not allowed: No selection is possible in the area (all cells are deselected). Data entry is also not allowed (the formula editor is locked). Data can only be viewed.

- pv select single row: Only one row at a time can be selected in the area.
- pv select adjacent rows: Only adjacent rows can be selected in the area.
- pv select multiple rows: Multiple rows, adjacent or not, can be selected in the area.
- pv select single column: Only one column at a time can be selected in the area.
- pv select adjacent columns: Only adjacent columns can be selected in the area.
- pv select multiple columns: Multiple columns, adjacent or not, can be selected in the area.
- pv select single cell: Only one cell at a time can be selected in the area.
- pv select adjacent cells: Only adjacent cells can be selected in the area.
- pv select multiple cells: Multiple cells, adjacent or not, can be selected in the area.

**Note**: Data entry remains possible in the selection (except during the use of the pv select not allowed constant). If you want to forbid all data entry in the area, you must, furthermore, execute the statement PV SET AREA PROPERTY(area;pv input trigger;pv trigger none).

#### **pv select highlight**

Allows setting of the highlighting for cell selections in the area. Associated values: pv value on or pv value off.

- pv value on: Selections are highlighted in the area.
- pv value off: Selections are not highlighted, they are then invisible on screen.

#### **pv select null**

To allow (or not) areas without a current selection. Associated values: pv value on or pv value off.

• pv value on: A selection is not mandatory in the area. For example, if the column or row containing the current active cell is deleted, there is no longer any selection in the area.

• pv value off: A selection is mandatory in the area.

#### **pv current cell highlight**

Allows setting of the highlighting for the current cell in the area. Associated values: pv value on or pv value off.

• pv value on: The current cell is highlighted in the area, it is therefore visible on screen.

• pv value off: The current cell is not highlighted in the area, it is therefore invisible on screen.

By default, the active cell is highlighted.

#### **pv show selection**

Allows setting or getting the selection display mode in a 4D View area not having the focus. Associated values: pv value on or pv value off.

• pv value on : the selection of the area always remains visible (highlighted) whether or not the 4D View area has the focus.

• pv value off : when the 4D View area loses the focus, the selection is no longer visible.

#### **pv resizable columns**

To allow (or not) column resizing. Associated values: pv value on or pv value off.

- pv value on: Columns in the area are resizable.
- pv value off: Columns in the area are not resizable.

#### **pv resizable rows**

To allow (or not) row resizing. Associated values: pv value on or pv value off.

- pv value on: Rows in the area are resizable.
- pv value off: Rows in the area are not resizable.

#### **pv input trigger**

Allows setting of the input trigger(s) in the area. Data entry can only be carried out in the current active cell. Associated values: constants of the PV Triggers theme.

• pv trigger none: Data entry is deactivated (no event will trigger input), even if a key is allowed in the data input mode (see constant pv input enter key mode). Data entry is, however, still possible using the Formula Editor toolbar, and the selection may be changed as well.

• pv trigger input key: Data entry is triggered by any keystroke. In this case, browsing between cells is only possible using the keyboard (Tab and Shift+Tab to move horizontally, Carriage return and Shift+Carriage return to move vertically, or the arrow keys).

• pv trigger input on enter: Data entry is triggered by the Enter key (numerical keypad).

• pv trigger input on gain sel: Data entry is triggered in the cell which has the focus. In this mode, as soon as a cell is selected, it takes the focus and the cursor becomes an input cursor.

• pv trigger on click: Data entry is triggered by a click in a cell. Unlike the pv trigger input on gain sel constant, no input cursor is displayed.

• pv trigger on double click: Data entry is triggered by a double-click in a cell. A single click does not permit input.

• pv trigger on alt click: Data entry is triggered by a Alt+click combination in a cell.

• pv trigger on alt double click: Data entry is triggered by a Alt+double-click combination in a cell.

• pv trigger on ctrl click: Data entry is triggered by a Ctrl+click (Command+click on Mac OS) combination in a cell.

• pv trigger on ctrl double click: Data entry is triggered by a Ctrl+double-click (Command+double-click on Mac OS) combination in a cell.

• pv trigger on shift click: Data entry is triggered by a Shift+click combination in a cell.

• pv trigger on shift double clic: Data entry is triggered by a Shift+double-click combination in a cell.

#### **Notes**

• You can add several constants for the same trigger. For example, PV SET AREA PROPERTY(area; pv input trigger;pv trigger on click + pv trigger on alt click) allows the use of a click OR an Alt+click for data entry.

• When the same trigger is defined for both input and selection, the input trigger has priority.

#### **pv select trigger**

Allows setting of the selection trigger(s) in the area. Associated values: constants of the PV Triggers theme.

• pv trigger none: Selection is not allowed in the area. It is still possible to enter data in the selection that was current before the command is executed—Tab and Carriage return keys move the active cell within the selection.

• pv trigger select on arrow: Selection is defined (active cell only) using the arrow keys. Extending or reducing a selection is not possible.

• pv trigger select on tab: Selection is defined (active cell only) using the Tab key or the Shift+Tab key combination. Extending or reducing a selection is not possible.

• pv trigger select on return: Selection is defined (active cell only) using the Carriage Return key. Extending or reducing a selection is not possible.

• pv trigger on click: Selection is defined via mouse clicks.

• pv trigger on double click: Selection is defined (active cell only) via mouse double-clicks. Extending or reducing a selection is not possible.

• pv trigger on alt click: Selection is defined using the Alt+click combination.

• pv trigger on alt double click: Selection is defined using the Alt+double-click combination.

• pv trigger on ctrl click: Selection is defined using the Ctrl+click combination (Command+click on Mac OS).

• pv trigger on ctrl double click: Selection is defined using the Ctrl+double-click combination (Command+double-click on Mac OS).

• pv trigger on shift click: Selection is defined using the Shift+click combination.

• pv trigger on shift double clic: Selection is defined using the Shift+double-click combination.

#### **Notes** :

• You can add several constants for the same trigger. For example, PV SET AREA PROPERTY(area; pv select trigger;pv trigger on click  $+$  pv trigger on alt click) allows the use of a click OR an Alt+click for the selection.

• When the same trigger is defined for both input and selection, the input trigger has priority.

• When the same trigger is defined for both drag and selection, the drag trigger has priority.

## **pv carriage return**

Allows the creation of new lines in a cell (multi-line cells). Associated values: constants of the PV Carriage return theme.

• pv cr not allowed: Multi-line data entry is not allowed in the area.

• pv cr allowed: Pressing the Carriage Return key will create a new line in the cell.

• pv cr allowed with ctrl: Pressing Ctrl+Carriage Return (Command+Carriage Return on Mac OS) will create a new line in the cell.

• pv cr allowed with shift: Pressing Shift+Carriage Return will create a new line in the cell.

#### **pv arrow keys**

Allows defining the use of the arrow keys to validate data entry (validation and selection of the next cell). The validation is carried out only when the cursor is placed at the beginning or end of the cell content. Associated values: constants of the PV Arrow keys theme.

- pv arrow keys allowed: Allows the use of all arrow keys.
- pv top and bottom arrow keys: Allows only the use of top and bottom arrow keys.
- pv right and left arrow keys: Allows only the use of right and left arrow keys.
- pv arrow keys not allowed: Does not allow the use of arrow keys for data validation.

#### **pv vert pane count**

Allows the reading of the number of vertical panes in the area. This constant can only be read using the PV Get area property command. Returned values: pane count.

**Reminder:** A pane is the area located between two splitters (a splitter can be horizontal or vertical).

#### **pv hor pane count**

Allows the reading of the number of horizontal panes in the area. This constant can only be read using the PV Get area property command. Returned values: pane count.

#### **pv drag trigger**

Allows the definition of the drag trigger in the area. There is no specific trigger for the drop. Associated values: constants of the PV Triggers theme.

- pv trigger none: Dragging is not allowed in the area.
- pv trigger on click: The selection can be dragged using a mouse click.
- pv trigger on double click: The selection can be dragged using a mouse double-click.
- pv trigger on alt click: The selection can be dragged using an Alt+click combination.

• pv trigger on alt double click: The selection can be dragged using an Alt+double-click combination.

• pv trigger on ctrl click: The selection can be dragged using a Ctrl+click combination (Command+click on Mac OS).

• pv trigger on ctrl double click: The selection can be dragged using a Ctrl+double-click combination (Command+double-click on Mac OS).

• pv trigger on shift click: The selection can be dragged using a Shift+click combination.

• pv trigger on shift double clic: The selection can be dragged using a Shift+double-click combination.

**Note:** When the same trigger is defined for both drag and selection, the drag trigger has priority.

## **pv drag allowed**

Allows setting of the type of selection that can be dragged. Associated values: constants of the PV Drag drop allowed theme.

• pv DD not allowed: No selection can be dragged in the area—even if drag and drop is allowed.

- pv DD single cell: Single cell selections can be dragged.
- pv DD adjacent cells: Multiple adjacent cells or a single-cell selection can be dragged.

• pv DD multiple cells: Multiple cells (adjacent or not) or a single-cell selection can be dragged.

- pv DD single row: Single row selections can be dragged.
- pv DD adjacent rows: Multiple adjacent rows or single row selections can be dragged.
- pv DD multiple rows: Multiple rows (adjacent or not) or a single-row selection can be dragged.
- pv DD single column: Single column selections can be dragged.

• pv DD adjacent columns: Multiple adjacent columns or a single-column selection can be dragged.

• pv DD multiple columns: Multiple columns (adjacent or not) or a single-column selection can be dragged.

**Note**: You can add several constants for the same area. For example, PV SET AREA PROPERTY(area; pv drag allowed;pv DD multiple cells + pv DD single column + pv DD adjacent rows) allows dragging of a selection containing either multiple cells or a single column or adjacent rows.

## **pv drop mode**

Allows setting of how a dragged selection can be dropped in the area. Note that this property only defines the way in which the dragged values will be pasted into the drop area; the copy of the dragged values (if any) must be managed separately. Associated values: constants of the PV Drop mode theme.

• pv drop insert or replace: Dropped values can be inserted or replace existing values in the area.

• pv drop insert only: Dropped values can only be inserted in the area.

• pv drop replace only: Dropped values can only replace existing values in the area.

## **pv drop allowed**

Allows setting of the type of selection which can be dropped in the area. Associated values: constants of the PV Drag drop allowed theme.

• pv DD not allowed: No selection can be dragged in the area—even if drag and drop is allowed.

- pv DD single cell: Single cell selections can be dropped.
- pv DD adjacent cells: Multiple adjacent cells or a single-cell selection can be dropped.
- pv DD multiple cells: Multiple cells (adjacent or not) or a single-cell selection can be dropped.
- pv DD single row: Single row selections can be dropped.
- pv DD adjacent rows: Multiple adjacent rows or single row selections can be dropped.

• pv DD multiple rows: Multiple rows (adjacent or not) or a single-row selection can be dropped.

• pv DD single column: Single column selections can be dropped.

• pv DD adjacent columns: Multiple adjacent columns or a single-column selection can be dropped.

• pv DD multiple columns: Multiple columns (adjacent or not) or a single-column selection can be dropped.

• pv DD 4D objects: 4D objects can be dropped. All types of 4D fields (except for BLOBs and sub-tables) and variables (except for BLOBs) can be dropped.

**Note**: You can add several constants for the same area. For example, PV SET AREA PROPERTY(area; pv drop allowed;pv DD multiple cells + pv DD single column + pv DD adjacent rows) allows the dropping of a selection containing either multiple cells or a single column or adjacent rows.

#### **pv input enter key mode**

Allows setting of the action of the Enter key (numeric keypad) when pressed during data entry. Associated values: constants of the PV Input enter key mode theme.

• pv enter key standard: The Enter key validates the current cell then switches between selection/data entry in the same cell (the current cell does not change).

• pv enter key as tab: The Enter key validates the current cell then switches between selection/data entry in the next cell to the right. The Shift+Enter key combination switches between selection/data entry in the next cell to the left.

• pv enter key as return: The Enter key validates the current cell then switches between selection/data entry in the next cell below. The Shift+Enter key combination switches between selection/data entry in the next cell above.

**Note:** Unlike the Enter key, the Tab and Carriage Return keys only select cells.

#### **pv record tag**

Allows setting of the record separator. This property is useful for data import/export only. Associated values: character ASCII code. Example : "E1Field1", "E1Field2", "E1Field3"; "E2Field4", "E2Field5";

The semicolon is the record separator (2 records: E1 and E2).

#### **pv field tag**

Allows setting of the field separator. This property is useful for data import/export only. Associated values: character ASCII code. Example : "E1Field1", "E1Field2", "E1Field3"; "E2Field4", "E2Field5"; The comma is the field separator.

#### **pv field wrapper**

Allows setting of the field wrapper. This property is useful for data import/export only. Associated values: character ASCII code. Example : "E1Field1", "E1Field2", "E1Field3"; "E2Field4", "E2Field5"; The quotes are the field wrappers.

#### **pv copy hidden**

Allows the setting of whether the hidden elements included in the area must be taken into account when cells are copied. Associated values: pv value on or pv value off. • pv value on: Hidden elements (if any) are taken into account when cells are copied.

• pv value off: Hidden elements (if any) are not taken into account when cells are copied.

#### **pv headers sort**

Lets you allow or forbid the standard sorting of data when a column header is clicked (dynamic or static data). Associated values: Constants of the PV Header sort theme. • pv sort not allowed (default value): 4D View does not carry out a standard sort when the

user clicks on a column header (the sort can nevertheless be managed by the developer in a customized manner).

• pv sort allowed: 4D View carries out a standard sort when the user clicks on a column header. In this case, a symbol appears in the header in order to indicate the sort order. Successive clicks cause alternating ascending and descending sorts.

Sorting a dynamic column produces a synchronized sort of the other columns so that the records always remain in their initial state. A sort on a static column only sorts that column.

#### **pv column headers height**

Allows setting or reading of the column headers' height in the area. Associated values: headers' height (in pixels).

#### **pv row headers width**

Allows setting or reading of the row headers' width in the area. Associated values: headers' width (in pixels).

#### **pv show column headers**

Allows showing or hiding of the area column headers. Associated values: pv value on or pv value off.

- pv value on: Column headers are shown.
- pv value off: Column headers are hidden.

#### **pv show row headers**

Allows showing or hiding of the area row headers. Associated values: pv value on or pv value off.

- pv value on: Row headers are shown.
- pv value off: Row headers are hidden.

#### **pv show menu bar**

Allows showing or hiding of the 4D View Menu bar in the area. Associated values: pv value on or pv value off.

- pv value on: The Menu bar is shown.
- pv value off: The Menu bar is hidden.

#### **pv show standard toolbar**

Allows showing or hiding of the 4D View Standard toolbar in the area. Associated values: pv value on or pv value off.

- pv value on: The Standard toolbar is shown.
- pv value off: The Standard toolbar is hidden.

#### **pv show numbers toolbar**

Allows showing or hiding of the 4D View Numbers toolbar in the area. Associated values: pv value on or pv value off.

- pv value on: The Numbers toolbar is shown.
- pv value off: The Numbers toolbar is hidden.

#### **pv show style toolbar**

Allows showing or hiding of the 4D View Style toolbar in the area. Associated values: pv value on or pv value off.

- pv value on: The Style toolbar is shown.
- pv value off: The Style toolbar is hidden.

#### **pv show borders toolbar**

Allows showing or hiding of the 4D View Borders toolbar in the area. Associated values: pv value on or pv value off.

- pv value on: The Borders toolbar is shown.
- pv value off: The Borders toolbar is hidden.

#### **pv show formula toolbar**

Allows showing or hiding of the 4D View Formula toolbar in the area. Associated values: pv value on or pv value off.

- pv value on: The Formula toolbar is shown.
- pv value off: The Formula toolbar is hidden.

#### **pv show hor grid**

Allows showing or hiding of the 4D View horizontal grid within the area. Associated values: pv value on or pv value off.

- pv value on: The horizontal grid is shown.
- pv value off: The horizontal grid is hidden.

#### **pv show vert grid**

Allows showing or hiding of the 4D View vertical grid within the area. Associated values: pv value on or pv value off.

- pv value on: The vertical grid is shown.
- pv value off: The vertical grid is hidden.

#### **pv show hor scrollbar**

Allows showing or hiding of the 4D View horizontal scrollbar within the area. Associated values: pv value on or pv value off.

- pv value on: The horizontal scrollbar is shown.
- pv value off: The horizontal scrollbar is hidden.

#### **pv show vert scrollbar**

Allows showing or hiding of the 4D View vertical scrollbar within the area. Associated values: pv value on or pv value off.

- pv value on: The vertical scrollbar is shown.
- pv value off: The vertical scrollbar is hidden.

#### **pv zoom factor**

Allows setting or reading of the zoom value (in percent) for the area. Associated values: zoom rate included between 25 and 1000.

#### **pv saving dialog**

Allows displaying (or not) of the Save document confirmation alert when a 4D View document which has been modified is closed. This alert is displayed when a 4D View included area—not associated with a database field— is exited (the form is validated or canceled). This property is not valid for external 4D View windows. Associated values: pv value on or pv value off.

• pv value on: The confirmation alert is displayed (default value).

• pv value off: The confirmation alert is not displayed.

#### **pv allow undo redo**

Allows (or not) the use of the undo function. Associated values: pv value on or pv value off. • pv value on: The undo functionality is on (default value).

• pv value off: The undo functionality is off (the Undo command of the Edit menu is inactive).

## **Example**

To freeze column size in a 4D View area or to authorize resizing if this function is frozen, we will write the following method which will carry out the "switch":

## **C\_INTEGER**(\$Value) `Property value

`Current value (0: froze,  $1 =$  authorized) \$Value:=*PV Get area property* (Area;pv resizable columns) `Switching command :  $0 \leftrightarrow 1$ ⇒ *PV SET AREA PROPERTY* (Area;pv resizable columns;**Num**(\$Value=0))

#### **See Also**

PV Get area property.

#### **Constants**

PV Area properties, PV Select mode, PV Header sort, PV Triggers, PV Carriage return, PV Drag drop allowed, and PV Input enter key mode constant themes.

version 6.8

PV Get area property (area; property)  $\rightarrow$  Longint

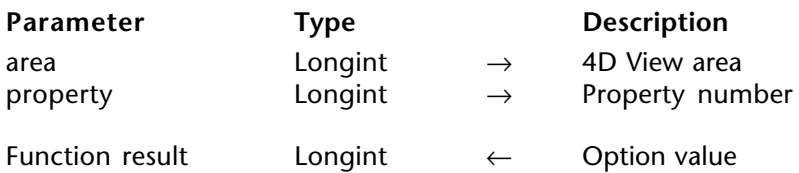

#### **Description**

The command PV Get area property returns the property value of the 4D View area for the specified option.

The PV Area properties constants are used to define the property.

For more information on properties and their values, refer to the PV SET AREA PROPERTY command description.

#### **Example**

See the example for the PV SET AREA PROPERTY command.

**See Also** PV SET AREA PROPERTY.

#### **Constants**

PV Area properties theme.

PV BLOB TO AREA (area; blob)

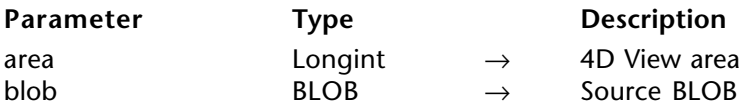

#### **Description**

The command PV BLOB TO AREA opens in area the 4D View spreadsheet saved in blob.

The area parameter can be a 4D View area present on the screen or offscreen.

#### **Example**

This first method (for example, the object method of a "copy" button) copies the content of an area to use it later, for example, after removing it or in another area:

**C\_BLOB**(BlobVariable) `Process variable receiving the area BlobVariable:=*PV Area to Blob* (Area) `Save in a variable

This second method (for example, the object method of a "paste" button) pasted the area content in a variable and places area information present on the screen:

⇒ *PV BLOB TO AREA* (Area;BlobVariable) `Get from the variable

#### **See Also**

PV Area to blob.

PV Area to blob (area)  $\rightarrow$  BLOB

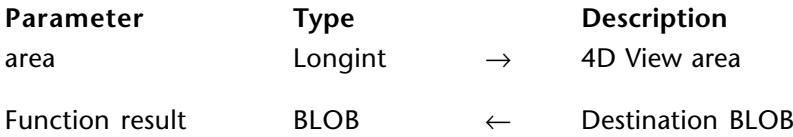

#### **Description**

The command PV Area to blob saves the area in a field or BLOB variable. This can then be saved in a field or manipulated using a variable of the same type.

The area parameter can be a 4D View area present on the screen or offscreen.

#### **Example**

See the example for the PV BLOB TO AREA command.

## **See Also**

PV BLOB TO AREA.

version 2004.1 (Modified)

PV ON EVENT (area; event; method)

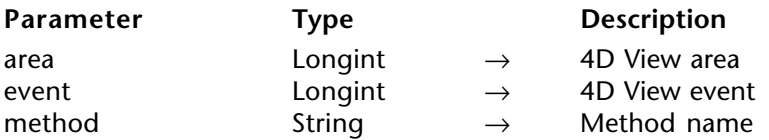

#### **Description**

The PV ON EVENT command is used to link a method to a 4D View event. Every time event occurs, the method is executed.

The PV Event constants are used to define the event parameter.

The called method receives 6 Longint parameters and returns a Boolean in \$0:

- \$1: The 4D View area reference
- \$2: The event
- \$3: Key modification code
- \$4: The column number
- \$5: The row number

\$6: Ascii code of the key (if the event is a click, a right click or a double click, \$6 is set to  $(0)$ 

\$3 can be set to one of the following values (these values are added if a key combination is pressed):<br> $\frac{0}{10}$ 

None 512 Shift key 2048 Alt key<br>4096 Ctrl key Ctrl key (Windows) / Command key (MacOS).

• **Click management** (pv on clicked, pv on right clicked, pv on double clicked and pv on contextual click events):

- If the event (click, right click, double click or contextual click) happens in a cell, \$4 returns the column number and \$5 returns the row number. If it happens on a row header, \$4 is set to 0. If it happens on a column header, \$5 is set to 0. If it happens in the upper left corner of the area, \$4 and \$5 are set to 0.

- The pv on contextual click event is called when the user releases the mouse button; whereas the pv on right clicked event is called when the button is pressed. These two events can be used to put an interface using pop-up contextual menus into place. The pv on contextual click event corresponds more with Windows operation and the pv on right clicked event with that of MacOS. The two events can be used simultaneously.

- If the event is a click, a right click, a double click or a contextual click, \$6 is set to 0.

• **Change of selection** (pv on selection changed event):

- If the new selection includes several cells, columns or rows, \$4 and \$5 return 0.

- If the new selection includes a single cell, \$4 and \$5 return the column and row number of the cell, respectively.

- If the new selection is a column, \$4 returns the column number and \$5 returns 0.

- If the new selection is a row, \$4 returns 0 and \$5 returns the row number.

• **Function keys**: in the context of a pv on keyboard event, if a function key has been enabled, the parameter \$6 returns 0. In this case, use the 4th Dimension system variable *Keycode* to find out the ASCII code of the enabled function key.

• **Sort**: The pv on column sort event is generated just after a column has been sorted. This way, it can be used to control user actions. In this case, \$6 receives a value indicating the sort order. This value can be compared with the following constants, located in the PV Header sort theme:

pv ascending sort Longint 2<br>pv descending sort Longint 3 pv descending sort

• **Resizing**: The pv on column resize and pv on row resize events are sent when a column or row is resized by the user. They are not sent if the columns or rows are resized by programming (using the PV SET COLUMNS WIDTH or PV SET ROWS HEIGHT commands).

If \$0 is True, the event will not be taken into account. If \$0 is False, the event will be taken into account.

**Note:** If you intend to compile your database, you must declare \$0 as Boolean and \$1 to \$6 as Longints even if some of them are not used.

If area is equal to 0, the PV ON EVENT command will be applied to all new 4D View areas. In this case, it is better to pass this command in the On Startup Database Method, which is executed when the database is opened.

To uninstall the on event method, simply call the PV ON EVENT command with an empty string in the last parameter.

#### **Examples**

(1) See the examples for the PV VALIDATE CURRENT CELL, PV GET PREVIOUS ACTIVE CELL, PV GET CELL FIELD, PV Get on event method, and PV SAVE DOCUMENT commands.

(2) The user clicks on the column header to carry out a sort. The *PM\_Event* method is used to find out which column has been sorted and in what order.

`Installation of the method that will be called during the pv on column sort event: ⇒ *PV ON EVENT*(area;pv on column sort;"PM\_Event")

```
`PM_Event method
C_BOOLEAN($0)
C_LONGINT($1; $2; $3; $4; $5; $6)
C_STRING(12; $SortOrder)
If ($2=pv on column sort)
  Case of
  :($6=pv ascending sort)
      $SortOrder:="ascending"
   :($6=pv descending sort)
      $SortOrder:="descending"
  End case
  ALERT ("The sort was carried out on the column "+String($4)+" in "+$SortOrder+"
                                                                           order)
```
#### **End if**

(3) A double-click on a column header causes the column to be resized. However, a double-click generates a sequence of two events: pv on clicked then pv on double clicked. As a result, if sorting has been allowed by a call to PV SET AREA PROPERTY, a double-click on a header first causes the sorting of the column, then its resizing. If you want a doubleclick to only cause resizing of the column, you must intercept and remove the pv on clicked event, which is generated just before the sort is carried out. To do this, simply install a method that will be called during the pv on clicked event:

`Installation of the method that will be called during the pv on clicked event ⇒ *PV ON EVENT*(area;pv on clicked;"PM\_Event")

```
`PM_Event method
C_BOOLEAN($0)
C_LONGINT($1; $2; $3; $4; $5; $6)
If ($2=pv on clicked)
  $0:=True `The event is ignored and the sort is not carried out
End if
```
# **See Also**

PV Get on event method.

## **Constants**

PV Event theme

PV Get on event method (area; event)  $\rightarrow$  String

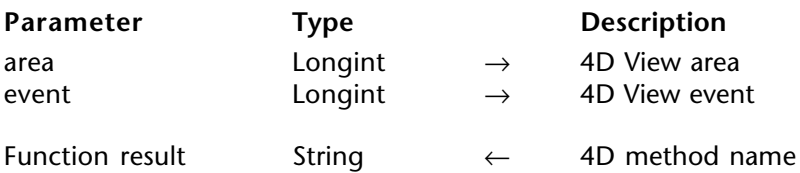

#### **Description**

The command PV Get on event method returns the name of the method linked with the specified event callback.

The PV Event constants are used to define the events.

If no method has been linked to an event, PV Get on event method returns an empty string.

#### **Example**

It is wise to temporarily disable an on event call, and execute a process before reestablishing the original call.

Here is a simple method that generates this "disengagement" in a generic manner using PV Get on event method, for example, for the pv on cell value changed event:

#### **C\_STRING**(32;\$EventMethod)

`Save the method that may be in place

⇒ \$EventMethod:=*PV Get on event method* (Area;pv on cell value changed)

*PV ON EVENT* (Area; pv on cell value changed ; "") `Cancellation

`... Put the process to execute here

*PV ON EVENT* (Area;pv on cell value changed; \$EventMethod) `Restore

#### **See Also**

PV Get on command method, PV Get on error method, PV ON EVENT.

#### **Constants**

PV Event theme.

version 6.8

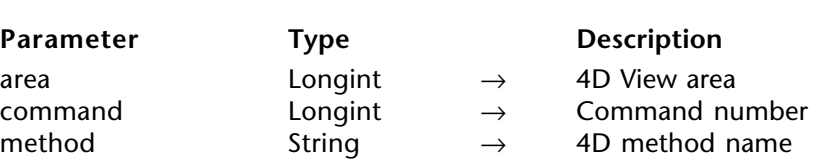

PV ON COMMAND (area; command; method)

#### **Description**

The command PV ON COMMAND links the 4D View menu command to a 4D method.

The PV Commands constants are used to define the command parameters.

The method receives 3 parameters: \$1: The 4D View area reference \$2: The menu command number

\$3: The modifier key

To uninstall the on command method call, simply call the PV ON COMMAND command with an empty string in the third parameter.

#### **Example**

Take, for example, a database where all print jobs calling an included 4D View area must be traced. The proposed solution is written in several lines:

- **If** (PV Get on command method (area; pv cmd file print document)#"PrintMethod") `Record print formula trace
- ⇒ *PV ON COMMAND* (area;pv cmd file print document;"PrintMethod") **End if**
	- **If** (PV Get on command method (area;pv cmd file print formulas)#"PrintMethod") `Record standard print trace
- ⇒ *PV ON COMMAND* (area;pv cmd file print formulas;"PrintMethod") **End if**

The code for method *PrintMethod* is as follows:

`Method: PrintMethod. **C\_LONGINT**(\$1) `4D View area reference **C\_LONGINT**(\$2) `Menu command number **C\_LONGINT**(\$3) `Modification key code

#### **Case of**

 **:** (\$2=pv cmd file print formulas) **CREATE RECORD**([PrintSpy]) `New record [PrintSpy]CurUser:=**Current user** `Who requests print job? [PrintSpy]Dte:=**Current date** (\*) `Date of print [PrintSpy]Tme:= **Current time** `Time of print [PrintSpy]Subject:=Print area formulas **SAVE RECORD**([PrintSpy]) `Don't forget to validate creation

: (\$2=pv cmd file print document) `Is this a print request? **CREATE RECORD**([PrintSpy]) New record [PrintSpy]CurUser:=**Current user** `Who requests print job? [PrintSpy]Dte:=**Current date** (\*) `Date of print [PrintSpy]Tme:= **Current time** `Time of print [PrintSpy]Subject:="Standard area print" **SAVE RECORD**([PrintSpy]) `Don't forget to validate creation

## **Else**

 **TRACE** `Other cases? **End case**

#### **See Also**

PV Get on command method.

#### **Constants**

PV Get on command method (area; command)  $\rightarrow$  String

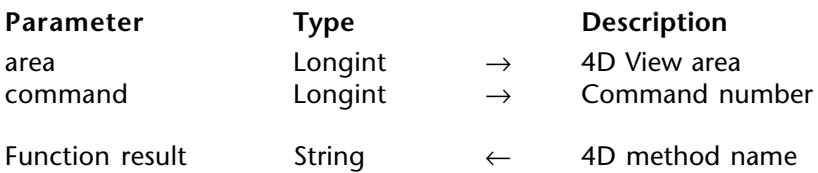

#### **Description**

The command PV Get on command method returns the name of the method linked to the 4D View menu command.

The PV Commands constants are used to define the command parameter.

If no method has been linked, PV Get on command method returns an empty string.

#### **Examples**

See the example for the PV ON COMMAND command.

#### **See Also**

PV Get on error method, PV Get on event method, PV ON COMMAND.

#### **Constants**

PV ON ERROR (method)

**Parameter Type Description** 

method String → 4D View method

## **Description**

The command PV ON ERROR installs the method to manage 4D View errors.

This interruption method is executed every time an error occurs during a 4D View command call, thereby allowing control of eventual execution errors.

The called method receives 3 parameters:

- \$1 : 4D View area reference
- \$2 : Error number
- \$3 : Error text

The numbers and the labels of errors generated by 4D View are provided in Appendix A, List of 4D View error codes.

To uninstall method, simply call the PV ON ERROR command with an empty string as a parameter.

# **Example**

Install an error management method for the active 4D View area.

**If** (*PV Get on error method* #"ErrMethMan") `Manager not installed? ⇒ *PV ON ERROR* ("ErrMethMan") `Call method **End if**

The code for the "ErrMethMan" is as follows :

**C\_LONGINT** (\$1) `4D View area reference **C\_LONGINT** (\$2) `Error number **C\_TEXT** (\$3) `Error text

**ALERT** ("Internal error number "+**String** (ErrorNum)+**Char** (13)+ErrorText)

## **See Also**

Appendix A, List of 4D View error codes, PV GET LAST ERROR, PV Get on error method.

# **PV Get on error method PV Area**

#### version 6.8

PV Get on error method  $\rightarrow$  String

**Parameter Type Description** This command does not require any parameters

Function result String ← 4D Method name

#### **Description**

The command PV Get on error method returns the name of the current error management method put into place with the PV ON ERROR command.

If no on error method call is set up, PV Get on error method returns an empty string.

#### **Example**

See the example for the PV ON ERROR command.

#### **See Also**

PV Get on command method, PV Get on event method, PV ON ERROR.

PV GET LAST ERROR (area; errorCode; errorText)

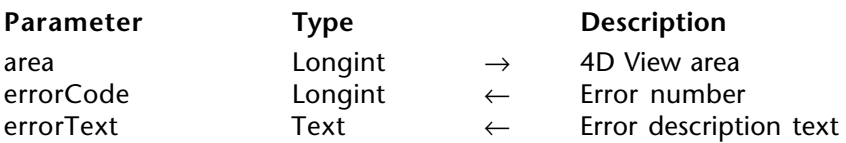

#### **Description**

The command PV GET LAST ERROR gets information on the last error for the specified 4D View area. If the area reference is equal to 0, the information will correspond to the last error received from all 4D View areas.

After execution of the command, errorCode receives the error number and errorText contains the detailed description of the corresponding error. The numbers and names of errors generated by 4D View are provided in Appendix A, List of 4D View error codes.

PV GET LAST ERROR only returns an error if the last call of a 4D View command for area provoked an error: any call to a command that does not provoke an error re-sets the last error to zero. To intercept and handle errors that may arise, use the PV ON ERROR command instead.

However, when you do not use the PV ON ERROR command, 4D View displays an alert dialog box to user in case of an error. It will then be possible to get the necessary information, for example in the 4D Debugger, using the PV GET LAST ERROR command.

#### **Example**

After loading values of a selection of records in a 4D View area, check to see if the available memory was sufficient to complete the operation without bogging it down. If not, offer the user a suggestion on how to fix this.

**C\_LONGINT**(\$ErrorCode) `Error number **C\_TEXT**(\$ErrorText) `Text description of error *PV FIELD TO CELLS* (Area;1;1;1;0;**Table**(->[Clients]);**Table**(->[Clients]); **Field**(->[Clients]FirstName)) *PV FIELD TO CELLS* (Area;1;2;1;0;**Table**(->[Clients]);**Table**(->[Clients]); **Field**(->[Clients]Name)) ⇒ *PV GET LAST ERROR* (Area;\$ErrorCode;\$ErrorText) `Was there an error? **If** (\$ErrorCode=18) `Insufficient memory **ALERT**("Insufficient memory: decrease the selection to display or give "+ "4D more memory.")

**End if**

#### **See Also**

Appendix A, List of 4D View error codes, PV ON ERROR.

# **PV EXECUTE COMMAND PV Area**

version 6.8

PV EXECUTE COMMAND (area; command)

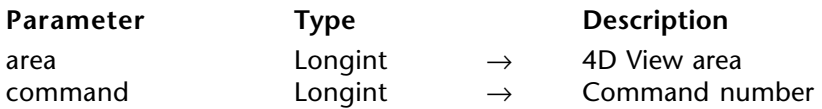

#### **Description**

The command PV EXECUTE COMMAND executes in area the 4D View menu command whose number is passed in the command parameter.

PV Commands theme constants are used to define the command parameter.

#### **Example**

Below is a method that switches the vertical scrollbar to visible or hidden. The corresponding "Display" menu is also activated/deactivated for the "vertical scrollbar" row.

**C\_INTEGER**(\$status) `1=enable 0=disable **C\_INTEGER**(\$checkbox) `0=unchecked, 1=checked **C\_STRING**(30; \$name) `Name of the corresponding command

`Get info

PV GET COMMAND STATUS (Area; pv cmd view Vscrollbar; \$status; \$checkbox; \$name) **If** ( $$checkbox=1)$  `Is the vertical scrollbar visible?

⇒ *PV EXECUTE COMMAND* (Area;pv cmd view Vscrollbar) `Hide it *PV SET COMMAND STATUS* (Area;pv cmd view Vscrollbar;0) `Disable it **Else**

*PV SET COMMAND STATUS* (Area;pv cmd view Vscrollbar;1) `Activate the command ⇒ *PV EXECUTE COMMAND* (Area;pv cmd view Vscrollbar) `Display scrollbar

**End if End it**

#### **See Also**

PV GET COMMAND STATUS, PV SET COMMAND STATUS.

#### **Constants**

version 2004.1 (Modified)

PV SET COMMAND STATUS (area; command; status)

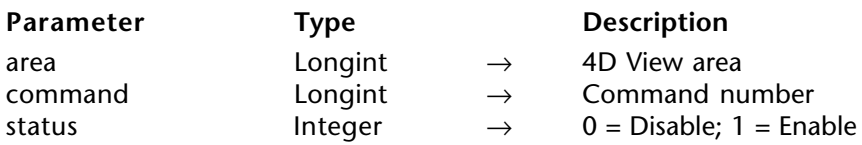

#### **Description**

The PV SET COMMAND STATUS command enables or disables the menu command specified by command. These commands can be localized in menus (allow using 4D View menus using programming) or palettes. If you pass 0 in the command parameter, the command will modify the status of all 4D View menu commands.

• If status equals 0, the command will not be executed when called and the menu (or button) will be dimmed.

• If status equals 1, the command will be executed when called and the menu (or button) will be active.

A disabled menu command cannot be executed using programming with the PV EXECUTE COMMAND command.

PV ON COMMAND is also not available if the user tries to use a command disabled using PV SET COMMAND STATUS).

#### **Examples**

(1) To forbid displaying references in a 4D View area, simply write:

`3rd parameter to 1 to re-enable

⇒ *PV GET COMMAND STATUS* (area;pv cmd view references;0)

(2) See the example for the PV EXECUTE COMMAND command.

#### **See Also**

PV EXECUTE COMMAND, PV GET COMMAND STATUS.

#### **Constants**

# **PV GET COMMAND STATUS** PV Area

version 6.8

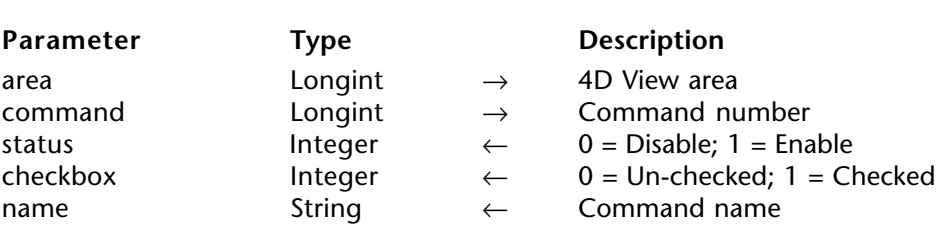

PV GET COMMAND STATUS (area; command; status; checkbox; name)

#### **Description**

The command PV GET COMMAND STATUS gets the status, checkbox and name of the 4D View command name defined by command.

The command parameter corresponds to the number of the command whose information is desired. To define this parameter, use the PV Commands theme constants.

The status parameter returns the state of the command that will have either a value of 0 if the command is disabled or 1 if it is enabled.

The checkbox parameter indicates if the command is checked (value 1) or not (value 0).

The name parameter contains the label of the command.

#### **Example**

See the example for the PV EXECUTE COMMAND command.

#### **See Also**

PV EXECUTE COMMAND, PV SET COMMAND STATUS.

#### **Constants**

# **PV REDRAW** PV Area

# version 6.8

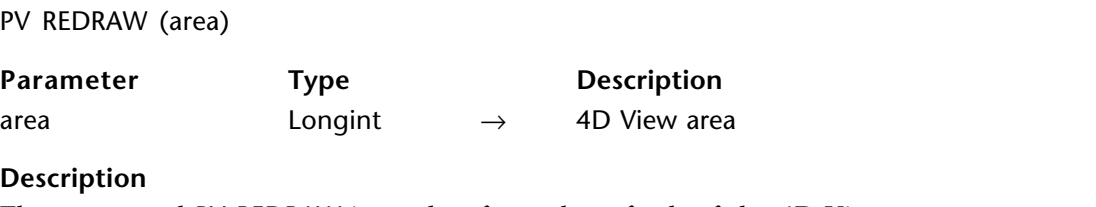

The command PV REDRAW is used to force the refresh of the 4D View area.

#### **Example**

Refer to the example for the PV SET COLUMNS WIDTH command, which demonstrates a resize exercise for rows and columns.

# **PV Borders**

**\_\_\_\_\_\_\_\_\_\_\_\_\_\_\_\_\_\_\_\_\_\_\_\_**

# **PV Borders, Introduction PV Borders**

version 6.8

The routines in this theme allow defining borders for a cell or a selection of cells, border attributes, or even obtaining information relative to a border type depending on the parameters set using menu commands.

For more information on selection and cell ranges, refer to the PV Selection, Introduction section.

#### PV SET RANGE BORDER (area; left; top; right; bottom)

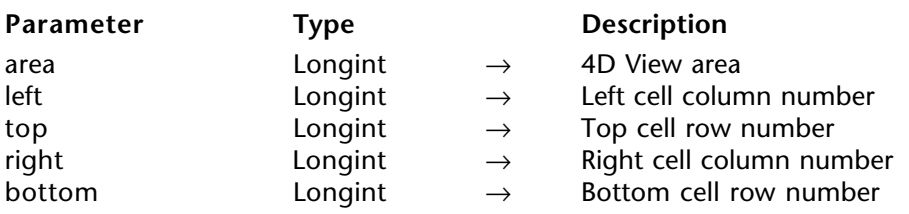

#### **Description**

The command PV SET RANGE BORDER applies the border set using PV SET BORDER STYLE to the specified range of cells defined by the left, top, right, and bottom parameters:

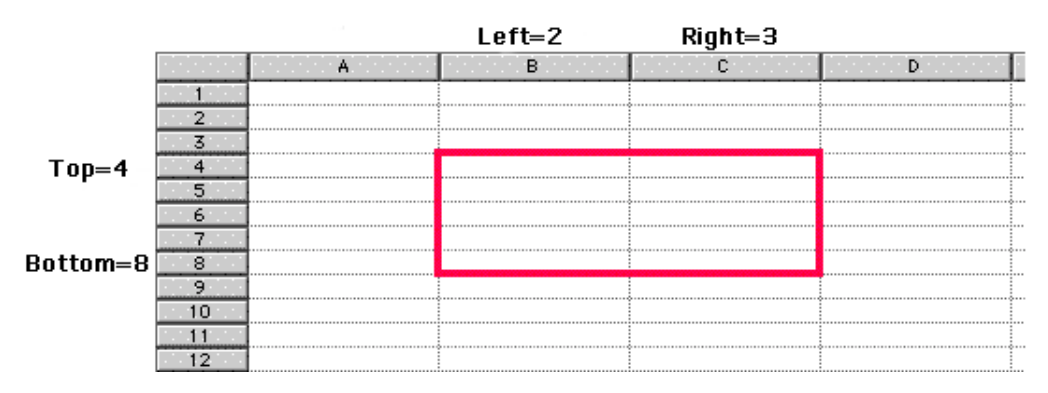

For more information on ranges, refer to the PV Selection, Introduction section.

#### **Example**

In a 4D View area, we want to trace a light blue horizontal double-line at the bottom of a table containing 12 rows entered in columns A and B:

*PV SET BORDER STYLE* (Area;pv border edge top;pv border style 111;

*PV Index to color (Light blue)) Border style and color* ⇒ *PV SET RANGE BORDER* (Area;1;12;2;12) `Underline the bottom of the range

#### **See Also**

PV SET BORDER STYLE.

# **PV SET BORDER STYLE** PV Borders

version 2003 (Modified)

PV SET BORDER STYLE (area; edge; style; color)

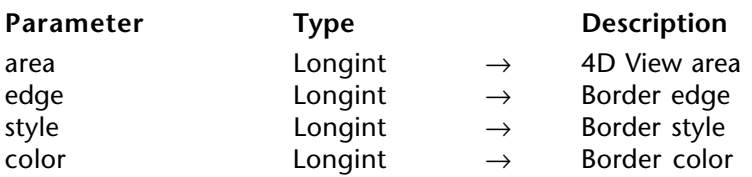

#### **Description**

The command PV SET BORDER STYLE sets the style and color for the border edge.

**Note**: This command does not apply to the style of area cells. It only defines styles which should then be applied using the PV SET RANGE BORDER style.

To define the edge parameter, use the PV Border edge constants. A border is defined as an edge (side) of a frame: upper, lower, left, right. To set several borders using a unique call to PV SET BORDER STYLE, simply add constants, for example pv border edge top + pv border edge bottom for a line above and below the frame.

Borders can be combined to form a partial or complete frame for a cell range. In this case, the inner border is the edge of each cell included in the frame and can be addressed using the pv border edge inner vert and pv border edge inner hor constants. Each border can also contain specific, unique characteristics: PV SET BORDER STYLE can be called as many times as there are borders needing to contain different styles.

To define the style parameter, use the PV Border style constants. These constants are defined as follows:

- For simple borders, the constant indicates the number of pixels (for example pv border style  $4 = \hat{a}$  line of 4 pixels).

- For combined borders, the constant indicates the number of pixels for each component (for example pv border style 211 = a line of 2 pixels, 1 space of 1 pixel, a line of 1 pixel).

These constants are detailed in the following illustration:

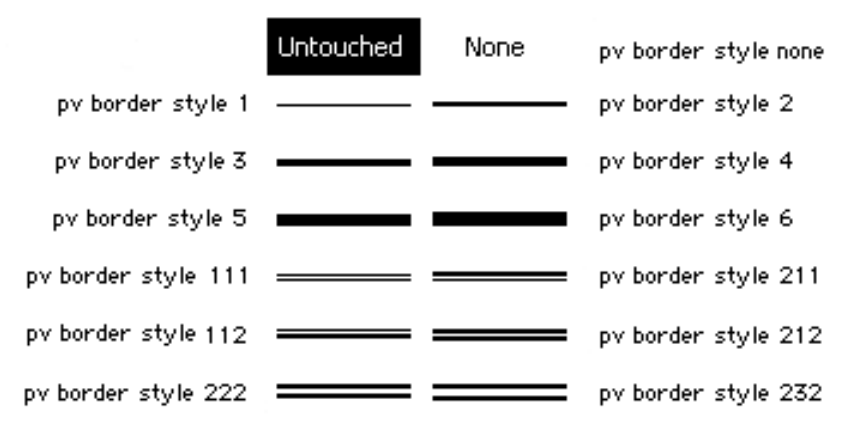

- The constants pv border style quarter and pv border style half are used to set or get a border size of respectively 0.25 pixels and 0.5 pixels. These values are only significant at the time of printing.

The color parameter is a RGB-type long integer. This value can be taken from one of the 256 colors of the 4D palette using the PV Index to color command: specifically, it is possible to use the constants of the 4D language, Colors theme, available for the first 16 colors (the first row of the color palette).

Refer to the description of the following 4D commands for details on the colors available in 4th Dimension:

- SET RGB COLORS for the system of RGB colors used by 4D.
- SET COLOR for the 4D palette of indexed colors.

#### **Example**

See the example for the PV SET RANGE BORDER command.

#### **See Also**

PV SET RANGE BORDER.

#### **Constants**

PV Border edge and PV Border style themes.
version 6.8

PV GET BORDER STYLE (area; edge; style; color)

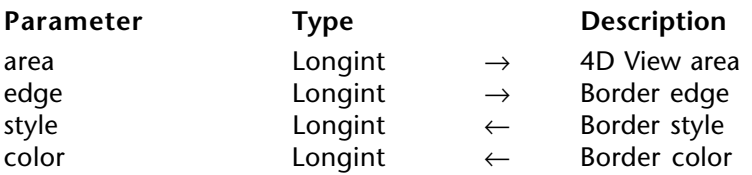

#### **Description**

The command PV GET BORDER STYLE gets the style and color for the border edge for the 4D View area.

To define the edge parameter, use the PV Border edge constants.

The value returned in the style is parameter is comparable to the PV Border style constants. For more information on the PV Border style theme constants, refer to the PV SET BORDER STYLE command.

#### **Example**

Verify that the border style in place for a data range corresponds to your liking (see PV SET BORDER STYLE). Note that we're not really bordering anything at all: the code below only allows modifying the settings of future borders done with the PV SET RANGE BORDER command.

**C\_LONGINT**(\$Style;\$Color) `Style attributes

`Get style information

⇒ *PV GET BORDER STYLE* (Area;pv border edge bottom;\$Style;\$Color)

`Is it the desired style?

**If** (Style#pv border style 111) | (\$Color#PV Index to color (Light blue)) `Afraid not... *PV SET BORDER STYLE* (Area;pv border edge bottom;pv border style 111;

*PV Index to color* (Light blue)) `Frame style and color

**End if**

#### **See Also**

PV SET BORDER STYLE, PV SET RANGE BORDER.

#### **Constants**

PV Border edge and PV Border style themes.

# **PV Cell property**

**\_\_\_\_\_\_\_\_\_\_\_\_\_\_\_\_\_\_\_\_\_\_\_\_**

version 6.8

The commands of this theme allow defining or getting properties for a cell or a selection of cells: locking, hidden, display format, etc.

Three commands in this theme allow managing cell names: getting the list of existing names in a 4D View area or creating new names.

Naming cells makes managing them easier: for example, it is easier for the use and developer to have a pop-up menu available allowing positioning on the "Total" cell rather than on the cell located in column Y, row 384.

version 2004 (Modified)

PV SET CELL PROPERTY (area; column; row; property; value)

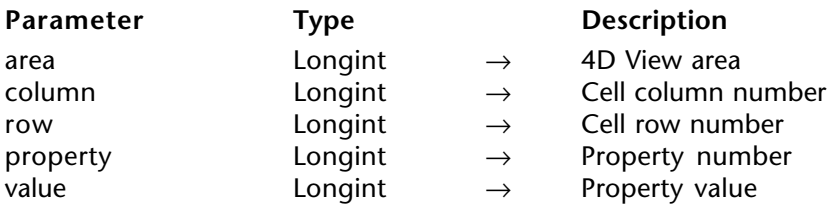

#### **Description**

The PV SET CELL PROPERTY command sets the value of the property defined in the column and row parameters.

To define property, you can use:

• the constants of the PV Cell properties theme. In this case, pass the height or width of the cell in pixels in the value parameter.

• the constants of the PV Style properties theme. In this case, to define the value parameter, use the constants of the PV Style values, PV Style special values, PV Style format date time or PV Picture mapping mode theme.

The following list describes the different constants used in the property parameter and the associated values:

#### **PV Cell properties theme**

#### **pv cell width**

Allows setting of cell width. Associated values: width expressed in pixels.

#### **pv cell height**

Allows setting of cell height. Associated values: height expressed in pixels.

#### **PV Style properties theme**

#### **pv style locked**

Allows setting of locking for the cell user. Locked cell contents can no longer be modified, selected, etc. Associated values: constants of the PV Style values theme.

- pv value on: cell locked.
- pv value off: cell not locked.

#### **pv style hidden**

Allows setting of cell locking and hiding. Locked and hidden cell contents are not displayed and can no longer be modified, selected, etc. Associated values: constants of the PV Style values theme.

- pv value on: cell locked and hidden.
- pv value off: cell not locked or hidden.

#### **pv style spellcheck**

Allows application of spellcheck for the cell. Associated values: constants of the PV Style values theme.

- pv value on: a spellcheck is applied to the cell.
- pv value off: no spellcheck is applied to the cell.

#### **pv style use picture height**

Allows adapting of cell size according to the picture height associated with it. Associated values: constants of the PV Style values theme.

• pv value on: cell size is adapted to the height of the picture it contains. If there is no picture associated with it, the cell is not resized.

• pv value off: cell size does not vary according to the picture height associated with it.

#### **pv style based on**

The cell uses, as a model, the style sheet whose number is passed in the value parameter. Associated values: style sheet numbers or constants of the PV Style special values theme.

#### **pv style format alpha**

The cell uses the text display format whose number is passed in the value parameter. Associated values: display format numbers.

#### **pv style format num**

The cell uses the number display format whose number is passed in the value parameter. Associated values: display format numbers.

**Note:** Default display format numbers correspond to their position in the menu used for selecting formats in the cell Format dialog box.

#### **pv style format bool**

The cell uses the Boolean display format whose number is passed in the value parameter. Associated values: display format numbers.

#### **pv style format date time**

The cell uses the date and time display format whose number is passed in the value parameter. Associated values: constants of the PV Style format date time theme.

- pv Short: 02/21/02
- pv Abbreviated: thu 21 feb 2002
- pv Long: thursday 21 february 2002
- pv Short2: 02/21/2002
- pv Month Day Year: 21 february, 2002
- pv Abbr Month Day Year: 21 feb, 2002
- pv Day Name: thursday
- pv Day Number: 21
- pv Month Name: february
- pv Month Number: 2
- pv Year Number: 2002
- pv Long H MM AM PM: thursday 21 february 2002 at 12:30 PM
- pv Abbreviated H MM AM PM: thu 21 feb 2002 at 12:30 PM
- pv Short HH MM SS: 02/21/02 at 12:30:00
- pv Month Day Year H MM AM PM: 21 february, 2002 at 12:30 PM
- pv Short2 Hour Min Sec: 21/02/2002 and 12 hours 30 minutes 0 second
- pv HH MM SS: 12:30:00
- pv HH MM: 12:30
- pv Hour Min Sec: 12 hours 30 minutes 0 second
- pv Hour Min: 12 hours 30 minutes
- pv HH MM AM PM: 12:30 PM

**Note:** Depending on your current System settings, the resulting display can be different.

#### **pv style format picture**

Allows definition of the picture display format associated with the cell. Associated values: constants of the PV Picture mapping mode theme.

- pv mapping trunc non-centered
- pv mapping truncated centered
- pv mapping replicated
- pv mapping scaled to fit prop
- pv mapping scaled to fit
- pv mapping scaled centered prop

#### **pv style color back even**

Allows setting of the cell background color if it is located on an even-numbered line. Associated values: color numbers (see the PV RGB to color and PV Index to color commands) or pv value none (PV Style Values theme) to set no color.

#### **pv style color back odd**

Allows setting of the cell background color if it is located on an odd-numbered line. Associated values: color numbers (see the PV RGB to color and PV Index to color commands) or pv value none (PV Style Values theme) to set no color.

#### **pv style color text even**

Allows setting of cell text color if it is located on an even-numbered line. Associated values: color numbers (see the PV RGB to color and PV Index to color commands).

#### **pv style color text odd**

Allows setting of cell text color if it is located on an odd-numbered line. Associated values: color numbers (see the PV RGB to color and PV Index to color commands).

#### **pv style color zero even**

Allows setting of cell text color if it is located on an even-numbered line and its value is 0 (zero). Associated values: color numbers (see the PV RGB to color and PV Index to color commands).

#### **pv style color zero odd**

Allows setting of cell text color if it is located on an odd-numbered line and its value is 0 (zero). Associated values: color numbers (see the PV RGB to color and PV Index to color commands).

#### **pv style color minus odd**

Allows setting of cell text color if it is located on an even-numbered line and its value is negative. Associated values: color numbers (see the PV RGB to color and PV Index to color commands).

#### **pv style color minus odd**

Allows setting of cell text color if it is located on an odd-numbered line and its value is negative. Associated values: color numbers (see the PV RGB to color and PV Index to color commands).

#### **pv style text font**

Allows setting of cell font. Associated values: font numbers (see the PV Add font and PV GET FONT LIST commands).

#### **pv style text size**

Allows setting of cell font size. Associated values: size in pixels.

#### **pv style text face**

Allows setting of cell style sheet. Associated values: style sheet numbers or constants of the PV Style special values theme.

#### **pv style text bold**

Allows setting of Bold for the cell text. Associated values: constants of the PV Style values theme.

- pv value on: Bold applied in cell.
- pv value off: Bold not applied in cell.

### **pv style text italic**

Allows setting of Italic for the cell text. Associated values: constants of the PV Style values theme.

- pv value on: Italic applied in cell.
- pv value off: Italic not applied in cell.

### **pv style text underline**

Allows setting of Underline for the cell text. Associated values: constants of the PV Style values theme.

- pv value on: Underline applied in cell.
- pv value off: Underline not applied in cell.

#### **pv style text outline**

Allows setting of Outline for the cell text. Associated values: constants of the PV Style values theme.

- pv value on: Outline applied in cell.
- pv value off: Outline applied in cell.

#### **pv style text shadow**

Allows setting of Shadow for the cell text. Associated values: constants of the PV Style values theme.

- pv value on: Shadow applied in cell.
- pv value off: Shadow not applied in cell.

# **pv style text condensed**

Allows setting of Condensed for the cell text. Associated values: constants of the PV Style values theme.

- pv value on: Condensed applied in cell.
- pv value off: Condensed not applied in cell.

#### **pv style text extended**

Allows setting of Extended for the cell text. Associated values: constants of the PV Style values theme.

- pv value on: Extended applied in cell.
- pv value off: Extended not applied in cell.

#### **pv style hor alignment**

Allows setting of horizontal alignment of cell content. Associated values: constants of the PV Style values theme.

- pv value hor alignment default: applies horizontal alignment by default to the cell.
- pv value hor alignment left: applies left horizontal alignment to the cell.
- pv value hor alignment center: applies center horizontal alignment to the cell.
- pv value hor alignment right: applies right horizontal alignment to the cell.

### **pv style vert alignment**

Allows setting of vertical alignment of cell content. Associated values: constants of the PV Style values theme.

- pv value vert alignment top: applies top vertical alignment to the cell.
- pv value vert alignment center: applies center vertical alignment to the cell.
- pv value vert alignment bottom: applies bottom vertical alignment to the cell.

### **pv style rotation**

Allows setting of cell content rotation. Associated values: constants of the PV Style values theme.

- pv value rotation 0: no rotation applied to the cell.
- pv value rotation 90: applies rotation of 90° to the left.
- pv value rotation 180: applies rotation of 180°.
- pv value rotation 270: applies rotation of 270° to the left.

# **pv style format forced text**

Allows "forcing" the cell display in raw text, i.e. without the automatic display format applied by 4D View based on the cell contents (number, date, text, etc.). Associated values: constants of the PV Style values theme.

- pv value on: cell contents are displayed without automatic format.
- pv value off (default): cell contents are displayed with automatic format.

#### **pv style automatic word wrap**

Allows enabling the automatic word wrap function when the contents of a cell exceed its width. Associated values: constants of the PV Style values theme.

- pv value on: cell contents automatically move to the next line if necessary.
- pv value off: cell contents run over into the adjacent cells if necessary.

**Note:** To define, in one selection, the property of a range of cells, you can use the PV SET RANGE PROPERTY command.

#### **Example**

Find all cells containing a formula which refers to cell D20, in order to switch between locking and unlocking them.

**C\_LONGINT**(\$ProtectedCell) `To lock or unlock cells **C\_LONGINT**(\$EndColumn;\$EndRow) `To save lower/right limits **C\_LONGINT**(\$StartColumn;\$StartRow) `To save upper/left limits **C\_LONGINT**(\$Column;\$Row) `To get coordinates in loop

**ARRAY LONGINT**(\$LeftTab;0) **ARRAY LONGINT**(\$UpperTab;0) **ARRAY LONGINT**(\$RightTab;0) **ARRAY LONGINT**(\$LowerTab;0)

*PV FIND ALL* (Area;"\$D\$20";0;0) `Cells containing "\$D\$20" `Selected cell coordinates *PV GET SELECTED RANGES LIST* (Area;\$LeftTab;\$UpperTab;\$RightTab;\$LowerTab)

**If** (**Size of array**(\$LeftTab)#0) `Are there formulas corresponding to search criteria? **SORT ARRAY**(\$LeftTab;\$UpperTab;\$RightTab;\$LowerTab;>) \$StartColumn:=\$LeftTab{1} StartColumn:=\$LeftTab{1} Stet left-most cell

 **SORT ARRAY**(\$UpperTab;\$LeftTab;\$RightTab;\$LowerTab;>) \$StartRow:=\$UpperTab{1} `Get upper-most cell

 **SORT ARRAY**(\$RightTab;\$UpperTab;\$LeftTab;\$LowerTab;>) \$EndColumn:=\$RightTab{**Size of array**(\$RightTab)} `Get right-most cell

 **SORT ARRAY**(\$LowerTab;\$RightTab;\$UpperTab;\$LeftTab;>) \$EndRow:=\$LowerTab{**Size of array**(\$LowerTab)} `Get lowest cell

```
 `Review the selection
         For ($Column;$StartCol;$EndCol)
           For ($Row;$StartRow;$EndRow)
              If (Position("$D$20";PV Get cell formula (Area;$Column;$Row))>0)
                     `Lock?
                 $ProtectedCell:=PV Get cell property (Area;$Column;$Row;pv style locked )
                 `Switch locked/unlocked
⇒ PV SET CELL PROPERTY (Area;$Column;$Row;pv style locked ;
```

```
Num($ProtectedCell=0)) \partial \Theta \leftrightarrow 1End if
                End for
           End for
       End if `Range(s) selected?
```
#### **See Also**

PV Get cell property, PV Get range property, PV SET RANGE PROPERTY.

#### **Constants**

PV Style properties, PV Cell properties, PV Style values, PV Style special values, PV Style format date time and PV Picture mapping mode themes.

# **PV SET RANGE PROPERTY** PV Cell property

# version 2004 (Modified)

PV SET RANGE PROPERTY (area; left; top; right; bottom; property; value)

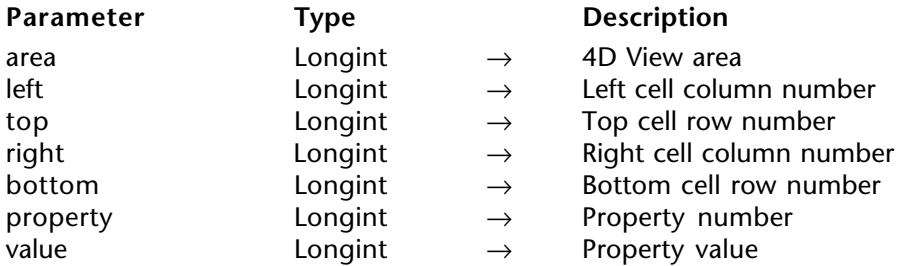

#### **Description**

The PV SET RANGE PROPERTY command sets the value of the property for the selected cell range defined using the left, top, right and bottom parameters. For more information on cell ranges, see the PV Selection, Introduction section.

To define property, you can use:

• the constants of the PV Cell properties theme. In this case, pass the height or width of the cell range in pixels in the value parameter.

• the constants of the PV Style properties theme. In this case, to define the value parameter, use the constants of the PV Style values, PV Style special values, PV Style format date time or PV Picture mapping mode theme.

The following list describes the different constants used in the property parameter and the associated values:

#### **PV Cell properties theme**

#### **pv cell width**

Allows setting of each cell width (and thus each column) contained in the defined range. Associated values: width expressed in pixels.

#### **pv cell height**

Allows setting of each cell height (and thus each row) contained in the defined range. Associated values: height expressed in pixels.

### **PV Style properties theme**

#### **pv style locked**

Allows setting of locking in each cell of the range. Locked cell contents can no longer be modified, selected, etc. Associated values: constants of the PV Style values theme. • pv value on: cells locked.

• pv value off: cells not locked.

#### **pv style hidden**

Allows setting of locking and hiding in each cell of the range. Locked and hidden cell contents are not displayed and can no longer be modified, selected, etc. Associated values: constants of the PV Style values theme.

- pv value on: cells locked and hidden.
- pv value off: cells not locked or hidden.

#### **pv style spellcheck**

Allows application of spellcheck for the cell range. Associated values: constants of the PV Style values theme.

- pv value on: a spellcheck is applied to the cell range.
- pv value off: no spellcheck is applied to the cell range.

#### **pv style use picture height**

Allows adapting of size of each cell in the range regarding the picture height associated with it. Associated values: constants of the PV Style values theme.

• pv value on: the size of each cell in the range is adapted to the height of the picture it contains. If there is no picture associated with it, the cell is not resized.

• pv value off: the size of the cells does not vary regarding the picture height associated with it.

#### **pv style based on**

Each cell in the range uses, as a model, the style sheet whose number is passed in the value parameter. Associated values: style sheet numbers or constants of the PV Style special values theme.

#### **pv style format alpha**

Each cell in the range uses the text display format whose number is passed in the value parameter. Associated values: display format numbers.

#### **pv style format num**

Each cell in the range uses the number display format whose number is passed in the value parameter. Associated values: display format numbers.

**Note:** Default display format numbers correspond to their position in the menu used for selecting formats in the cell Format dialog box.

#### **pv style format bool**

Each cell in the range uses the Boolean display format whose number is passed in the value parameter. Associated values: display format numbers.

#### **pv style format date time**

Each cell in the range uses the date and time display format whose number is passed in the value parameter. Associated values: constants of the PV Style format date time theme.

- pv Short: 02/21/02
- pv Abbreviated: thu 21 feb 2002
- pv Long: thursday 21 february 2002
- pv Short2: 02/21/2002
- pv Month Day Year: 21 february, 2002
- pv Abbr Month Day Year: 21 feb, 2002
- pv Day Name: thursday
- pv Day Number: 21
- pv Month Name: february
- pv Month Number: 2
- pv Year Number: 2002
- pv Long H MM AM PM: thursday 21 february 2002 at 12:30 PM
- pv Abbreviated H MM AM PM: thu 21 feb 2002 at 12:30 PM
- pv Short HH MM SS: 02/21/02 at 12:30:00
- pv Month Day Year H MM AM PM: 21 february, 2002 at 12:30 PM
- pv Short2 Hour Min Sec: 21/02/2002 and 12 hours 30 minutes 0 second
- pv HH MM SS: 12:30:00
- pv HH MM: 12:30
- pv Hour Min Sec: 12 hours 30 minutes 0 second
- pv Hour Min: 12 hours 30 minutes
- pv HH MM AM PM: 12:30 PM

**Note:** Depending on your current System settings, the resulting display can be different.

#### **pv style format picture**

Allows definition of picture display format associated with each cell in the range. Associated values: constants of the PV Picture mapping mode theme.

- pv mapping trunc non-centered
- pv mapping truncated centered
- pv mapping replicated
- pv mapping scaled to fit prop
- pv mapping scaled to fit
- pv mapping scaled centered prop

#### **pv style color back even**

Allows setting of background color in each cell of the range if it is located on an evennumbered line. Associated values: color numbers (see the PV RGB to color and PV Index to color commands) or pv value none (PV Style Values theme) to set no color.

#### **pv style color back odd**

Allows setting of background color in each cell of the range if it is located on an oddnumbered line. Associated values: color numbers (see the PV RGB to color and PV Index to color commands) or pv value none (PV Style Values theme) to set no color.

#### **pv style color text even**

Allows setting of text color in each cell of the range if it is located on an even-numbered line. Associated values: color numbers (see the PV RGB to color and PV Index to color commands).

#### **pv style color text odd**

Allows setting of text color in each cell of the range if it is located on an odd-numbered line. Associated values: color numbers (see the PV RGB to color and PV Index to color commands).

#### **pv style color zero even**

Allows setting of text color in each cell of the range if it is located on an even-numbered line and its value is 0 (zero). Associated values: color numbers (see the PV RGB to color and PV Index to color commands).

#### **pv style color zero odd**

Allows setting of text color in each cell of the range if it is located on an odd-numbered line and its value is 0 (zero). Associated values: color numbers (see the PV RGB to color and PV Index to color commands).

#### **pv style color minus odd**

Allows setting of text color in each cell of the range if it is located on an even-numbered line and its value is negative. Associated values: color numbers (see the PV RGB to color and PV Index to color commands).

#### **pv style color minus odd**

Allows setting of text color in each cell of the range if it is located on an odd-numbered line and its value is negative. Associated values: color numbers (see the PV RGB to color and PV Index to color commands).

#### **pv style text font**

Allows setting of cell range font. Associated values: font numbers (see the PV Add font and PV GET FONT LIST commands).

#### **pv style text size**

Allows setting of cell range font size. Associated values: size in pixels.

#### **pv style text face**

Allows setting of cell range style sheet. Associated values: style sheet numbers or constants of the PV Style special values theme.

#### **pv style text bold**

Allows setting of Bold for the cell range text. Associated values: constants of the PV Style values theme.

- pv value on: Bold applied in cells.
- pv value off: Bold not applied in cells.

#### **pv style text italic**

Allows setting of Italic for the cell range text. Associated values: constants of the PV Style values theme.

- pv value on: Italic applied in cells.
- pv value off: Italic not applied in cells.

#### **pv style text underline**

Allows setting of Underline for the cell range text. Associated values: constants of the PV Style values theme.

- pv value on: Underline applied in cells.
- pv value off: Underline not applied in cells.

#### **pv style text outline**

Allows setting of Outline for the cell range text. Associated values: constants of the PV Style values theme.

- pv value on: Outline applied in cells.
- pv value off: Outline applied in cells.

#### **pv style text shadow**

Allows setting of Shadow for the cell range text. Associated values: constants of the PV Style values theme.

- pv value on: Shadow applied in cells.
- pv value off: Shadow not applied in cells.

#### **pv style text condensed**

Allows setting of Condensed for the cell range text. Associated values: constants of the PV Style values theme.

- pv value on: Condensed applied in cells.
- pv value off: Condensed not applied in cells.

#### **pv style text extended**

Allows setting of Extended for the cell range text. Associated values: constants of the PV Style values theme.

- pv value on: Extended applied in cells.
- pv value off: Extended not applied in cells.

#### **pv style hor alignment**

Allows setting of horizontal alignment of cell range content. Associated values: constants of the PV Style values theme.

- pv value hor alignment default: applies horizontal alignment by default to the cell range.
- pv value hor alignment left: applies left horizontal alignment to the cell range.
- pv value hor alignment center: applies center horizontal alignment to the cell range.
- pv value hor alignment right: applies right horizontal alignment to the cell range.

#### **pv style vert alignment**

Allows setting of vertical alignment of cell range content. Associated values: constants of the PV Style values theme.

- pv value vert alignment top: applies top vertical alignment to the cell range.
- pv value vert alignment center: applies center vertical alignment to the cell range.
- pv value vert alignment bottom: applies bottom vertical alignment to the cell range.

#### **pv style rotation**

Allows setting of cell range content rotation. Associated values: constants of the PV Style values theme.

- pv value rotation 0: no rotation applied to the cell range.
- pv value rotation 90: applies 90° left rotation to the cell range.
- pv value rotation 180: applies 180° rotation to the cell range.
- pv value rotation 270: applies 270° left rotation to the cell range.

#### **pv style format text forced**

Allows "forcing" the cell range display in raw text, i.e. without the automatic display format applied by 4D View based on the cell contents (number, date, text, etc.). Associated values: constants of the PV Style values theme.

• pv value on: cell range contents are displayed without automatic format.

• pv value off (default): cell range contents are displayed with automatic format.

#### **pv style automatic word wrap**

Allows enabling the automatic word wrap function when the contents of a cell range exceed its width. Associated values: constants of the PV Style values theme.

- pv value on: cell range contents automatically move to the next line if necessary.
- pv value off: cell range contents run over into the adjacent cells if necessary.

**Note:** To define the property of a single cell, you can use the PV SET CELL PROPERTY command.

#### **Example**

Make all cells containing a formula referring to cell D20 appear in bold.

**ARRAY LONGINT**(\$LeftArray;0) **ARRAY LONGINT**(\$TopArray;0) **ARRAY LONGINT**(\$RightArray;0) **ARRAY LONGINT**(\$BottomArray;0) **C\_INTEGER**(\$Index)

*PV FIND ALL* (Area;"\$D\$20";0;0) `Formulas containing "\$D\$20"

`Coordinates of selected cells *PV GET SELECTED RANGES LIST* (Area;\$LeftArray;\$TopArray;\$RightArray;\$BottomArray)

#### `Make bold **For** (\$Index;1;**Size of Array**(\$LeftArray)) `Sweep ranges ⇒ *PV SET RANGE PROPERTY* (Area;\$LeftArray{\$Index};\$TopArray{\$Index};

\$RightArray{\$Index};\$BottomArray{\$Index};pv style text bold ;pv value on)

**End for**

## **See Also**

PV Get cell property, PV Get range property, PV SET CELL PROPERTY.

# **Constants**

PV Style properties, PV Cell properties, PV Style values, PV Style special values, PV Style format date time and PV Picture mapping mode themes.

PV Get cell property (area; column; row; property)  $\rightarrow$  Longint

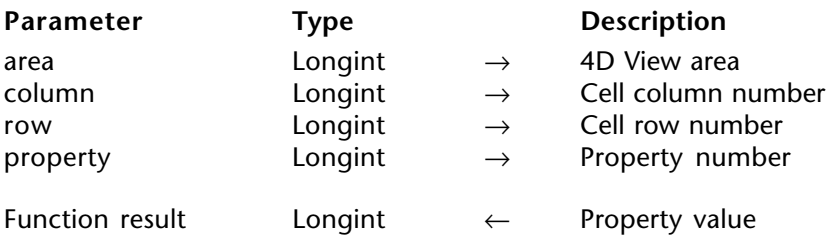

#### **Description**

The PV Get cell property command returns the value of the cell property defined by the column and row parameters.

The PV Style properties and PV Cell properties theme constants are used to define the property parameter. For more information on these constants, see the description of the PV SET CELL PROPERTY command.

#### **Example**

See the example for the PV SET CELL PROPERTY command.

#### **See Also**

PV Get range property, PV SET CELL PROPERTY, PV SET RANGE PROPERTY.

#### **Constants**

PV Style properties and PV Cell properties themes.

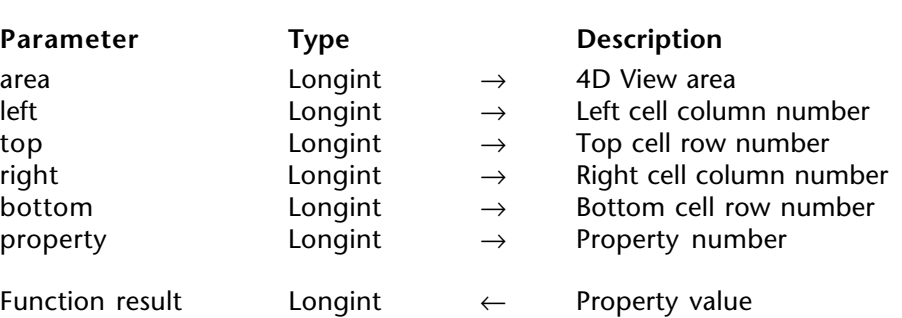

PV Get range property (area; left; top; right; bottom; property)  $\rightarrow$  Longint

#### **Description**

The PV Get range property command returns the value of the property for the selected cells defined using left, top, right and bottom parameters. For more information on cell ranges, refer to the PV Selection, Introduction section.

To define the property parameter, use the constants of the PV Style properties and PV Cell properties themes. For more information on these constants, see the description of the PV SET RANGE PROPERTY command.

#### **Mixed values**

For some properties, the PV Get range property may return the values 65535 or 255, which correspond to the "mixed" type constants of the PV Style values theme. For instance, the statement :

#### \$value:=*PV Get range property*(area; column; row; pv style color back even)

will return 65535 if the cells of the even-numbered rows in the range do not all have the same background color. This value corresponds to the pv value format mixed constant of the PV Style values theme. If the cells of the even-numbered rows in the range all have the same background color, the actual color number is returned.

This principle applies to the following properties:

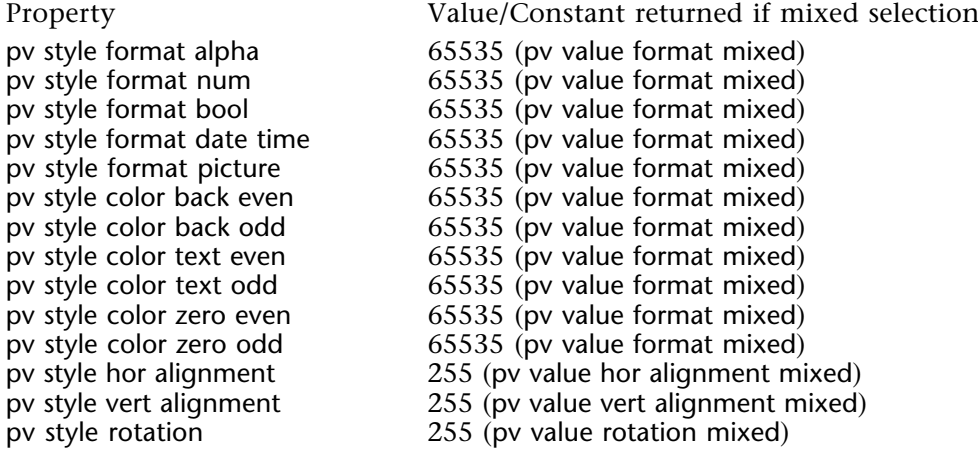

# **Example**

See the example for the PV Get cell property command.

# **See Also**

PV Get cell property, PV SET CELL PROPERTY, PV SET RANGE PROPERTY.

## **Constants**

PV Style properties and PV Cell properties themes.

version 2004.1 (Modified)

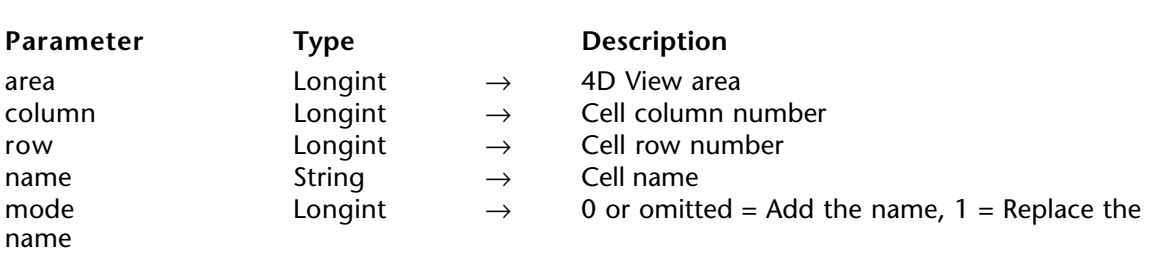

#### PV SET CELL NAME (area; column; row; name{; mode})

#### **Description**

The PV SET CELL NAME command sets the name of a cell defined using the column and row parameters.

You can access a cell either by its absolute reference — column and row numbers — or its name. The 4D View area formulas can also refer to this cell using its name.

**Note:** The first three characters of a cell name must not be numbers.

The optional mode parameter is used to set the way the new cell name must be set if the cell already has one or more name(s). You can use the constants of the PV Cell properties theme:

• If mode is omitted or if you pass the pv add name constant (value 0), the new name is added to any names already set for the cell.

• If you pass pv replace name (value 1) in mode, the new name replaces any names that have already been set for the cell.

To delete all the names associated with a cell, pass an empty string ("") in name and pv replace name in mode.

#### **Example**

This example allows changing the name of the current cell. If it has already a name, the user can replace it:

**C\_TEXT**(\$CellName) `Name to assign to cell **C\_LONGINT**(\$Column) `Column number of current cell **C\_LONGINT**(\$Row) `Row number of current cell

*PV GET CURRENT CELL* (Area;\$Column;\$Row) `Get current cell coordinates \$CellName:=*PV Get cell name* (Area;\$Column;\$Row) `Name possibly given already **If** (\$CellName="") `The cell already has a name?

\$CellName:=**Request**("What name do you want to assign to this cell?";"New name") **If** (\$CellName#"") `A name was entered

⇒ *PV SET CELL NAME* (Area;\$Column;\$Row;\$CellName) `Assign entered name **End if**

**Else** `Current cell already has a name

**CONFIRM**("This cell is already named "+\$CellName+". Do you want to rename

it?";"Yes";"No")

**If** (OK=1) `The user wants to rename the cell

⇒ *PV SET CELL NAME* (Area;\$Column;\$Row;\$CellName;pv replace name) **End if End if**

### **See Also**

PV Get cell name, PV GET CELL NAME LIST.

# version 6.8

PV Get cell name (area; column; row)  $\rightarrow$  String

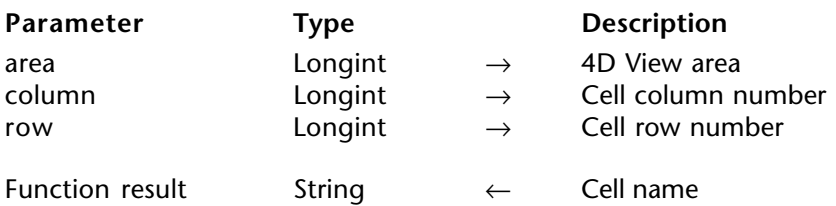

## **Description**

The command PV Get cell name returns the cell name.

# **Example**

Refer to the example in the PV SET CELL NAME command.

#### **See Also**

PV GET CELL NAME LIST, PV SET CELL NAME.

# **PV GET CELL NAME LIST** PV Cell property

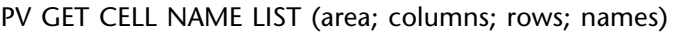

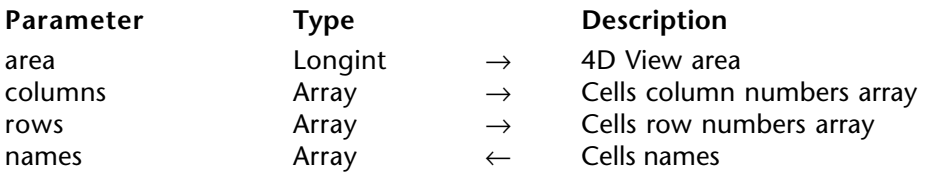

#### **Description**

The command PV GET CELL NAME LIST gets in the names, columns, and rows arrays the names, number of columns and number of rows of cells that have been assigned a name.

#### **Example**

The following method will certainly be found in a generic method managing cell names. There is no specific command that allows positioning on a cell using its name, but simply use the command PV GOTO CELL with, as a parameter, an element of each of the *\$TabColumns* and *\$TabRows* arrays corresponding to the position of the desired name in *\$TabNames*:

**C\_TEXT**(\$1) `Name of cell name to go to **C\_LONGINT**(\$Position) `Position of cell name in list of names **ARRAY LONGINT**(\$TabColumns;0) `Column array **ARRAY LONGINT**(\$TabRows;0) `Row array **ARRAY TEXT(\$TabNames;0) `Cell name array** 

`Get names and corresponding coordinates ⇒ *PV GET CELL NAME LIST* (Area;\$TabColumns;\$TabRows;\$TabNames)

\$Position:=**Find in array**(\$TabNames;\$1) `Look for our cell **If** (\$Position#-1) `It exists `Make it current *PV GOTO CELL* (Area;\$TabColumns{\$Position};\$TabRows{\$Position}) **Else** `Manage possible error **End if**

### **See Also**

PV Get cell name, PV GOTO CELL, PV SET CELL NAME.

# **PV Cell value**

**\_\_\_\_\_\_\_\_\_\_\_\_\_\_\_\_\_\_\_\_\_\_\_\_**

# **PV Cell value, Introduction PV Cell value**

version 6.8

The commands in this theme allows assigning values to cells or to recuperate the content.

The content of cells may be of several types, in relation to 4th Dimension (text, number, date, etc.), but can also be of different types, such as variables, fields, formulas, controls (for information, see the PV SET CELL CONTROL command) or quick reports.

Depending on commands, cell values can be fixed (copy of database field values during launch) or dynamic (link to the database in an interactive manner).

PV Get cell value type (area; column; row)  $\rightarrow$  Longint

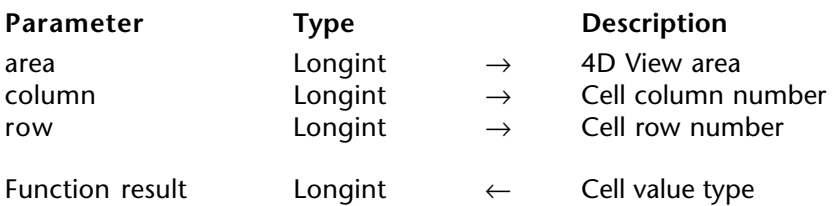

#### **Description**

The command PV Get cell value type returns the value contained in the area cell assigned by column and row.

The type is returned as a long integer corresponding to a constant of the PV Cell value type theme.

**Note:** The type of value contained in a cell is automatically defined by 4D View depending on the contents of the cell.

#### **Example**

Refer to the example in the PV SET CELL FORMULA command.

#### **Constants**

PV Cell value type theme.

# **PV SET CELL STRING VALUE CONTACT CONTACT CONTRACT PV Cell value**

version 6.8

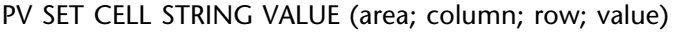

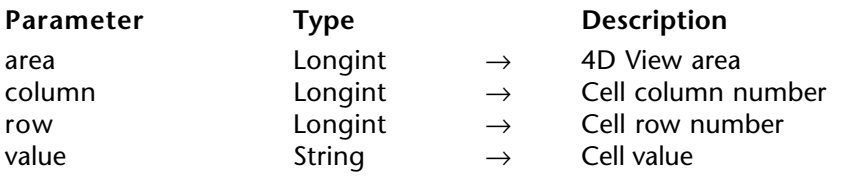

#### **Description**

The PV SET CELL STRING VALUE command writes the character string value in the cell assigned by column and row.

If value starts with a  $"="$ , it will be read as a formula.

#### **Example**

The following example reproduces the "Copy toward the bottom" spreadsheet only for alphanumeric type cells.

**C\_INTEGER**(\$CopyNumber) **C\_LONGINT**(\$Column;\$Row) `Coordinates of cell to copy **C\_INTEGER**(\$Index) `Loop index **C\_STRING**(80; \$Value) `Value to copy

\$CopyNumber:=**Num**(**Request**("How many times should it copy towards the bottom?";"5")) `5 by default

**If** (\$CopyNumber>0) *PV GET CURRENT CELL* (Area;\$Column;\$Row) `Cell to copy \$Value:=*PV Get cell string value* (Area;\$Column;\$Row) **For** (\$Index;\$Row+1;\$Row+\$CopyNumber) `\$CopyNumber loop(s) ⇒ *PV SET CELL STRING VALUE* (Area;\$Column;\$Index;\$Value) **End for End if**

**Tip:** This method can be used for any types, or better yet, to call a generic method testing the cell type with PV Get cell value type before calling the "PV Get cell xxx value" then the "PV SET CELL XXX VALUE" commands to copy the value regardless of its type, which can be a good exercise in generic programming.

#### **See Also**

PV Get cell string value, PV Get cell value type.

# version 6.8

PV Get cell string value (area; column; row)  $\rightarrow$  String

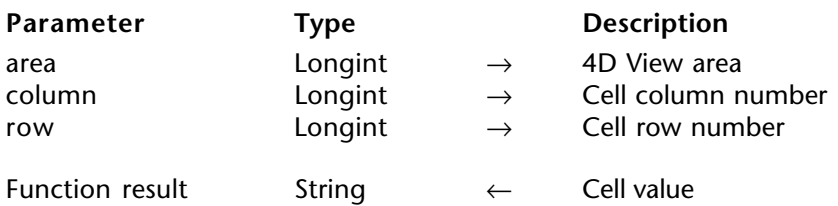

#### **Description**

The command PV Get cell string value returns the string of characters contained in the cell set by column and row.

If the PV Get cell string value command is used with a non-alphanumeric cell, it returns an empty string.

### **Example**

Refer to the example in the PV SET CELL STRING VALUE command.

#### **See Also**

PV Get cell value type, PV SET CELL STRING VALUE.

# **PV SET CELL TEXT VALUE PV Cell value**

# version 6.8

### PV SET CELL TEXT VALUE (area; column; line; value)

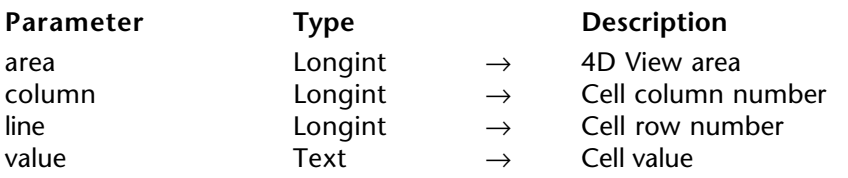

#### **Description**

The command PV SET CELL TEXT VALUE writes the text value to the cell assigned by column and row.

# **Example**

Refer to the example for the PV SET CELL STRING VALUE command.

# **See Also**

PV Get cell text value, PV Get cell value type.

# version 6.8

PV Get cell text value (area; column; row)  $\rightarrow$  Text

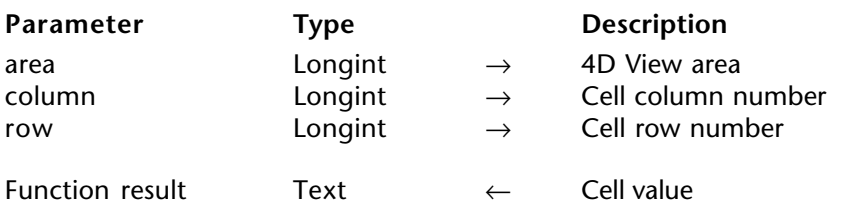

# **Description**

The command PV Get cell text value returns the text contained in the cell assigned by column and row.

If the PV Get cell text value command is used with a non-text type cell, it returns an empty string.

### **Examples**

Refer to the example for the PV SET CELL STRING VALUE command.

#### **See Also**

PV Get cell value type, PV SET CELL TEXT VALUE.
# **PV SET CELL NUM VALUE PV Cell value**

# version 6.8

## PV SET CELL NUM VALUE (area; column; row; value)

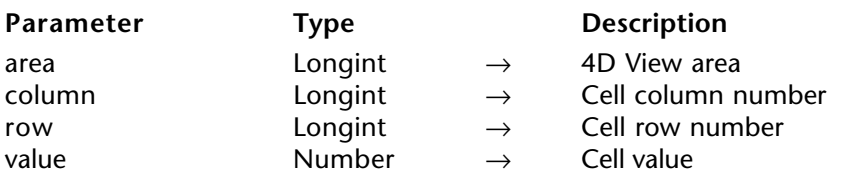

#### **Description**

The command PV SET CELL NUM VALUE assigns the number value to the cell assigned by column and row.

# **Example**

Refer to the example for the PV SET CELL STRING VALUE command.

# **See Also**

PV Get cell num value, PV Get cell value type.

PV Get cell num value (area; column; row)  $\rightarrow$  Number

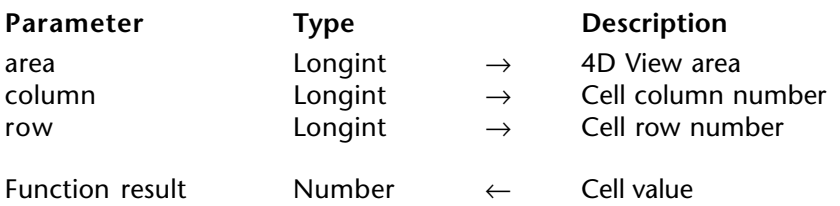

#### **Description**

The command PV Get cell num value returns the number contained in the cell assigned by column and row.

If the PV Get cell num value command is used with a non-numeric type cell, it returns 0.

## **Example**

Refer to the example for the PV SET CELL STRING VALUE command.

## **See Also**

PV Get cell value type, PV SET CELL NUM VALUE.

# **PV SET CELL DATE VALUE PV Cell value**

# version 6.8

## PV SET CELL DATE VALUE (area; column; row; value)

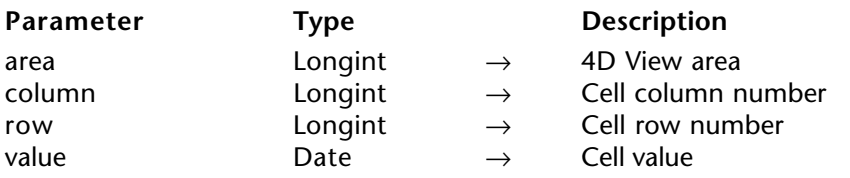

#### **Description**

The command PV SET CELL DATE VALUE assigns the date value to the cell assigned by column and row.

# **Example**

Refer to the example in the PV SET CELL STRING VALUE command.

## **See Also**

PV Get cell date value, PV Get cell value type.

PV Get cell date value (area; column; row)  $\rightarrow$  Date

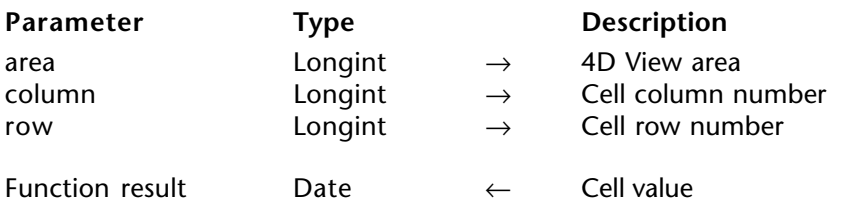

#### **Description**

The command PV Get cell date value returns the date contained in the cell assigned by column and row.

If the PV Get cell date value command is used with a non-date type cell, it returns 00/00/00.

# **Example**

Refer to the example in the PV SET CELL STRING VALUE command.

## **See Also**

PV Get cell value type, PV SET CELL DATE VALUE.

# **PV SET CELL TIME VALUE PV Cell value**

# version 6.8

## PV SET CELL TIME VALUE (area; column; row; value)

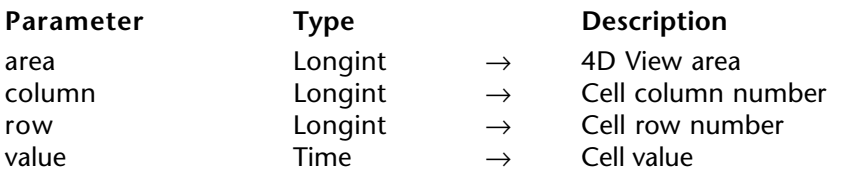

#### **Description**

The command PV SET CELL TIME VALUE assigns the time value to the cell assigned by column and row.

# **Example**

Refer to the example for the PV SET CELL STRING VALUE command.

#### **See Also**

PV Get cell time value, PV Get cell value type.

PV Get cell time value (area; column; row)  $\rightarrow$  Time

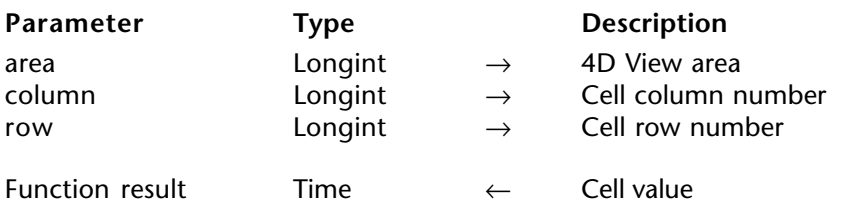

#### **Description**

The command PV Get cell time value returns the time contained in the cell assigned by column and row.

If the PV Get cell time value command is used with a non-time type cell, it returns 00:00:00.

# **Example**

Refer to the example for the PV SET CELL STRING VALUE command.

## **See Also**

PV Get cell value type, PV SET CELL TIME VALUE.

# **PV SET CELL DATE TIME VALUE EXAMPLE 2008 PV Cell value**

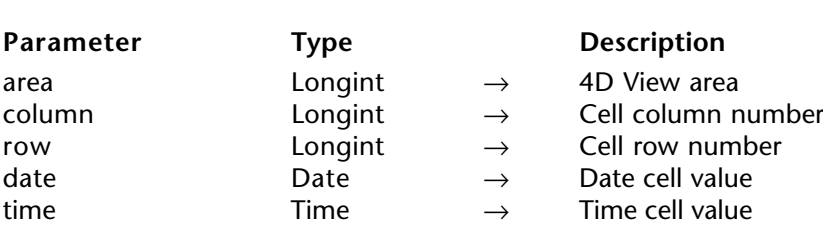

## PV SET CELL DATE TIME VALUE (area; column; row; date; time)

#### **Description**

The command PV SET CELL DATE TIME VALUE assigns the values date and time as a single value to the cell assigned by column and row.

#### **Example**

This method requests a date and time for a meeting, with the latter being pushed ahead to the next day, a half-hour later. It then displays the new appointment in cell A1:

**C\_DATE**(\$Date) `Meeting date **C\_TIME**(\$Time) `Meeting time

# \$Date:=**Date**(**Request**("Date of meeting";**String**(**Current date**)))

**If** (\$Date#!00/00/00!) `Date valid \$Time:=**Time**(**Request**("Time of meeting";**Time string**(**Current time**))) **If** (\$Time#†00:00:00†) `Time valid `Reschedule the meeting a day later and 1/2 hour later then assign to cell A1 ⇒ *PV SET CELL DATE TIME VALUE* (Area;1;1;\$Date+1;\$Time+†00:30:00†) *PV GET CELL DATE TIME VALUE* (Area;1;1;\$Date;\$Time) `Read info **ALERT** ("The meeting has been pushed ahead to "+**String**(\$Date)+" at "+ **Time string**(\$Time))

**End if End if**

#### **See Also**

PV GET CELL DATE TIME VALUE, PV Get cell value type.

# **PV GET CELL DATE TIME VALUE EXAMPLE 2008 PV Cell value**

# version 6.8

PV GET CELL DATE TIME VALUE (area; column; row; dateValue; timeValue)

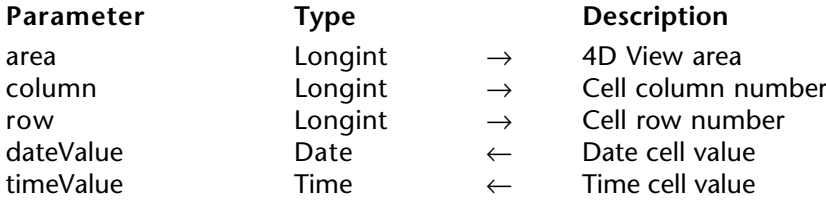

#### **Description**

The command PV GET CELL DATE TIME VALUE returns the date and time values combined in the cell assigned by column and row.

If the PV GET CELL DATE TIME VALUE command is used by a non-date/time type cell, it returns 00/00/00 and 00:00:00.

## **Example**

Refer to the example for the PV SET CELL DATE TIME VALUE command.

#### **See Also**

PV Get cell value type, PV SET CELL DATE TIME VALUE.

# **PV SET CELL BOOLEAN VALUE EXAMPLE 2008 PV Cell value**

version 6.8

PV SET CELL BOOLEAN VALUE (area; column; row; value)

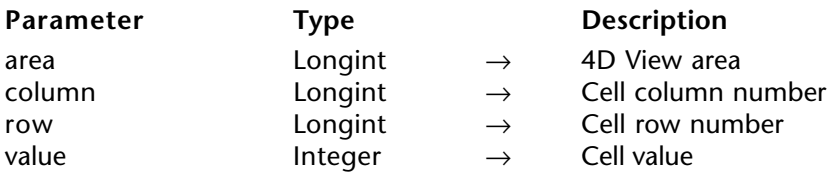

#### **Description**

The command PV SET CELL BOOLEAN VALUE assigns the integer value to the cell assigned by column and row. This integer allows expressing a Boolean value (0=False, 1=True): it is then necessary to translate 4D Booleans as a Num(theBoolean) function.

#### **Example**

We will modify the example for the PV SET CELL STRING VALUE command to a Boolean type, represented by an integer:

**C\_INTEGER**(\$CopyNumber) **C\_LONGINT**(\$Column;\$Row) `Coordinates of the cell to copy **C\_INTEGER**(\$Index) `Loop index **C\_BOOLEAN**(\$Value) `Value to copy

\$CopyNumber:=**Num**(**Request**("How many copies toward the bottom would you

like?";"5")) `5 by default

**If** (\$CopyNumber>0) *PV GET CURRENT CELL* (Area;\$Column;\$Row) `Cell to copy `Converting integer to boolean \$Value:=(*PV Get cell boolean value*(Area;\$Column;\$Row)=1) **For** (\$Index;\$Row+1;\$Row+\$CopyNumber) `\$CopyNumber loop(s) ⇒ *PV SET CELL BOOLEAN VALUE* (Area;\$Column;\$Index;**Num**(\$Value)) `Copy value

**End for End if**

#### **See Also**

PV Get cell boolean value, PV Get cell value type.

PV Get cell boolean value (area; column; row)  $\rightarrow$  Integer

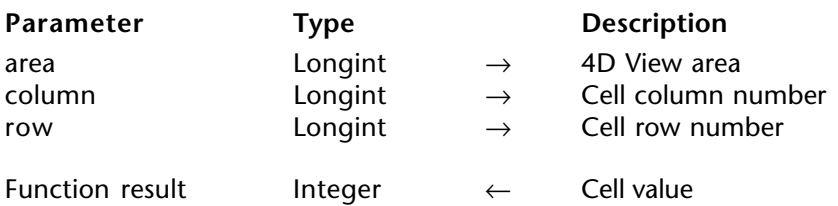

#### **Description**

The command PV Get cell boolean value returns the cell value set by column and row as a Boolean. To translate it to a 4D Boolean, use the theBooleen:=(Result=1) instruction.

If the PV Get cell boolean value command is used with a non-Boolean type cell, it returns 0.

## **Example**

Refer to the example for the PV SET CELL BOOLEAN VALUE command.

## **See Also**

PV Get cell value type, PV SET CELL BOOLEAN VALUE.

# **PV SET CELL PICTURE VALUE PV Cell value**

# version 6.8

## PV SET CELL PICTURE VALUE (area; column; row; value)

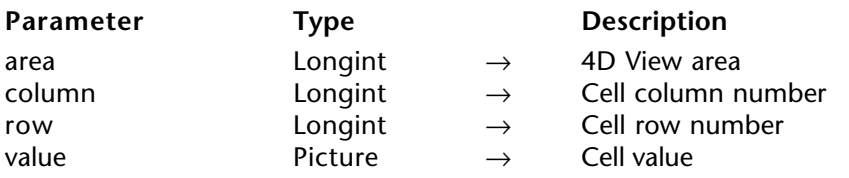

## **Description**

The command PV SET CELL PICTURE VALUE places the picture value in the cell set by column and row.

# **Example**

Refer to the example for the PV SET CELL STRING VALUE command.

# **See Also**

PV Get cell picture value, PV Get cell value type.

PV Get cell picture value (area; column; row)  $\rightarrow$  Picture

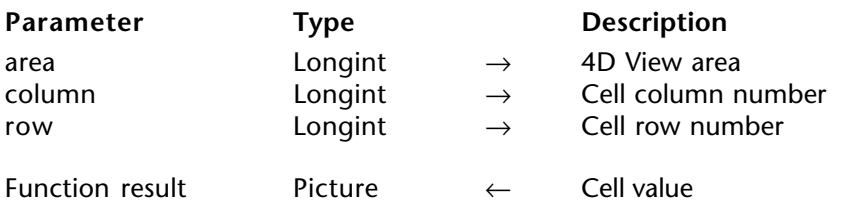

#### **Description**

The command PV Get cell picture value returns the picture contained in the cell set by column and row.

If the PV Get cell picture value command is used with a non-picture type cell, it returns an empty picture.

# **Example**

Refer to the example in the PV SET CELL STRING VALUE command.

## **See Also**

PV Get cell value type, PV SET CELL PICTURE VALUE.

# **PV SET CELL VARIABLE** PV Cell value

# version 6.8

PV SET CELL VARIABLE (area; column; row; variable)

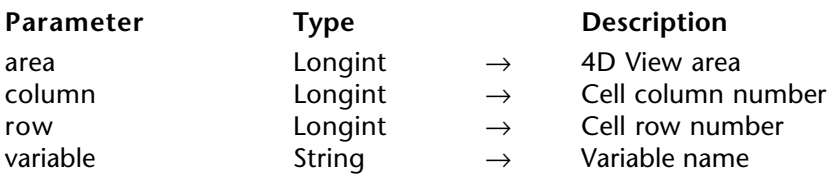

#### **Description**

The command PV SET CELL VARIABLE links the cell set by column and row to a variable. Any modifications to the cell content will affect the variable and vice-versa.

#### **Example**

The following form method displays the current time in cell C3 using the vTime variable. This variable is updated each second, such that the cell acts as a clock:

**C\_TIME**(vTime) `Variable receiving displayed time

```
Case of
        : (Form event=On Load )
           If (PV Get cell variable (Area;3;3)="") `Still no variable associated with C3
⇒ PV SET CELL VARIABLE (Area;3;3;"vTime") `Associate the vTime variable
           End if
           SET TIMER(60) `Every second
        : (Form event=On Timer )
```
vTime:=**Current time**

**End case**

#### **See Also**

PV ADD DYNAMIC ARRAYS, PV Get cell value type, PV Get cell variable, PV SET CELL FIELD.

# version 6.8

PV Get cell variable (area; column; row)  $\rightarrow$  String

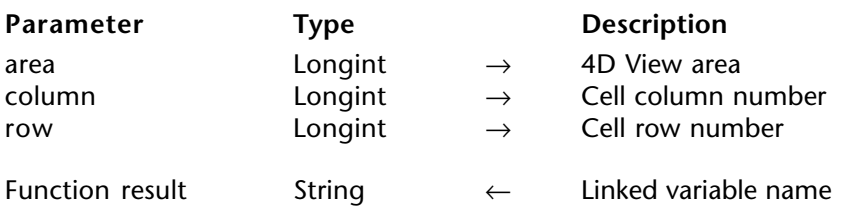

#### **Description**

The command PV Get cell variable returns the name of the variable linked to the cell set by column and row.

## **Example**

Refer to the example for the PV SET CELL VARIABLE command.

## **See Also**

PV Get cell value type, PV SET CELL VARIABLE.

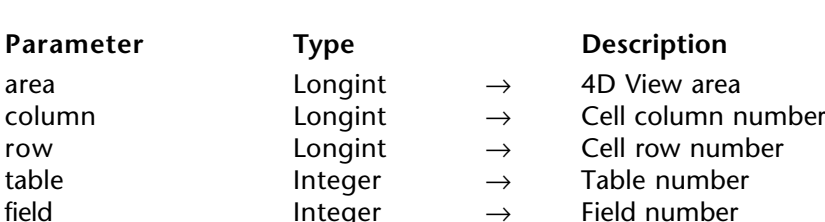

PV SET CELL FIELD (area; column; row; table; field)

#### **Description**

The command PV SET CELL FIELD links a field to cell area whose coordinates correspond to where column and row intersect.

table is the number of the table in which you want to link the current record to the cell. The displayed value is that of the field for the current record.

The cell is linked to field in a dynamic manner: any modification of the value is automatically reflected in the current record field and vice-versa.

 $Integer \rightarrow$  Field number

#### **Example**

It is possible to build an input form composed of 4D View cells: each of them allowing visualization and modification of associated fields using the PV SET CELL FIELD command. The record could be handled by the callback method or another form object, for a looped entry:

**C\_INTEGER**(\$Table;\$Field) `Associated fields reference

```
If (Form event=On Load )
         PV GET CELL FIELD (Area;2;1; $Table; $Field) `Is a field linked to B1?
         If ($Table=0) & ($Field=0)
⇒ PV SET CELL FIELD (Area;2;1;1;4) `B1 : [Clients]LastName
         End if
         PV GET CELL FIELD (Area;2;2; $Table; $Field) `Is a field linked to B2?
         If ($Table=0) & ($Field=0)
```
⇒ *PV SET CELL FIELD* (Area;2;2;1;3) `B2 : [Clients]FirstName **End if**

`Labels *PV SET CELL STRING VALUE* (Area;1;1;"Last Name :") *PV SET CELL STRING VALUE* (Area;1;2;"First Name :")

**CREATE RECORD**([Clients]) `New client entered **End if**

# **See Also**

PV ADD DYNAMIC FIELDS, PV GET CELL FIELD, PV Get cell value type, PV SET CELL VARIABLE.

PV GET CELL FIELD (area; column; row; table; field)

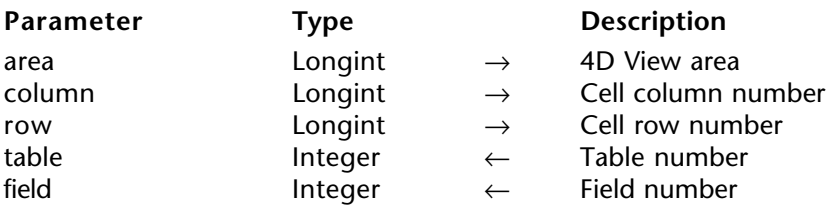

#### **Description**

The PV GET CELL FIELD command returns, in the table and field parameters, the number for tables and fields linked to the cell set by column and row.

#### **Example**

(1) Refer to the example for the PV SET CELL FIELD command.

(2) The following example illustrates the use of the PV GET CELL FIELD command in a method enabling the sorting of dynamic columns when their header is clicked on. The area only contains dynamic columns. We begin by installing the *EventMethod* callback method that will be called in the event of a click in the area:

*PV ON EVENT*(area;pv on clicked;"EventMethod")

This statement catches any clicks in the area. The *EventMethod* method will enable us to detect clicks in the column headers and to sort the data as a consequence.

`EventMethod Method **C\_BOOLEAN**(\$0) **C\_LONGINT**(\$1;\$2;\$3;\$4;\$5;\$6) **C\_INTEGER**(\$tableNum;\$fieldNum)

**If(\$5=0)** `If the click takes place in a header \$0:=**True** `Cancels the event

⇒ *PV GET CELL FIELD*(area;\$4;1;\$tableNum;\$fieldNum) `Data to be sorted **ORDER BY**(**Table**(\$tableNum)->;**Field**(\$tableNum;\$fieldNum)->;>) `Sorting 4D data **End if** `Linked values in the columns are automatically sorted

#### **See Also**

PV Get cell value type, PV SET CELL FIELD.

PV SET CELL FORMULA (area; column; row; formula)

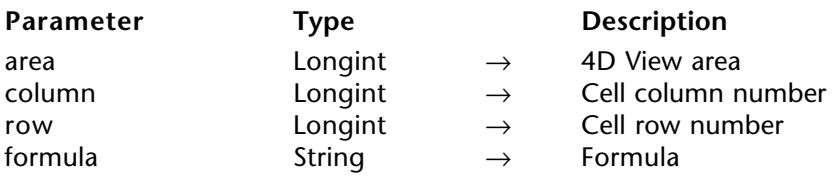

#### **Description**

The command PV SET CELL FORMULA sets formula in the cell set by column and row.

## **Example**

The following example creates an incrementation to the bottom from a numeric type cell. If the value of the latter is later modified, the incrementation will automatically be updated by formulas that we place in the cells with PV SET CELL FORMULA.

**C\_INTEGER**(\$CopyNumber) `Number of copies to execute **C\_LONGINT**(\$Column;\$Row) `Coordinates of cell to copy **C\_INTEGER**(\$Index) `Loop index **C\_TEXT**(\$Name) `Start cell name *PV GET CURRENT CELL* (Area;\$Column;\$Row) `Type verification **If** (*PV Get cell value type* (Area;\$Column;\$Row)=pv number type value) \$CopyNumber:=**Num**(**Request**("How many cells to the bottom do you want to increment?";"5")) `5 by default **If** (\$CopyNumber>0) `Validate \$Name:=*PV Get cell name* (Area;\$Column;\$Row) `Get name **If** (\$Name="") `No name? \$Name:="COL"+**String**(\$Column)+"RW"+**String**(\$Row) `It currently has one *PV SET CELL NAME*(Area;\$Column;\$Row;\$Name) `"COL2RW3" type name **End if For** (\$Index;\$Row+1;\$Row+\$CopyNumber) `\$CopyNumber loop(s) ⇒ *PV SET CELL FORMULA* (Area;\$Column;\$Index;"="+\$Name+"+" +**String**(\$Index-\$Row)) `Increase **End for End if Else** `Incorrect type **ALERT**("The start cell must be a numeric type") **End if**

## **See Also**

PV Get cell formula, PV Get cell value type.

PV Get cell formula (area; column; row)  $\rightarrow$  String

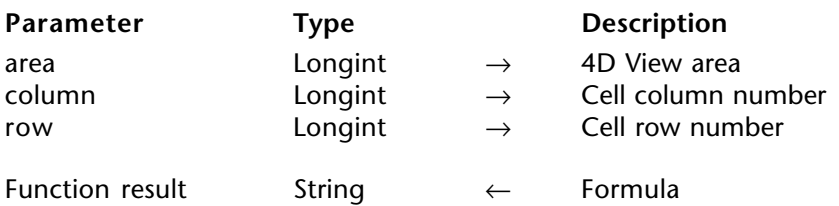

#### **Description**

The command PV Get cell formula returns the formula contained in the cell set by column and row.

## **Example**

The method below recopies into a cell the formula of the cell found above it:

**C\_LONGINT**(\$Column;\$Row) `Coordinates of cell to re-copy **C\_TEXT**(\$Formula) `Formula to re-copy

*PV GET CURRENT CELL* (Area;\$Column;\$Row)

⇒ \$Formula:=*PV Get cell formula* (Area;\$Column;\$Row-1) `Get the above formula *PV SET CELL FORMULA* (Area;\$Column;\$Row;\$Formula) `Re-copy

# **See Also**

PV Get cell value type, PV SET CELL FORMULA.

# **PV SET CELL CONTROL CONTROL CONTROL PV Cell value**

# version 6.8

PV SET CELL CONTROL (area; column; row; type; varName; method; title)

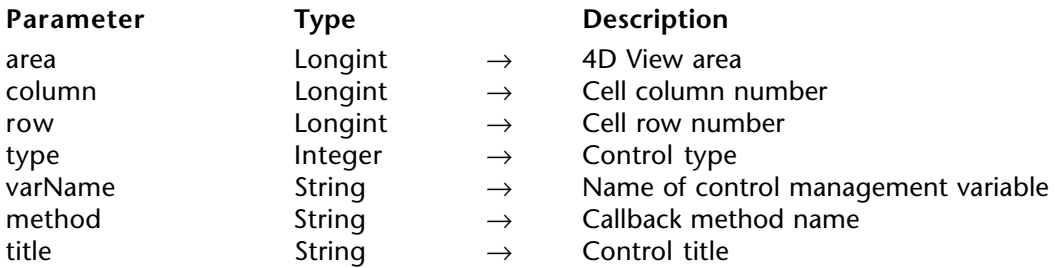

#### **Description**

The PV SET CELL CONTROL command places a "control" in the cell set by column and row. A control is a button, check box, radio button, drop-down list, or combo box type object contained within a cell.

If a control was already inserted in the cell, it is deleted and replaced by the new control, whatever its type.

type indicates the control type (among the five listed above) contained in the cell. To set this parameter, use the PV Control constants theme.

varName is the variable associated with the control. Pass the name of the array containing the values to display (for drop-down list and combo box control types).

method contains the name of the callback method linked to the control. For more information on callback methods, refer to the PV Area, Introduction section.

title contains the label of the button, check box, etc.

## **Examples**

The following methods allow visualizing different types of controls:

- Standard button in C3:
	- **C\_LONGINT**(vStandardButton) `Standard button
- ⇒ *PV SET CELL CONTROL* (Area;3;3;pv control push button ;"vStandardButton";

"CallbackButton";"Button")

 `CallbackButton method **C\_LONGINT**(\$1) `4D View area **C\_LONGINT**(\$2) `Column number **C\_LONGINT**(\$3) `Row number **C\_POINTER**(\$4) `Pointer to call object **ALERT**("Control from method: "+**Current method name**)

• Radio buttons in E3, E4, E5:

```
C_LONGINT(vRadio1;vRadio2;vRadio3) `Radio buttons
     vRadio1:=1
     vRadio2:=0vRadio3:=0
⇒ PV SET CELL CONTROL (Area;5;3;pv control radio button ;"vRadio1";"CallbackRadio";
                                                                                "Day")
⇒ PV SET CELL CONTROL (Area;5;4;pv control radio button ;"vRadio2";"CallbackRadio";
                                                                             "Month")
⇒ PV SET CELL CONTROL (Area;5;5;pv control radio button ;"vRadio3";"CallbackRadio";
                                                                               "Year")
```
`CallbackRadio method

```
C_LONGINT($1) `4D View area
C_LONGINT($2) `Column number
C_LONGINT($3) `Row number
C_POINTER($4) `Pointer to call object
C_STRING(6;$Value)
Case of
   : ($4=(->vRadio1))
     vRadio2 = 0 vRadio3:=0
       $Value:="Day"
   : ($4=(->vRadio2))
      vRadio1:=0
      vRadio3:=0
       $Value:="Month"
   : ($4=(->vRadio3))
      vRadio1:=0
      vRadio2:=0
      $Value:="Year"
End case
PV SET CELL TEXT VALUE ($1;($2+1);3;$Value)
```
• Check boxes in E7, E8, E9:

```
C_LONGINT(vCheckBox1;vCheckBox2;vCheckBox3) `Boxes to check
     vCheckBox1:=0
      vCheckBox2:=0
      vCheckBox3:=0
⇒ PV SET CELL CONTROL (Area;5;7;pv control check box ;"vCheckBox1";
                                                          "CallbackCheckBox";"Beginner")
⇒ PV SET CELL CONTROL (Area;5;8;pv control check box ;"vCheckBox2";
                                                      "CallbackCheckBox";"Intermediate")
⇒ PV SET CELL CONTROL (Area;5;9;pv control check box ;"vCheckBox3";
                                                            "CallbackCheckBox";"Expert")
         `CallbackCheckBox method
     C_LONGINT($1) `4D View area
     C_LONGINT($2) `Column number
     C_LONGINT($3) `Row number
     C_POINTER($4) `Pointer to call object
     C_TEXT($Value)
     If (vCheckBox1=1)
         $Value:="Beginner"
     End if
     If (vCheckBox2=1)
         If ($Value#"")
            $Value:=$Value+" + "
         End if
         $Value:=$Value+"Intermediate"
     End if
     If (vCheckBox3=1)
         If ($Value#"")
            $Value:=$Value+" + "
         End if
         $Value:=$Value+"Expert"
     End if
     PV SET CELL TEXT VALUE ($1;($2+1);7;$Value)
• Drop down list in C5:
     ARRAY TEXT(DropdownListArray;5) `For drop-down list
      DropdownListArray{1}:="Monday"
       DropdownListArray{2}:="Tuesday"
       DropdownListArray{3}:="Wednesday"
       DropdownListArray{4}:="Thursday"
```
 DropdownListArray:=3 `Default to Wednesday ⇒ *PV SET CELL CONTROL* (Area;3;5;pv control drop down ;"DropdownListArray";

```
"CallbackDropList";"")
```
DropdownListArray{5}:="Friday"

 `CallbackDropList method **C\_LONGINT**(\$1) `4D View area **C\_LONGINT**(\$2) `Column number **C\_LONGINT**(\$3) `Row number **C\_POINTER**(\$4) `Pointer to call object *PV SET CELL TEXT VALUE* (\$1;3;6;DropdownListArray{DropdownListArray})

• Combo box in C7:

**ARRAY TEXT**(ComboArray;5) `For combo box list ComboArray{1}:="Monday" ComboArray{2}:="Tuesday" ComboArray{3}:="Wednesday" ComboArray{4}:="Thursday" ComboArray{5}:="Friday" ComboArray:=5 `Default to Friday

⇒ *PV SET CELL CONTROL* (Area;3;7;pv control combo box ;"ComboArray";

"CallbackCombo";"")

 `Method: CallbackCombo **C\_LONGINT**(\$1) `4D View area **C\_LONGINT**(\$2) `Column number **C\_LONGINT**(\$3) `Row number **C\_POINTER**(\$4) `Pointer to call object *PV SET CELL TEXT VALUE* (\$1;3;8;ComboArray{0})

## **See Also**

PV GET CELL CONTROL, PV Get cell value type.

## **Constants**

PV Control theme.

# **PV GET CELL CONTROL CONTROL CONTROL PV Cell value**

# version 6.8

PV GET CELL CONTROL (area; column; row; type; varName; method; title)

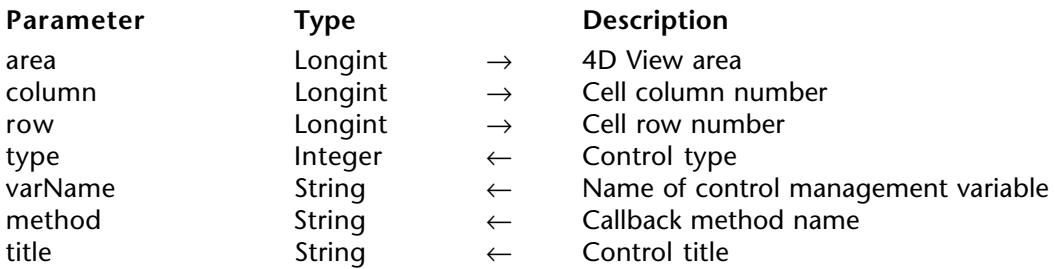

#### **Description**

The PV GET CELL CONTROL command gets information about the "control" displayed in the cell set by column and row inside the 4D View area.

A control is a button, check box, radio button, drop-down list or combo box type object contained in a cell.

type indicates the control type (among the five listed above) contained in the cell. To set this parameter, use the PV Control constants theme.

varName returns the name of the variable associated with the control (name of the array containing the values to display for drop-down list and combo box control types).

method contains the name of the callback method linked to the control.

title contains the label of the button, check box, etc.

## **Example**

The following method fills the cells that are below a control with the description of the latter:

**C\_LONGINT**(\$Column;\$Row) `Coordinates of "controlled" cell **C\_INTEGER**(\$CtrlType) `Control type **C\_STRING**(32; \$CtrlName) `Name of control **C\_STRING**(32;\$CallbackMethod) `CallbackMethod name **C\_STRING**(32;\$Title) `Control title **C\_STRING**(32;\$TypeName) `Control type name

*PV GET CURRENT CELL* (Area;\$Column;\$Row) `Controlled cell ⇒ *PV GET CELL CONTROL* (Area;\$Column;\$Row;\$CtrlType;\$CtrlName;\$CallbackMethod;

\$Title)

#### **Case of**

- : (\$CtrlType=0) \$TypeName:="No control"
- : (\$CtrlType=pv control push button ) \$TypeName:="button"
- : (\$CtrlType=pv control radio button ) \$TypeName:="radio button"
- : (\$CtrlType=pv control check box ) \$TypeName:="check box"
- : (\$CtrlType=pv control drop down ) \$TypeName:="drop-down list"
- : (\$CtrlType=pv control combo box ) \$TypeName:="combo box" **End case**

*PV SET CELL TEXT VALUE* (Area;\$Column;\$Row+1;"Type: "+\$TypeName) *PV SET CELL TEXT VALUE* (Area;\$Column;\$Row+2;"Name: "+\$CtrlName) *PV SET CELL TEXT VALUE* (Area;\$Column;\$Row+3;"Title: "+\$Title) *PV SET CELL TEXT VALUE* (Area;\$Column;\$Row+4;"Method: "+\$CallbackMethod)

## **See Also**

PV Get cell value type, PV SET CELL CONTROL.

# **Constants**

PV Control theme.

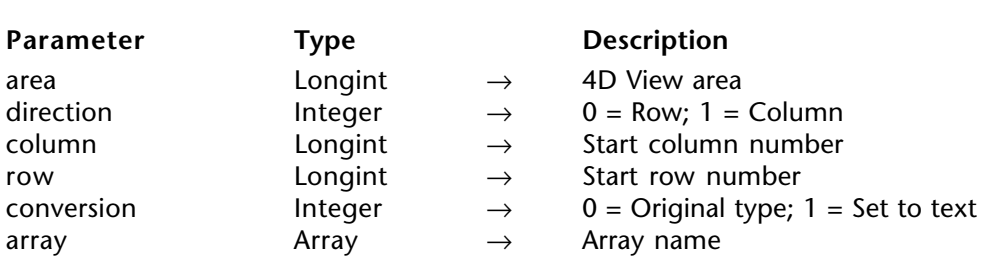

PV ARRAY TO CELLS (area; direction; column; row; conversion; array)

#### **Description**

The command PV ARRAY TO CELLS inserts in area the content of arrays whose names are specified in the array array. The content is inserted from coordinates defined by column and row, in the direction defined by direction.

**Note:** Using the direction parameter is different from the direction parameter in the PV GOTO NEXT CELL and PV GET NEXT FREE CELL, where the direction can be in any direction. For PV ARRAY TO CELLS, the direction is either to the right  $(0 = row)$ , or toward the bottom (1=column).

The fifth parameter, conversion, allows changing the data type of the cell contents that will end up as text. The type of source value must be compatible with this operation: if you request a data type change of a BLOB or a picture to text, conversion will be ignored.

## **Example**

Re-copy, toward the bottom, three arrays of different types from the current cell. Depending on the response to the type change confirmation dialog box, the array content can be executed in 4D View cells in the converted (text) form or not.

**C\_INTEGER**(\$Index) `Loop index **C\_LONGINT**(\$Column;\$Row) `Start cell coordinates **C\_INTEGER**(\$Conversion) `Force conversion to text?

**ARRAY STRING**(20;\$ArrayString;10) `Array of string values (start at current cell) **ARRAY DATE**(\$ArrayDates;10) `Array of dates (next column) **ARRAY BOOLEAN**(\$ArrayBooleans;10) `Array of booleans (third column)

```
 `Initialization
For ($Index;1;Size of array($ArrayString))
    $ArrayString{$Index}:=String($Index*10) `"10", "20", "30"...
    $ArrayDates{$Index}:=Current date(*)+$Index `25/06/2001, 26/06/2001...
    $ArrayBooleans{$Index}:=($Index%2=0) `True = even
End for
```
*PV GET CURRENT CELL* (Area;\$Column;\$Row)

**CONFIRM**("Would you like to convert the arrays content to text?") \$Conversion:=OK

 `To obtain the columns "\$ArrayString", "\$ArrayDates" and "\$ArrayBooleans" :  $1 =$  toward the bottom

- ⇒ *PV ARRAY TO CELLS* (Area;1;\$Column;\$Row;\$Conversion;\$ArrayString)
- ⇒ *PV ARRAY TO CELLS* (Area;1;\$Column+1;\$Row;\$Conversion;\$ArrayDates)
- ⇒ *PV ARRAY TO CELLS* (Area;1;\$Column+2;\$Row;\$Conversion;\$ArrayBooleans)

# **See Also**

PV CELLS TO ARRAY, PV FIELD TO CELLS.

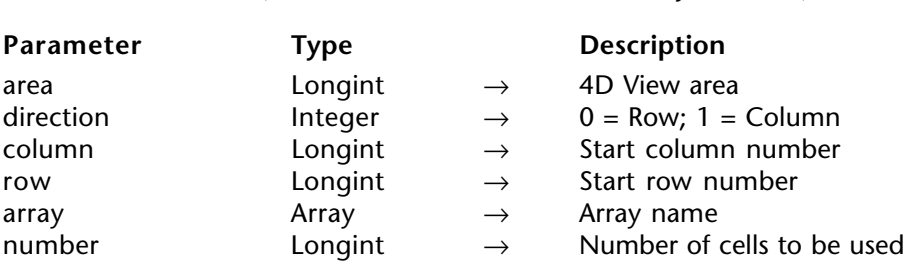

PV CELLS TO ARRAY (area; direction; column; row; array; number)

#### **Description**

The PV CELLS TO ARRAY command fills the array with the cell content specified by direction, column, row and number.

direction specifies whether the PV CELLS TO ARRAY command must execute a copy of continuous cells in the horizontal (0) or vertical (1) direction, starting with the cell set by column and row.

**Note:** Using the direction parameter is different from the direction parameter in the PV GOTO NEXT CELL and PV GET NEXT FREE CELL commands, where the direction can be in any direction. For PV CELLS TO ARRAY, the direction is either to the right  $(0 = row)$ , or toward the bottom (1=column).

#### **Example**

Take, for example, a 4D View area included in the input screen of the client table: this included area, containing 10 rows maximum, will serve to enter or modify client contacts. The entry area is composed of 10 cells disposed in columns starting from the current cell:

**ARRAY STRING**(255;ContactsTab;0) `Contact name array **C\_LONGINT**(\$Column;\$Row) `Coordinates of starting cell

*PV GET CURRENT CELL* (Area;\$Column;\$Row)

`10 rows maximum from the current cell toward the bottom ⇒ *PV CELLS TO ARRAY* (Area;1;\$Column;\$Row;ContactsTab;10)

**If** (**Size of array**(ContactsTab)#0) `Was anything recovered? **RELATE MANY**([Clients]Code) `Get linked records **DELETE SELECTION([Contacts])** `Purge existing ones `Update contacts (new, modified or deleted) **ARRAY TO SELECTION**(ContactsTab;[Contacts]ContactName) `Create contacts `To keep the relation **APPLY TO SELECTION**([Contacts];[Contacts]CodeClient:=[Clients]Code) **QUERY SELECTION**([Contacts];[Contacts]ContactName="") `Purge empty contacts **DELETE SELECTION**([Contacts]) **End if**

#### **See Also**

PV ARRAY TO CELLS, PV FIELD TO CELLS.

PV FIELD TO CELLS (area; direction; column; row; conversion; master; table; field)

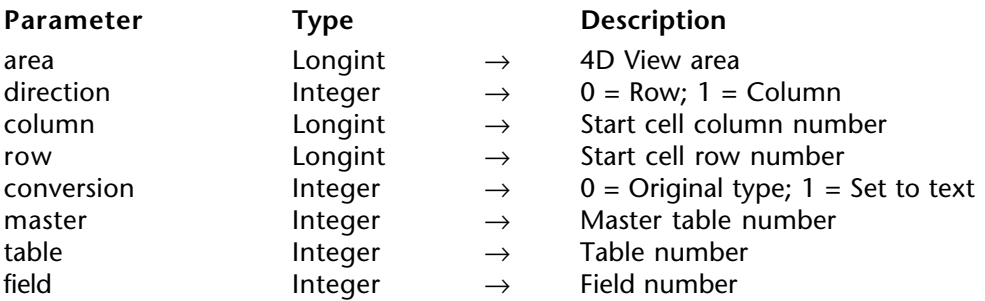

## **Description**

The command PV FIELD TO CELLS inserts in area the values of field corresponding to the current selection of the master table. Insertion starts from the cell defined by the column and row coordinates, in the direction defined by direction.

**Note:** Using the direction parameter is different from the direction parameter in the PV GOTO NEXT CELL and PV GET NEXT FREE CELL, where the direction can be in any direction. For PV FIELD TO CELLS, the direction is either to the right  $(0 = row)$ , or toward the bottom (1=column).

The fifth parameter, conversion, allows retyping the cell content as text. The source value type must be compatible with this operation: if you ask to retype a BLOB or picture to text, conversion will be ignored.

The command can be applied to a table linked to a master table using a relation. The latter must be automatic (type) and go from the table defined by master to the table defined by table containing the field to display. In the traditional example of invoices and invoice rows, it allows recuperating the content of a field from a table of rows, but also from the invoice table relating to a selection of the invoice table rows (master table).

Unlike commands such as PV SET CELL FIELD, which maintain a dynamic relation with the database, modifications of values executed in the 4D View area after having been recuperated using the PV FIELD TO CELLS command are not executed in the records' content.

# **Example**

In the PV CELLS TO ARRAY command example, we updated the contacts table once they were entered into a 4D View area included in a client input form. Here, we will update the included area during the On Load form event, in other words, during the load of the input form being modified.

An automatic relation of the master contact table to the professional title table (President, Secretary, Developer) allows recuperating, in the ad hoc field for the latter, the label of the professional title for each contact from its title code saved as an integer (starting field of the relation). We will display the contact name and its title in two columns.

**C\_INTEGER**(\$Master) `Master table number **C\_INTEGER**(\$Table) `Table number **C\_INTEGER**(\$Field) `Field number **C\_LONGINT**(\$Column;\$Row) `Coordinates of starting cell

\$Master:=**Table**(->[Contacts]) `Master table number: contacts (for the two columns) **RELATE MANY**([Clients]code) `Get the corresponding contacts from the selection *PV GET CURRENT CELL* (Area;\$Column;\$Row)

`Update the 4D View area for names

\$Table:=**Table**(->[Contacts]) `Number of the contacts table `Number of field whose content will be recuperated \$Field:=**Field**(->[Contacts]NomDuContact) `Conversion not necessary, we will recuperate from the alphanumeric

⇒ *PV FIELD TO CELLS* (Area;1;\$Column;\$Row;0;\$Primary;\$Table;\$Field)

`Update the 4D View area for titles

\$Table:=**Table**(->[Titres]) `Number of the title type (related) table \$Field:=**Field**(->[Titres]Label) `Number of field whose content will be recuperated ⇒ *PV FIELD TO CELLS* (Area;1;\$Column+1;\$Row;0;\$Primary;\$Table;\$Field)

## **See Also**

PV ARRAY TO CELLS, PV FIELDS LIST TO CELLS, PV SET CELL FIELD.

# **PV FIELDS LIST TO CELLS PV Cell value**

## version 6.8

PV FIELDS LIST TO CELLS (area; direction; columns; rows; conversions; master; tables; fields)

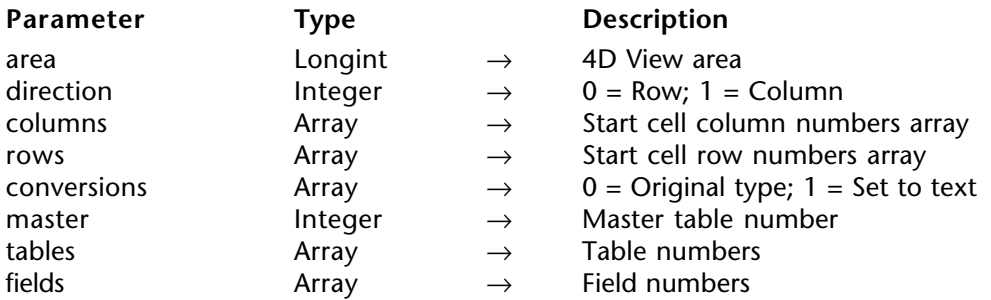

#### **Description**

The PV FIELDS LIST TO CELLS command is the same as PV FIELD TO CELLS with multiple fields.

**Note:** Using the direction parameter is different from the direction parameter in the PV GOTO NEXT CELL and PV GET NEXT FREE CELL, where the direction can be in any direction. For PV FIELDS LIST TO CELLS, the direction is either to the right  $(0 = row)$ , or toward the bottom (1=column).

The columns and rows parameters contain the numbers of columns and rows of the starting cells respectively.

The fifth parameter, conversion, allows retyping the cell content as text. The source value type must be compatible with this operation: if you ask to retype a BLOB or picture to text, conversion will be ignored.

The tables and fields arrays contain the numbers of tables and source fields.

The command can be applied to related tables or to the master table using relations. The latter must be automatic and go from the master table to the table of the field to display, defined using the tables and fields arrays.

Unlike commands such as PV ADD DYNAMIC FIELDS, which maintain a dynamic relation with the database, modifications of values executed in the 4D View area after having been recuperated using the PV FIELDS LIST TO CELLS command are not executed in the records' content.

# **Example**

Again using the example for the PV FIELD TO CELLS command of an input form load for a record of the client table. This time, we will handle three fields simultaneously.

An automatic relation from the master contact table to the professional title table allows recuperating, in the ad hoc field of the latter, the title label of each contact from its title code saved as an integer (start field of the relation). We will display the third relevant column (column E since we are starting from Column C).

**C\_INTEGER**(\$Master) `Master table number **C\_INTEGER**(\$Index) `Loop index \$Master:=**Table**(->[Contacts]) `Master table number: contacts (for all columns) **ARRAY LONGINT**(\$ArrayColumns;3) `Start cell column number **ARRAY LONGINT**(\$ArrayRows;3) `Start cell row number **ARRAY INTEGER**(\$ConversionArray;3) `0 for original type or 1 for set to text **ARRAY INTEGER**(\$TablesArray;3) `Table numbers **ARRAY INTEGER**(\$FieldsArray;3) `Field numbers

**For** (\$Index;1;3) \$ArrayColumns{\$Index}:=\$Index+2 `Columns C to E \$ArrayRows{\$Index}:=2 `Start at the 2nd line \$ConversionArray{\$Index}:=0 `Keep original fields types **End for**

`Tables and fields to get \$TablesArray{1}:=**Table**(->[Contacts]) `Number of the contacts table \$FieldsArray{1}:=**Field**(->[Contacts]ContactName) `Number of Name field

\$TablesArray{2}:=**Table**(->[Contacts]) `Number of the contacts table \$FieldsArray{2}:=**Field**(->[Contacts]ContactFirstName) `Number of FirstName field

\$TablesArray{3}:=**Table**(->[Titles]) `Number of title type table (related) \$FieldsArray{3}:=**Field**(->[Titles]Label) `Number of Label field (President, Secretary,

```
Developer)
```
`Getting corresponding contacts selection **RELATE MANY**([Clients]code)

`Update the 4D View area with the Name, FirstName, and Title fields ⇒ *PV FIELDS LIST TO CELLS*(Area;1;\$ArrayColumns;\$ArrayRows;\$ConversionArray;\$Master;

\$TablesArray;\$FieldsArray)

## **See Also**

PV ADD DYNAMIC FIELDS, PV ARRAY TO CELLS, PV FIELD TO CELLS.

PV REPORT MANY (area; column; row; master; tableBreak; fieldBreak; operator; tables; fields; insert; detail; title)

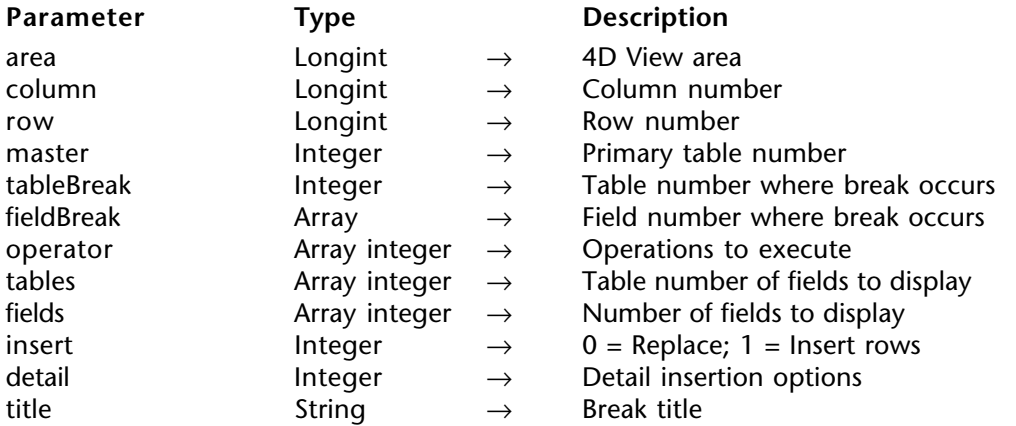

#### **Description**

The command PV REPORT MANY creates a report in the 4D View area using the values from 4th Dimension fields specified in tables and fields starting from the current selection of the master table. An operation can be applied to each of these fields defined by operator: subtotal, number, maximum, etc. To define the operator parameter, use the constants in the PV Report functions theme.

The generated result is inserted in the area from the cell set by column and row.

tableBreak and fieldBreak assign the field where the break sequence will be executed. The breaks allow separating records in homogenous groups and executing intermediary calculations for each group.

A break is a value change in an order by table. It is necessary to associate this break level to an order by criteria. The order by for a selection of tableBreak and fieldBreak records is necessary before using the PV REPORT MANY command. It may have additional order by criteria that will not be considered in the break. For more information on building quick reports with breaks, refer to the 4th Dimension *User Reference* manual.

The insert parameter determines if the data placed in the 4D View area using this command must either replace cells that may be present or must be inserted into new rows. If you pass 0, the data is cleared and replaced. If you pass 1, additional rows are inserted.

The detail parameter allows you to define the way 4D View will insert the detail as well as the break rows in the report:

• If you pass 0 in detail, only break rows are inserted (the detail rows are not inserted).

• If you pass 1 in detail, the detail rows are inserted and the break value is repeated on each row.

• If you pass 2 in detail, the detail rows are inserted but the break value is only displayed once.

The title parameter allows you to set the title of the result row (i.e., "Total", "Average", etc.). As in the 4D Quick Report editor, you can use the # character as a placeholder for the current break value. For example, if the "Country" field is your break field, you can pass "Total for #:" in title. The report will display "Total for USA:" then "Total for Japan:", etc.

Pass an empty string if you do not want to insert a title.

**Note:** If detail is set to 0 and the title is an empty string, the first column is not inserted (it would then be empty).

## **Example**

Display, in an included 4D View area in the client entry form, a report of contacts linked to this client, with a break indicating the number of contacts for each title: secretary, developer, documentation department, etc. An automatic relation exists between the contacts table and the titles table.

**C\_LONGINT**(\$Column) `Column number **C\_LONGINT**(\$Row) `Row number **C\_INTEGER**(\$Master) `Master table number **C\_INTEGER**(\$TableBreak) `Table number where break occurs **C\_INTEGER**(\$FieldBreak) `Field number wher break occurs **ARRAY INTEGER**(\$Operator;3) `Operations to execute **ARRAY INTEGER**(\$Tables;3) `Table number of fields to display **ARRAY INTEGER**(\$Fields;3) `Number of fields to display **C\_INTEGER**(\$Insert) `0=Replace;1=Insert rows **C\_INTEGER**(\$Detail) `Detail display options **C\_STRING**(30;\$Title) `Title of the result row

`Initialize \$Column:=4 `Display starting at column D  $$Row:=3$  `Display starting in the 3rd row (Title + empty row) \$Master:=**Table**(->[Contacts]) `This is a "report" of the contacts table \$TableBreak:=**Table**(->[Titles]) \$FieldBreak:=**Field**(->[Titles]Label) `Break will occur on contact title

\$Operator{1}:=pv report function count `Display in col 1 the number for each type \$Tables{1}:=**Table**(->[Titles]) \$Fields{1}:=**Field**(->[Titles]Label) `Label of column 1 title

\$Operator{2}:=pv report function none `No calculation in column 2 \$Tables{2}:=**Table**(->[Contacts]) \$Fields{2}:=**Field**(->[Contacts]ContactName) `Name of contact column 2

\$Operator{3}:=pv report function none `No calculation in column 3 \$Tables{3}:=**Table**(->[Contacts]) \$Fields{3}:=**Field**(->[Contacts]ContactFirstname) `First name of contact column 3

\$Insert:=1 `Insert \$Detail:=2 `Detail rows are inserted, values are displayed once \$Title:="Number of contacts for #" `The # will be replaced by the current break value

**RELATE MANY**([Clients]Code) `Get client contracts `Sort necessary at break  $+$  display in alphabetical order **ORDER BY**([Contacts];[Titles]Label;[Contacts]ContactName;

[Contacts]ContactFirstname)

⇒ *PV REPORT MANY* (Area;\$Column;\$Row;\$Master;\$TableBreak;\$FieldBreak; \$Operator;\$Tables;\$Fields;\$Insert;\$Detail;\$Title)

## **See Also**

PV ARRAY TO CELLS, PV REPORT ONE.

## **Constants**

PV Report functions theme.

## **Current Selections and Records**

The selection will depend on links between tables at the database structure level, field numbers and arrays passed as a parameter to the command.
PV REPORT ONE (area; column; row; master; tableBreak; fieldBreak; operator; tables; fields; insert; detail; title)

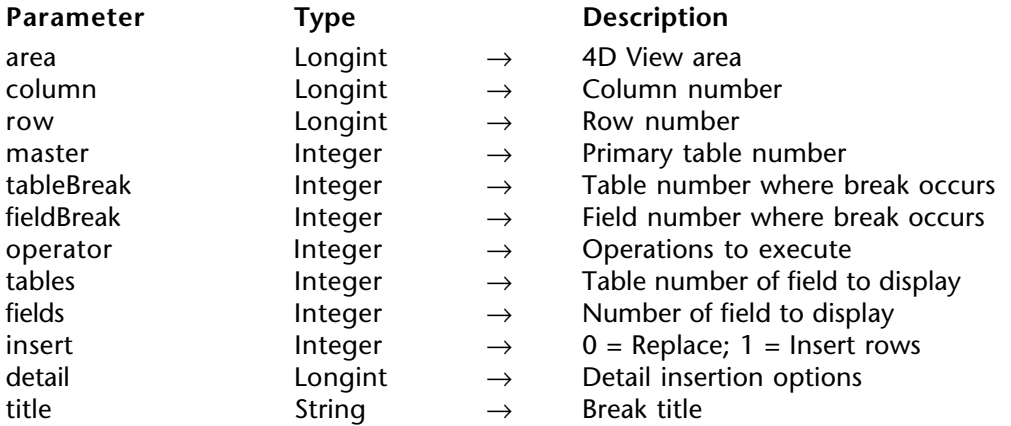

#### **Description**

The command PV REPORT ONE creates a report in the 4D View area using the values from 4th Dimension fields specified in tables and fields starting from the current selection of the master table. An operation can be applied to this field defined by operator: subtotal, number, maximum, etc. To define the operator parameter, use the constants in the PV Report functions theme.

The generated result is inserted in the area from the cell set by column and row.

tableBreak and fieldBreak assign the field where the break sequence will be executed. The breaks allow separating records in homogenous groups and executing intermediary calculations for each group.

A break is a value change in an order by table. It is necessary to associate this break level to an order by criteria. The order by for a selection of tableBreak and fieldBreak records is necessary before using the PV REPORT ONE command. It may have additional order by criteria that will not be considered in the break. For additional information on building quick reports with breaks, refer to the 4th Dimension *User manual*.

The insert parameter determines if the data placed in the 4D View area using this command must either replace cells that may be present or must be inserted into new rows. If you pass 0, the data is cleared and replaced. If you pass 1, additional rows are inserted.

The detail parameter allows you to define the way 4D View will insert the detail as well as the break rows in the report:

• If you pass 0 in detail, only break rows are inserted (the detail rows are not inserted).

• If you pass 1 in detail, the detail rows are inserted and the break value is repeated on each row.

• If you pass 2 in detail, the detail rows are inserted but the break value is only displayed once.

The title parameter allows you to set the title of the result row (i.e., "Total", "Average", etc.). As in the 4D Quick Report editor, you can use the # character as a placeholder for the current break value. For example, if the "Country" field is your break field, you can pass "Total for #:" and get "Total for USA:" then "Total for Japan:", etc. Pass an empty string if you do not want to insert a title.

**Note:** If detail is set to 0 and the title is an empty string, the first column is not inserted (it would then be empty).

#### **Example**

Display a client list in a 4D View area, seperating men and women and indicating the number of records for each group:

**C\_LONGINT**(\$Column) `Column number **C\_LONGINT**(\$Row) `Row number **C\_INTEGER**(\$Master) `Primary table number **C\_INTEGER**(\$TableBreak) `Number of table where break occurs **C\_INTEGER**(\$FieldBreak) `Number of field where break occurs **C\_INTEGER**(\$Operator) `Operation to execute **C\_INTEGER**(\$Table) `Table number of fields to display **C\_INTEGER**(\$Field) `Number of fields to display **C\_INTEGER**(\$Insert) `0=Replace;1=Insert rows **C\_INTEGER**(\$Detail) `Detail display options **C\_STRING**(20;\$Title) `Title of the result row `Initialize \$Column:=4 `Display starting from column C  $\text{Row} = 3$  `Display starting on the 3rd line (Title + empty row) \$Master:=**Table**(->[Clients]) `Clients table is swept \$TableBreak:=**Table**(->[Clients]) \$FieldBreak:=**Field**(->[Clients]Type) `Break on the client type \$Operator:=pv report function count `Calculate the number of men and women \$Table:=**Table**(->[Clients]) ` Clients table fields \$Field:=**Field**(->[Clients]Name) `To print names \$Insert:=1 `Insert requested \$Detail:=2 `Detail rows are inserted, values are displayed once \$Title:="Total"

**ALL RECORDS**([Clients]) `Order by necessary at break + display alphabetically **ORDER BY**([Clients];[Clients]Type;[Clients]Name)

#### ⇒ *PV REPORT ONE* (Area;\$Column;\$Row;\$Master;\$TableBreak;\$FieldBreak;\$Operator; \$Table;\$Field;\$Insert;\$Detail;\$Title)

#### **See Also**

PV ARRAY TO CELLS, PV REPORT MANY.

#### **Constants**

PV Report functions theme.

# **PV ADD DYNAMIC ARRAYS** PV Cell value

version 6.8

#### PV ADD DYNAMIC ARRAYS (area; array)

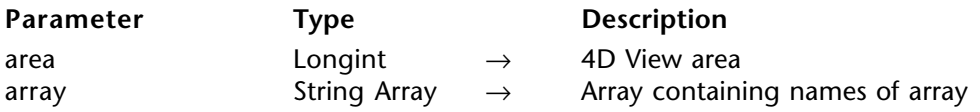

#### **Description**

The command PV ADD DYNAMIC ARRAYS adds in area a block of rows corresponding to the values of arrays whose names are passed using the array parameter, starting from the cell A1.

The arrays must all contain the same number of elements and are always presented vertically (as columns). The first array is displayed in the column A, the others in columns located to its right. Dynamic rows are inserted above the row 1.

**Note:** If a dynamic field area was already inserted in the 4D View area using the PV ADD DYNAMIC FIELDS command, it is deleted and replaced by the dynamic arrays.

PV ADD DYNAMIC ARRAYS maintains a dynamic link with the arrays attached the dynamic portion of the area. As a result, modifications of values assigned in a 4D View area will be reflected within each array and vice versa. Deleting or adding elements in the 4D array will also be reflected within the area.

You cannot set several dynamic portions in the same 4D View area.

#### **Notes:**

• 4D array(s) and 4D View area must be defined in the same process.

• Dynamic data update is not available between the 4D User mode and 4D View external windows. To reflect in a 4D View window a modification assigned in the 4D User mode, you need to redraw the window using the PV REDRAW command (modifications executed through 4D commands are automatically reflected into 4D View areas).

#### **Example**

The following example get the names of contacts related to the current record of the clients table in an array, then displays the content in a 4D View area included in the input form of the client being modified.

Modifications executed by the user will be directly reflected in the 4D arrays, that we will have to next manage, for example, by updating the selection of recorded contacts.

**ARRAY TEXT**(NamesArray;0) `Contact names array **ARRAY TEXT**(FirstnamesArray;0) `Contact first names array **ARRAY STRING**(31;\$ArrayArrays;2) `Arrays name array

\$ArrayArrays{1}:="NamesArray" ` First dynamic column \$ArrayArrays{2}:="FirstnamesArray" ` Second dynamic column

**RELATE MANY**([Clients]Code) `Get linked contacts **SELECTION TO ARRAY**([Contacts]ContactName;NamesArray; [Contacts]ContactFirstname;FirstnamesArray)

⇒ *PV ADD DYNAMIC ARRAYS* (Area;\$ArrayArrays)

#### **See Also**

PV ADD DYNAMIC FIELDS, PV CLEAR DYNAMIC COLUMNS, PV SET CELL VARIABLE.

# **PV ADD DYNAMIC FIFLDS PV ADD DYNAMIC FIFLDS**

PV ADD DYNAMIC FIELDS (area; master; tables; fields; methods)

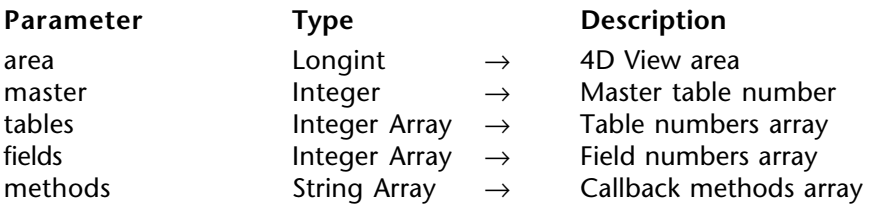

#### **Description**

The PV ADD DYNAMIC FIELDS command adds, in area, a block of rows corresponding to the values of fields defined by tables and fields for the current selection of the table defined by master, starting from the A1 cell. If dynamic columns have already been defined in area, the new block will be inserted starting from row 1 of the first available column. Values of fields can be modified directly from 4D View using the corresponding cells.

The result is always vertically present (as columns as well as tables,fields and methods array elements).

**Note:** If a dynamic arrays area was already inserted in the 4D View area using the PV ADD DYNAMIC ARRAYS command, it is deleted and replaced by the dynamic fields.

For any column, the operation can concern an array related to a master table by a relation. The latter must be an automatic type and go from the master array to the array of the field to display. In the traditional example of invoices and invoice rows, you can recuperate and modify the content of a field of the rows array, but also of the invoice table compared to a selection from the invoice rows array (master table).

Each callback method receives six parameters:

- $$1: Area$
- \$2: Column number
- \$3: Array type
- \$4: Pointer to this array
- \$5: Number of the first row to (re)draw
- \$6: Number of rows to (re)draw in the area

**Note:** If you intend to compile your database, you must declare these parameters, even if you do not use them all.

\$5 and \$6: When the user scrolls the rows (records) in area, only new displayed rows are (re)drawn. \$5 and \$6 parameters allow you to know which rows are concerned.

The developer should fill in the callback methods array. 4D View will then use that array to fill in the calculated column. There is no returned value (\$0).

PV ADD DYNAMIC FIELDS keeps a dynamic link with fields passed as parameters. As a result, modifications of values executed in the 4D View area are reflected in field(s) and vice-versa.

#### **Notes:**

• 4D methods and field values must be defined in the same process as the 4D View area. • Dynamic data update is not available between the 4D User mode and 4D View external windows. To reflect in a 4D View window a modification assigned in the 4D User mode, you need to redraw the window using the PV REDRAW command (modifications executed through 4D commands are automatically reflected into 4D View areas).

### **Example**

This example illustrates an enterable table included in an input form (with 4D View, this is rather easy). We will then modify fields in the contact table related to the current client, with their functions (linked table) and initials of each contact (calculated column).

**ARRAY INTEGER**(\$TablesArray;4) `Table numbers **ARRAY INTEGER**(\$FieldsArray;4) `Field numbers **ARRAY STRING**(30;\$MethodsArray;4) `Callback method names

 `Column 1: contact name \$TablesArray{1}:=**Table**(->[Contacts]) \$FieldsArray{1}:=**Field**(->[Contacts]ContactName) \$MethodsArray{1}:=""

`Column 2: contact first name \$TablesArray{2}:=**Table**(->[Contacts]) \$FieldsArray{2}:=**Field**(->[Contacts]ContactFirstname) \$MethodsArray{2}:=""

`Column 3: contact title (linked table) \$TablesArray{3}:=**Table**(->[Titles]) \$FieldsArray{3}:=**Field**(->[Titles]Label) \$MethodsArray{3}:=""

`Column 4: order number/ total (calculated column) \$TablesArray{4}:=0 \$FieldsArray{4}:=Is text `Result \$MethodsArray{4}:="CallMethod"

**RELATE MANY**([Clients]Code) `Get contacts ⇒ *PV ADD DYNAMIC FIELDS* (Area;**Table**(->[Contacts]);\$TablesArray;\$FieldsArray;

\$MethodsArray)

The code for the *CallMethod* project method is as follows:

**C\_LONGINT**(\$1) `4D View area **C\_LONGINT**(\$2) `Column number **C\_LONGINT**(\$3) `Type of array **C\_POINTER**(\$4) `Pointer to this array **C\_LONGINT**(\$5) `First row of the dynamic area **C\_LONGINT**(\$6) `Number of lines that can be displayed in the area

# **GOTO SELECTED RECORD**([Contacts];\$5)

**For**(\$i;1;\$6)

\$4->{\$i}:=**Substring**([Contacts]ContactFirstname;1;1)+

**Substring**([Contacts]ContactName;1;1)

**NEXT RECORD**([Contacts]) **End for**

#### **See Also**

PV ADD DYNAMIC ARRAYS, PV CLEAR DYNAMIC COLUMNS, PV FIELD TO CELLS, PV SET CELL FIELD.

# **PV CLEAR DYNAMIC COLUMNS PV Cell value**

### version 6.8

#### PV CLEAR DYNAMIC COLUMNS (area; start; number)

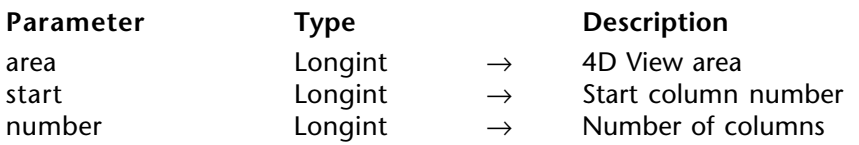

#### **Description**

The command PV CLEAR DYNAMIC COLUMNS clears the contents of dynamic column number starting from the column numbered start.

Cleared dynamic columns can come from fields or arrays, created respectively by PV ADD DYNAMIC FIELDS and PV ADD DYNAMIC ARRAYS.

Remaining dynamic columns are rearranged so that the dynamic area always starts at column A and the dynamic area never contains "holes".

The PV CLEAR DYNAMIC COLUMNS command is inoperative when used with one or more columns that do not exclusively use dynamic fields or arrays.

#### **Example**

In the example for PV ADD DYNAMIC FIELDS, we built a list entry from the contacts table linked to the current client, with their functions and order numbers. The below method deletes the third column while allowing first and last names to still be modifiable.

⇒ *PV CLEAR DYNAMIC COLUMNS* (Area;3;1) `Delete column C

Once this line is executed, the fourth column (D) becomes the third column (C), so that the dynamic area does not contain "holes".

#### **See Also**

PV ADD DYNAMIC ARRAYS, PV ADD DYNAMIC FIELDS.

# **PV UPDATE DYNAMIC AREA** PV Cell value

version 6.8.1

#### PV UPDATE DYNAMIC AREA (area)

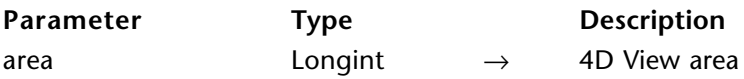

#### **Description**

The PV UPDATE DYNAMIC AREA command causes the synchronization of the data present in the 4D View area and those of the 4th Dimension database.

This command is useful within the context of callback methods used in dynamic areas only. In fact, when a callback method causes the modification of the current selection of 4th Dimension, the 4D View area is only updated at the end of execution of the entire method. However, if in this case commands such as PV GOTO CELL are used in the callback method, the result obtained could be incorrect due to the temporary lag between 4th Dimension data and those of 4D View. To avoid this risk, it is necessary to call the PV UPDATE DYNAMIC AREA command during the callback method in order for the data of the 4D View area to immediately reflect any modifications carried out on those of 4th Dimension.

PV UPDATE DYNAMIC AREA causes the update of the 4D View area if the 4th Dimension selection has undergone at least one of the following modifications:

- Modification of the current selection within the context of linked fields,
- Modification of the size of linked arrays,
- Modification of the data of linked fields or arrays.

#### **Example**

This example continues that of the PV ADD DYNAMIC FIELDS command (enabling the linking of the 4D selection to the 4D View area). We install an on "right click" event method used to create a record in the 4D selection and to position itself on this record in the 4D View area.

*PV ON EVENT* (area; pv on right clicked; "CallbackMethod")

The code of the *CallbackMethod* project method is as follows:

```
C_BOOLEAN($0)
C_LONGINT($1;$2;$3;$4;$5;$6)
```
\$0:=**True** `Blocks event **CREATE RECORD**([Contacts]) `New record **SAVE RECORD**([Contacts]) Saving of created record **ALL RECORDS**([Contacts])

`Updating of the 4D View selection in relation to that of 4th Dimension

# ⇒ *PV UPDATE DYNAMIC AREA* (area)

`Selection of new record *PV GOTO CELL* (area;1;**Records in selection**([Contacts]))

## **See also**

PV ADD DYNAMIC ARRAYS, PV ADD DYNAMIC FIELDS, PV CLEAR DYNAMIC COLUMNS.

# **PV Cell manipulation**

**\_\_\_\_\_\_\_\_\_\_\_\_\_\_\_\_\_\_\_\_\_\_\_\_**

# **PV Cell manipulation, Introduction** PV Cell manipulation

version 6.8

The commands in this theme allow executing queries, replacements and order by in a 4D View area.

This theme also contains a set of commands to quickly integrate Copy/Paste management into the code of an application and manage the "blobing" and "de-blobing" of a selection of cells.

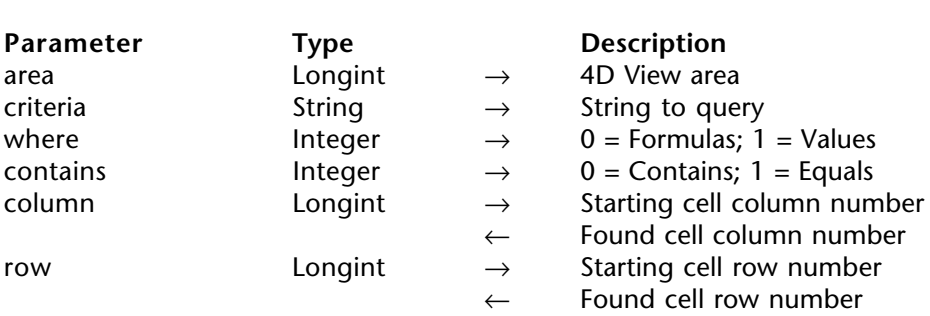

PV FIND ONE (area; criteria; where; contains{; column; row })

#### **Description**

The PV FIND ONE command searches for criteria among the cells of the area. The search will stop at the first cell, if any, that meets the search criteria.

criteria specifies the character string to query.

where indicates which part of the spreadsheet to query:

- 0: Queries formulas
- 1: Queries values

contains defines the type of comparison:

- 0: Partial (contains the queried value)
- 1: Total (equal to the queried value)

If the column and row optional parameters are omitted, the search starts at the top left corner of the area.

If column and row are passed, they indicate the cell of the area from which the search will begin.

The search is carried out from top to bottom and left to right, beginning with the indicated cell.

After executing the command, the first cell eventually found becomes the new current cell. If they were called, the column and row parameters then contain coordinates.

If no cell was found during the search, the current cell remains unchanged.

### **Example**

Let's query the first cell containing the user response to an initial request. The query will start in the cell B3.

**C\_STRING**(255;\$Criteria) `String to query **C\_INTEGER**(\$QueryWhere) `0=Formulas / 1=Values **C\_INTEGER**(\$Contains) `0=Equals / 1=Contains **C\_LONGINT**(\$Column) `Column number of found cell **C\_LONGINT(\$Row)** `Row number of found cell

\$Criteria:=**Request**("What value should be queried?";"x")

**If** (\$Criteria#"") `Defined criteria **CONFIRM**("Query formulas or values?";"Values";"Formulas") \$QueryWhere:=OK `0=Formulas / 1=Values

**CONFIRM**("What kind of comparison?";"Contains";"=") \$Contains:=OK `0=Contains / 1=Equals

 \$Column:=2 `Search starting from cell B3  $Row:=3$ 

⇒ *PV FIND ONE* (Area;\$Criteria;\$QueryWhere;\$Contains;\$Column;\$Row) `Query **End if**

### **See Also**

PV FIND ALL, PV REPLACE ONE.

PV FIND ALL (area; criteria; where; contains)

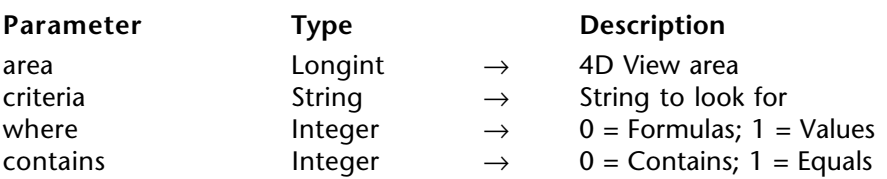

#### **Description**

The command PV FIND ALL is similar to PV FIND ONE but selects all the cells in area that correspond to the query criteria.

After calling this command, the first cell eventually found becomes the new current cell and the other found cells are selected.

If no cell was found during the search, the current cell remains the same.

criteria specifies the character string to query.

where indicates which part of the spreadsheet to query:

- 0: Queries formulas
- 1: Queries values

contains defines the type of comparison:

- 0: Partial (contains the queried value)
- 1: Total (equal to the queried value)

#### **Example**

Refer to the example for the PV SET CELL PROPERTY command.

#### **See Also**

PV FIND ONE, PV REPLACE ALL.

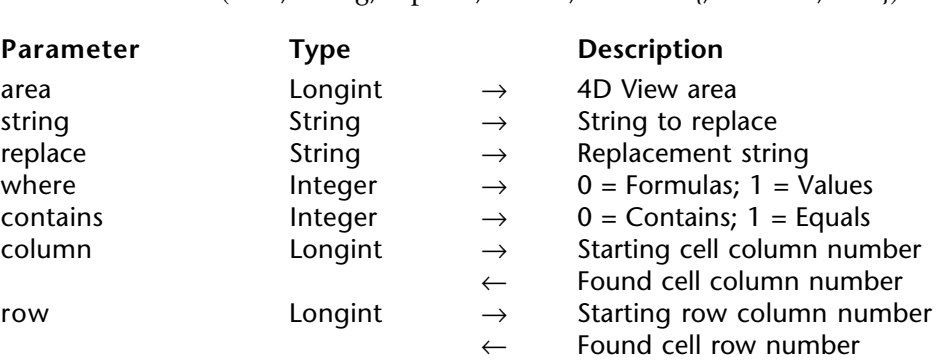

PV REPLACE ONE (area; string; replace; where; contains{; column; row})

#### **Description**

The PV REPLACE ONE command replaces character string with replace in the first cell in area that corresponds to the query criteria defined using where or contains, starting from the cell set by column and row.

string specifies the character string to search and replace with replace.

where indicates which part of the spreadsheet to query:

- 0: Queries formulas
- 1: Queries values

contains defines the type of comparison:

- 0: Partial (contains the queried value)
- 1: Total (equal to the queried value)

If the column and row optional parameters are omitted, the search begins at the top left corner of the area. If column and row are passed, they indicate the cell of the area from which the search will begin.

The search is carried out from top to bottom and then from left to right beginning with the starting cell.

After execution of the command, the first cell found, if any, becomes the new current cell. If they were called, the column and row parameters will then contain the coordinates of this new cell.

If no cell was found during the search, the current cell remains unchanged.

### **Example**

Replace the first occurrence of the current T.V.A. rate with a new reference (new rate).

**C\_INTEGER**(\$Where) `0=Formula / 1=Value **C\_INTEGER**(\$Contains) `0=Contains / 1=Equals

\$Where:=0 `Replacement formula \$Contains:=0 `Contains

`Replace first instance

⇒ *PV REPLACE ONE* (Area;"\$C\$30";"\$C\$31";\$Where;\$Contains)

**See Also**

PV FIND ONE, PV REPLACE ALL.

PV REPLACE ALL (area; string; replace; where; contains)

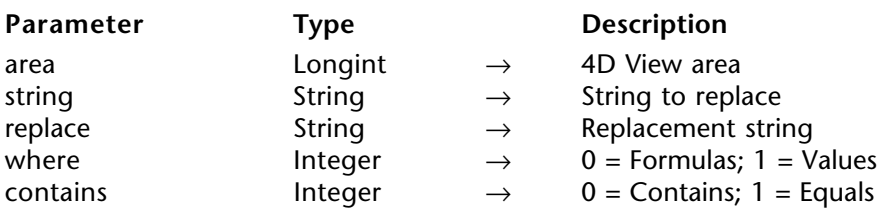

#### **Description**

The PV REPLACE ALL command is similar to the PV REPLACE ONE command, except that it replaces the character string with the string replace in all area cells found corresponding to the query criteria defined with the where or contains parameters.

After calling this command, the first cell eventually found becomes the new current cell and the other cells found are selected.

If no replace has occurred, the active cell remains unchanged.

#### **Example**

Make all occurrences of the "Amount" string appear in capital letters:

⇒ *PV REPLACE ALL* (Area;"Amount";"AMOUNT";1;1)

#### **See Also**

PV FIND ALL, PV REPLACE ONE.

PV SORT ONE (area; left; top; right; bottom; direction; key; order)

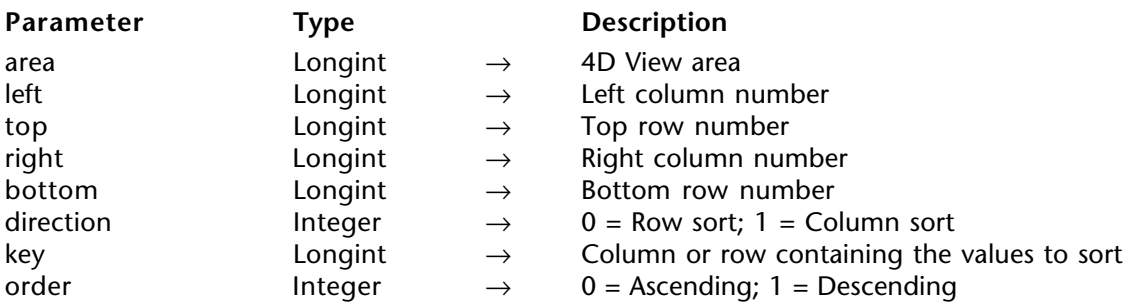

#### **Description**

The PV SORT ONE command sorts the contents of the selection delimited using left, top, right, and bottom in relation to values contained in the row or column key, in the order defined by order.

direction indicates if the sort should arrange rows or columns:

- If you pass 0, you arrange rows depending on the values of the row key.
- If you pass 1, you arrange columns depending on the values of the column key.

This command only operates with static data.

Dynamic areas (arrays and linked fields) must be sorted using 4D commands — the principle consists of sorting the source. An example of sorting dynamic columns linked to fields when the header is clicked on is supplied in the description of the PV GET CELL FIELD command. Note that sorting is not possible on picture type arrays and fields nor on calculated columns (that call a callback method and display its result).

### **Example**

This example allows an ascending sort of static columns by clicking on the column header. The area only contains static columns.

• We begin by installing the *HeaderSortMethod* callback method, that will be called in the event of a click in the area:

*PV ON EVENT* (area;pv on clicked;"HeaderSortMethod")

• The *HeaderSortMethod* method catches any clicks on the column headers and sorts the corresponding data (from rows 1 to 25) in ascending order:

`HeaderSortMethod method **C\_BOOLEAN**(\$0) **C\_LONGINT**(\$1;\$2;\$3;\$4;\$5;\$6)

If (\$5=0) `If the click takes place on a header \$0:=**True** `Blocks the event

⇒ *PV SORT ONE* (area;\$4;1;\$4;25;1;\$4;0) `Ascending sort of the selected column **End if**

**See Also**

PV SORT COLUMN, PV SORT MANY.

PV SORT MANY (area; left; top; right; bottom; direction; keys; order)

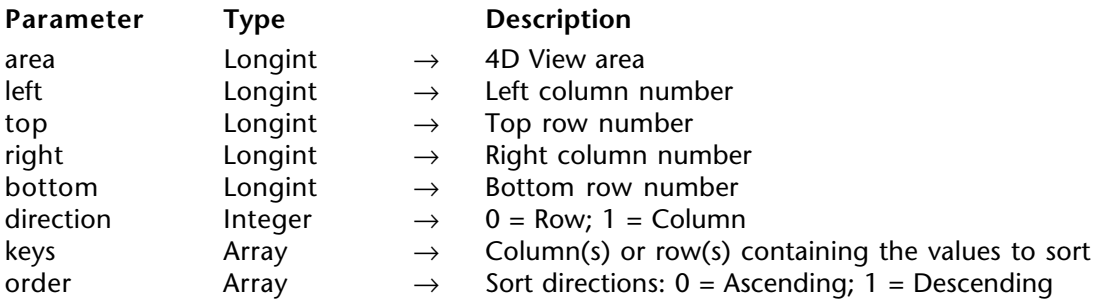

#### **Description**

The command PV SORT MANY is similar to PV SORT ONE but with multi-sort. You must pass columns or rows serving as sort criteria in key and the order (ascending or descending) in which the sorts will be executed in order.

The sort is executed in the cell selection delimited by left, top, right, and bottom.

direction indicates if the sort should arrange rows or columns:

- If you pass 0, you arrange rows depending on the values of the row keys.
- If you pass 1, you arrange columns depending on the values of the column keys.

# **Example**

Sort a cell selection (5 columns x 9 rows) in relation to the second column as the first ascending criteria and in the third column as the second descending criteria.

**ARRAY LONGINT**(\$Keys;2) `Column(s) or row(s) containing values to sort **ARRAY INTEGER**(\$Orders;2) `0=Ascending / 1=Descending

`Initialization

\$Keys{1}:=3 `The 2nd column of the selection serves as 1st sort criteria  $\frac{E}{2}$  =4 `The 3rd column of the selection serves as the 2nd sort criteria \$Orders{1}:=0 `Ascending sort for the rows of the 2nd column of the selection  $SOrders{2}:=1$  `Descending sort for the rows of the 3rd column of the selection

⇒ *PV SORT MANY* (Area;2;2;6;10;1;\$Keys;\$Orders)

**See Also**

PV SORT COLUMN, PV SORT ONE.

# version 2004

PV SORT COLUMN (area; column; order)

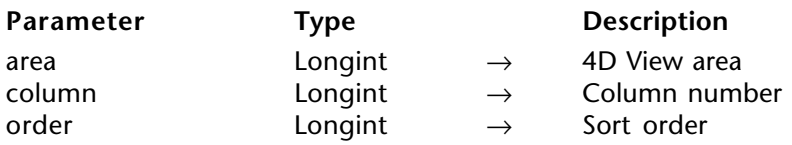

#### **Description**

The PV SORT COLUMN command is used to carry out a standard sort, in ascending or descending order, on a column set by the column parameter in the 4D View area.

Sorting a dynamic column produces a synchronized sort of the other columns so that the records always remain in their initial state.

A sort on a static column only sorts that column.

To set the order parameter, use one of the following constants, located in the "PV Header sort" theme:

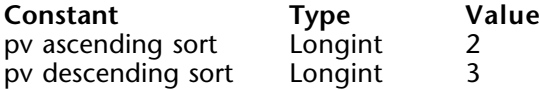

**Note:** This command can work only if the sort was previously allowed using the PV SET AREA PROPERTY command.

#### **Example**

With the following statement, the column will be sorted in ascending order:

⇒ *PV SORT COLUMN*(area; 2; pv ascending sort)

#### **See also**

PV SET AREA PROPERTY, PV SORT ONE.

PV SPECIAL CLEAR (area; value; formula; format; borders)

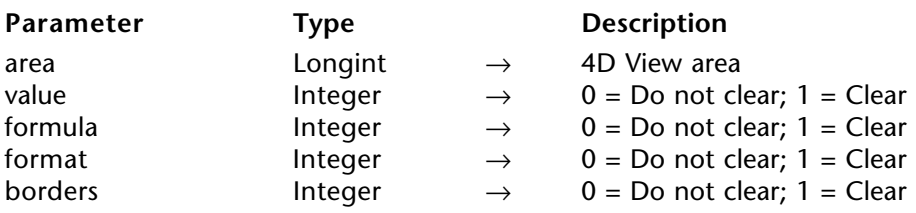

#### **Description**

The command PV SPECIAL CLEAR clears the information defined in the value, formula,format and borders parameters from the selection of current cells in area.

#### **Example**

Erase the formulas, formats and borders of selected cells, while keeping possible values for cells containing values and not formulas:

⇒ *PV SPECIAL CLEAR* (Area;0;1;1;1) `Erase formulas, formats and borders

#### **See Also**

PV SPECIAL CUT, PV SPECIAL PASTE.

PV SPECIAL PASTE (area; value; formula; format; borders)

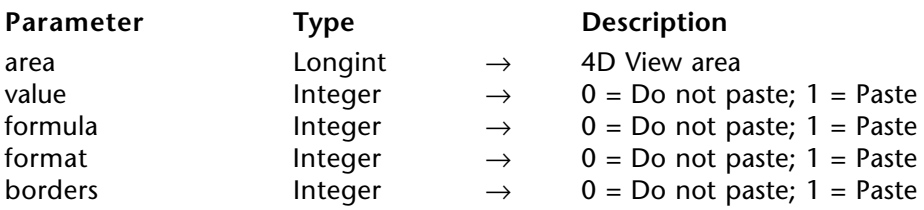

#### **Description**

The command PV SPECIAL PASTE pastes, from cells contained on the clipboard, information defined in the value, formula, format and borders parameters in the current cell of area.

This command allows reusing data that was first "cut" by the PV SPECIAL CUT or copied using PV EXECUTE COMMAND (area; pv cmd edit copy).

### **Example**

This example simulates a copy/paste of the value and format. It cuts the value and format of cell B2 and then pastes all of it in cell E2:

*PV GOTO CELL* (Area; 2; 2) Starting cell: B2 *PV SPECIAL CUT* (Area;1;0;1;0) `Cut value and format *PV GOTO CELL* (Area;5;2) Destination cell: E2

⇒ *PV SPECIAL PASTE* (Area;1;0;1;0) `Paste value and format

**See Also**

PV SPECIAL CLEAR, PV SPECIAL CUT.

PV SPECIAL CUT (area; value; formula; format; borders)

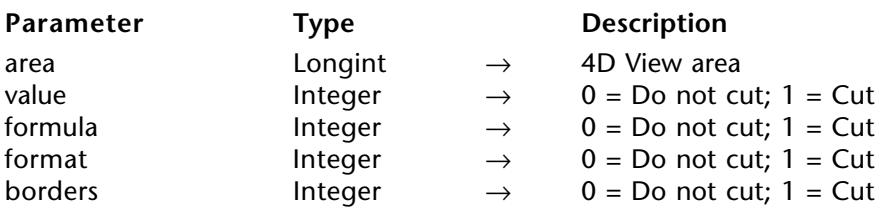

#### **Description**

The command PV SPECIAL CUT cuts from area the information defined using the value, formula, format and borders parameters for the selection of current cells.

Unlike the PV SPECIAL CLEAR, the PV SPECIAL CUT command saves cut information to the clipboard in order to use it at a later time with, for example, the PV SPECIAL PASTE command.

#### **Example**

Refer to the example in the PV SPECIAL PASTE command.

#### **See Also**

PV SPECIAL CLEAR, PV SPECIAL PASTE.

PV Copy to blob (area)  $\rightarrow$  Blob

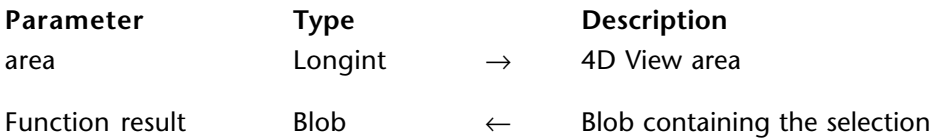

#### **Description**

The PV Copy to blob command returns the current cell selection of the area as a BLOB.

The selection does not necessarily have to be continuous (range).

#### **Example**

The method below exchanges the content of ranges A1, A2, B1, B2 and A3, A4, B3, B4.

**C\_BLOB**(\$Blob) `saving BLOB

*PV SELECT RANGE* (Area;1;1;2;2;pv selection set) `Select range A1, A2, B1, B2 *PV SPECIAL CUT* (Area;1;1;1) `Cut content and place it on the clipboard

*PV SELECT RANGE* (Area;1;3;2;4;pv selection set) `Select range A3, A4, B3, B4

⇒ \$Blob:=*PV Copy to blob* (Area) `Put selection in a BLOB *PV SPECIAL PASTE* (Area;1;1;1) `Paste content from clipboard

**PV GOTO CELL** (Area;1;1) Select cell A1 *PV PASTE FROM BLOB* (Area: \$Blob:1:1:1:1) `Re-assign what was cleared

#### **See Also**

PV Create picture, PV PASTE FROM BLOB.

# **PV PASTE FROM BLOB** PV Cell manipulation

version 2003 (Modified)

PV PASTE FROM BLOB (area; blob; value; formula; format; borders)

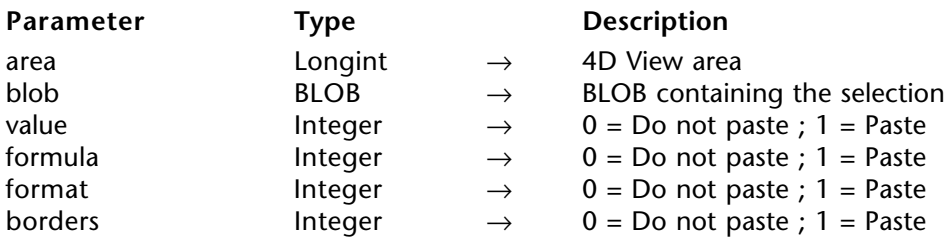

#### **Description**

The PV PASTE FROM BLOB command pastes the information defined with the value, formula, format, and borders parameters from the current cell of area, from a selection contained in BLOB — created first using the PV Copy to blob command.

#### **Example**

Refer to the example for the PV Copy to blob command.

**See Also**

PV Copy to blob.

# **PV Columns & Rows**

**\_\_\_\_\_\_\_\_\_\_\_\_\_\_\_\_\_\_\_\_\_\_\_\_**

The commands in this theme allow managing columns and rows of a 4D View spreadsheet using programming:

- Inserting
- Deleting
- Reading and assigning sizes (height and width)

• Reading and assigning column and row headers (titles of rows and columns, as well as sort options for columns)

#### **Names of rows and columns**

You can associate a name with 4D View area rows and columns, which makes using them within a document easier. By default, each row and column has a name. Automatically naming rows and columns is done as follows:

• **Rows**: the name corresponds exactly to the real row number.

For commands referring to the row number, there is agreement with the name. The number of rows of an area can be set using the PV SET DOCUMENT PROPERTY command.

• **Columns**: Columns are named using letters. Depending on the area properties, the number of columns can exceed the 26 letters of the alphabet. Coding is done using several letters, starting again from the letter "A"  $(AA, \overrightarrow{AB}, \overrightarrow{AC}, \overrightarrow{etc}, \overrightarrow{BA}, \overrightarrow{BB}, \overrightarrow{etc}, \overrightarrow{AC})$ For commands calling the column number, agreement between the column number/column name is done, by default, as follows:

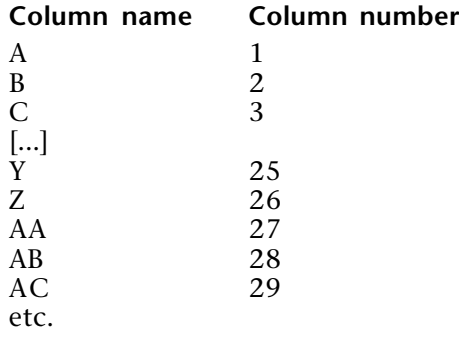

PV INSERT COLUMNS (area; start; number)

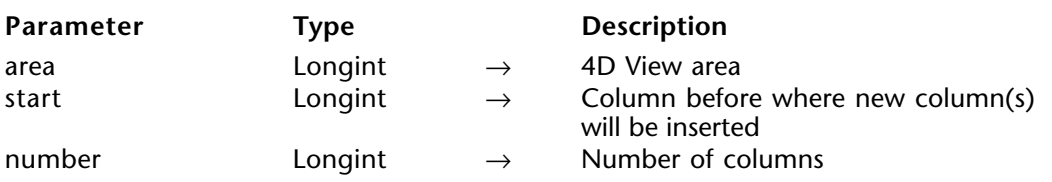

#### **Description**

The command PV INSERT COLUMNS inserts number column(s) in area starting at column number start. The column(s) will be inserted before the column defined by start.

#### **Example**

Insert a column before the first column (A) of the table, to shift the column area content to the right:

⇒ *PV INSERT COLUMNS* (Area;1;1)

#### **See Also**

PV DELETE COLUMNS, PV INSERT ROWS.

## version 6.8

#### PV INSERT ROWS (area; start; number)

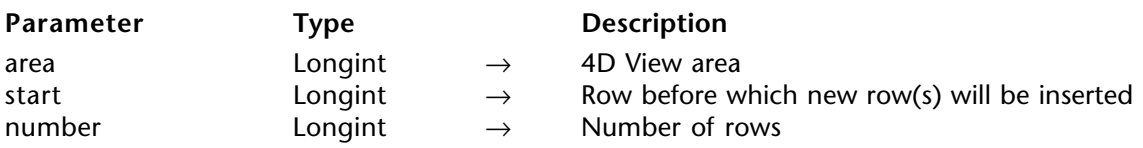

#### **Description**

The command PV INSERT ROWS inserts number row(s) in area starting at row number start. The inserted rows will be before the row defined by start.

#### **Example**

Insert a row before the first row (1) of the table, to shift the row area content toward the bottom:

⇒ *PV INSERT ROWS* (Area;1;1)

#### **See Also**

PV DELETE ROWS, PV INSERT COLUMNS.

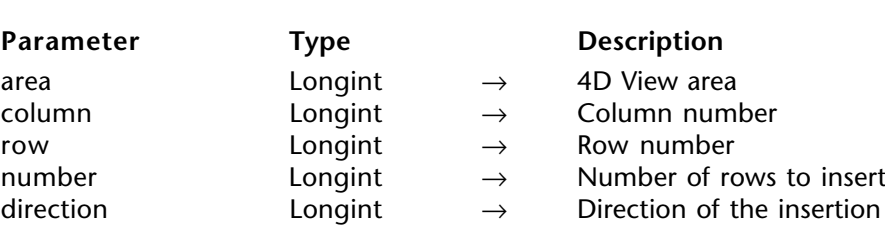

PV INSERT CELLS (area; column; row; number; direction)

#### **Description**

The command PV INSERT CELLS inserts number cell(s) in area starting at cell defined by column and row.

The direction parameter allows you to define if the existing cells must be shifted toward the bottom or the right. Use the pv to the right or pv to the bottom constants in the PV Directions theme to set the value of this parameter.

### **Example**

The following example inserts two cells starting at column 1 and row 1. Existing cells will be shifted toward the bottom:

⇒ *PV INSERT CELLS*(area;1;1;2; pv to the bottom)

#### **See Also**

PV DELETE CELLS.

#### **Constants**

PV Directions theme.
# **PV DELETE COLUMNS** PV Columns & Rows

# version 6.8

## PV DELETE COLUMNS (area; start; number)

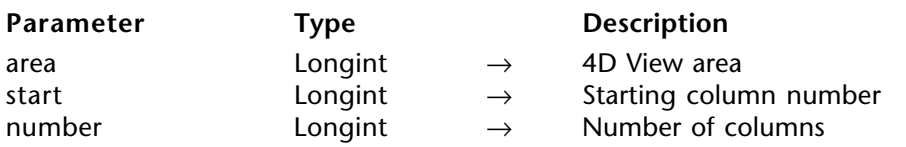

#### **Description**

The command PV DELETE COLUMNS deletes number column(s) in area starting at column number start.

#### **Example**

Delete the first column (A) of the table, to shift the rest of the column area content to the left:

⇒ *PV DELETE COLUMNS* (Area;1;1)

#### **See Also**

PV DELETE ROWS, PV INSERT COLUMNS.

# version 6.8

## PV DELETE ROWS (area; start; number)

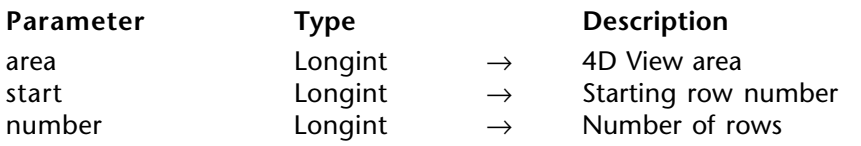

# **Description**

The command PV DELETE ROWS deletes number row(s) in area starting at row number start.

# **Example**

Delete the first row (1) of the table, to shift the rest of the row area toward the top:

# ⇒ *PV DELETE ROWS* (Area;1;1)

# **See Also**

PV DELETE COLUMNS, PV INSERT ROWS.

PV DELETE CELLS (area; column; row; number; direction)

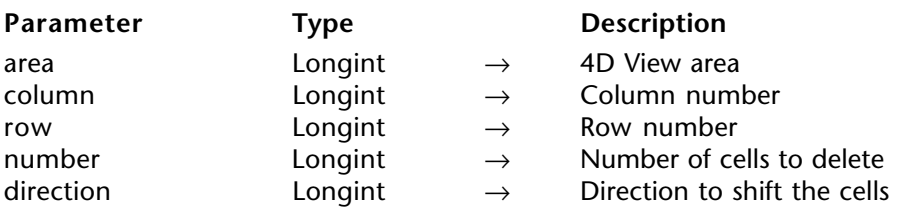

#### **Description**

The command PV DELETE CELLS deletes number cell(s) in area starting at cell defined by column and row.

The direction parameter allows you to define if the existing cells must be shifted toward the top or the left. Use the pv to the left or pv to the top constants in the PV Directions theme to set the value of this parameter.

# **Example**

The following example deletes one cell starting at column 2 and row 2. Other cells will be shifted toward the top:

⇒ *PV DELETE CELLS*(area;2;2;1; pv to the top)

#### **See Also**

PV INSERT CELLS.

#### **Constants**

PV Directions theme.

PV SET COLUMNS WIDTH (area; first; last; width)

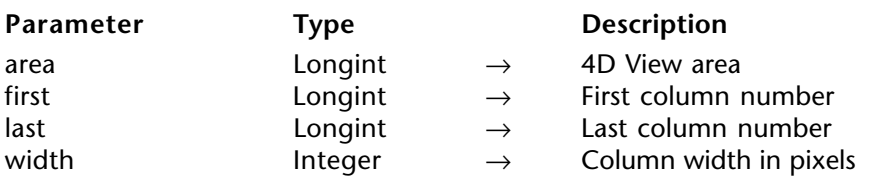

## **Description**

The PV SET COLUMNS WIDTH command allows modifying the width (in pixels) of area columns located between the first and last included columns.

**Note :** If you pass 0 (zero) in the first and last parameters, the defined width will be applied to all the columns of the area and will become the new default column width for the area. The default width is applied notably when the user double-clicks on the right-hand separator of a column.

## **Example**

This example illustrates a resizing of rows and columns:

**C\_LONGINT**(\$Column;\$Row) `Principle loop index **C\_LONGINT**(\$Width;\$Height) `Index of the column and row enlargement loop **C\_LONGINT**(\$StartWidth) `Original width of the Xth column **C\_LONGINT**(\$RequestWidth) `Requested width of the Xth column `Let's initialize \$StartWidth:=5 `Set the original width \$RequestWidth:=\$StartWidth+5 `10 point width for the first column **For** (\$Column;1;5) `Taken care of for the first 5 columns \$Row:=\$Column `Only for the first five lines For (\$Width;\$StartWidth;\$RequestWidth;2) `For the column "\$Column"... \$Height:=\$Width-5 `Update height *PV SET ROWS HEIGHT* (area;\$Row;\$Row;*PV Get row height* (area;\$Row) +\$Height) `1 row ⇒ *PV SET COLUMNS WIDTH* (area;\$Column;\$Column;*PV Get column width* (area;\$Row)+\$Width) `1 column *PV REDRAW* (area) `Refresh **End for** \$StartWidth:=\$RequestWidth `To not start at the beginning \$RequestWidth:=\$RequestWidth+5 `Increase for the next column

## **End for**

## **See Also**

PV Get column width, PV SET ROWS HEIGHT.

## PV SET ROWS HEIGHT (area; first; last; height)

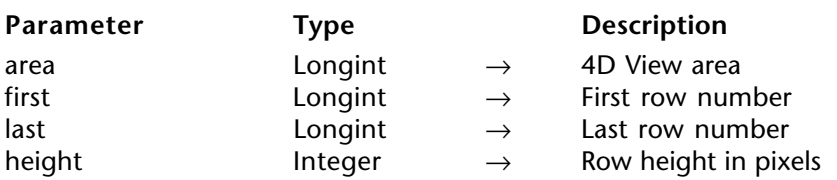

#### **Description**

The PV SET ROWS HEIGHT command sets the height (in pixels) of the rows in area located between the first and last included rows.

**Note :** If you pass 0 (zero) in the first and last parameters, the defined height will be applied to all the rows of the area and will become the new default row height for the area. The default height is applied notably when the user double-clicks on the lower separator of a row**.**

#### **Example**

Refer to the example for the PV SET COLUMNS WIDTH command.

#### **See Also**

PV Get row height, PV SET COLUMNS WIDTH.

# version 6.8

PV Get column width (area; column)  $\rightarrow$  Integer

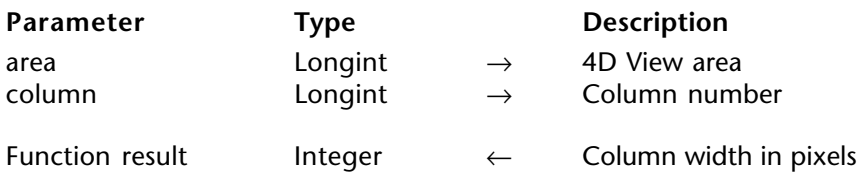

# **Description**

The PV Get column width command returns the width (in pixels) of the specified column.

## **Example**

Refer to the examples for the PV SET COLUMNS WIDTH and PV ADD VERT SPLITTER commands.

#### **See Also**

PV Get row height, PV SET COLUMNS WIDTH.

# version 6.8

# PV Get row height (area; row)  $\rightarrow$  Integer

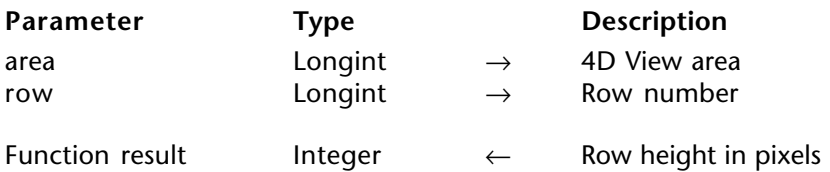

#### **Description**

The command PV Get row height returns the height (in pixels) of the specified row.

# **Example**

Refer to the example for the PV SET COLUMNS WIDTH command.

#### **See Also**

PV Get column width, PV SET ROWS HEIGHT.

# **PV SET COLUMN HEADER** PV Columns & Rows

# version 6.8

PV SET COLUMN HEADER (area; column; title)

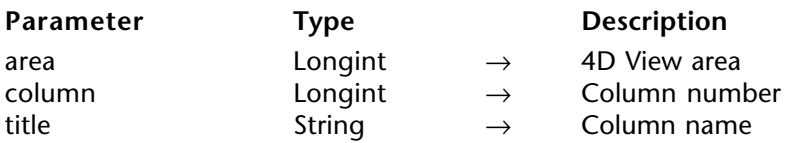

#### **Description**

The PV SET COLUMN HEADER command sets the title of the specified column.

For more information on the default names of rows and columns, refer to the PV Columns & rows, Introduction section.

#### **Example**

In this example, we will assign a new name to the first 10 columns and rows of the area.

**C\_INTEGER**(\$Index) `Loop index **C\_STRING**(80;\$Title) `Column/row name

**For** (\$Index;1;10) *PV GET COLUMN HEADER* (Area;\$Index;\$Title) `Get name of the \$Index column \$Title:="Column"+\$Title" `Modify name

⇒ **PV SET COLUMN HEADER** (Area; \$Index; "C"+ \$Title) `Assign new name

`Read, modify and assign new name for the \$Index row *PV SET ROW HEADER* (Area;\$Index;"L"+*PV Get row header* (Area;\$Index)) **End for**

**See Also** PV GET COLUMN HEADER, PV SET ROW HEADER.

# **PV GET COLUMN HEADER** PV Columns & Rows

# version 6.8

PV GET COLUMN HEADER (area; column; title)

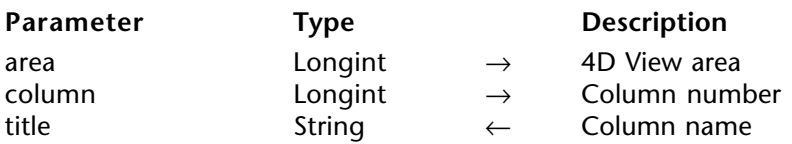

#### **Description**

The PV GET COLUMN HEADER command gets the current title of the specified column.

For more information on the default name of rows and columns, refer to the PV Columns & rows, Introduction section.

#### **Example**

Refer to the example for the PV SET COLUMN HEADER command.

## **See Also**

PV Get row header, PV SET COLUMN HEADER.

# version 6.8

PV SET ROW HEADER (area; row; title)

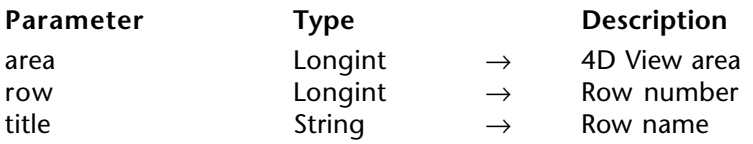

#### **Description**

The command PV SET ROW HEADER sets the title to the specified row.

For more information on the default name of rows and columns, refer to the PV Columns & rows, Introduction section.

#### **Example**

Refer to the example for the PV SET COLUMN HEADER command.

## **See Also**

PV Get row header, PV SET COLUMN HEADER.

# version 6.8

PV Get row header (area; row)  $\rightarrow$  String

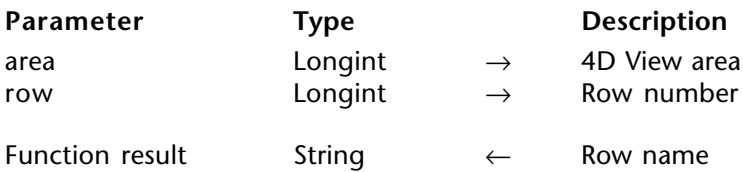

#### **Description**

The command PV Get row header returns the current name of the specified row.

For more information on the default name of rows and columns, refer to the PV Columns & rows, Introduction section.

#### **Example**

Refer to the example for the PV SET COLUMN HEADER command.

#### **See Also**

PV GET COLUMN HEADER, PV SET ROW HEADER.

# **PV Document**

**\_\_\_\_\_\_\_\_\_\_\_\_\_\_\_\_\_\_\_\_\_\_\_\_**

# **PV Document, Introduction PV Document**

version 6.8

The commands in this theme allow manipulating documents readable with 4D View.

These commands allow saving or opening documents from disk, but also setting and getting related information using programming: subject, author, etc. as well as the number of default rows and columns.

PV OPEN DOCUMENT (area; document; template)

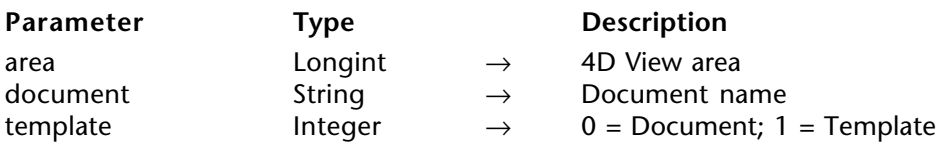

#### **Description**

The command PV OPEN DOCUMENT opens in area the requested document.

Pass in document the full path name of the document to open. If you pass an empty string ("") in this parameter, a standard open file dialog box appears and the user can select the document. If the user clicks **Cancel** in this case, no document will be opened.

The template parameter allows you to set whether the document should be opened as a standard document (template=0) or as a template (template=1). When a document is opened as a template, a new document "Untitled" is actually created, containing a copy of the requested document. The original document remains intact. If the value of template is 1, the document is opened as if it were a template regardless of its actual status (document or template), set by PV SAVE DOCUMENT.

**Note**: The "document" template mechanism is managed by the OS. It is different from the one used with 4D View "templates", attached to included areas (accessible using the **Save as template** menu command). For more information on area templates, refer to the 4D View *User* manual.

#### **Example**

Open a standard open file dialog box, applied to 4D View:

⇒ *PV OPEN DOCUMENT* (Area;"";0) `Document choice

**See Also** PV SAVE DOCUMENT.

#### **System Variables and Sets**

The *Document* variable system contains either the name or the access path and the name of the last disk file opened (see the 4th Dimension *Language Reference* manual, System Variables section).

The system variable *OK* uses 1 as its value if the document was correctly opened.

PV SAVE DOCUMENT (area; document; template; replace; format)

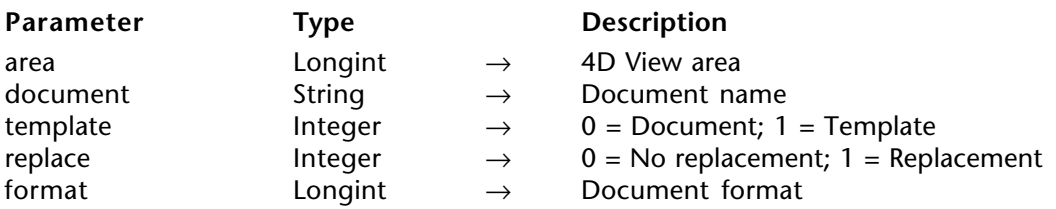

#### **Description**

The PV SAVE DOCUMENT command saves the 4D View area as a disk document.

Pass in document the name and the full access path of the document to save. If you pass an empty string in this parameter, a standard save file dialog box will appear and the user can select the name and the path of the document. If the user clicks the **Cancel** button, the document is not saved.

The template parameter allows you to set whether the document should be saved as a standard document (template=0) or as a template (template=1). For more information on templates, refer to the PV OPEN DOCUMENT command description.

If a document of the same name exists in the indicated area, PV SAVE DOCUMENT may overwrite the existing file depending on the value of the erase parameter. In this event, if erase is set to 0, error #26 is returned: "This document already exists." If the name was set by the user (empty string in document), the operating system will display the usual "This document already exists" confirmation regardless of the erase value.

If the target document is used by another 4D View area, PV SAVE DOCUMENT returns an error if it is a template or not.

Use the PV Document format constants theme to define the format parameter, which allows you to set the format in which to save the document.

#### **Example**

After opening an external document with the PV OPEN DOCUMENT command, we will first install a callback method detecting any change to the active cell.

**C\_BOOLEAN**(FlagModifiedArea) *PV ON EVENT* (Area; pv on active cell changed; "EventMethod") The code for the *EventMethod* project method is as follows :

**C\_LONGINT**(\$1) `4D View area reference **C\_LONGINT**(\$2) `Type of event **C\_LONGINT(\$3)** `Modification key code **C\_LONGINT**(\$4) `Column number **C\_LONGINT**(\$5) `Row number **C\_LONGINT**(\$6) `Ascii code of the key **C\_BOOLEAN**(\$0) `Value to return

\$0:=**False** FlagModifiedArea:=**True** `Modified area

If the document was modified, the user is then able to save the modified document and name it as desired:

**If** (FlagModifiedArea) `Document modified? **CONFIRM**("Do you want to save this document as a template??";"Template"; "Document")

`This will be a template if the dialog box is confirmed (OK=1)

⇒ *PV SAVE DOCUMENT* (Area;"";OK;1;pv view ) **End if**

**See Also**

PV OPEN DOCUMENT.

# **System Variables and Sets**

The system variable *OK* is set to 1 if the document has been saved correctly.

# **Constants**

PV Document format theme.

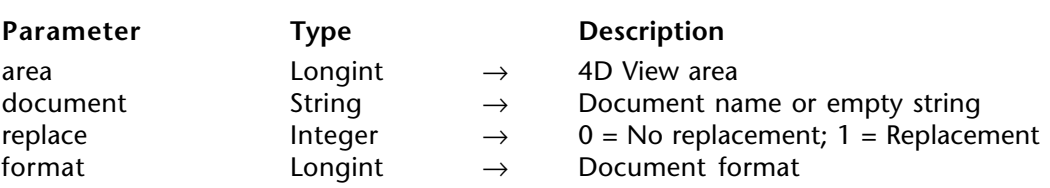

PV EXPORT (area; document; replace; format)

#### **Description**

The PV EXPORT command exports the 4D View area, or the export area, as a disk document.

In document, pass the name and complete access path of the document to be exported. If you pass an empty string in this parameter, an export file dialog box appears and the user can specify the name and location of the document. In this case, if the user clicks on the **Cancel** button, the document is not exported.

If a document with the same name exists in the indicated location, PV EXPORT will or will not overwrite the file according to the value of the replace parameter. In this case, when replace is 0, error no. 26 occurs: "Document already exists". If the name was defined by the user (empty string in document), it is the operating system that displays the traditional confirmation "This document already exists...", whatever the value of the replace parameter.

Use the PV Document format theme constants to define the format parameter, enabling you to specify the document recording format.

**Note :** The document format pv view constant cannot be applied to this command.

Unlike the PV SAVE DOCUMENT command (that saves the totality of an area), the PV EXPORT command allows the recording of just the export area of the document. The export area can be specified manually by the user (**File/Export Area>Set** command), or by programming using the statement PV EXECUTE COMMAND(area;pv cmd export area set). The export area consists of the cells selected at the moment of the definition of the area. By default, the export area consists of the entire document.

# **Example**

The following example allows exporting, in HTML format, of all the selected cells in an area. If no cell is selected at the moment of export, an arbitrary range is set:

**ARRAY LONGINT**(\$ALleft;0) `Left cell column numbers **ARRAY LONGINT**(\$ALtop;0) `Top cell row numbers **ARRAY LONGINT**(\$ALright;0) `Right cell column numbers **ARRAY LONGINT**(\$ALbottom;0) Spottom cell row numbers

*PV GET SELECTED RANGES LIST* (area;\$ALleft;\$ALtop;\$ALright;\$ALbottom)

**If** (**Size of array**(\$ALleft)=0) `No cell is selected

*PV SELECT RANGE*(area;2;4;5;7;pv selection set) `Arbitrary range **Else**

*PV SELECT RANGES LIST*(area;\$ALleft;\$ALtop;\$ALright;\$ALbottom;pv selection set) **End if**

`To reduce export area to the selected range *PV EXECUTE COMMAND*(area:pv cmd export area set)

⇒ *PV EXPORT*(area;"";1;pv html)

`To initialize export area for the whole document *PV EXECUTE COMMAND*(area; pv cmd export area clear)

## **See also**

PV SAVE DOCUMENT.

# **Constants**

PV Document format theme.

# **PV SET DOCUMENT PROPERTY EXAMPLE 2004 PV Document**

version 6.8

#### PV SET DOCUMENT PROPERTY (area; option; value)

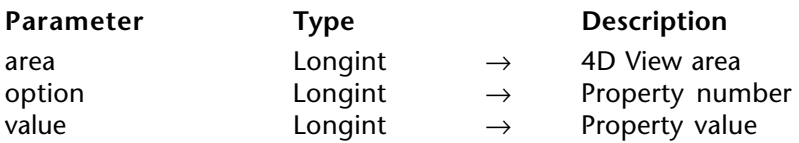

#### **Description**

The PV SET DOCUMENT PROPERTY command sets the value of the property set by option for the 4D View document in area.

The PV Document properties constants are used to define the option parameter. These constants and their associated values are described below:

#### **pv document modified**

Allows setting or reading of the "modified" attribute of area. Associated values: pv value on or pv value off.

• when this constant is used in write mode ( PV SET DOCUMENT PROPERTY command), passing pv value on in the value parameter will cause a warning dialog box to be displayed when the area is closed indicating that it has been modified. If the value parameter contains pv value off, and if the document is not modified subsequently by the user or by programming, this dialog box does not appear.

• when this constant is used in read mode, using the PV Get document property command, the value returned is 1 if the document has been modified, and 0 otherwise.

#### **pv column count**

Allows setting or reading of the number of columns displayed in the area.

#### **pv picture count**

This constant is read-only ( PV Get document property command). It returns the number of pictures pasted into the area.

#### **pv row count**

Allows setting or reading of the number of rows displayed in the area.

#### **pv no formula external call**

Allows forbidding of calls to 4D variables, methods and commands in the formulas of the area. Associated values: pv value on or pv value off.

• pv value on: calls to 4D variables, methods and commands are forbidden in the formulas (in this case, it is possible to use "PV Allows Input" theme commands to define which 4D objects can be called).

• pv value off: calls to all 4D variables, methods and commands are allowed in the formulas (default value).

#### **Examples**

1) This generic method allows setting the number of columns and/or rows for a new 4D View area (during form load, for example).

⇒ *PV SET DOCUMENT PROPERTY* (Area;pv column count;10) `10 columns ⇒ *PV SET DOCUMENT PROPERTY* (Area;pv row count;20) `20 rows

(2) This method, associated for example with a 4D View document close button, allows never displaying the alert dialog box indicating that the area has been modified:

**If** (*PV Get document property* (Area;pv document modified)#0)

⇒ *PV SET DOCUMENT PROPERTY* (Area;pv document modified;0) `0 = unchanged,  $1 =$ changed

**End if**

# **See Also**

PV Get document property.

# **Constants**

PV Document properties theme

PV Get document property (area; option)  $\rightarrow$  Longint

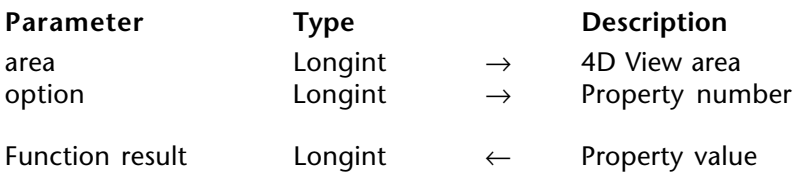

#### **Description**

The command PV Get document property returns the current value of the option parameter for the document in area.

The PV Document properties constants are used to define the options.

#### **Example**

Build a method that updates variables containing both the number of columns and the number of rows of the 4D View area passed in the first parameter.

**C\_LONGINT**(\$ColNum) `Number of columns **C\_LONGINT**(\$RowNum) `Number of rows **C\_LONGINT**(\$PicNum) Number of pictures

- ⇒ \$ColNum:=*PV Get document property* (Area;pv column coun )
- ⇒ \$RowNum:=*PV Get document property* (Area;pv row coun )
- ⇒ \$PicNum:=*PV Get document property* (Area;pv picture count )

```
ALERT(" The 4D View area contains "+String($ColNum)+" column"+
                  ("s"*Num($ColNum>1))+" and "+String($RowNum)+
     " row"+("s"*Num($RowNum>1))+". It contains "+String($PicNum)+
                               " picture"+("s"*Num($PicNum>1))+".")
```
## **See Also**

PV SET DOCUMENT PROPERTY.

#### **Constants**

PV Document properties theme.

PV SET DOCUMENT INFO (area; title; subject; author; company; comment)

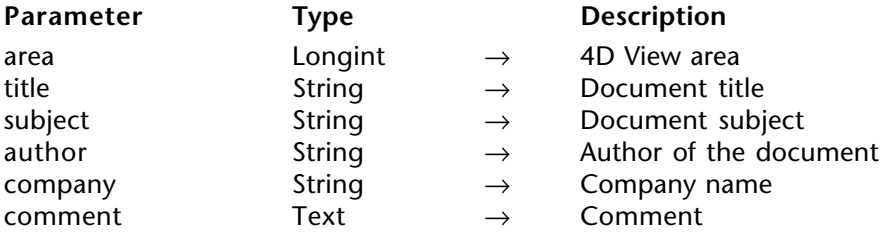

# **Description**

The command PV SET DOCUMENT INFO associates with the document in area information passed in the title, subject, author, company and comment parameters. This information corresponds to the info displayed in the "Information" dialog box for the document (**Tools/Document information...** menu command).

# **Example**

In cases such as a 4D View area included in a form, information relative to this area is updated every time a user modifies or creates a record using this form.

**C\_STRING**(255;\$Title) `Title of document

**C\_STRING**(255;\$Subject) `Subject of document

**C\_STRING**(255;\$Author) `Author of document

**C\_STRING**(255;\$Company) `Company name

**C\_TEXT**(\$Comment) `Comments

**C\_DATE**(\$CreationDate) `Date of document creation

- **C\_TIME**(\$CreationTime) `Time of document creation
- **C\_DATE**(\$ModificationDate) `Date of last document modification

**C\_TIME**(\$ModificationTime) `Time of last document modification

`Get document related information

*PV GET DOCUMENT INFO* (\$1;\$Title;\$Subject;\$Author;\$Company;\$Comment;

\$CreationDate;\$CreationTime;\$ModificationDate;\$ModificationTime)

\$Title:=**Request**("What is the document title?";\$Title)

\$Subject:=**Request**("What is the document subject?";\$Subject)

\$Author:=**Request**("What is your name?";\$Author)

\$Company:=**Request**("What is your company?";\$Company)

\$Comment:=**Request**("Comments?";\$Comment) `Update info

⇒ *PV SET DOCUMENT INFO*(Area;\$Title;\$Subject;\$Author;\$Company;\$Comment)

# **See Also**

PV GET DOCUMENT INFO.

# **PV GET DOCUMENT INFO CONTACT CONTROL** PV Document

# version 6.8

PV GET DOCUMENT INFO (area; title; subject; author; company; comment; creationDate; creationTime; modificationDate; modificationTime)

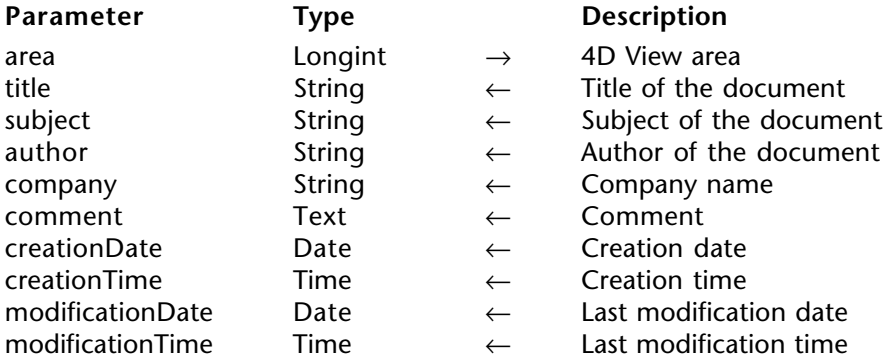

#### **Description**

The command PV GET DOCUMENT INFO gets in the title, subject, author, company and comment parameters, the document information displayed in the 4D View area. This information could have been entered in the User environment or by programming using the PV SET DOCUMENT INFO command.

The command also returns in creationDate, creationTime, modificationDate and modificationTime information concerning the date and time or creation/modification of the document, and is automatically updated by the operating system when the document is saved.

#### **Example**

Refer to the example in the PV SET DOCUMENT INFO command.

#### **See Also**

PV SET DOCUMENT INFO.

**10**

# **PV Panes**

**\_\_\_\_\_\_\_\_\_\_\_\_\_\_\_\_\_\_\_\_\_\_\_\_**

# **PV Panes, Introduction PV Panes**

version 6.8

To simultaneously view different parts of a 4D View area, you may want to scroll through a part of this area without affecting the display of the other section: these sections are called "panes".

A horizontal pane is the space between two visual boundaries, which can be: the upper portion of the spreadsheet, a separator in the vertical scroll bar, the lower portion of the spreadsheet.

A vertical pane is the space between two visual targets, which can be: the left side of the spreadsheet, a separator in the horizontal scroll bad, the right side of the spreadsheet.

As such, there is a default horizontal and vertical pane, which cover the entire area.

Several panes can exist at the same time in each of the two spreadsheet dimensions.

The commands of this theme allow manipulating the panes of a 4D View area: add or delete a pane (horizontal or vertical), get or assign pane properties.

PV ADD VERT SPLITTER (area; splitter; position; locked)

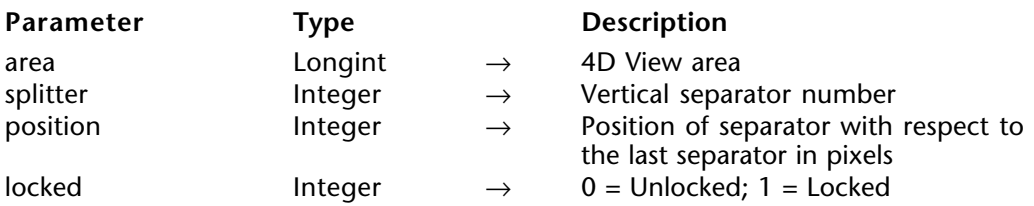

#### **Description**

The PV ADD VERT SPLITTER command creates a new vertical splitter in area, whose number is passed in splitter. The splitter is created at position pixels from the left border of area.

If the locked parameter is equal to 1, the pane cannot be resized manually. If it is equal to 0, the pane can be resized freely by the user.

#### **Notes:**

• The position of the pane includes the width of the row headers, which it is possible to recover using the PV Get area property command, by passing the pv row headers width constant as the second parameter.

• The minimum width of a vertical pane is 8 pixels.

• You can see the number of vertical panes in an area using the PV Get area property command by passing the pv vert pane count constant as the second parameter. In this case, PV Get area property returns 1 when there is not a vertical splitter yet: the single pane is, in this case, the entire area.

# **Example**

Take a spreadsheet containing twenty or so columns: the first contains a reference (for example, product code), which must absolutely remain visible, regardless of the cell being modified by the user. We will then create a vertical pane to display this column A.

**C\_LONGINT**(\$ColumnWidth) `Width of column A (in pixels)

\$ColumnWidth:=*PV Get column width*(Area; 1) `Column A

⇒ *PV ADD VERT SPLITTER*(Area;1;\$ColumnWidth;0) `Resizable

#### **See Also**

PV ADD HOR SPLITTER, PV REMOVE VERT SPLITTER.

PV ADD HOR SPLITTER (area; splitter; position; locked)

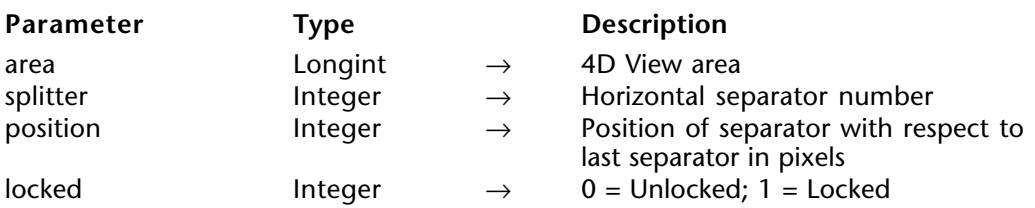

#### **Description**

The PV ADD HOR SPLITTER command creates a new horizontal splitter in area, whose number is passed in splitter. The splitter is created at position pixels from the last splitter of the area or, if the area does not contain a splitter, from the upper border of the area (outside of toolbars).

If the locked parameter is equal to 1, the pane cannot be resized manually. If it is equal to 0, the pane can be resized freely by the user.

#### **Notes:**

• The position of the pane includes the height of the column headers, which it is possible to recover using the PV Get area property command, by passing the pv column headers height constant as the second parameter.

• The minimum height of a horizontal pane is 8 pixels.

• You can see the number of horizontal panes in an area using the PV Get area property command by passing the pv hor pane count constant as the second parameter. In this case, PV Get area property returns 1 when there is not a horizontal splitter yet: the single pane is, in this case, the entire area.

#### **Example**

Add a horizontal pane, 30 pixels high, following panes that are already in the area.

**C\_LONGINT**(\$HorPaneNum) `Number of existing horizontal panes **C\_LONGINT**(\$Position) `Position of pane

`Number of horizontal panes \$HorPaneNum:=*PV Get area property* (Area;pv hor pane count ) \$Position:=30 ` 30 pixels high

⇒ *PV ADD HOR SPLITTER*(Area;\$HorPaneNum;\$Position;0) `Re-sizeable

#### **See Also**

PV ADD VERT SPLITTER, PV REMOVE HOR SPLITTER.

# **PV REMOVE VERT SPLITTER** PV Panes

version 6.8

PV REMOVE VERT SPLITTER (area; splitter)

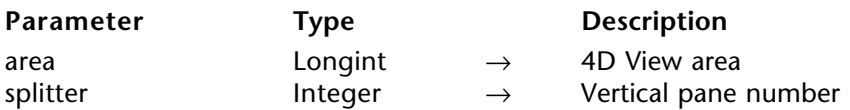

#### **Description**

The PV REMOVE VERT SPLITTER command removes, from area, a vertical splitter whose number is passed in splitter.

This command allows removing any type of vertical pane, created by the user or by using the PV ADD VERT SPLITTER command.

#### **Example**

Delete the last vertical pane:

**C\_LONGINT**(\$VertPaneNum) `Number of vertical panes

`Number of vertical panes \$VertPaneNum:=*PV Get area property*(Area;pv vert pane count)

⇒ *PV REMOVE VERT SPLITTER*(Area;\$VertPaneNum)

#### **See Also**

PV ADD VERT SPLITTER, PV REMOVE HOR SPLITTER.

# **PV REMOVE HOR SPLITTER** PV Panes

version 6.8

PV REMOVE HOR SPLITTER (area; splitter)

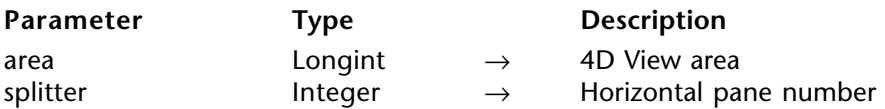

#### **Description**

The PV REMOVE HOR SPLITTER command removes, from area, a horizontal splitter whose number is passed in splitter.

This command allows removing any type of horizontal pane, created by the user or by using the PV ADD VERT SPLITTER command.

#### **Example**

Delete the last horizontal pane:

**C\_LONGINT**(\$HorPaneNum) `Number of horizontal panes

`Number of horizontal panes \$HorPaneNum:=PV Get area property (Area; pv hor pane count)

⇒ *PV REMOVE HOR SPLITTER*(Area;\$HorPaneNum)

#### **See Also**

PV ADD HOR SPLITTER, PV REMOVE VERT SPLITTER.

# **PV SET VERT PANE PROPERTY PV Panes**

version 6.8

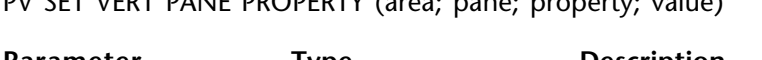

PV SET VERT PANE PROPERTY (area; pane; property; value)

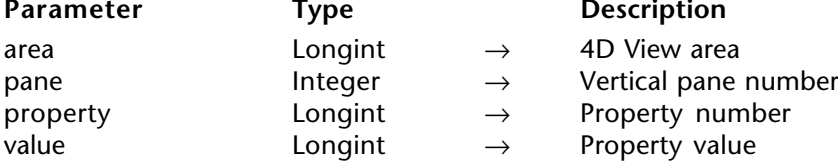

#### **Description**

The command PV SET VERT PANE PROPERTY sets the property value of the property of the vertical pane of area whose number is pane.

The PV Pane properties constants are used to define the properties.

The pv pane true scroll and pv pane relative scroll constants allow you to scroll horizontally the contents of the vertical pane whose number is pane:

• The pv pane true scroll allows scrolling the contents of the pane by value pixels starting from the origin of area (i.e. the first cell), regardless of the current position of the scrolling cursor.

• The pv pane relative scroll allows scrolling the contents of the pane by value pixels starting from the current position of the scrolling cursor.

Note that scrolling in pixels is adjusted so that the left-most column of the area is not truncated vertically.

# **Example**

(1) Enlarge the first vertical pane by 30 pixels.

**C\_LONGINT**(\$Size) `Size of the first vertical pane

\$Size:=*PV Get vert pane property* (Area;1;pv pane size in pixels )

⇒ *PV SET VERT PANE PROPERTY* (Area;1;pv pane size in pixels ;\$Size+30) `30 pixels more

(2) Scroll the first pane by 50 pixels from the origin.

⇒ *PV SET VERT PANE PROPERTY* (Area;1;pv pane true scroll ;50)

#### **See Also**

PV Get vert pane property, PV SET HOR PANE PROPERTY.

# **Constants**

PV Pane properties theme.

# **PV SET HOR PANE PROPERTY PV Panes**

version 6.8

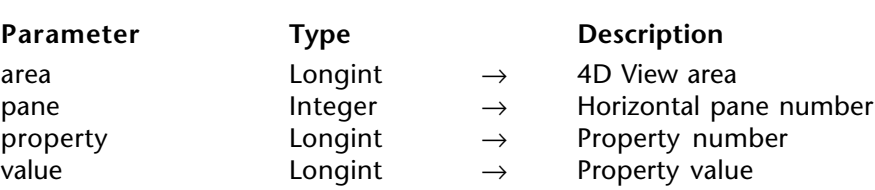

PV SET HOR PANE PROPERTY (area; pane; property; value)

**Description**

The command PV SET HOR PANE PROPERTY sets the property value of the property of the horizontal pane of area whose number is pane.

The PV Pane properties constants are used to define the properties.

The pv pane true scroll and pv pane relative scroll constants allow you to scroll vertically the contents of the horizontal pane whose number is pane:

• The pv pane true scroll allows scrolling the contents of the pane by value pixels starting from the origin of area (i.e. the first cell), regardless of the current position of the scrolling cursor.

• The pv pane relative scroll allows scrolling the contents of the pane by value pixels starting from the current position of the scrolling cursor.

Note that scrolling in pixels is adjusted so that the upper-most row of the area is not truncated horizontally.

#### **Example**

Enlarge the first horizontal pane by 30 pixels.

**C\_LONGINT**(\$Size) `Size of the first horizontal pane

\$Size:=*PV Get hor pane property* (Area;1;pv pane size in pixels )

⇒ *PV SET HOR PANE PROPERTY* (Area;1;pv pane size in pixels ;\$Size+30) `30 pixels more

#### **See Also**

PV Get hor pane property, PV SET VERT PANE PROPERTY.

#### **Constants**

PV Pane properties theme.

version 6.8

PV Get vert pane property (area; pane; property)  $\rightarrow$  Longint

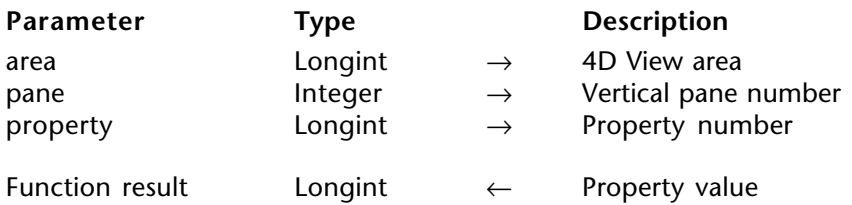

#### **Description**

The command PV Get vert pane property returns the current value of the property of the vertical pane of area whose number is pane.

The PV Pane properties constants are used to define the properties.

**Note:** The pv pane relative scroll constant can only be used with "PV SET..." commands.

#### **Example**

Refer to the example for the PV SET VERT PANE PROPERTY command.

#### **See Also**

PV Get hor pane property, PV SET VERT PANE PROPERTY.

#### **Constants**

PV Pane properties theme.
PV Get hor pane property (area; pane; property)  $\rightarrow$  Longint

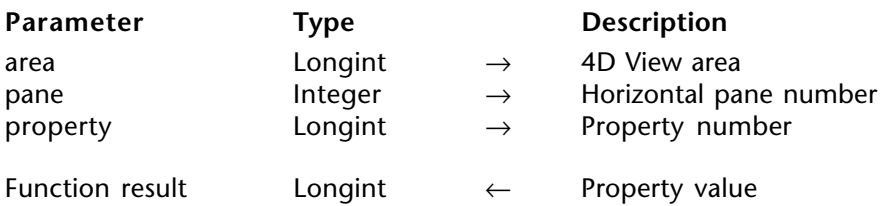

#### **Description**

The command PV Get hor pane property returns the current value of the property of the horizontal pane of area whose number is pane.

The PV Pane properties constants are used to define the properties.

**Note:** The pv pane relative scroll constant can only be used with "PV SET..." commands.

#### **Example**

Refer to the examples for the PV ADD HOR PANE and PV SET HOR PANE PROPERTY commands.

#### **See Also**

PV Get vert pane property, PV SET HOR PANE PROPERTY.

#### **Constants**

PV Pane properties theme.

**11**

# **PV Pictures**

**\_\_\_\_\_\_\_\_\_\_\_\_\_\_\_\_\_\_\_\_\_\_\_\_**

version 6.8

The commands and functions in this theme allow you to manipulate pictures in your 4D View areas.

Using programming, you can insert or delete pictures. These commands also allow you to get or modify properties of any picture. By modifying picture properties, you can alter its appearance as well as transparency, size and position.

#### **Picture position**

A picture pasted by programming is automatically positioned in relation to the upper lefthand corner of the active cell. However, the picture is not inserted in the cell, it is positioned above it. A picture is attached to the document, not the cell. The column and row sizes are not adjusted to the size of the picture.

#### **About picture numbers**

All commands in this theme refer to pictures inserted in 4D View areas using the PicNum parameter. This parameter is the index number of the picture in the area: it is attributed by 4D View when the picture is inserted. Each picture inserted receives an index number that is either added by programming or by the user.

This number is unique for the area but is not absolute: if a picture is deleted in an area, all pictures with an index superior to that of the deleted picture will see their number decrease.

To see the number of pictures pasted in a 4D View area at any time, use the PV Get document property command and the pv picture number constant.

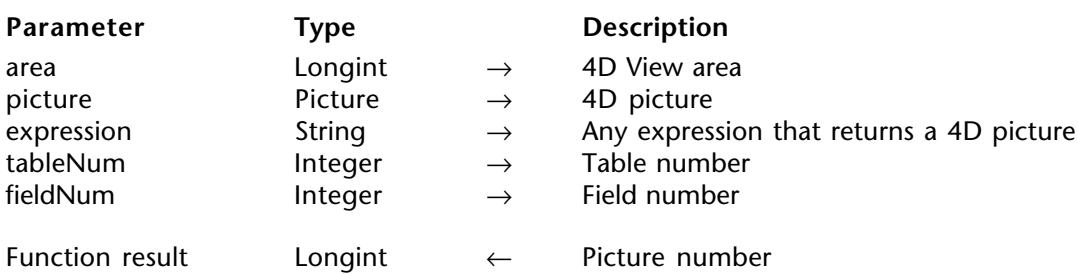

PV Add picture (area; picture{; expression{; tableNum{; fieldNum}}})  $\rightarrow$  Longint

# **Description**

The PV Add picture command pastes a 4D picture at the position of the current cell of area and returns its unique ID number. This identifier can then be used with other commands in the "PV Pictures" theme.

The picture must be a valid 4D picture. It can proceed from one of the following sources: • a **picture variable**. In this case, pass the variable name in the picture parameter. Other parameters can be omitted.

• a **4D expression**. In this case, pass the expression name in the expression parameter (the picture parameter is not used and the last parameters can be omitted). The expression parameter can contain for example the name of a 4D method that returns a picture variable or a Picture field reference ("[Table]PictureField").

• a **picture field number**. In this case, pass the table and field number in the tableNum and fieldNum parameters (picture and expression parameters are not used).

4D View keeps the dynamic reference between the picture pasted into the area and the source picture. Any modification carried out on the source picture in 4D will be reflected in the picture pasted into the area.

# **Example**

Paste in the current cell of a 4D View area the photo of the client whose record is current:

**C\_LONGINT**(\$PicRef) `Added picture reference **C\_PICTURE**(\$Picture) `Empty picture (ignored)

⇒ \$PicRef:=*PV Add picture* (Area;\$Picture;"";**Table**(->[Clients]);**Field**(->[Clients]Photo))

## **See Also**

PV Get picture, PV REMOVE PICTURE.

# **PV REMOVE PICTURE PV Pictures**

version 6.8

PV REMOVE PICTURE (area; picNum)

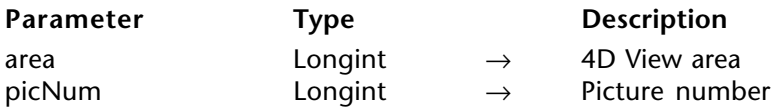

#### **Description**

The command PV REMOVE PICTURE removes the picture number picNum from the area.

**Note:** Once a picture is deleted from a 4D View area, other pictures in the area will be renumbered if their index number was greater than that of the deleted picture. For more information, refer to the PV Pictures, Introduction section.

#### **Example**

Delete the first picture added to a 4D View area:

⇒ *PV REMOVE PICTURE* (Area;1)

**See Also** PV Add picture.

4D View Language Reference **223**

# version 6.8

PV Get picture (area; picNum)  $\rightarrow$  Picture

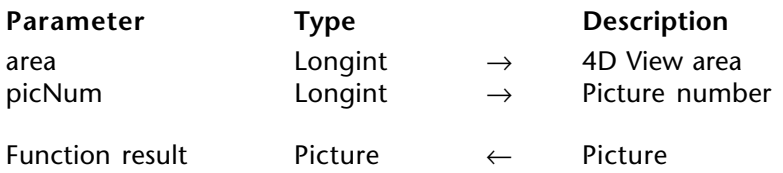

#### **Description**

The PV Get picture command returns the picture number picNum in area.

# **Example**

Recopy picture number 1 into the current cell.

**C\_LONGINT**(\$PicRef) `Added picture reference **C\_PICTURE**(\$Picture) `Picture to recopy

⇒ \$Picture:=*PV Get picture* (Area;1) `Picture number 1 *PV REMOVE PICTURE*(Area;1) \$PicRef:=*PV Add picture* (Area;\$Picture) `Recopy in the current cell

# **See Also**

PV Add picture.

PV Create picture (area; left; top; right; bottom; ignoreEmptyCells)  $\rightarrow$  Picture

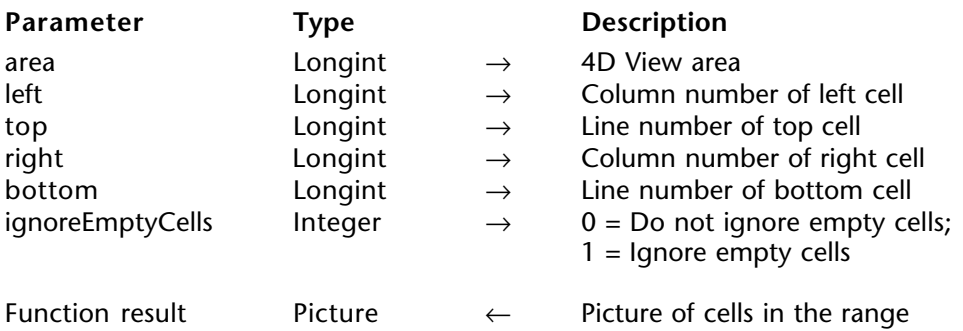

## **Description**

The command PV Create picture returns a picture of the cell range assigned by the left, top, right, and bottom parameters.

If the ignoreEmptyCells parameter is set to 1, only non-empty cells will be a part of the picture. The frame assigned by the left, top, right and bottom parameters will be reduced if the coordinates of the last non-empty cell (to the bottom on the right) are less then than the right and bottom coordinates of the specified frame.

# **Example**

The line below records a view of the content of the cells delimited by B2, E2, B5, and E5 in a picture field.

`Get picture and assign field

⇒ [Templates]ReducedView:=*PV Create picture* (Area;2;2;5;5;0)

**See Also**

PV COPY TO BLOB.

# **PV SET PICTURE PROPERTY PV Pictures**

version 6.8

PV SET PICTURE PROPERTY (area; picNum; property; value)

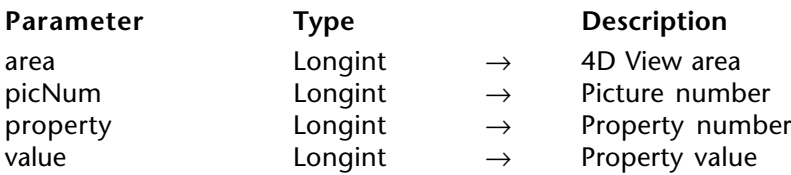

#### **Description**

The command PV SET PICTURE PROPERTY sets the property value of the picture number picNum for the specified property.

The PV Picture properties constants are used to define the property parameter.

You can also use the PV Picture mapping mode constant theme to define the value parameter.

#### **Example**

Set the display format of picture number 1 to "scaled centered":

⇒ *PV SET PICTURE PROPERTY* (Area;1;pv picture mapping mode ;

pv mapping scaled centered prop )

## **See Also**

PV Get picture property.

#### **Constants**

PV Picture properties and PV Picture mapping mode themes.

PV Get picture property (area; picNum; property)  $\rightarrow$  Longint

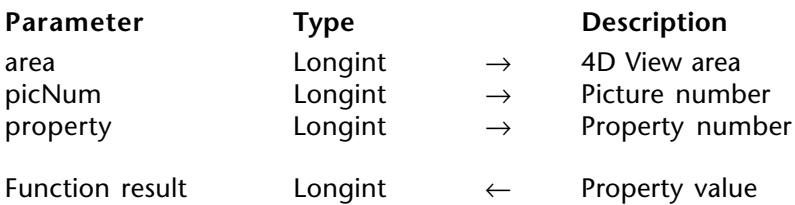

#### **Description**

The command PV Get picture property returns the value of property for the picture of area set by picNum.

The PV Picture properties constants are used to define the properties.

You can also use the PV Picture mapping mode theme to compare the returned value, once you pass the pv picture mapping mode value in the property parameter.

#### **Example**

This method displays information relating to picture number 1.

**C\_INTEGER**(\$Index) `Loop index for properties arrays **C\_LONGINT**(\$Value) `Value corresponding to the option **ARRAY STRING**(\$PropertiesCodes;12) `Properties codes **ARRAY STRING**(80; \$PropertiesLabels; 12) Properties labels

`Initialize properties arrays \$PropertiesCodes{1}:=pv picture column \$PropertiesLabels{1}:="Reference column" \$PropertiesCodes{2}:=pv picture row \$PropertiesLabels{2}:="Reference row" \$PropertiesCodes{3}:=pv picture horz offset \$PropertiesLabels{3}:="Décalage H" \$PropertiesCodes{4}:=pv picture vert offset \$PropertiesLabels{4}:="V offset" \$PropertiesCodes{5}:=pv picture data width \$PropertiesLabels{5}:="Real width" \$PropertiesCodes{6}:=pv picture data height \$PropertiesLabels{6}:="Real height" \$PropertiesCodes{7}:=pv picture display width  $$PropertiesLabels{7}:=\overline{Display width}$ 

\$PropertiesCodes{8}:=pv picture display height \$PropertiesLabels{8}:="Display height" \$PropertiesCodes{9}:=pv picture background \$PropertiesLabels{9}:="Background" \$PropertiesCodes{10}:=pv picture mapping mode \$PropertiesLabels{10}:="Mapping" \$PropertiesCodes{11}:=pv picture fixed size \$PropertiesLabels{11}:="Sixed size" \$PropertiesCodes{12}:=pv picture locked \$PropertiesLabels{12}:="Locked"

\$PictureInfo:="Picture number 1 information:"+**Character**(Carriage return) **For** (\$Index;1;12) `Review the different properties `Read property ⇒ \$Value:=*PV Get picture property* (Area;1;\$PropertiesCodes{\$Index}) `Update info \$PictureInfo:=\$PictureInfo+\$PropertiesLabels{\$Index}+" : "+**String**(\$Value)+". "

**End for**

**ALERT**(\$PictureInfo) `Display info

#### **See Also**

PV SET PICTURE PROPERTY.

#### **Constants**

PV Picture properties and PV Picture mapping mode themes.

# **PV Printing**

**\_\_\_\_\_\_\_\_\_\_\_\_\_\_\_\_\_\_\_\_\_\_\_\_**

# **PV Printing, Introduction PV Printing**

version 6.8

The commands in this theme control printing spreadsheets using programming in 4th Dimension. You can set or get printing parameters (headers, footnotes, etc.) and choose printing values or formulas.

These commands are especially useful when you want to print a document without the user selecting the **Print** command in the **File** menu.

**PV PRINT** PV Printing

version 6.8

PV PRINT (area)

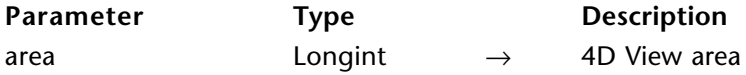

#### **Description**

The command PV PRINT prints the 4D View area passed as a parameter.

The page settings and print preview are accessible using the command PV EXECUTE COMMAND associated with the pv cmd print page setup and pv cmd print preview constants.

Pay attention to the 4D View area refresh option: if the refresh is not automatic, do not forget to execute it before printing or previewing the print area.

#### **Example**

Print with footer settings.

```
PV SET HEADER (Area; pv footer center;" #D" Printed) `Assigning page footer
     CONFIRM("Print values or formulas?";"Formulas";"Values")
     If (OK=1)
        PV PRINT FORMULAS (Area) `Print formulas
     Else
⇒ PV PRINT (Area) `Print values
     End if
```
**See Also** PV PRINT FORMULAS

# **PV PRINT FORMULAS** PV Printing

version 6.8

PV PRINT FORMULAS (area)

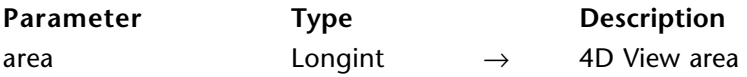

#### **Description**

The command PV PRINT FORMULAS prints a report of all formulas used in the 4D View area passed as a parameter.

# **Example**

Refer to the example for the PV PRINT command.

## **See Also**

PV PRINT.

# version 6.8

## PV SET HEADER (area; header; string)

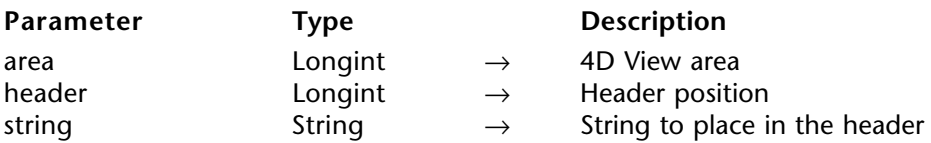

#### **Description**

The command PV SET HEADER sets the character string as a header or footer for area in the area set by header.

header is defined in PV Headers & footers constants to define the header parameter.

You can insert the following special characters in the string parameter:

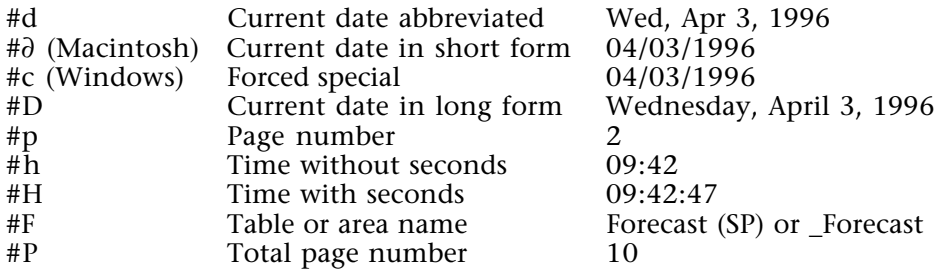

#### **Example**

Refer to the examples for the PV PRINT and PV Get header commands.

# **See Also**

PV Get header.

#### **Constants**

PV Headers & footers theme.

PV Get header (area; header)  $\rightarrow$  String

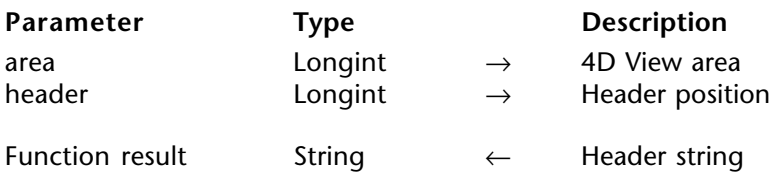

#### **Description**

The command PV Get header returns the header or footer string in the location set by header.

header is defined in PV Headers & footers constants to define the header parameter.

## **Example**

Transfer the text from the center header to the page footer:

**C\_TEXT**(\$Header) `Center header text

⇒ \$Header:=*PV Get header* (Area;pv header center) `Get center header *PV SET HEADER* (Area;pv header center ;"") `Empty header *PV SET HEADER* (Area;pv footer center ;\$Header) `Pass to footer *PV PRINT* (Area)

**See Also** PV SET HEADER.

**Constants** PV Headers & footers theme

# **PV SET PRINT PROPERTY** PV Printing

version 2004.1 (Modified)

PV SET PRINT PROPERTY (area; property; value{; value2})

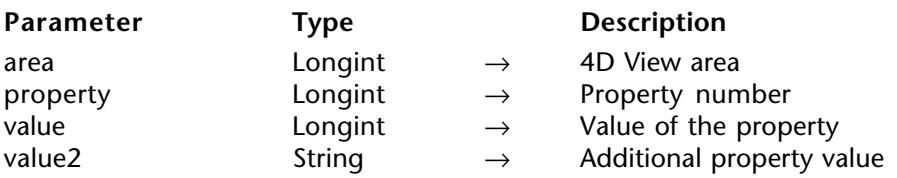

#### **Description**

The PV SET PRINT PROPERTY command sets the value and, optionally, the value2 of the property for the specified 4D View area.

Use the PV Print properties constants to define the property parameter. The following list details the constants which can be used in both the property and value parameters:

#### **pv print left margin**

The left margin is the area between the left side of the paper (including the left dead margin) and the text. Associated values: margin in pixels.

#### **pv print top margin**

The top margin is the area between the top side of the paper (including the top dead margin) and the header. Associated values: margin in pixels.

#### **pv print right margin**

The right margin is the area between the right side of the paper (including the right dead margin) and the text. Associated values: margin in pixels.

#### **pv print bottom margin**

The bottom margin is the area between the bottom side of the paper (including the bottom dead margin) and the footer. Associated values: margin in pixels.

**Note:** See below for more information regarding dead margins.

#### **pv print repeat first column**

Indicates the number of the first column of the range to be printed on each page. This constant must be used in combination with the pv print repeat last column constant. Associated values: column number.

#### **pv print repeat last column**

Indicates the number of the last column of the range to be printed on each page. This constant must be used in combination with the pv print repeat first column constant. Associated values: column number.

#### **pv print repeat first row**

Indicates the number of the first row of the range to be printed on each page. This constant must be used in combination with the pv print repeat last row constant. Associated values: row number.

#### **pv print repeat last row**

Indicates the number of the last row of the range to be printed on each page. This constant must be used in combination with the pv print repeat first row constant. Associated values: row number.

#### **pv print headers**

Allows printing (or not) of the row and column headers. Associated values: pv value on or pv value off

- pv value on: row and column headers are printed.
- pv value off: row and column headers are not printed.

#### **pv print centered**

Allows centering (or not) of the printing on the page. Associated values: pv value on or pv value off

- pv value on: the printing is centered on the page.
- pv value off: the printing is not centered on the page.

#### **pv print adjust area**

Allows adjusting (or not) of the printable area. Associated values: pv value on or pv value off

- pv value on: the printable area is adjusted.
- pv value off: the printable area is not adjusted.

#### **pv print frame each page**

Allows printing of a frame (or not) around each printed page. Associated values: pv value on or pv value off

- pv value on: a frame is printed on each page.
- pv value off: no frame is printed.

#### **pv print grid**

Allows printing (or not) of a grid on the area. Associated values: pv value on or pv value off

- pv value on: the grid is printed.
- pv value off: the grid is not printed.

#### **pv print orientation**

Allows setting or reading paper orientation at the time of printing. Associated values: PV Print values theme constants.

- pv portrait orientation: the paper is oriented in portrait mode.
- pv landscape orientation: the paper is oriented in landscape mode.

#### **pv print paper width**

Returns the paper width. Associated values: width in pixels.

## **pv print paper height**

Returns the paper height. Associated values: height in pixels.

## **pv print dead left margin**

This constant is read-only (PV Get print property command) and returns the size, in pixels, of the left dead margin.

## **pv print dead top margin**

This constant is read-only (PV Get print property command) and returns the size, in pixels, of the top dead margin.

## **pv print dead right margin**

This constant is read-only (PV Get print property command) and returns the size, in pixels, of the right dead margin.

#### **pv print dead bottom margin**

This constant is read-only (PV Get print property command) and returns the size, in pixels, of the bottom dead margin.

**Note:** The dead margin is the non-printable area located at the edges of the paper. This area is set by the print drive.

#### **pv print scale**

Used to set or get the current print scale. Keep in mind, however, that some printers do not allow you to modify the scale. If you pass an invalid value, the property is reset to 100% at the time of printing. Associated values: print scale.

#### **pv print number copies**

Used to set or get the number of copies to be printed. Associated values: number of copies (1 by default).

#### **pv print paper source**

Used to set or get the paper tray to be used. Associated values: number corresponding to the index, in the array of trays returned by the 4D PRINT OPTION VALUES command, of the paper tray to be used.

**Note:** This property can only be used under Windows.

#### **pv print color**

Used to set or get the mode for handling color. This property is only useful with color printers. Associated values: constants of the "PV Print values" theme:

• pv black and white: printing in black and white (monochrome).

• pv color: printing in color.

**Note:** This property can only be used under Windows.

#### **pv print destination**

Used to set or get the print destination. Associated values: constants of the PV Print values theme beginning with "pv destination":

• pv destination printer: the print job is sent to the printer.

• pv destination file (Windows only): the print job is sent to a file. When this constant is used, value2 contains the pathname for the resulting document. If you pass an empty string in value2 or omit this parameter, a save file dialog box will appear at the time of printing.

• pv destination PDF file (MacOS only): the print job is sent to a PDF file. When this constant is used, value2 contains the pathname for the resulting PDF document. If you pass an empty string in value2 or omit this parameter, a save file dialog box will appear at the time of printing.

• pv destination EPS file (MacOS only): the print job is sent to an EPS file. When this constant is used, value2 contains the pathname for the resulting EPS document. If you pass an empty string in value2 or omit this parameter, a save file dialog box will appear at the time of printing.

#### **pv print double sided**

Used to print as single- or double-sided. Associated values: pv value on or pv value off constants.

- pv value on: double-sided printing.
- pv value off: single-sided printing (default value).

**Note:** This property can only be used under Windows.

#### **pv print binding**

Used to set or get the location of the binding when printing is carried out in double-sided mode (see above). Associated values: constants of the "PV Print values" theme:

- pv left binding: left binding (default value).
- pv top binding: top binding.

**Note:** This property can only be used under Windows.

#### **pv print document name**

Used to set or get the name of the print document that must appear in the list of spooler documents. When this constant is used, value2 contains the name of the print document. Pass 0 in value.

To use or restore standard operation (use of the name "4D View"), pass an empty string in value2.

#### **pv print pages from**

Used to set or get the number of the page where you want printing to start. Associated values: page number.

#### **pv print pages to**

Used to set or get the number of the last page that you want to be printed. Associated values: page number.

#### **Example**

Example for choosing the paper tray (source) under Windows:

**ARRAY TEXT**(\$arrNames;0) **ARRAY LONGINT**(\$arrInfo1;0)

`Retrieval of the list of available trays **PRINT OPTION VALUES**(Paper source; \$arrNames; \$arrInfo1)

Here is what you could retrieve, for example in the *\$arrNames* and *\$arrInfo1* arrays:<br>**\$arrNames \$arrInfo1 Index** 

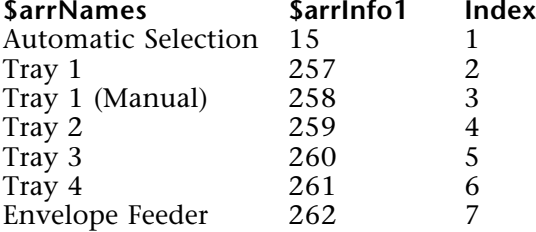

If you want to use "Tray 1 (Manual)," you just need to pass the index corresponding to this tray:

⇒ *PV SET PRINT PROPERTY*(area; pv print paper source;3)

#### **See Also**

PV Get print property.

#### **Constants**

PV Print properties and PV Print values theme.

version 2004.1 (Modified)

PV Get print property (area; property{; value2})  $\rightarrow$  Longint

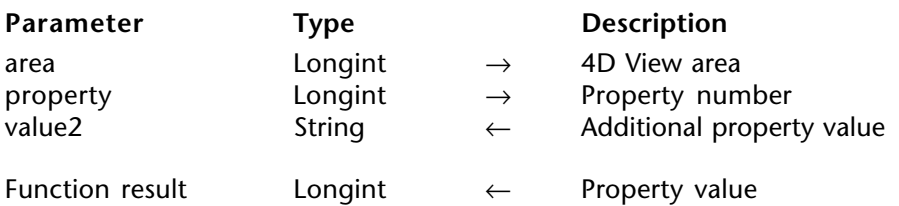

#### **Description**

The PV Get print property command returns the current value of the property for the specified 4D View area. The optional value2 parameter can return additional information with certain print properties.

Use the PV Print properties constants to define the property parameter. For more information about these constants, see the description of the PV SET PRINT PROPERTY command.

**Note:** The four constants starting with "pv print dead..." are read-only.

#### **Example**

We want to know the actual printable surface:

**C\_LONGINT**(\$paperWidth;\$paperHeight) **C\_LONGINT**(\$bottomMargin;\$topMargin;\$rightMargin;\$leftMargin) **C\_LONGINT**(\$usableWidth;\$usableHeight)

- ⇒ \$paperWidth:=*PV Get print property*(area; pv print paper width)
- ⇒ \$paperHeight:=*PV Get print property*(area; pv print paper height)
- ⇒ \$bottomMargin:=*PV Get print property*(area; pv print dead bottom margin)
- ⇒ \$topMargin:=*PV Get print property*(area; pv print dead top margin)
- ⇒ \$rightMargin:=*PV Get print property*(area; pv print dead right margin)
- ⇒ \$leftMargin:=*PV Get print property*(area; pv print dead left margin)

\$usableWidth:=\$paperWidth-(\$rightMargin+\$leftMargin) \$usableHeight:=\$paperHeight-(\$topMargin+\$bottomMargin)

#### **See Also**

PV SET PRINT PROPERTY.

#### **Constants**

PV Print properties and PV Print values theme.

version 2004.1

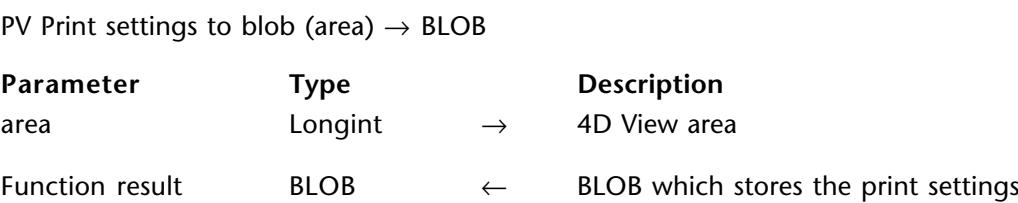

#### **Description**

The PV Print settings to blob command stores the current print settings of the 4D View area in a BLOB.

The BLOB stores all the settings used for printing:

- Layout parameters (paper, orientation, scale);
- Print parameters as such (number of copies, paper source, etc.).

On the other hand, the command does not store the print options specific to the 4D View plug-in (page headers, repetition of rows, etc.) that are found in the "Printing Options" dialog box.

This command can be used to save the print settings of the 4D View area, regardless of the printer model and accessible print settings. The BLOB returned must not be modified by programming; it can only be used by the PV BLOB TO PRINT SETTINGS command.

The PV Print settings to blob command can be used for example to save the current print settings before modifying an option temporarily using the PV SET PRINT PROPERTY command. Once printing is complete, the PV BLOB TO PRINT SETTINGS command can be used to restore the current parameters.

#### **See Also**

PV BLOB TO PRINT SETTINGS.

# **PV BLOB TO PRINT SETTINGS** PV Printing

version 2004.1

PV BLOB TO PRINT SETTINGS (area; printSettings)

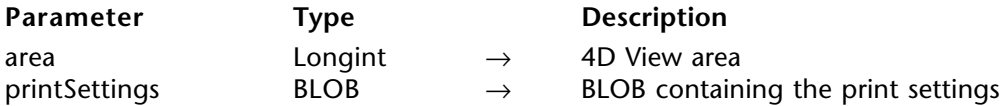

#### **Description**

The PV BLOB TO PRINT SETTINGS command replaces the current print settings of the 4D View area by those contained in the printSettings BLOB. This BLOB must have been generated by the PV Print settings to blob command.

The printSettings parameter contains all the settings used for printing:

- Layout parameters (paper, orientation, scale);
- Print parameters as such (number of copies, paper source, etc.).

**Note:** Print settings are not formatted in the same way under Windows and MacOS. As a result, the compatibility of the printSettings BLOB between the two platforms is not guaranteed.

If the printSettings BLOB does not contain valid print settings, the command returns an error.

#### **See Also**

PV Print settings to blob.

# **PV Selection**

**\_\_\_\_\_\_\_\_\_\_\_\_\_\_\_\_\_\_\_\_\_\_\_\_**

# **PV Selection, Introduction PV Selection**

The commands in this theme allow:

- Selecting a set of cells (adjacent selection or not), row(s), or column(s)
- To see the current selection of a 4D View area.

#### **Selections and cell ranges**

Depending on the commands, cell selections can be adjacent (ranges) or isolated.

A **cell range** is a set of continuous cells, for example A1, A2, B1, B2. A range is not necessarily selected.

A **selection of cells** is the set of cells in a highlighted selection, for example A1, A2, B1, B2, C15.

A selection can contain one or more ranges as well as one or more isolated cells, or quite simply one or more isolated cells.

When a new 4D View area is opened, the cursor is located on a cell, as in any spreadsheet, but it is not selected if the user or developer did not explicitly specify it with a mouse click or another selection action/command.

# version 6.8

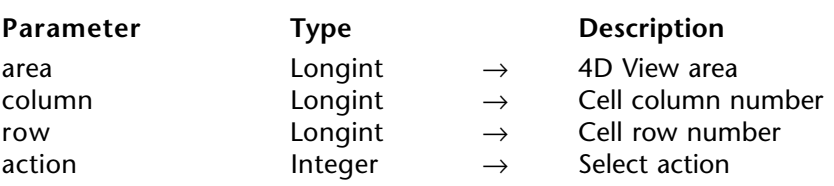

PV SELECT CELL (area; column; row; action)

#### **Description**

The command PV SELECT CELL selects the cell located at the intersection of column and row.

The action parameter allows defining the selection action that you want to execute when a selection of cells already exists: you can create a new selection or add the cell to the selection.

action is defined in PV Selection action constants.

#### **Example**

We want to select the cell E2. The selection action will depend on the context (already selected cells):

`Arrays defining the existing selection: **ARRAY LONGINT**(\$Left;0) `Left-hand cell column numbers **ARRAY LONGINT**(\$Top;0) `Top cell row numbers **ARRAY LONGINT**(\$Right;0) `Right-hand cell column numbers **ARRAY LONGINT**(\$Bottom;0) `Bottom cell row numbers

 `Get selected ranges if any *PV GET SELECTED RANGES LIST* (Area;\$Left;\$Top;\$Right;\$Bottom)

**If** (**Size of array**(\$Left)=0) `No current selection

- ⇒*PV SELECT CELL* (Area;5;2;pv selection set ) `Set E2 cell as current selection **Else**
- ⇒ **PV SELECT CELL** (Area;5;2;pv selection add ) `Add E2 cell to current selection **End if**

#### **See Also**

PV Is cell selected.

# **Constants**

PV Selection action theme.

PV Is cell selected (area; column; row)  $\rightarrow$  Integer

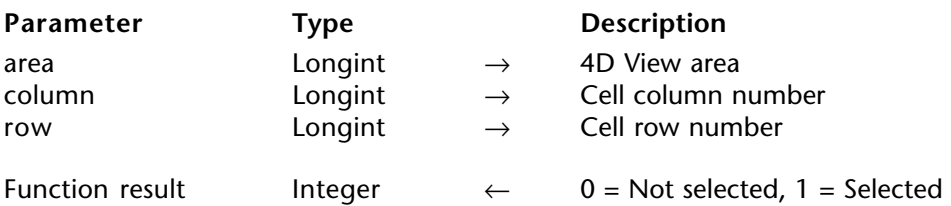

#### **Description**

The command PV Is cell selected returns 1 if the cell of area set by column and row is part of the current selection, otherwise 0 is returned.

#### **Example**

Refer to the example for the PV SELECT CELL command.

#### **See Also**

PV SELECT CELL.

PV SELECT RANGE (area; left; top; right; bottom; action)

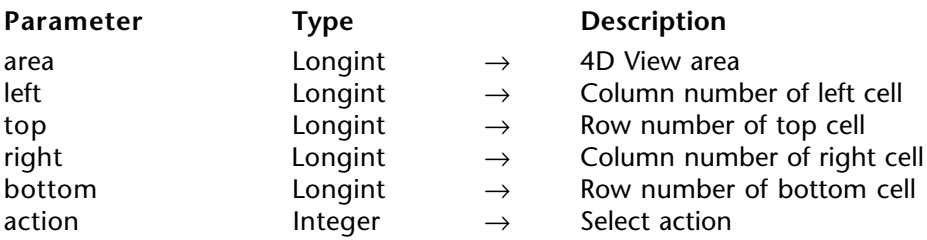

#### **Description**

The command PV SELECT RANGE selects the range of cells defined by left, top, right and bottom coordinates.

The action parameter allows defining the selection action that you want to execute when a selection of cells already exists: you can add the cell to the selection or reduce the selection to the cell. action is defined using the PV Selection action constants.

#### **Example**

We want to select the range of cells E2, E3, F2, F3. The selection action will depend on the context (already selected cells):

`Arrays defining the existing selection: ARRAY LONGINT(\$Left;0) `Left-hand cell column numbers **ARRAY LONGINT**(\$Top;0) `Top cell row numbers **ARRAY LONGINT**(\$Right;0) `Right-hand cell column numbers **ARRAY LONGINT**(\$Bottom;0) `Bottom cell row numbers `Get selected ranges if any *PV GET SELECTED RANGES LIST* (Area;\$Left;\$Top;\$Right;\$Bottom)

**If** (**Size of array**(\$Left)=0) `No current selection

- ⇒*PV SELECT RANGE* (Area;5;2;6;3;pv selection set ) `Set the range as current selection **Else**
- ⇒ *PV SELECT RANGE* (Area;5;2;6;3;pv selection add ) `Add the range to current selection **End if**

#### **See Also**

PV GET CURRENT CELL, PV Is range selected.

#### **Constants**

PV Selection action theme.

PV Is range selected (area; left; top; right; bottom)  $\rightarrow$  Integer

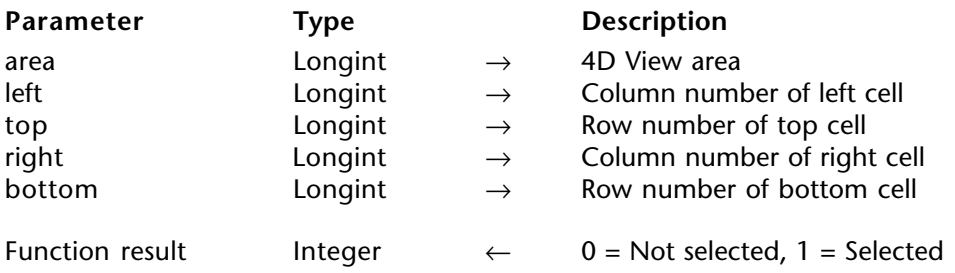

#### **Description**

The command PV Is range selected returns 1 if the range of cells defined by the left, top, right, and bottom parameter is part of the current selection, otherwise, it returns 0.

## **Example**

Refer to the example for the PV SELECT RANGE command.

#### **See Also**

PV SELECT RANGE.

PV SELECT RANGES LIST (area; left; top; right; bottom; action)

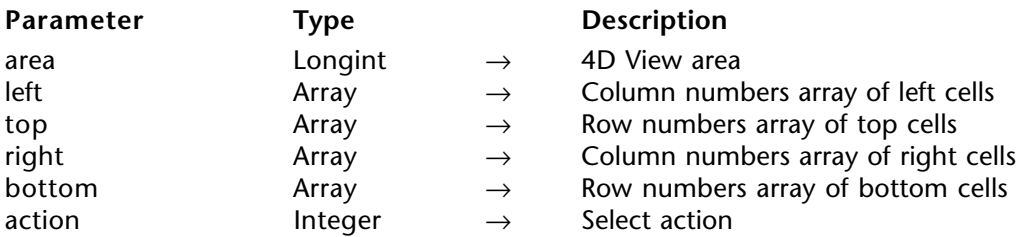

#### **Description**

This command is similar to the PV SELECT RANGE, except that it applies to several cell ranges whose coordinates are saved in the left, top, right, and bottom arrays.

action is defined in PV Selection action constants (for more information, refer to the description of the PV SELECT RANGE command).

## **Example**

Provoke the selection of five ranges of increasing sizes using programming.

**C\_INTEGER**(\$Index) `Loop index **C\_INTEGER(\$Number)** `Number of ranges  $\overline{\text{Number}} = 5$  `The group of five in the range **ARRAY LONGINT**(\$Left;5) **ARRAY LONGINT**(\$Top;5) **ARRAY LONGINT**(\$Right;5) **ARRAY LONGINT**(\$Bottom;5) `Initialization **For** (\$Index;1;\$Number) \$Left{\$Index}:=\$Index\*3 `Left limits \$Top{\$Index}:=\$Index\*6 `Top limits \$Right{\$Index}:=\$Index\*4 `Right limits \$Bottom{\$Index}:=\$Index\*7 `Bottom limits **End for**

⇒ *PV SELECT RANGES LIST* (Area;\$Left;\$Top;\$Right;\$Bottom;pv selection add)

### **See Also**

PV GET SELECTED RANGES LIST.

#### **Constants**

PV Selection action theme.
# **PV GET SELECTED RANGES LIST** PV Selection

version 6.8

PV GET SELECTED RANGES LIST (area; left; top; right; bottom)

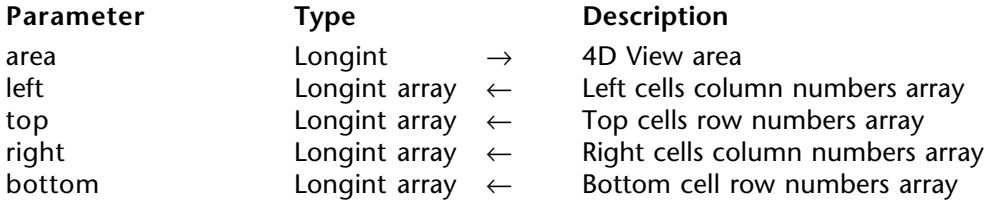

#### **Description**

The command PV GET SELECTED RANGES LIST gets, in arrays passed as parameters, the coordinates of the selected ranges in area.

#### **Example**

Refer to the examples for the PV SET CELL PROPERTY, PV SET RANGE PROPERTY, PV SELECT CELL, and PV SELECT RANGE commands.

#### **See Also**

PV FIND ALL, PV SELECT RANGES LIST.

PV SELECT COLUMNS (area; first; last; action)

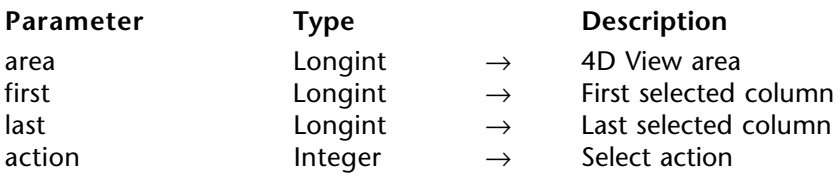

#### **Description**

The command PV SELECT COLUMNS selects area columns between included column numbers first and last.

The action parameter allows defining the selection action that you want to execute when a selection of columns already exists: you can add the columns to the selection or reduce the selection to the columns. action is defined using the PV Selection action constants.

#### **Example**

We want to select both the column and the row of the current cell.

**C\_LONGINT**(\$Column;\$Row) `To get coordinates **C\_INTEGER**(\$ColSelect;\$RowSelect) `To know if the column/row are already selected

*PV GET CURRENT CELL* (Area;\$Column;\$Row) `Getting current cell coordinates \$ColSelect:=*PV Is column selected* (Area;\$Column) \$RowSelect:=*PV Is row selected* (Area;\$Row)

**If** (\$ColSelect=0) `The column is not selected

⇒ *PV SELECT COLUMNS* (Area;\$Column;\$Column;pv selection add ) `Select it **End if**

**If** (\$RowSelect=0) `The row is not selected *PV SELECT ROWS* (Area; \$Row; \$Row; pv selection add ) `Select it **End if**

**See Also** PV Is column selected.

#### **Constants**

PV Selection action theme.

PV Is column selected (area; column)  $\rightarrow$  Integer

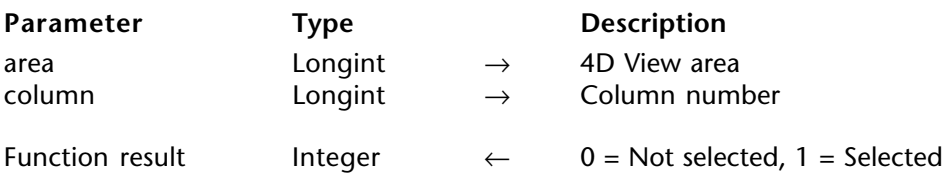

#### **Description**

The command PV Is column selected returns 1 if the area column number column is part of the current selection. Otherwise, 0 is returned.

## **Example**

Refer to the example for the PV SELECT COLUMNS command.

#### **See Also**

PV SELECT COLUMNS.

PV SELECT ROWS (area; first; last; action)

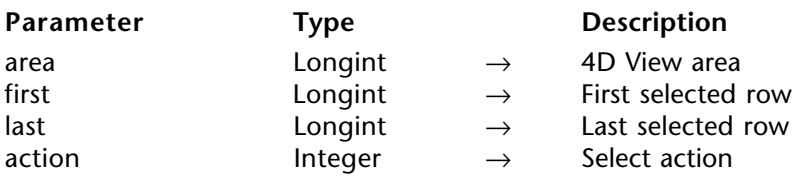

#### **Description**

The command PV SELECT ROWS selects the area rows included between row numbers first and last.

The action parameter allows defining the selection action that you want to execute when a selection of rows already exists: you can add the rows to the selection or reduce the selection to the rows. action is defined using the PV Selection action constants.

### **Example**

See the example for the command PV SELECT COLUMNS.

**See Also** PV Is row selected.

#### **Constants**

PV Selection action theme.

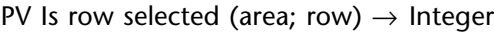

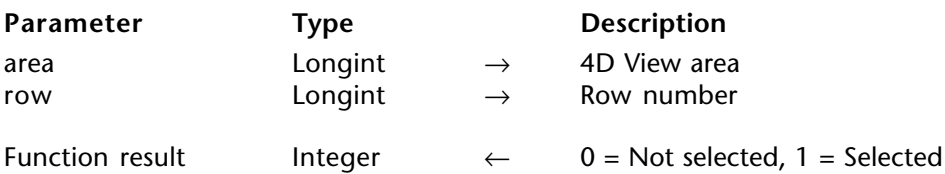

#### **Description**

The command PV Is row selected returns 1 if the area row number row is part of the current selection. Otherwise, 0 is returned.

## **Example**

Refer to the example for the PV SELECT COLUMNS command.

#### **See Also**

PV SELECT ROWS.

PV Is all selected (area)  $\rightarrow$  Integer

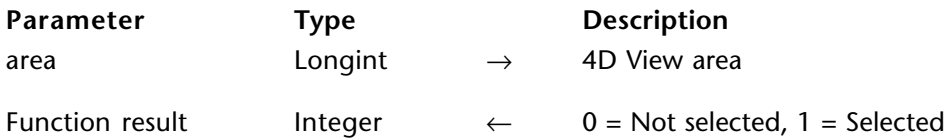

#### **Description**

The command PV Is all selected returns 1 if the set of cells of area is selected. Otherwise, 0 is returned.

# **See Also**

PV SELECT ALL.

# **PV SELECT ALL** PV Selection

# version 6.8

PV SELECT ALL (area)

**Parameter Type Description** area  $\longrightarrow$  Longint  $\rightarrow$  4D View area

## **Description**

The command PV SELECT ALL selects all the cells in area.

**See Also**

PV Is all selected.

# **PV Style**

**\_\_\_\_\_\_\_\_\_\_\_\_\_\_\_\_\_\_\_\_\_\_\_\_**

The commands and functions of this theme allow controlling styles associated with a 4DView area.

They give access to existing style sheets and allow modifying, by programming, each format property: display formats, available fonts, colors and attributes.

Finally, these commands allow controlling the application and updating style sheets within your documents.

### **Style sheets**

In 4D View, style sheets are accessible using their reference number, in the form of a long integer.

By default, there are three permanent types of style sheets:

- Row/Column headers
- Cells
- Headers and footers

You can create, modify or delete your own style sheets, linking to a specific area. They are then saved with the 4D View area, either in an external document or within the 4th Dimension data itself.

#### **Character fonts**

By default, all system fonts are available in a 4D View area. However, certain commands allow managing fonts that can or cannot be used in a 4D View area. To delete a font in 4D View means that it is unusable within the concerned area. It will no longer be possible to call the font from the area, however, it will still be available for other 4D View areas, as well as in 4D and other applications.

#### **Formats**

Just like in 4th Dimension, formats are applied during information display. For more information on how to define display fomats, refer to the 4D *Design Reference* manual.

PV Add style (area; name)  $\rightarrow$  Longint

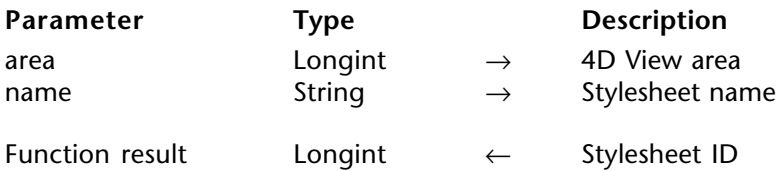

#### **Description**

The command PV Add style adds a style sheet to area using the name parameter and returns its ID.

If the name for this style sheet already exists, the PV ADD STYLE command returns its ID (this number can also be obtained using the PV GET STYLE LIST command).

#### **Example**

Please refer to the example for the PV SET STYLE PROPERTY command.

#### **See Also**

PV GET STYLE LIST, PV Get style property, PV REMOVE STYLE, PV SET STYLE NAME, PV SET STYLE PROPERTY.

#### PV REMOVE STYLE (area; stylesheet)

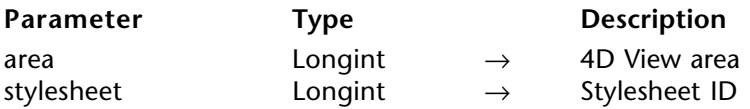

#### **Description**

The command PV REMOVE STYLE removes the stylesheet from area.

**Note:** Only styles added in the area can be removed.

### **Example**

This method allows removing any unwanted style.

**C\_STRING**(255;\$StyleName) `Name of forbidden style for Area

**ARRAY LONGINT**(\$StyleNumArray;0) `Style numbers array **ARRAY STRING**(255; \$StyleNameArray; 0) Style names array

**C\_INTEGER**(\$Position) `Position of illegal style in number and name arrays

\$StyleName:="subparagraph" `We do not want the style "Subparagraph"

*PV GET STYLE LIST* (Area;\$StyleNumArray;\$StyleNameArray) `List of available styles

\$Position:=**Find in array**(\$StyleNameArray;\$StyleName) `Search for illegal style **If** (\$Position#-1) `Is the illegal style present in Area?

⇒ *PV REMOVE STYLE* (Area;\$StyleNumArray{\$Position}) `Remove it **End if**

**See Also** PV Add style.

PV SET STYLE NAME (area; stylesheet; name)

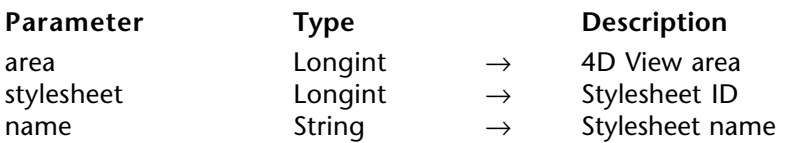

#### **Description**

The command PV SET STYLE NAME renames the stylesheet with the character string passed in the name parameter.

#### **Example**

This method allows you to rename a style.

**C\_STRING**(255;\$StyleName) `Name of style to rename in Area **C\_STRING**(255; \$NewName) `New name to assign to the style in Area

**ARRAY LONGINT**(\$StyleNumArray;0) `Style numbers array **ARRAY STRING**(255; \$StyleNameArray;0) Style names array

**C\_INTEGER**(\$Position) `Position of the style to rename in the number and name arrays

\$StyleName:="subparagraph" `We want to rename the style "subparagraph"... \$NewName:="Paragraph" `... to "Paragraph"

*PV GET STYLE LIST* (Area;\$StyleNumArray;\$StyleNameArray) `List of available styles

\$Position:=**Find in array**(\$StyleNameArray;\$StyleName) `Search for style to rename **If** (\$Position#-1) `Is the style to rename present in Area?

⇒ *PV SET STYLE NAME* (Area;\$StyleNumArray{\$Position};\$NewName) `Rename it **Else**

**ALERT**("The style '"+\$StyleName+"' is not present in the area.") **End if**

#### **See Also**

PV Add style.

# PV GET STYLE LIST (area; stylesheets; names)

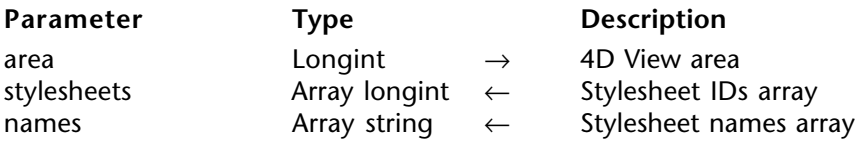

#### **Description**

The command PV GET STYLE LIST gets, in stylesheets and names, the ID number and the name of each stylesheet present in area.

### **Example**

Refer to the examples for the PV REMOVE STYLE, PV SET STYLE NAME, and PV SET STYLE PROPERTY commands.

### **See Also**

PV Add style, PV REMOVE STYLE.

#### PV SET STYLE PROPERTY (area; style; property; value)

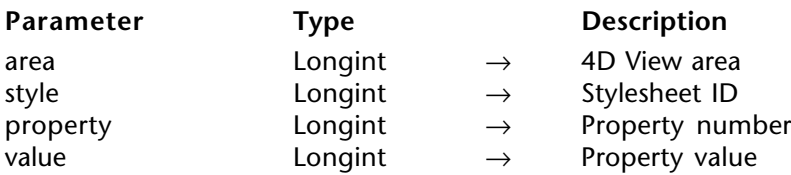

#### **Description**

The command PV SET STYLE PROPERTY sets the value of property for the style sheets whose number is style.

Use the PV Style properties constants theme to define the property parameter. Use the PV Style values constants theme to define the value parameter. The choice of constant to assign to the value parameter depends on the property chosen. These constants are detailed in the PV SET CELL PROPERTY command description.

If you want to edit the default style sheets properties, pass one of the PV Style special values constants in the style parameter:

• pv style cells: default style sheet for cells (named "Cells").

• pv style col row headers: default style sheet for column and row headers (named "Columns/Rows Headers").

• pv style page footer header: default style sheet for printed page header and footer (named "Page Header & footer".

**Note:** These style sheets can be edited using the **Style Sheets** command in the 4D View's **Style** menu.

#### **Example**

This method allows defining properties for a new style. In this example, we will set a value for each of the three style properties to customize:

- The "horizontal alignment" property will become "to the left",
- The "vertical alignment" property will become "center",

• The "rotation" property will become "90 degrees".

**ARRAY LONGINT**(\$ArrayProps;3) `Stylesheet properties array **ARRAY LONGINT**(\$ArrayValues;3) `Value of each property

**C\_STRING**(255;\$StyleName) `Name of style to add to Area

**ARRAY LONGINT**(\$StyleNumArray;0) `Style numbers array **ARRAY STRING**(255; \$StyleNameArray;0) Style names array **C\_INTEGER**(\$Index) `Loop index

**C\_INTEGER**(\$Position) `Position of new style in number and name arrays

`Initialization \$ArrayProps{1}:=pv style hor alignment `Corresponding properties... \$ArrayProps{2}:=pv style vert alignment \$ArrayProps{3}:=pv style rotation

\$ArrayValues{1}:=pv value hor alignment left `...and values \$ArrayValues{2}:=pv value hor alignment center \$ArrayValues{3}:=pv value rotation 90

\$StyleName:="subparagraph"

*PV GET STYLE LIST* (Area; \$StyleNumArray; \$StyleNameArray) `List of available styles

**If** (**Find in array**(\$StyleNameArray; \$StyleName)=-1) `Style \$StyleName absent ? \$Position:=**Size of array**(\$StyleNameArray)+1 `We will add it **INSERT ELEMENT** (\$StyleNameArray;\$Position) `Resize arrays **INSERT ELEMENT** (\$StyleNumArray;\$Position) \$StyleNameArray{\$Position}:=\$StyleName `Assign name of new style Assign number of new style \$StyleNumArray{\$Position}:=*PV Add style* (Area;\$StyleName)

**For** (\$Index;1;**Size of array**(\$ArrayProps)) `For all properties to be set **If** (*PV Get style property* (Area;\$StyleNumArray{\$Position};\$ArrayProps{\$Index}) #\$ArrayValues{\$Index})

⇒ *PV SET STYLE PROPERTY* (Area;\$StyleNumArray{\$Position}; \$ArrayProps{\$Index};\$ArrayValues{\$Index}) **End if** `Property doesn't have the desired value? **End for** `Review array \$ArrayProps of stylesheet properties

#### **Else**

**ALERT**("The style'"+\$StyleName+"' is already present in the area.") **End if**

#### **See Also**

PV Get style property.

#### **Constants**

PV Style properties and PV Style values themes.

PV Get style property (area; style ; property)  $\rightarrow$  Longint

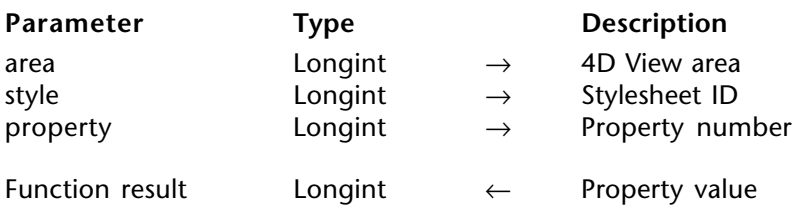

#### **Description**

The command PV Get style property returns the current value of the stylesheet specified by style.

Use the PV Style properties constants theme to define the property parameter.

Use the PV Style values constants theme to define the value parameter.

### **Example**

Refer to the example for the PV SET STYLE PROPERTY command.

#### **See Also**

PV SET STYLE PROPERTY.

#### **Constants**

PV Style properties and PV Style values themes.

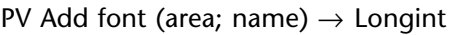

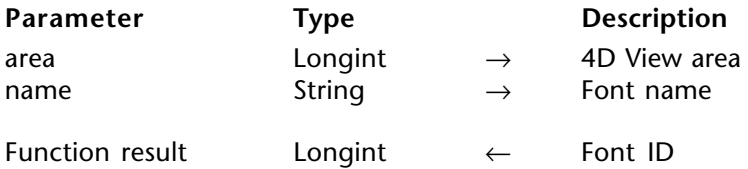

#### **Description**

The command PV Add font adds a font to the area by its name and returns its ID.

If name already exists, the PV Add font command returns its ID (the number can also be obtained using the PV GET FONT LIST command).

For more information on how fonts associated with a 4D View area work, refer to the section PV Style, Introduction.

### **Example**

This method also works with toggle: it removes a font from the 4D View area or associates it if it has already been removed.

**C\_STRING**(255;\$FontName) `Name of font to add/remove from Area **ARRAY LONGINT**(\$FontNumArray;0) `Font numbers array **ARRAY STRING**(255;\$FontNameArray;0) `Font names array **C\_INTEGER**(\$Position) `Position of the font in the number and name arrays

\$FontName:="Arial"

*PV GET FONT LIST* (Area;\$FontNumArray;\$FontNameArray) `List of available fonts \$Position:=**Find in array**(\$FontNameArray;\$FontName) **If** (\$Position=-1) `\$FontName font is unavailable for the area? \$Position:=**Size of array**(\$FontNameArray)+1 `We will add it **INSERT ELEMENT**(\$FontNameArray;\$Position) `Resize... **INSERT ELEMENT**(\$FontNumArray; \$Position) `...arrays \$FontNameArray{\$Position}:=\$FontName `Assign name of new font ⇒ \$FontNumArray{\$Position}:=*PV Add font* (Area;\$FontName) `Assign font number **Else** `\$FontName font is already present in the area *PV REMOVE FONT* (Area;\$FontNumArray{\$Position}) `Remove it

**End if**

**See Also**

PV GET FONT LIST, PV REMOVE FONT.

PV REMOVE FONT (area; font)

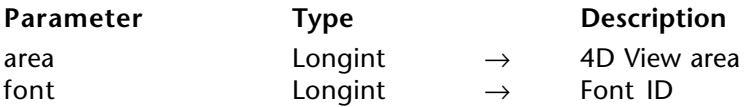

#### **Description**

The command PV REMOVE FONT removes the font from area.

Deleting a font with this command means that it will no longer be available in the concerned 4D View area. Of course, the font is not physically removed from the system.

#### **Example**

Refer to the example for the PV Add font command.

#### **See Also**

PV Add font, PV GET FONT LIST.

#### PV GET FONT LIST (area; fonts; names)

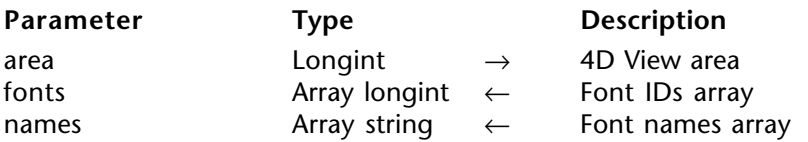

#### **Description**

The command PV GET FONT LIST gets, in arrays fonts and names, the IDs and names of each font in area.

### **Example**

Refer to the example for the PV Add font command.

#### **See Also**

PV Add font, PV REMOVE FONT.

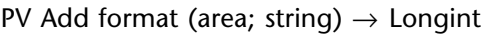

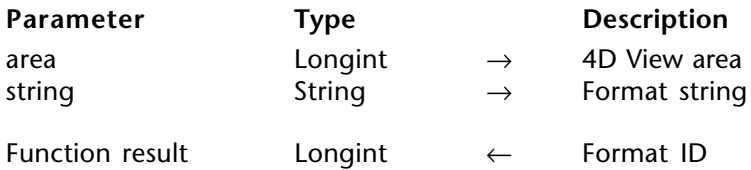

#### **Description**

The command PV Add format adds the format string to the area and returns its ID.

If string already exists, the PV Add format command returns its ID (this number can also be obtained using the PV GET FORMAT LIST command).

### **Example**

We want to remove the American monetary format available for the active area, but we must make sure that the European monetary format (Euros) is still available.

**C\_STRING**(255;\$OldFormat) `Format string to remove from Area **C\_STRING**(255;\$NewFormat) `Format string to add to Area **ARRAY LONGINT**(\$FormatNumArray;0) `Format numbers array **ARRAY STRING**(255;\$FormatStringArray;0) `Format strings array **C\_INTEGER**(\$Position) `Position of the format to remove in number and name arrays

\$OldFormat:="\$###,##0.00" \$NewFormat:="### ##0,00 EUR" `List of available formats *PV GET FORMAT LIST* (Area;\$FormatNumArray;\$FormatStringArray) \$Position:=**Find in array**(\$FormatStringArray;\$OldFormat) **If** (\$Position#-1) `Format to remove present in area? *PV REMOVE FORMAT* (Area;\$FormatNumArray{\$Position}) `Remove it **End if** `Format to add unavailable in area? **If** (**Find in array**(\$FormatStringArray;\$NewFormat)=-1) \$Position:=**Size of array**(\$FormatStringArray)+1 `We will add it **INSERT ELEMENT**(\$FormatStringArray:\$Position) `Resize... **INSERT ELEMENT**(\$FormatNumArray;\$Position) `...arrays \$FormatStringArray{\$Position}:=\$NewFormat `Assign new format ⇒ \$FormatNumArray{\$Position}:=*PV Add format* (Zone;\$NewFormat) `Assign number **End if**

## **See Also**

PV GET FORMAT LIST, PV REMOVE FORMAT.

PV REMOVE FORMAT (area; format)

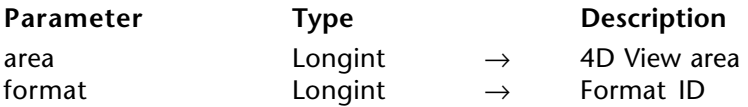

#### **Description**

The command PV REMOVE FORMAT removes the format from the area.

Only formats created using the PV Add format command can be removed. Native 4D View formats cannot be removed.

#### **Example**

Refer to the example for the PV Add format command.

#### **See Also**

PV Add format.

PV SET FORMAT (area; format; string)

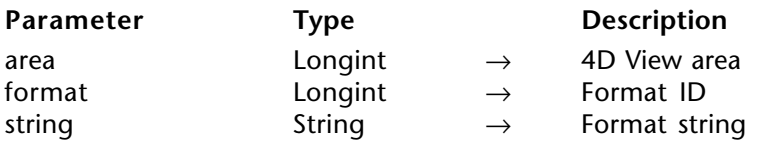

#### **Description**

The PV SET FORMAT command changes the string format for format.

#### **Example**

Here is a simplified version of the PV Add format command example: the format, in this case, is abruptly replaced. The new format is not created if the old one is not present.

**ARRAY LONGINT**(\$ArrayFormatNum;0) `Format number(s) array **ARRAY STRING**(255;\$ArrayFormatStrings;0) `Format string(s) array **C\_INTEGER**(\$Position) `Position of format to modify in the number and name arrays

`List of available formats *PV GET FORMAT LIST* (Area;\$ArrayFormatNum;\$ArrayFormatStrings)

\$Position:=**Find in array**(\$ArrayFormatStrings;"\$###,##0.00") **If** (\$Position#-1) `Format available for the area? `Modifying format

⇒ *PV SET FORMAT* (Area;\$ArrayFormatNum{\$Position};"### ##0,00 EUR") **End if**

**See Also**

PV Add format.

# **PV GET FORMAT LIST** PV Style

version 6.8

PV GET FORMAT LIST (area; formats; strings)

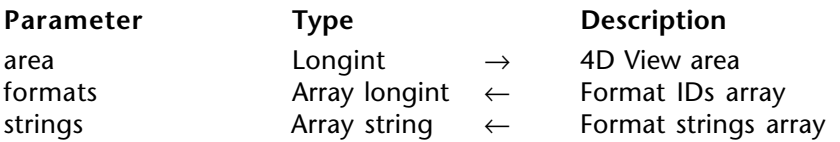

#### **Description**

The command PV GET FORMAT LIST gets in arrays formats and strings, the IDs and strings for each format present in area.

#### **Example**

Refer to the example for the PV Add format command.

#### **See Also**

PV Add format.

# **PV Drag and drop**

**\_\_\_\_\_\_\_\_\_\_\_\_\_\_\_\_\_\_\_\_\_\_\_\_**

version 2003 (Modified)

The commands and functions of this theme allow controlling drag and drop within the same 4D View area, between two 4D View areas or between a 4th Dimension area and a 4D View area.

In 4D View, drag and drop works on three principles:

- Source object (the area where the drag takes place).
- Target object (the area where the drop occurs).

• Signatures allowing whether or not to authorize the drag and drop between certain areas.

The commands in this theme will be used to identify the source and the target, as well as their signatures, and to get information on the location of the target area where it will be dropped.

It is up to you to use this information depending on your needs, using other 4D View commands, for example, by copying or cutting data from the source area, and pasting it in the target area once the operation's validity has been controlled, or by executing a different operation of your choice.

#### **Dragging-dropping of 4D objects**

4D View allows the dragging and dropping of 4D objects among the cells. All types of 4D fields (except for BLOBs and sub-tables) and variables (except for BLOBs) can be dropped into 4D View areas.

• In 4th Dimension, the "Draggable" property must have been selected for each object to be able to be dragged and dropped.

• In 4D View, the constant pv DD 4D objects (PV Drag drop allowed theme) must be passed to the PV SET AREA PROPERTY command.

The signature of 4D objects is \_\_OBJECT4D\_\_ (each \_\_ consists of two underlines). This internal signature cannot be modified. Simply pass this signature to the PV SET DROP SIGNATURES command in order to allow "dropping" of 4D objects.

# **PV SET DRAG SIGNATURES** PV Drag and drop

version 6.8

PV SET DRAG SIGNATURES (area; signatures)

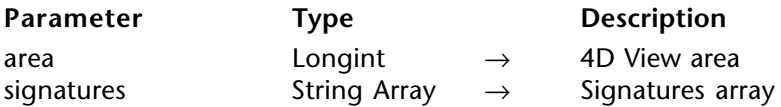

#### **Description**

The PV SET DRAG SIGNATURES command sets the content of the signatures array as "drag" signatures for area.

Signatures are alphanumeric strings with free content. The maximum length for a signature is 32 characters.

These are are properties, defined using the PV SET AREA PROPERTY, which allows revealing 4D View area drag and drop-related options:

• To define drag and drop properties to apply to an area, use the PV Area properties constant theme.

 • To define values for these different properties, use the PV Drag drop allowed and PV Drop mode constant themes.

Once drag and drop is authorized, it can interact with two areas (which can be the same) on the condition that the areas contain at least one common signature to drag for the source area and to drop for the target area.

As for the drag and drop event, it will be intercepted by the PV ON EVENT command.

#### **Examples**

The example below illustrates a drag and drop between two 4D View areas. Start by setting the signatures and behavior of areas, for example, upon changing a form:

**ARRAY TEXT** (\$DDSignatureArray;1) \$DDSignatureArray{1}:="Signature\_1"

*PV SET AREA PROPERTY* (SourceArea; *pv* drag trigger ; *pv* trigger on alt click ) `alt-click to drag *PV SET AREA PROPERTY* (SourceArea;pv drag allowed ;pv DD multiple cells ) *PV ON EVENT* (SourceArea;pv on drag ;"DragDropMethod")

⇒ *PV SET DRAG SIGNATURES* (SourceArea;\$DDSignatureArray)

*PV SET AREA PROPERTY* (TargetArea;pv drop allowed;pv DD single cell + pv DD adjacent cells +pv DD multiple cells ) *PV SET AREA PROPERTY* (TargetArea;pv drop mode ;pv drop replace only ) *PV ON EVENT* (TargetArea;pv on drop ;"DragDropMethod") *PV SET DROP SIGNATURES* (TargetArea;\$DDSignatureArray) `Same signatures as drag

The project method *DragDropMethod* will be called when a drag is executed with alt-click or when there a drop occurs on a target area:

**C\_LONGINT**(\$1) `4D View reference area **C\_LONGINT**(\$2) `Event **C\_LONGINT**(\$3) `Keyboard code (modify) **C\_LONGINT**(\$4) `Column number **C\_LONGINT**(\$5) `Line number **C\_LONGINT**(\$6) `ASCII code of the key

**C\_POINTER**(SourceAreaPointer;TargetAreaPointer) `Nowhere to keep them between two callback methods

**C\_BLOB**(\$blob) `Temporary drag and drop notepad

**C\_LONGINT**(\$currentColumn;\$currentRow) `Current cell coordinates

**C\_LONGINT**(\$destinationColumn;\$destinationRow) `Coordinates of cell where drop

will occur

#### **Case of**

**:** (\$2=pv on drag )

*PV GET DRAG SOURCE* (\$1;SourceAreaPointer) `Where do we come from?

**:** (\$2=pv on drop )

*PV GET DROP TARGET* (\$1;TargetAreaPointer) `Where are we going?

\$blob:=*PV Copy to blob* (SourceAreaPointer->) `Copy to notepad

\$destinationColumn:=*PV Get drop info* (TargetAreaPointer->;pv drop column) `Destination....

\$destinationRow:=*PV Get drop info* (TargetAreaPointer->;pv drop row )

`...coordinates

- *PV GET CURRENT CELL* (TargetAreaPointer->;\$currentColumn;\$currentRow) `Paste to assigned area
- *PV GOTO CELL* (TargetAreaPointer->;\$destinationColumn;\$destinationRow)

*PV PASTE FROM BLOB* (TargetAreaPointer->;\$blob;1;1;1;1)

- `Re-establish current cell once the operation is complete
- *PV GOTO CELL* (TargetAreaPointer->;\$currentColumn;\$currentRow)

#### **End case**

#### **See Also**

PV GET DRAG SIGNATURES, PV SET DROP SIGNATURES.

## **Constants**

PV Area properties , PV Drag drop allowed and PV Drop mode themes.

# **PV GET DRAG SIGNATURES** PV Drag and drop

version 6.8

PV GET DRAG SIGNATURES (area; signatures)

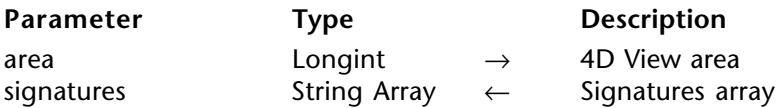

#### **Description**

The command PV GET DRAG SIGNATURES gets the area's drag signatures in the signatures array.

Signatures are alphanumeric strings whose content is free. The maximum length for a signature is 32 characters.

#### **Example**

Display a help message in cases where the area can be the object of an internal drag and drop.

**ARRAY TEXT**(\$DragSignatureArray;0) **ARRAY TEXT**(\$DropSignatureArray;0) **C\_TEXT**(HelpMessage) **C\_INTEGER**(\$Index)

⇒ *PV GET DRAG SIGNATURES* (Area;\$DragSignatureArray) *PV GET DROP SIGNATURES* (Area;\$DropSignatureArray) HelpMessage:="" **For** (\$Index;1;**Size of array**(\$DragSignatureArray)) `Look for a common signature **If** (**Find in array**(\$DropSignatureArray;\$DragSignatureArray{\$Index})#-1) HelpMessage:="You can drag and drop inside this area." \$Index:=**Size of array**(\$DragSignatureArray) **End if End for**

**See Also** PV GET DROP SIGNATURES, PV SET DRAG SIGNATURES.

# **PV SET DROP SIGNATURES** PV Drag and drop

# version 6.8

PV SET DROP SIGNATURES (area; signatures)

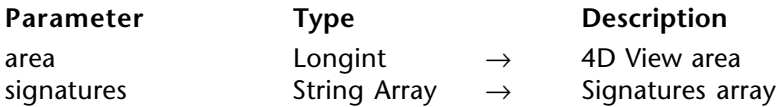

#### **Description**

The command PV SET DROP SIGNATURES sets the content of the signatures array as "drop" signatures for area.

Signatures are alphanumeric strings whose content is free. The maximum length for a signature is 32 characters.

#### **Example**

Refer to the example for the PV SET DRAG SIGNATURES command.

#### **See Also**

PV GET DROP SIGNATURES, PV SET DRAG SIGNATURES.

# **PV GET DROP SIGNATURES** PV Drag and drop

# version 6.8

PV GET DROP SIGNATURES (area; signatures)

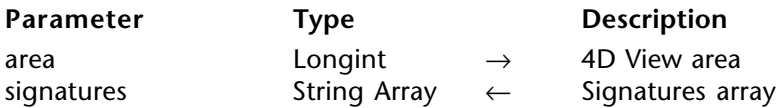

#### **Description**

The command PV GET DROP SIGNATURES builds the array signatures from the area's drop signatures.

Signatures are alphanumeric strings whose content is free. The maximum length for a signature is 32 characters.

#### **Example**

Refer to the example for the PV GET DRAG SIGNATURES command.

#### **See Also**

PV GET DRAG SIGNATURES, PV SET DROP SIGNATURES.

PV Get drop info (area; option)  $\rightarrow$  Longint

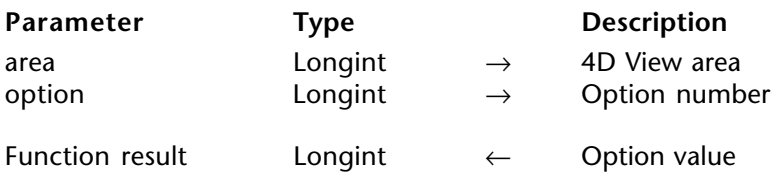

#### **Description**

The command PV Get drop info returns the drag and drop property value for the specified option.

The PV Drop info constants are used to define option:

#### • pv drag X offset

To use in the drag area. Returns the X coordinates of the cell (starting from the upper left corner of the cell) where the drag action has been done.

• pv drag Y offset

To use in the drag area. Returns the Y coordinates of the cell (starting from the upper left corner of the cell) where the drag action has been done.

• pv drop X offset

To use in the drop area. Returns the X coordinates of the cell (starting from the upper left corner of the cell) into which the drop action has been done.

• pv drop Y offset

To use in the drop area. Returns the Y coordinates of the cell (starting from the upper left corner of the cell) into which the drop action has been done.

• pv drop action

To use in the drop area. Allows getting the drop action done by the user. Returns a constant from the PV Drop action theme.

#### **Example**

Refer to the example for the PV SET DRAG SIGNATURES command.

#### **See Also**

PV SET DRAG SIGNATURES.

#### **Constants**

PV Drop info and PV Drop action themes.

# **PV GET DRAG SOURCE** PV Drag and drop

version 2003 (Modified)

PV GET DRAG SOURCE (area; source{; signatures})

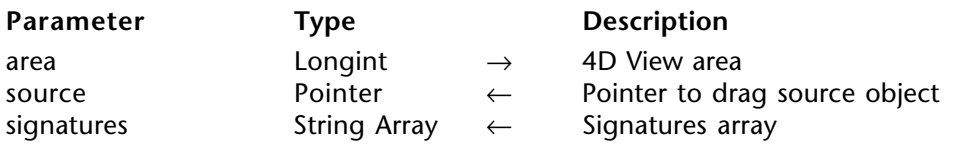

#### **Description**

The command PV GET DRAG SOURCE sets the pointer source to the drag source object.

The signatures array is filled with the signatures of objects being moved. This parameter can be

used to distinguish 4D objects from other 4D View objects that have been dragged and thus execute the appropriate code during dropping. The signature of 4D objects is \_\_OBJECT4D\_\_ (each \_\_ consists of two underlines). This internal signature cannot be modified. For more information, refer to the Drag and Drop, Introduction section.

#### **Example**

Refer to the example for the PV SET DRAG SIGNATURES command.

#### **See Also**

PV GET DROP TARGET.
#### **PV GET DROP TARGET** PV Drag and drop

#### version 6.8

PV GET DROP TARGET (area; target)

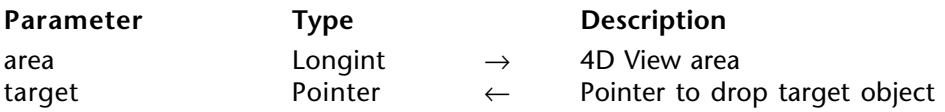

#### **Description**

The command PV GET DROP TARGET sets the pointer target to the drop target object.

#### **Example**

Refer to the example for the PV SET DRAG SIGNATURES command.

#### **See Also**

PV GET DRAG SOURCE.

# **PV Plugin Property**

**\_\_\_\_\_\_\_\_\_\_\_\_\_\_\_\_\_\_\_\_\_\_\_\_**

#### PV Plugin Property, Introduction **PV Plugin Property**

version 6.8

The commands in this theme allow setting and getting the current value of generic 4D View plug-in properties.

These generic properties concern the number of rows and columns contained by default in new 4D View areas, the minimum size of included areas as well as the read/write location of 4D View templates.

#### **PV SET PLUGIN PROPERTY** PV Plugin Property

#### version 6.8

PV SET PLUGIN PROPERTY (property; value)

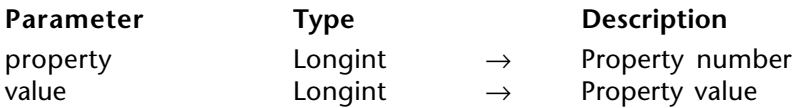

#### **Description**

The PV SET PLUGIN PROPERTY command allows setting of the value of the generic 4D View plug-in property.

This command can be placed, for example, in On Startup Database Method. The defined property is immediately applied to all new 4D View areas.

The property parameter is set using the PV Plugin properties theme constants.

Pass the value to be set for the property in the value parameter. Its content will depend on the defined property.

The following list details the constants that can be used in both the property and value parameters:

pv write template on server

In Client/Server applications, allows writing of 4D View document templates on each client machine. By default, templates are written on the server. Associated values: 0 or 1.

- 0: templates are written on each client machine.
- 1: templates are written on the server.

pv load template on server

In Client/Server applications, allows loading of 4D View document templates from each client machine. By default, templates are loaded from the server. Associated values: 0 or 1.

- 0 : templates are loaded from each client machine.
- 1 : templates are loaded from the server.

pv default columns count

Allows defining of default number of columns in new 4D View documents. This value can always be modified by the user or by programming. By default, new 4D View documents contain 256 columns. Associated values: number of columns.

pv default rows count

Allows defining of default number of rows in new 4D View documents. This value can always be modified by the user or by programming. By default, new 4D View documents contain 8192 rows. Associated values: number of rows.

#### pv button width

Allows defining of minimum width for areas included within 4D View. If less than this value, the area will be displayed as a button (the user simply clicks on the button to display the area as a full-size window). By default, 4D View areas are displayed as buttons if their width is less than 150 pixels. Associated values: width (in pixels).

#### pv button height

Allows defining of minimum height for areas included within 4D View. If less than this value, the area will be displayed as a button (the user simply clicks on the button to display the area as a full-size window). By default, 4D View areas are displayed as buttons if their height is less than 100 pixels. Associated values: height (in pixels).

pv confirm convert dialog

Allows displaying or removing of a conversion message when a 4D Calc 6.7 document is opened by 4D View. The displayed message is stored in 4D View resources. Associated  $\overline{\text{values}}$ : 0 or 1.

- 0: the confirm message is not displayed.
- 1: the confirm message is displayed.

#### **Example**

We would like for all 4D View areas created in the base to be composed initially of 100 columns and 50 rows:

- ⇒ *PV SET PLUGIN PROPERTY*(pv default columns count ;100)
- ⇒ *PV SET PLUGIN PROPERTY*(pv default rows count ;50)

#### **See also**

PV Get plugin property.

#### **Constants**

PV Plugin properties theme.

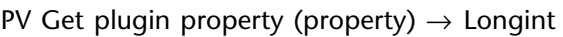

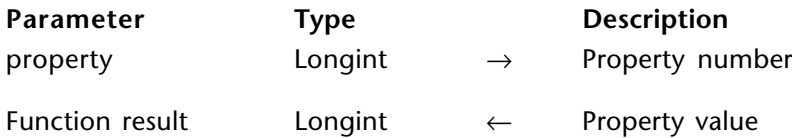

#### **Description**

The PV Get plugin property command returns the current value of the generic 4D View plug-in property.

The property parameter is set using the PV Plugin properties constant theme. For more information on these constants, refer to the PV SET PLUGIN PROPERTY command description.

#### **Example**

We want to know the width (in pixels) above which the 4D View included areas change into buttons:

#### **C\_LONGINT**(\$vWidth)

⇒ \$vWidth:=*PV Get plugin property*(pv button width ) **ALERT**("The minimum width for 4D View areas is "+**String**(\$vWidth)+" pixels.")

#### **See also**

PV SET PLUGIN PROPERTY.

#### **Constants**

PV Plugin properties theme.

### **PV Tools**

**\_\_\_\_\_\_\_\_\_\_\_\_\_\_\_\_\_\_\_\_\_\_\_\_**

### **PV Tools, Introduction PV Tools**

version 6.8

Commands and functions of this theme provide various tools for managing different ways of color referencing as well as getting and setting the title of external windows.

PV RGB to color (red; green; blue)  $\rightarrow$  Longint

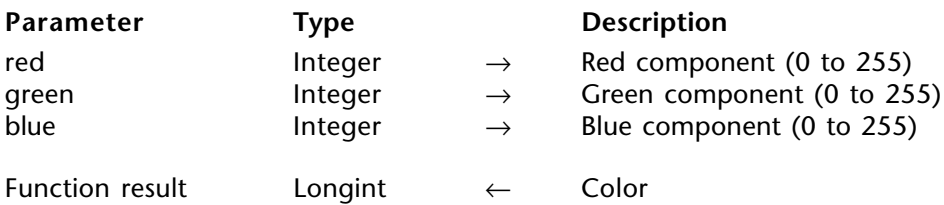

#### **Description**

The PV RGB to color command returns a long integer defining the RGB color, which results in a color from the red, green, and blue component.

Refer to 4th Dimension command SET RGB COLORS for detailed information on the color system used by 4D.

#### **Example**

Refer to the example for the PV Color to index command.

**See Also** PV COLOR TO RGB.

version 6.8

PV COLOR TO RGB (color; red; green; blue)

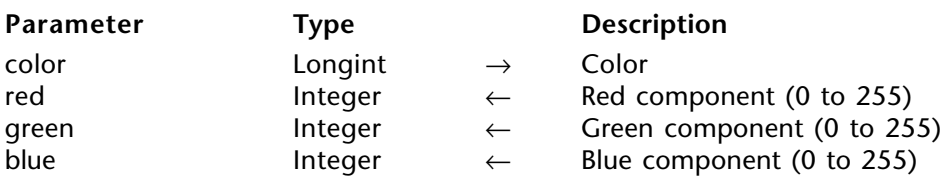

#### **Description**

The command PV COLOR TO RGB returns, in the red, green and blue parameters, the three RGB components of color.

Refer to the description of the 4D command SET RGB COLORS for detailed information on the color system used by 4D.

#### **Example**

Display the three RGB components of the background color of cell A1:

**C\_LONGINT**(\$Color) **C\_INTEGER**(\$Red;\$Green;\$Blue)

*PV SET CELL STRING VALUE* (Area;2;1;"Color") `Labels *PV SET CELL STRING VALUE* (Area;2;2;"Red") *PV SET CELL STRING VALUE* (Area;2;3;"Green") *PV SET CELL STRING VALUE* (Area;2;4;"Blue")

\$Color:=*PV Get cell property* (Area;1;1;pv style color back odd ) ⇒ *PV COLOR TO RGB* (\$Color;\$Red;\$Green;\$Blue)

*PV SET CELL NUM VALUE* (Area;1;2;\$Red) `Values *PV SET CELL NUM VALUE* (Area;1;3;\$Green) *PV SET CELL NUM VALUE* (Area;1;4;\$Blue)

#### **See Also**

PV RGB to color.

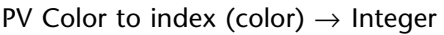

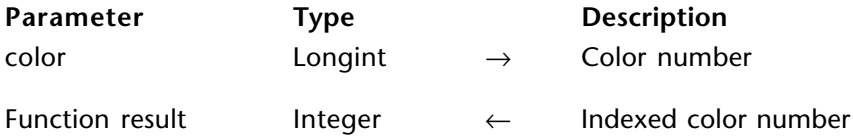

#### **Description**

The PV Color to index command returns the number of the specified RGB color in the default 4D color palette. 4D's indexed colors range from 0 to 255.

Refer to the descriptions of the following 4D commands for detailed information on the RGB colors used by 4D:

- SET RGB COLORS for the RGB color system used by 4D.
- SET COLOR for the 4D color palette.

#### **Example**

This method sets in cell A1 the background color set by the RGB values (0 to 255) entered in cells A2, A3, and A4. The C1 cell displays the number of the index color closest in the 4D palette — with the ad hoc background color — while cells C2, C3, and C4 display the RGB values corresponding to this indexed color, which then illustrates the difference between the starting values.

**C\_LONGINT**(\$Color) `Background color for A1 (RGB) then color after indexing **C\_INTEGER**(\$Red;\$Green;\$Blue) `RGB colors at the start and when finished **C\_INTEGER**(\$Index) `Number in the 4D palette

*PV SET CELL STRING VALUE* (Area;2;1;"Color") `Labels *PV SET CELL STRING VALUE* (Area;2;2;"Red") *PV SET CELL STRING VALUE* (Area;2;3;"Green") *PV SET CELL STRING VALUE* (Area;2;4;"Blue")

\$Red:=*PV Get cell num value* (Area;1;2) `Starting RGB colors \$Green:=*PV Get cell num value* (Area;1;3) \$Blue:=*PV Get cell num value* (Area;1;4)

\$Color:=*PV RGB to color* (\$Red;\$Green;\$Blue) *PV SET CELL PROPERTY* (Area;1;1;pv style color back odd ;\$Color) `Assign A1 background

⇒ \$Index:=*PV Color to index* (\$Color) `"Indexing" *PV SET CELL NUM VALUE* (Area; 3; 1; \$Index) `Number in the 4D palette \$Color:=*PV Index to color* (\$Index) `New color *PV SET CELL PROPERTY* (Area;3;1;pv style color back odd ;\$Color) `Assign C1 background

*PV COLOR TO RGB* (\$Color;\$Red;\$Green;\$Blue) `Decompose *PV SET CELL NUM VALUE* (Area;3;2;\$Red) `RGB colors after "indexing" *PV SET CELL NUM VALUE* (Area;3;3;\$Green) *PV SET CELL NUM VALUE* (Area;3;4;\$Blue)

#### **See Also**

PV Index to color.

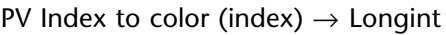

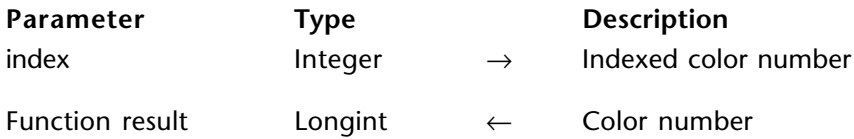

#### **Description**

The command PV Index to color returns the corresponding RGB color number, in the 4D palette, to the number index.

The three RGB components can later be extracted from this result using the PV COLOR TO RGB command. 4D's indexed colors range from 0 to 255.

Refer to the descriptions of the following 4D commands for detailed information on the RGB colors used by 4D:

- SET RGB COLORS for the RGB color system used by 4D.
- SET COLOR for the 4D color palette.

#### **Example**

Refer to the examples for the PV SET RANGE BORDER and PV Color to index commands.

#### **See Also**

PV Color to index.

#### **PV SET WINDOW TITLE** PV Tools

version 6.8

#### PV SET WINDOW TITLE (area; title)

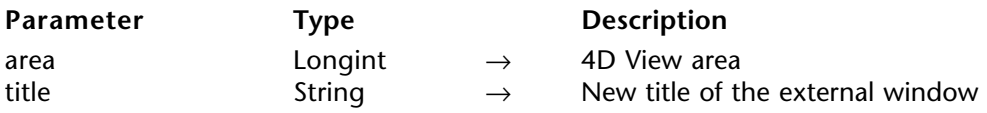

#### **Description**

The PV SET WINDOW TITLE command assigns the title of the window of the 4D View external area.

#### **Example**

Add the current date to the window.

**C\_TEXT**(\$Title) `Existing title \$Title:=*PV Get window title* (Area)

#### ⇒ *PV SET WINDOW TITLE* (Area;\$Title+" ("+**String**(**Current date**)+")")

#### **See also**

PV Get window title.

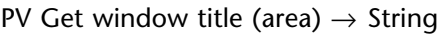

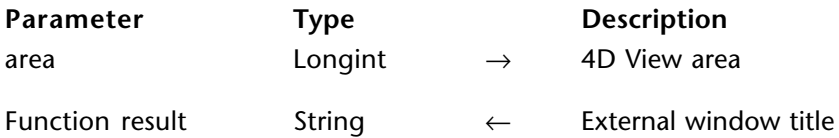

#### **Description**

The PV Get window title command returns the title of the title of the window of the 4D View external area.

#### **Example**

Refer to the example for the PV SET WINDOW TITLE command.

#### **See also**

PV SET WINDOW TITLE.

## **PV Allowed Input**

**\_\_\_\_\_\_\_\_\_\_\_\_\_\_\_\_\_\_\_\_\_\_\_\_**

version 6.8

The commands of this theme enable you to specify and read the 4D objects (variables, methods and commands) to which 4D View users will have access in the formulas of the current area. This operation allows the control of user actions in 4D View areas.

By default, the allowed input system is not activated (users have access to all 4D variables, methods and commands). Before using a command of this theme, you must first forbid all calls to these 4D objects by executing the PV SET DOCUMENT PROPERTY command with the pv no formula external call constant set to 1 (pv value on):

- to forbid calls and activate the allowed input system: *PV SET DOCUMENT PROPERTY*(area;pv no formula external call;pv value on)
- to deactivate the system (default behavior): *PV SET DOCUMENT PROPERTY*(area;pv no formula external call;pv value off).

#### **PV SET ALLOWED VAR LIST PV Allowed Input**

#### version 6.8

#### PV SET ALLOWED VAR LIST (area; arrayVar)

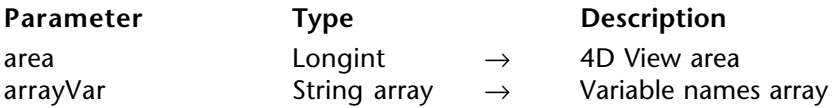

#### **Description**

The PV SET ALLOWED VAR LIST command assigns arrayVar with the list of allowed variables (process and interprocess variables only) in area formulas.

**Note :** For this command to have an effect, the allowed input system must be activated. See the section PV Allowed Input, Introduction.

#### **See Also**

PV GET ALLOWED VAR LIST.

#### **PV GET ALLOWED VAR LIST PV Allowed Input**

#### version 6.8

#### PV GET ALLOWED VAR LIST (area; arrayVar)

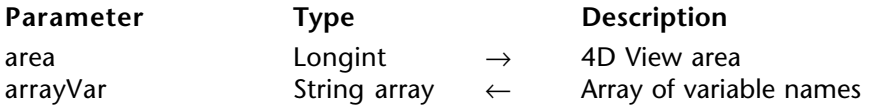

#### **Description**

The command PV GET ALLOWED VAR LIST fills arrayVar with the list of allowed variables (process and interprocess variables only) in formulas.

#### **See Also**

PV SET ALLOWED VAR LIST.

#### **PV SET ALLOWED MET LIST PV Allowed Input**

#### version 6.8

#### PV SET ALLOWED MET LIST (area; arrayMet)

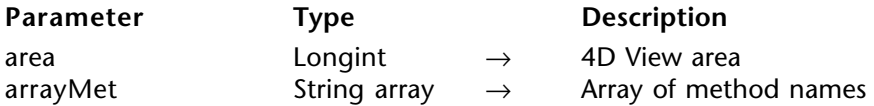

#### **Description**

The PV SET ALLOWED MET LIST command assigns arrayMet with the list of allowed methods in area formulas.

**Note :** For this command to have an effect, the allowed input system must be activated. See the section PV Allowed Input, Introduction.

#### **See Also**

PV GET ALLOWED MET LIST.

### **PV GET ALLOWED MET LIST** PV Allowed Input

version 6.8

#### PV GET ALLOWED MET LIST (area; arrayMet)

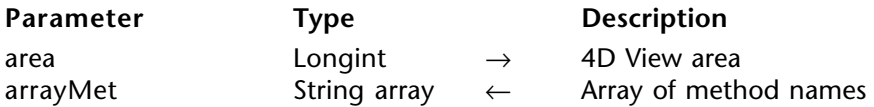

#### **Description**

The command PV GET ALLOWED MET LIST fills arrayMet with the list of allowed methods in formulas.

#### **See Also**

PV SET ALLOWED MET LIST.

#### **PV SET ALLOWED COM LIST** PV Allowed Input

#### version 6.8

#### PV SET ALLOWED COM LIST (area; arrayCom)

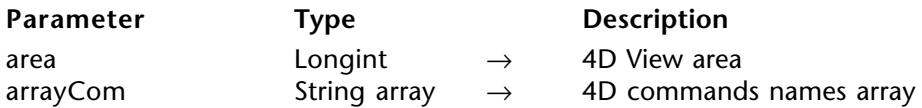

#### **Description**

The PV SET ALLOWED COM LIST command assigns arrayCom with the list of allowed 4D commands in area formulas.

**Note :** For this command to have an effect, the allowed input system must be activated. See the section PV Allowed Input, Introduction.

#### **See Also**

PV GET ALLOWED COM LIST.

### **PV GET ALLOWED COM LIST** PV Allowed Input

version 6.8

PV GET ALLOWED COM LIST (area; arrayCom)

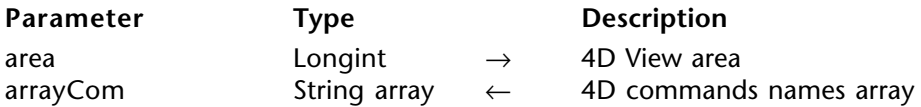

#### **Description**

The command PV GET ALLOWED COM LIST fills arrayCom with the list of allowed 4D commands in formulas.

#### **See Also**

PV SET ALLOWED COM LIST.

## **Appendixes**

**\_\_\_\_\_\_\_\_\_\_\_\_\_\_\_\_\_\_\_\_\_\_\_\_**

#### version 6.8

This list proivides error codes returned by 4D View in your error management methods. These codes are used by the PV GET LAST ERROR and PV ON ERROR commands.

### **No. Error message**

- 1 Unknown error<br>2 Invalid comman
- 2 Invalid command<br>3 Obsolete command
- 3 Obsolete command<br>4 Obsolete parameter
- 4 Obsolete parameter<br>5 Parameter is out of
- 5 Parameter is out of range<br>6 Invalid array name
- 6 Invalid array name
- 7 Invalid array type<br>8 Numeric array exp
- 8 Numeric array expected<br>9 Text array expected
- 9 Text array expected<br>10 Invalid array count
- 10 Invalid array count<br>11 Array counts are no
- 11 Array counts are not the same<br>12 Invalid variable type
- 12 Invalid variable type<br>13 Empty picture
- 13 Empty picture<br>14 External area e
- 14 External area expected<br>15 4D View plug-in area ex
- 15 4D View plug-in area expected<br>16 4D Calc plug-in area expected
- 16 4D Calc plug-in area expected<br>17 ALP plug-in area expected
- 17 ALP plug-in area expected<br>18 Out of memory
- 18 Out of memory<br>19 Error while read
- 19 Error while reading or writing document<br>20 Not a 4D View document
- 20 Not a 4D View document<br>21 Not a 4D Calc document
- 21 Not a 4D Calc document<br>22 Not a SYLK document
- 22 Not a SYLK document<br>23 Invalid document form
- 23 Invalid document format<br>24 Document version is too
- Document version is too recent
- 25 Document seems to be damaged<br>26 Document already exists
- 26 Document already exists<br>27 Document does not exist
- 27 Document does not exist<br>28 Invalid property
- 28 Invalid property<br>29 This property is '
- 29 This property is "read-only"<br>30 Select mode value is invalid
- 30 Select mode value is invalid<br>31 Select action value is invalid
- 31 Select action value is invalid<br>32 Carriage return value is inva
- 32 Carriage return value is invalid<br>33 Arrow kevs value is invalid
- 33 Arrow keys value is invalid<br>34 Enter key value is invalid
- 34 Enter key value is invalid<br>35 Sort value is invalid
- 35 Sort value is invalid<br>36 Invalid border edge
- 36 Invalid border edge value<br>37 Invalid border style value
- 37 Invalid border style value<br>38 Invalid style target
- 38 Invalid style target<br>39 Invalid direction
- Invalid direction
- 40 Invalid alignment<br>41 Invalid rotation 41 Invalid rotation<br>42 Obsolete border 42 Obsolete border style<br>43 Invalid header type 43 Invalid header type<br>44 Invalid date  $\&$  time 44 Invalid date & time format<br>45 Invalid picture format 45 Invalid picture format<br>46 Invalid color 46 Invalid color<br>47 Invalid style 47 Invalid style value<br>48 Invalid drag&drop 48 Invalid drag&drop behavior<br>49 Invalid style sheet reference 49 Invalid style sheet reference<br>50 Invalid format reference 50 Invalid format reference<br>52 Invalid font reference 52 Invalid font reference<br>53 Invalid picture numbe 53 Invalid picture number<br>54 Invalid selected range n 54 Invalid selected range number<br>55 Invalid vertical splitter number 55 Invalid vertical splitter number<br>56 Invalid horizontal splitter numb 56 Invalid horizontal splitter number<br>57 Iast pane cannot be removed 57 Last pane cannot be removed<br>58 Invalid pane width 58 Invalid pane width<br>59 Invalid pane height 59 Invalid pane height<br>60 Invalid column nun 60 Invalid column number<br>61 Invalid row number 61 Invalid row number<br>62 Cell is linked 62 Cell is linked 63 Invalid cell range 64 Invalid number of columns/rows to insert<br>65 Invalid number of columns/rows to delete 65 Invalid number of columns/rows to delete 66 Invalid formula 67 Invalid column width<br>68 Invalid row height 68 Invalid row height 69 Invalid cell name<br>70 Name already use 70 Name already used<br>71 No linked column 71 No linked column<br>72 I inked columns do 72 Linked columns do not have the same row count<br>73 Linked fields do not have the same master table 73 Linked fields do not have the same master table 74 Invalid calculated value type<br>75 Invalid table or field Invalid table or field 76 Invalid table<br>77 Invalid field 77 Invalid field 78 Invalid field type<br>79 No current selecti 79 No current selection<br>80 No current record
- 80 No current record<br>81 No valued cells to
- 81 No valued cells to print<br>82 Invalid statistics
- 82 Invalid statistics<br>83 Invalid condition
- 83 Invalid condition<br>84 Invalid table
- Invalid table
- 85 Stylesheet already exists
- 86 Invalid operation in a linked area.

#### **See also**

PV GET LAST ERROR, PV ON ERROR.

### **Constants**
# **PV Area properties**

**Related command(s):** PV Get area property, PV SET AREA PROPERTY.

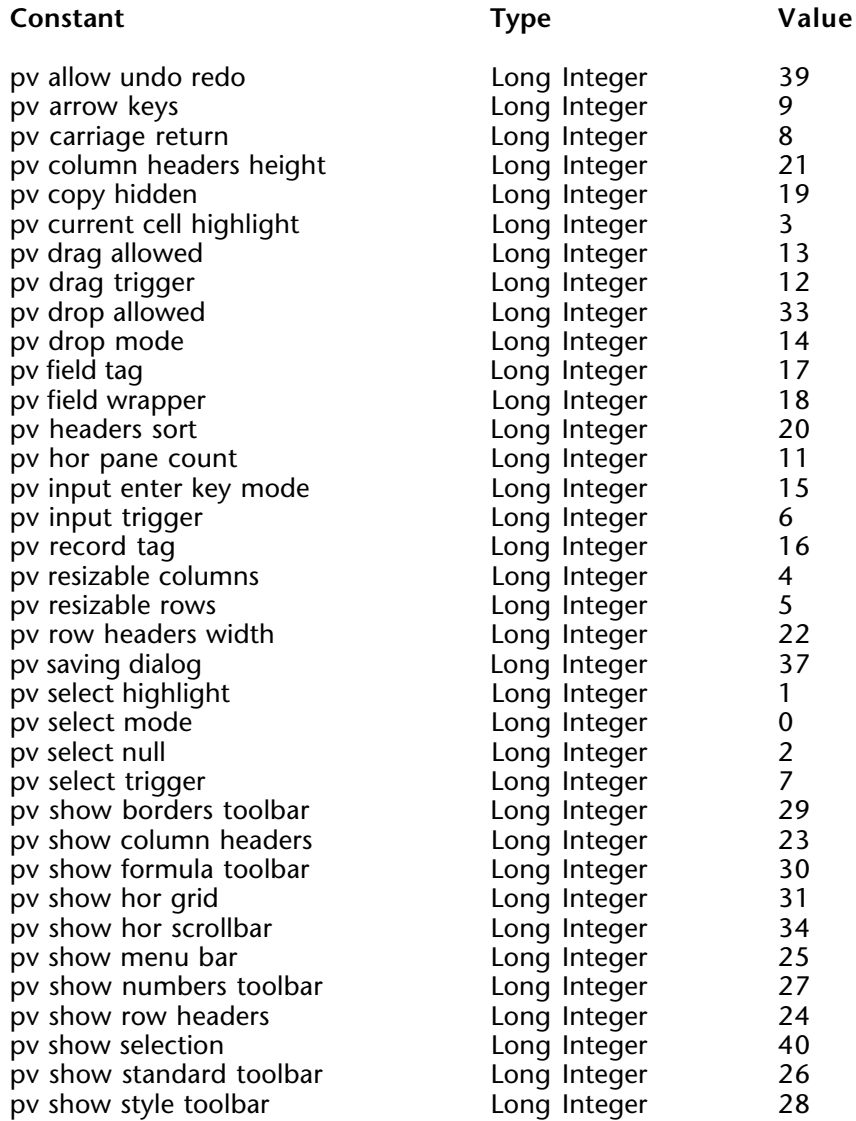

# **PV Area properties** (continued)

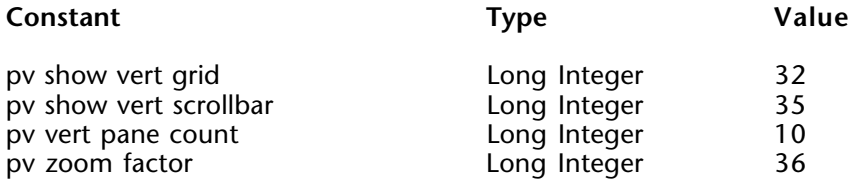

### **PV Arrow keys**

These constants are the possible values for the 'pv arrows' area property.

**Related command(s):** PV Get area property, PV SET AREA PROPERTY.

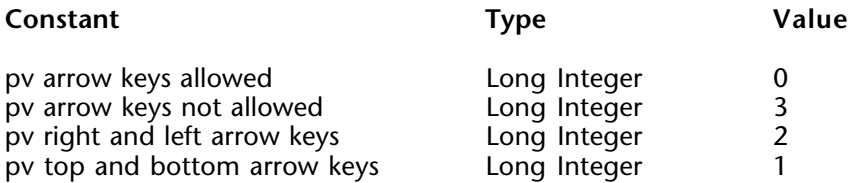

## **PV Border edge**

The constants in this theme allow setting a border for a range of cells. Several constants can be added to define more than one border.

Once several cells have been selected, the first four constants indicate the outside edges of the range. In this case, the inside edges of the range can be set using the "pv border edge inner hor" and "pv border edge inner vert" constants.

**Related command(s):** PV GET BORDER STYLE, PV SET BORDER STYLE.

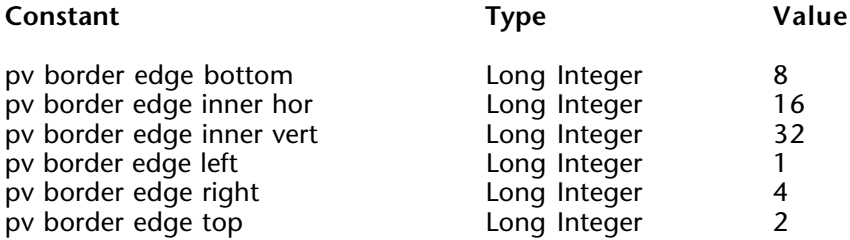

## **PV Border style**

#### **Related command(s):** PV GET BORDER STYLE, PV SET BORDER STYLE.

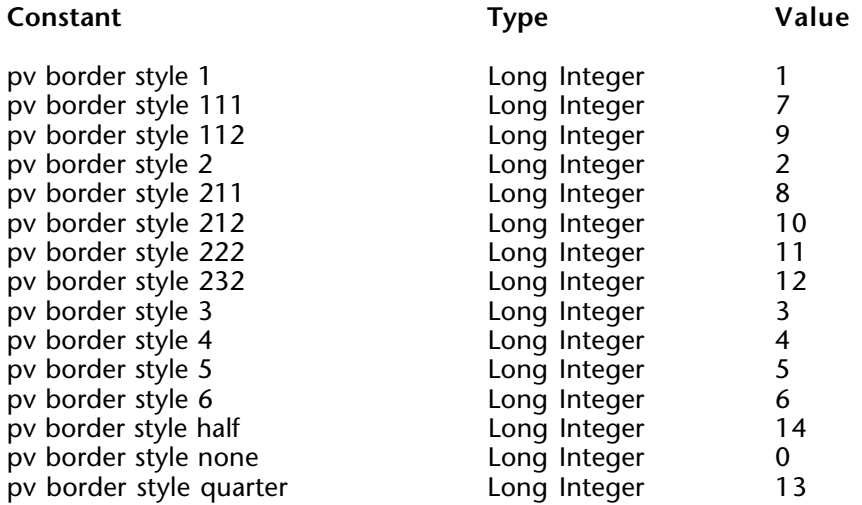

# **PV Carriage return**

The constants in this theme allow defining the validation action of the Carriage return key during entry.

Once it is "authorized", the Carriage return key validates the entry, regardless or not if it is associated to a modification keystroke (according to your parameters).

**Related command(s):** PV Get area property, PV SET AREA PROPERTY.

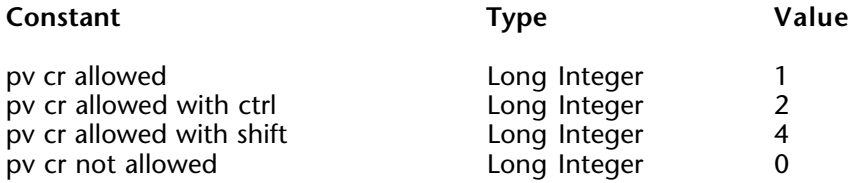

# **PV Cell properties**

**Related command(s):** PV Get cell property, PV Get range property, PV SET CELL NAME, PV SET CELL PROPERTY, PV SET RANGE PROPERTY.

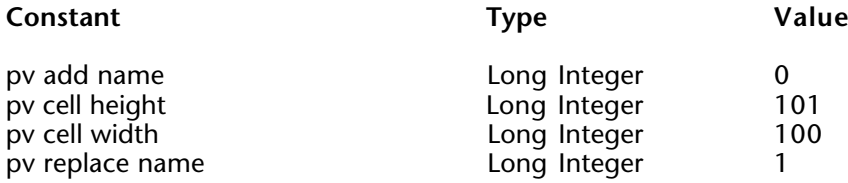

# **PV Cell value type**

**Related command(s):** PV Get cell value type.

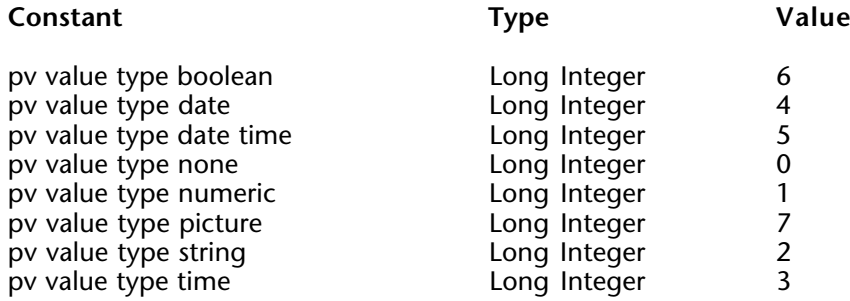

## **PV Commands**

The constants of this theme allow making one of the 4D View functions accessible in the User environment. They are prefixed in the following manner:

• "cmd" indicates a menu command (as well as the corresponding icon in the tool palette).

• "pal" indicates a function that is only accessible using a tool palette icon. These constants can only be used with the PV SET COMMAND STATUS and PV GET COMMAND STATUS commands.

**Related command(s):** PV EXECUTE COMMAND, PV GET COMMAND STATUS, PV Get on command method, PV ON COMMAND, PV SET COMMAND STATUS.

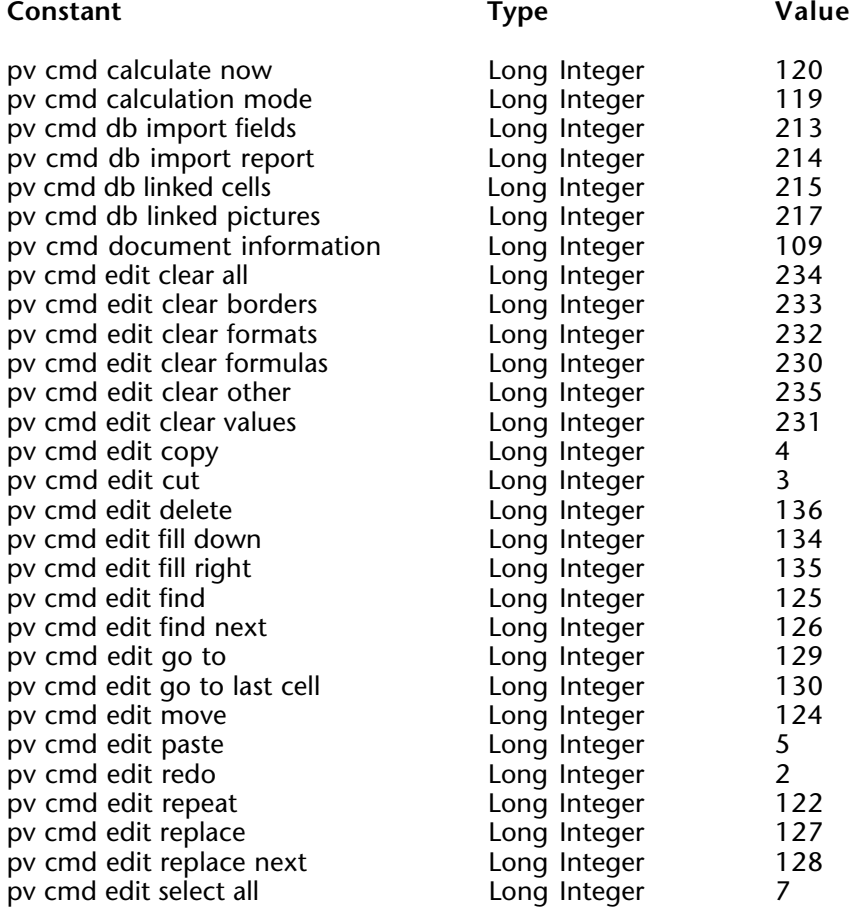

# **PV Commands** (continued)

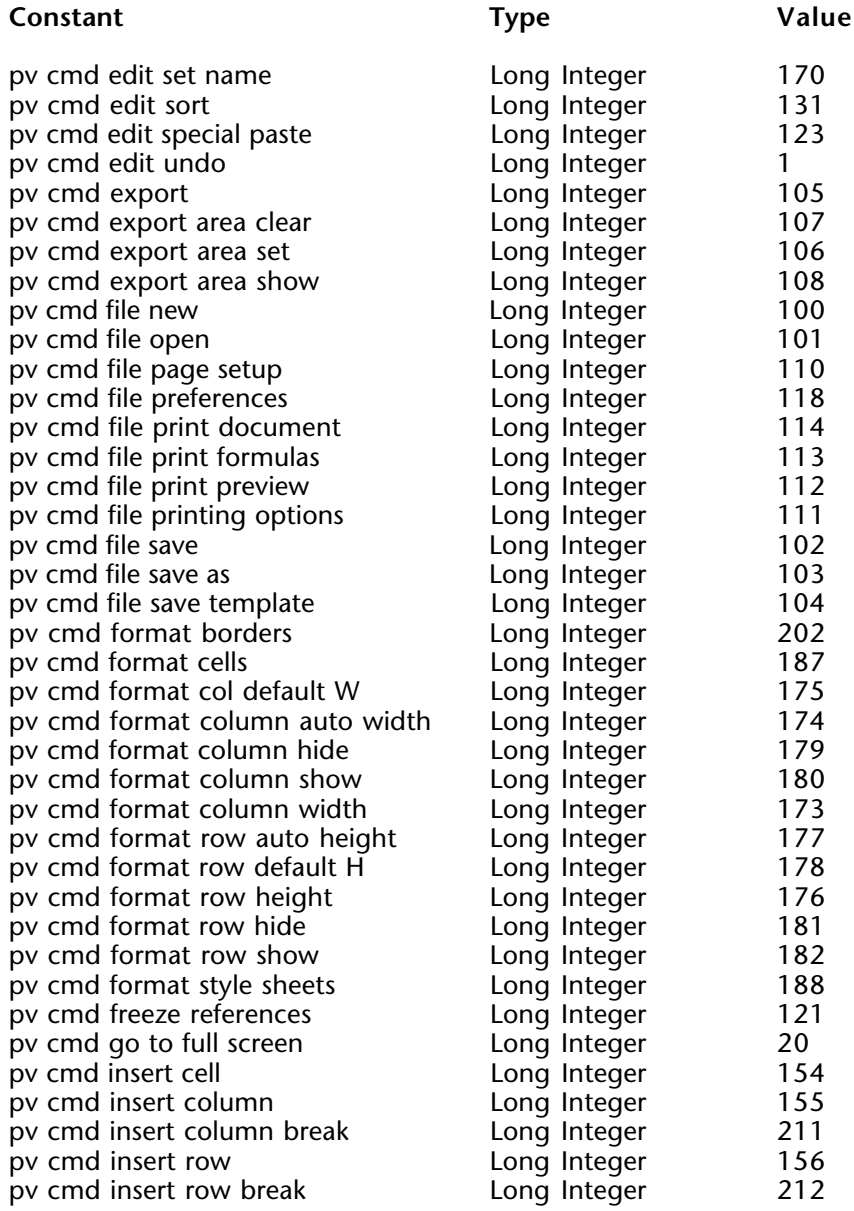

# **PV Commands** (continued)

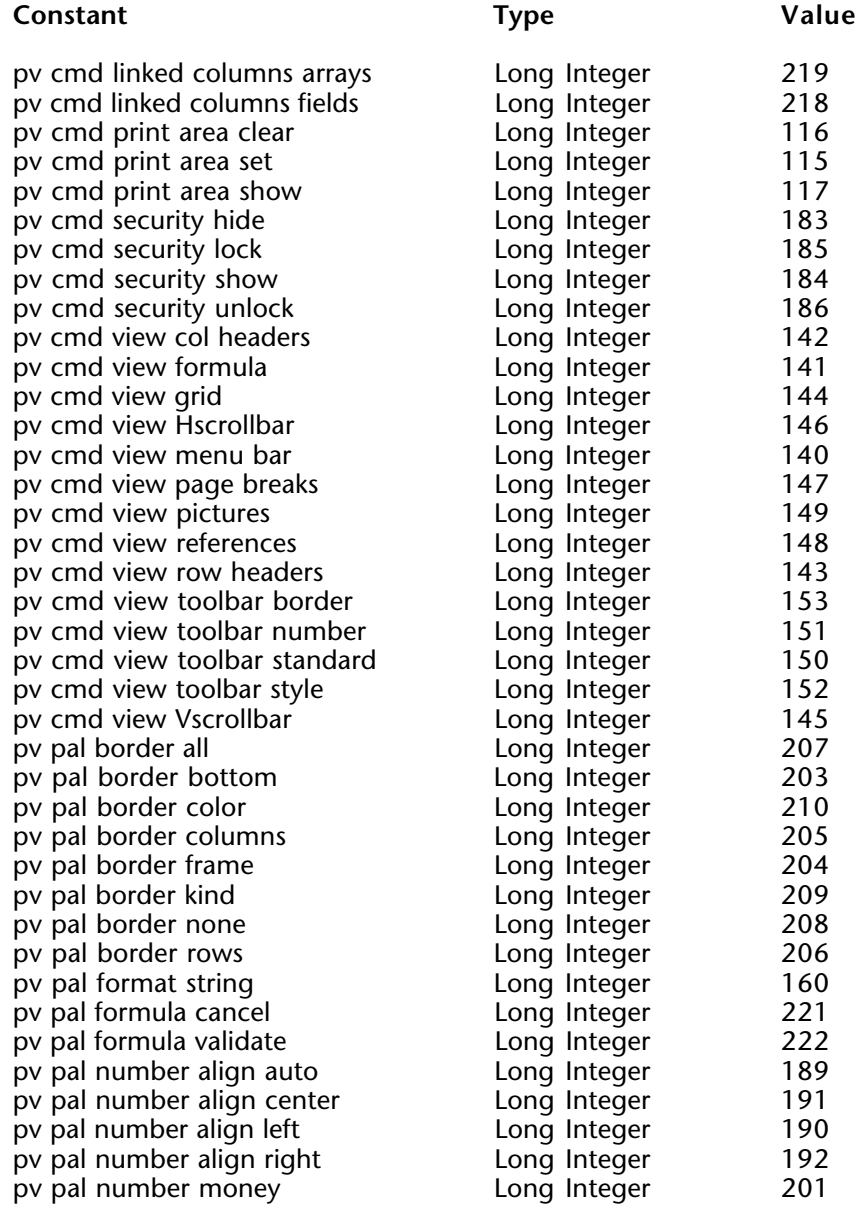

# **PV Commands** (continued)

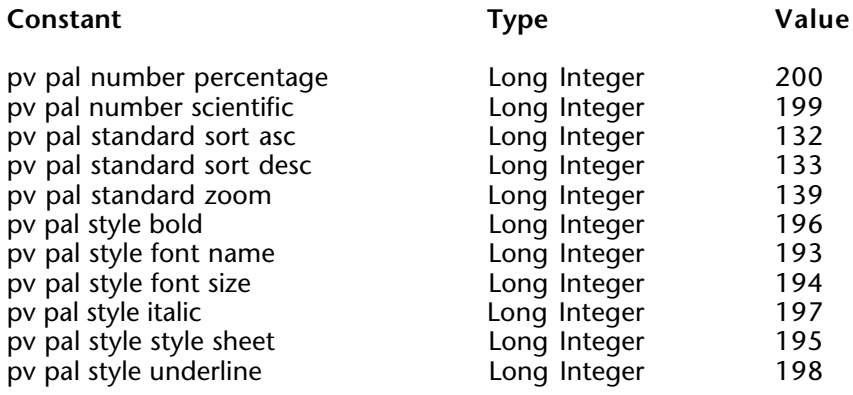

## **PV Control**

#### **Related command(s):** PV GET CELL CONTROL, PV SET CELL CONTROL.

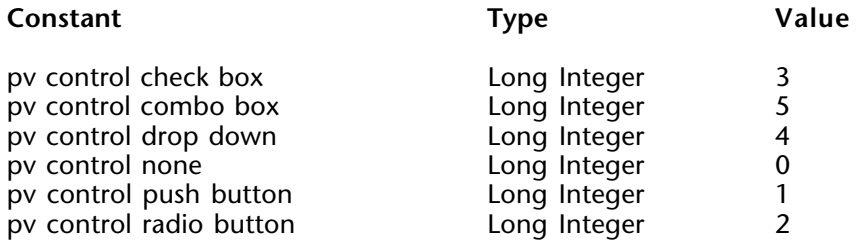

## **PV Directions**

**Related command(s):** PV GET NEXT FREE CELL, PV GOTO NEXT CELL.

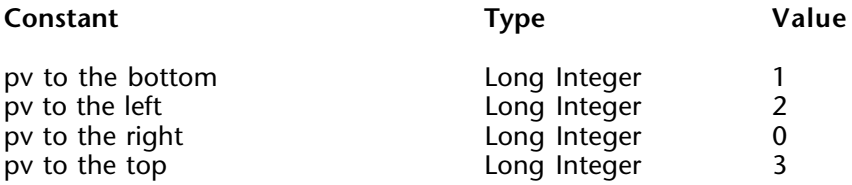

## **PV Document format**

**Related command(s):** PV SAVE DOCUMENT.

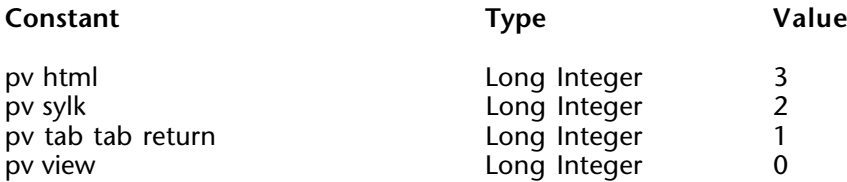

## **PV Document properties**

**Related command(s):** PV Get document property, PV SET DOCUMENT PROPERTY.

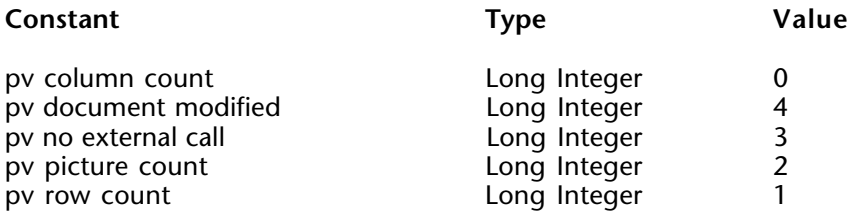

## **PV Drag drop allowed**

The constants of this theme allow indicating or getting the type of source and target elements accepted by a 4D View area for drap and drops. These constants can be added in order to authorize several types of elements.

An example of usage is provided in the description for the PV SET DRAG SIGNATURES command.

**Related command(s):** PV Get area property, PV SET AREA PROPERTY.

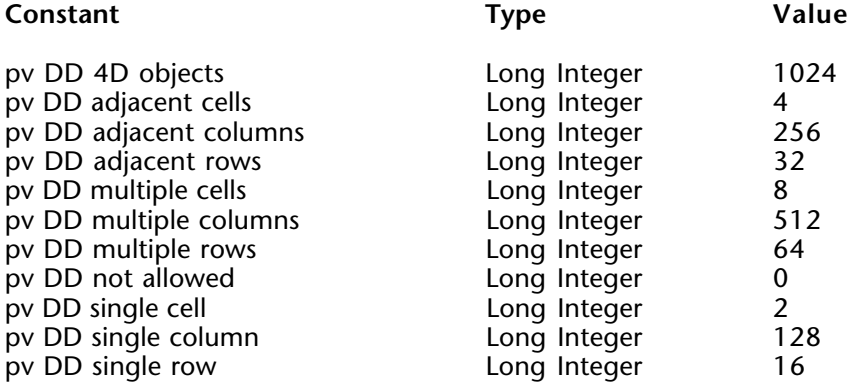

# **PV Drop action**

**Related command(s):** PV Get drop info.

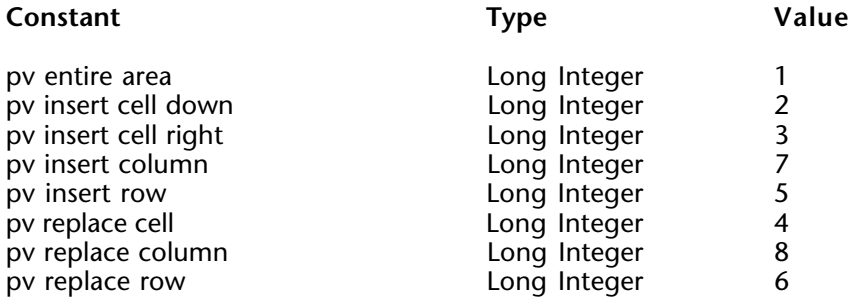

# **PV Drop info**

**Related command(s):** PV Get drop info.

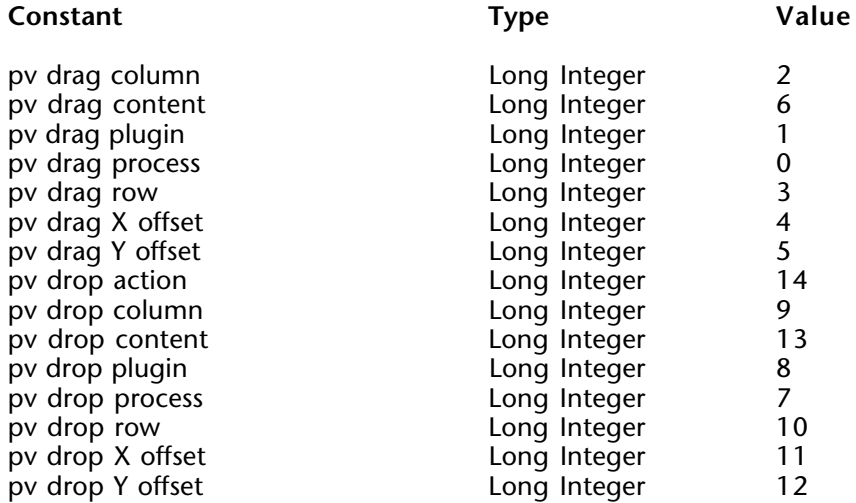

# **PV Drop mode**

**Related command(s):** PV Get area property, PV SET AREA PROPERTY.

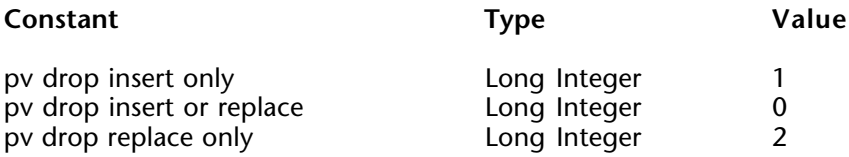

#### **PV Event**

Specific details:

• 'pv on cell value changed' is not generated for dynamic areas.

• 'pv on getting focus' and 'pv on losing focus' are generated when the 4D View area (and not the cell) gets or loses the focus.

**Related command(s):** PV Get on event method, PV ON EVENT.

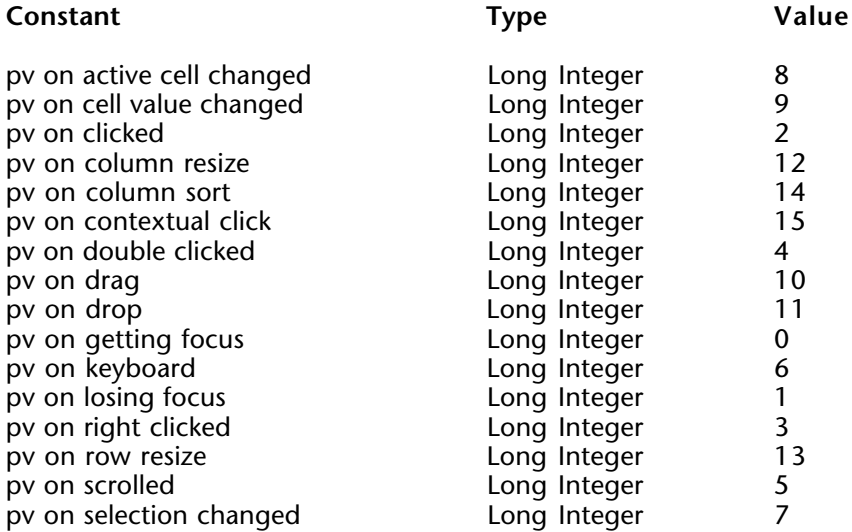

## **PV Header sort**

**Related command(s):** PV Get area property, PV SET AREA PROPERTY, PV SORT COLUMN.

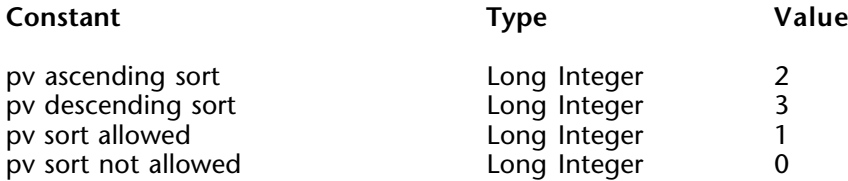

#### **PV Headers & footers**

**Related command(s):** PV Get header, PV SET HEADER.

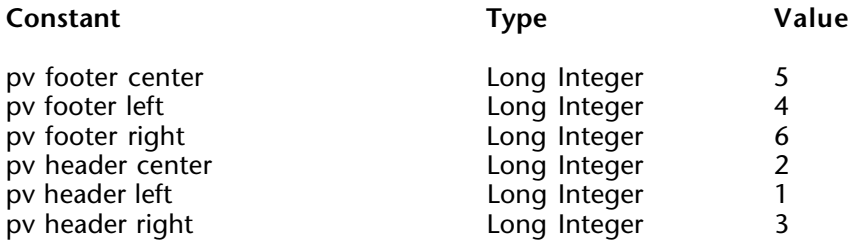

## **PV Input enter key mode**

The constants in this theme allow defining the action of the Enter key during entry. When used in "standard" mode, the Enter key only validates the entry. It can also activate the cell located to the right ("pv enter key as tab") or above ("pv enter key as return") of the modified cell.

**Related command(s):** PV Get area property, PV SET AREA PROPERTY.

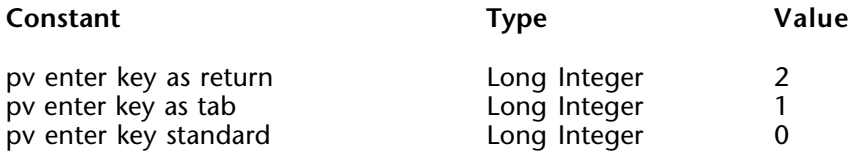

## **PV Pane properties**

The "pv pane relative scroll" constant can only be used with write commands (PV SET PANE PROPERTY...).

**Related command(s):** PV Get hor pane property, PV Get vert pane property, PV SET HOR PANE PROPERTY, PV SET VERT PANE PROPERTY.

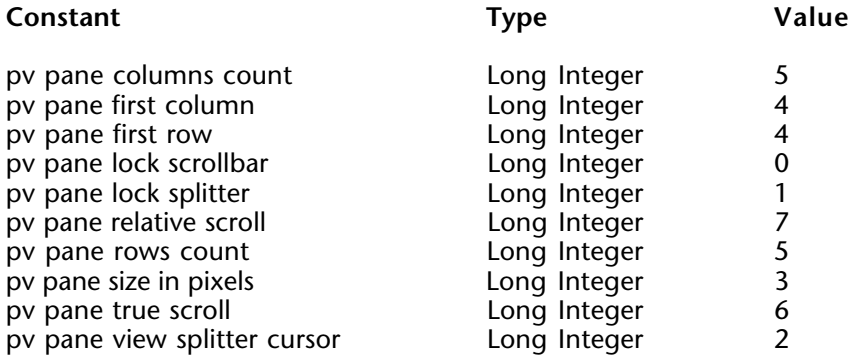

# **PV Picture mapping mode**

**Related command(s):** PV Get picture property, PV SET PICTURE PROPERTY.

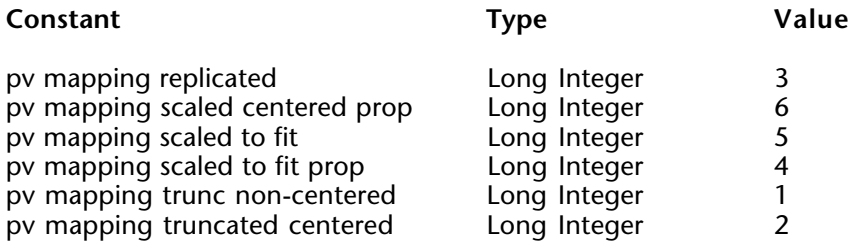

## **PV Picture properties**

The pv picture data width and pv picture data height constants are only available as read-only.

**Related command(s):** PV Get picture property, PV SET PICTURE PROPERTY.

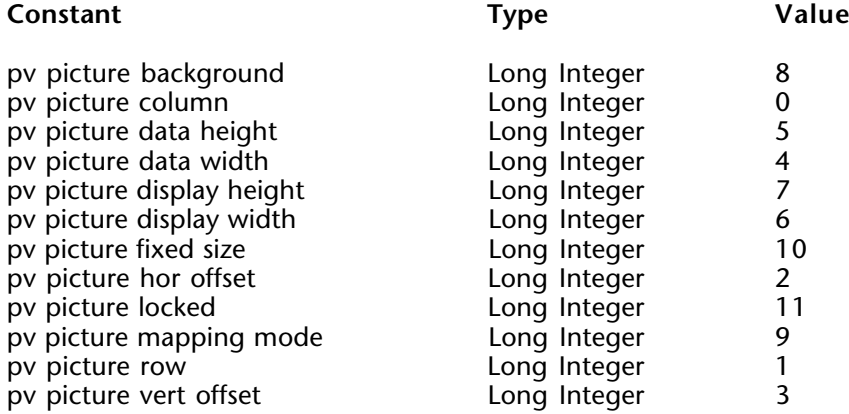

# **PV Plugin properties**

**Related command(s):** PV Get plugin property, PV SET PLUGIN PROPERTY.

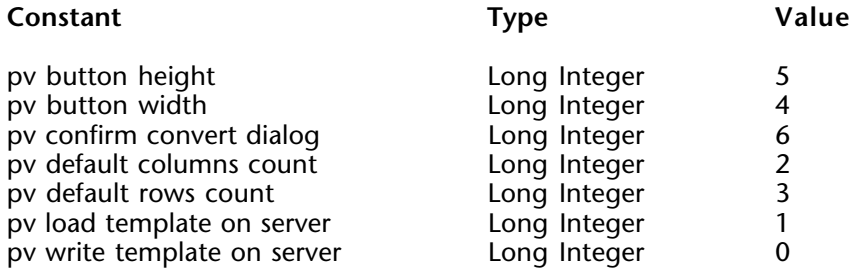

# **PV Print properties**

**Related command(s):** PV Get print property, PV SET PRINT PROPERTY.

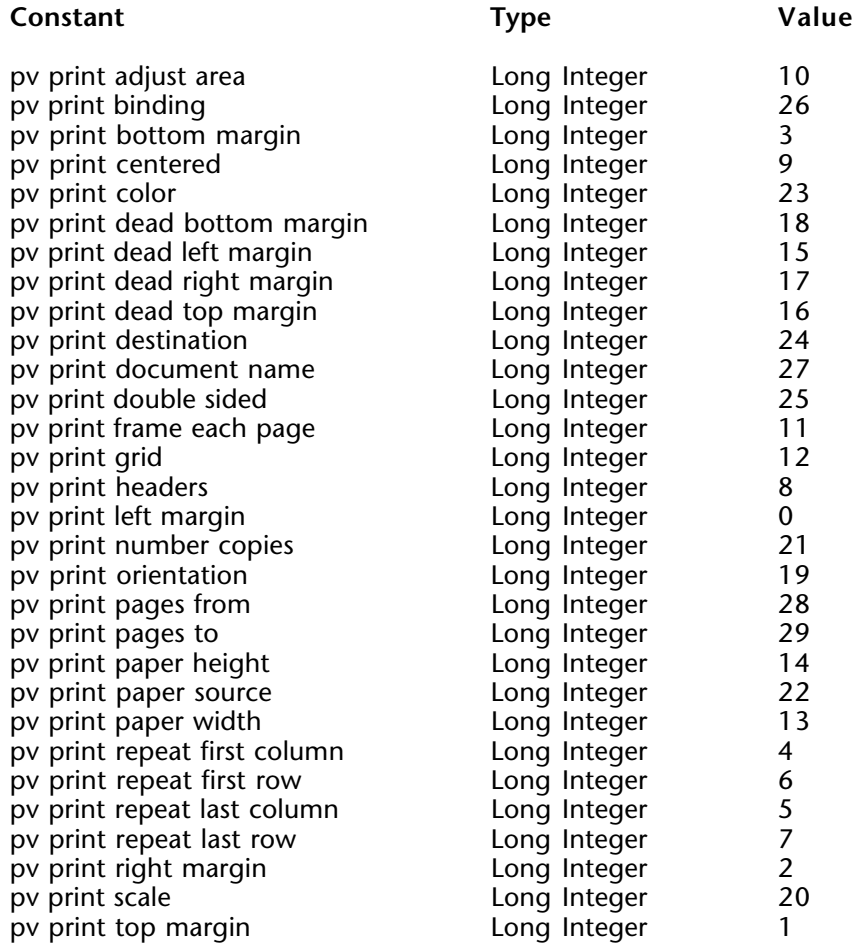

## **PV Print values**

**Related command(s):** PV Get print property, PV SET PRINT PROPERTY.

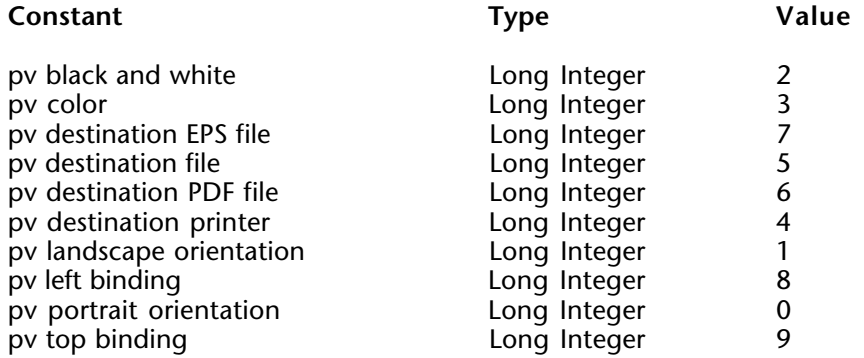

# **PV Report functions**

#### **Related command(s):** PV REPORT MANY, PV REPORT ONE.

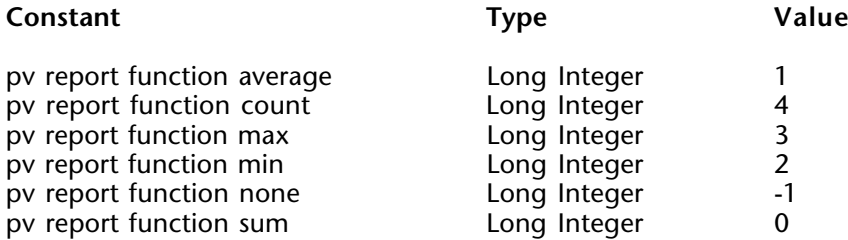

### **PV Select mode**

**Related command(s):** PV Get area property, PV SET AREA PROPERTY.

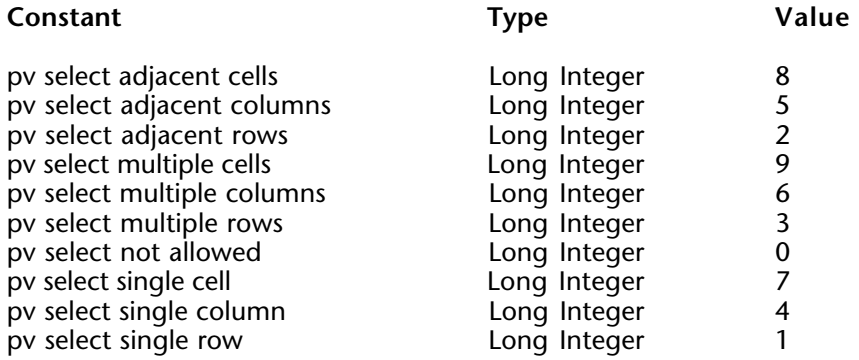

## **PV Selection action**

The constants in this theme allow specifying the action to execute when a selection command has been used, if a selection of cells already exists:

- "pv selection set": the new selection replaces the existing selection.
- "pv selection add": the new selection is added to the existing selection.

**Related command(s):** PV SELECT ALL, PV SELECT CELL, PV SELECT COLUMNS, PV SELECT RANGE, PV SELECT RANGES LIST, PV SELECT ROWS.

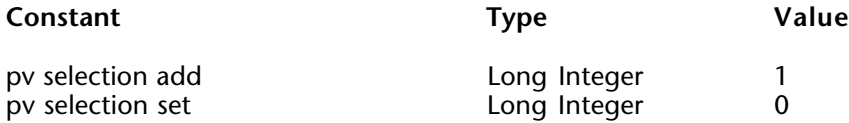

## **PV Style format date time**

**Related command(s):** PV Get cell property, PV Get range property, PV Get style property, PV SET CELL PROPERTY, PV SET RANGE PROPERTY, PV SET STYLE PROPERTY.

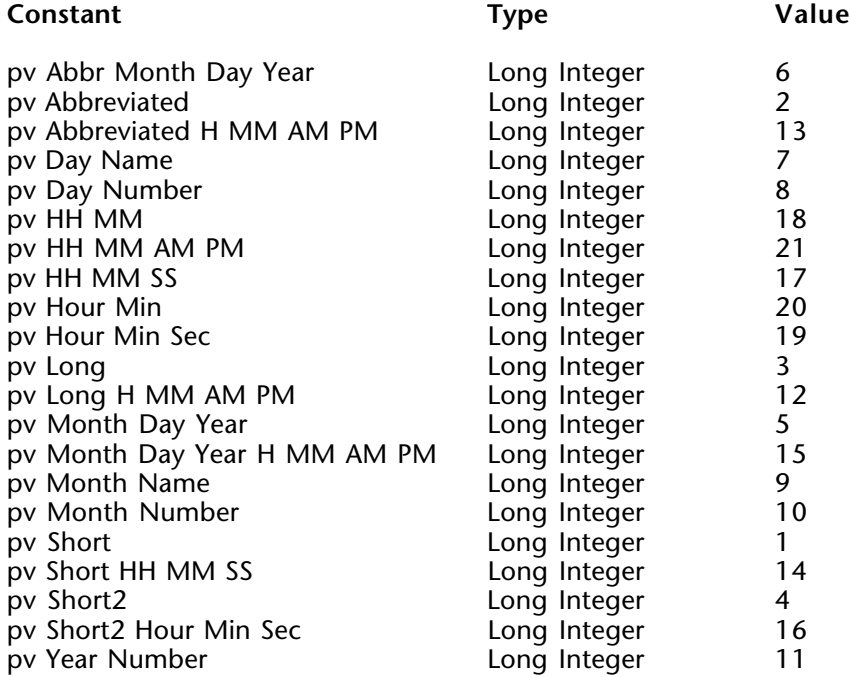

## **PV Style properties**

**Related command(s):** PV Get cell property, PV Get range property, PV Get style property, PV SET CELL PROPERTY, PV SET RANGE PROPERTY, PV SET STYLE PROPERTY.

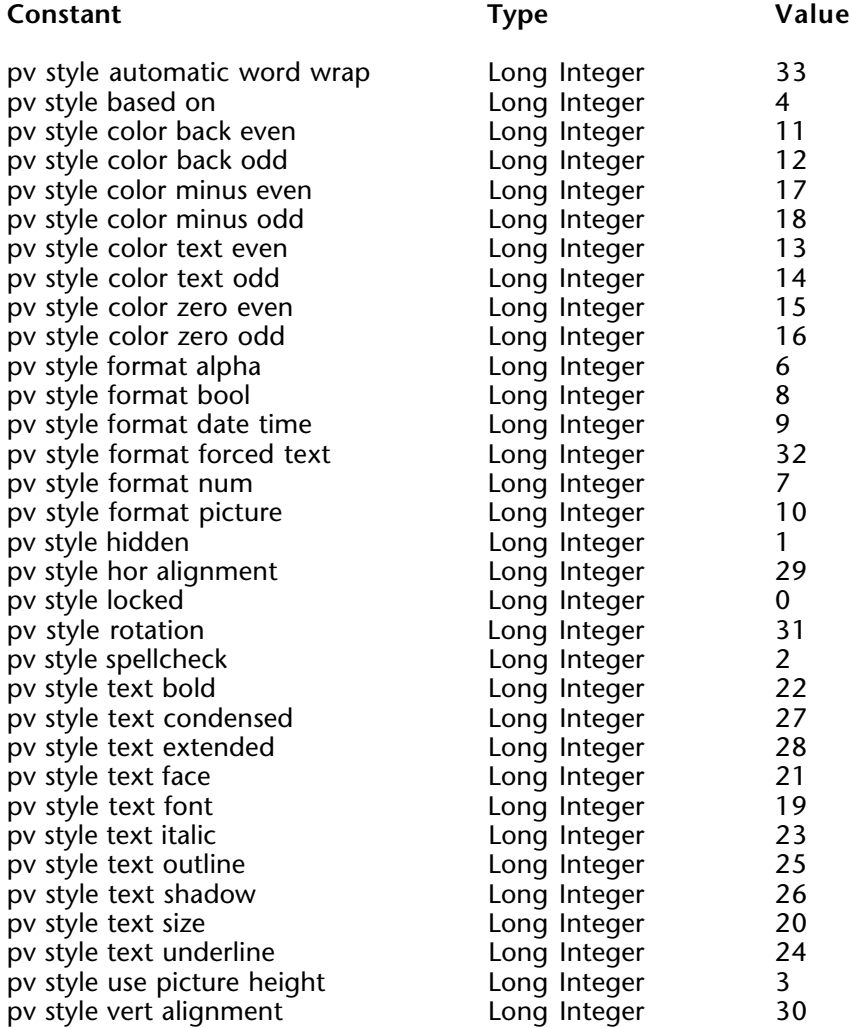

## **PV Style special values**

These constants allow applying the PV SET STYLE PROPERTY and PV Get style property commands to standard 4D View stylesheets ('style' parameter).

**Related command(s):** PV Get style property, PV SET STYLE PROPERTY.

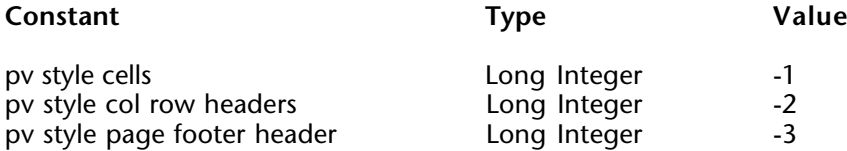
#### **PV Style values**

Constants suffixed as "mixed" can only be used with property reading commands.

**Related command(s):** PV Get cell property, PV Get range property, PV Get style property, PV SET CELL PROPERTY, PV SET RANGE PROPERTY, PV SET STYLE PROPERTY.

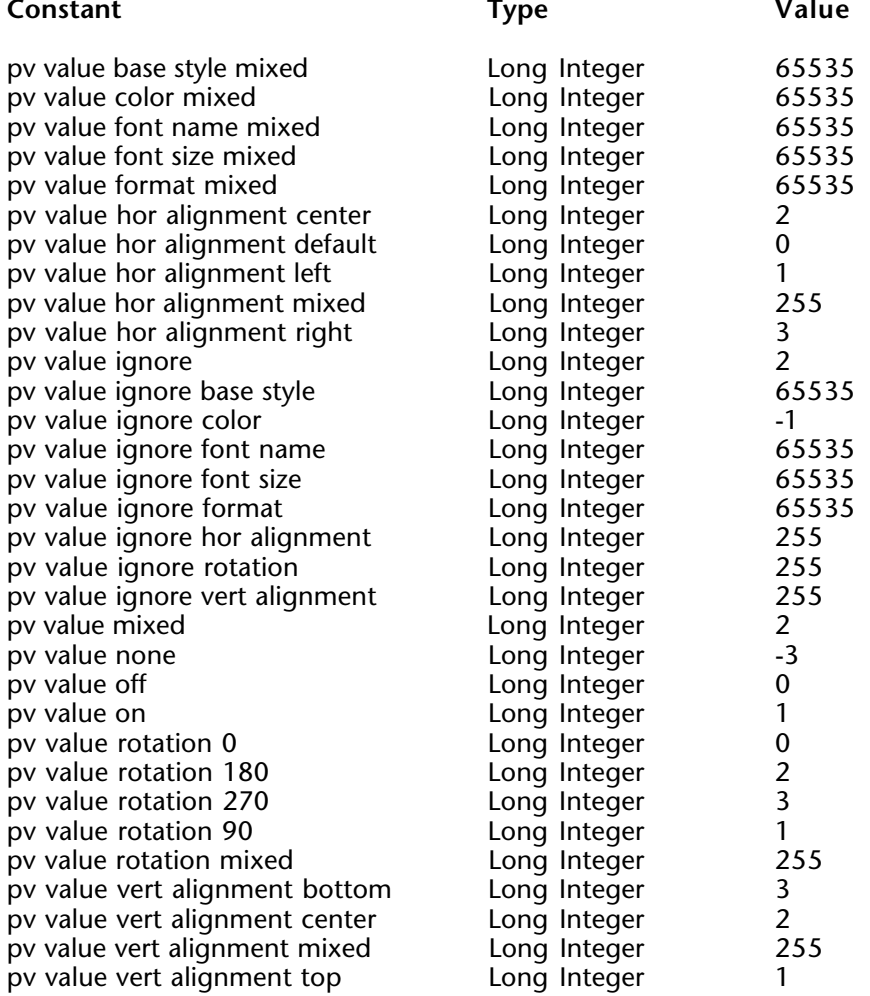

### **PV Triggers**

- Triggers starting with "pv trigger input" can only be used for data input action ("pv input trigger" property constant).

- Triggers starting with "pv trigger selection" can only be used for data selection action ("pv select trigger" property constant).

- Other triggers can be used for both data input and selection actions. They also can be used with the "pv drag trigger" property constant.

Triggers constants can be added in order to authorize several keys.

When the same trigger is set for both data input and selection actions, the input trigger has priority.

The wording "ctrl" refers to the Ctrl key under Windows and the Command key under MacOS.

**Related command(s):** PV Get area property, PV SET AREA PROPERTY.

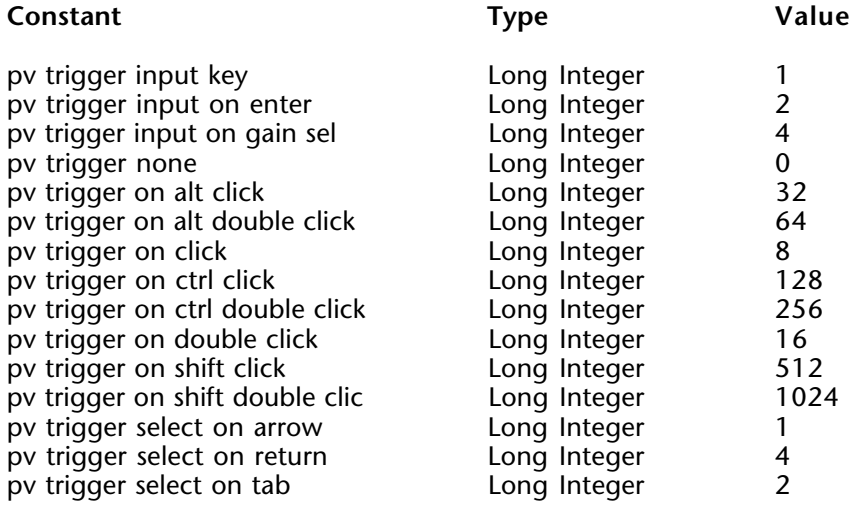

# **Command Index**

## **A**

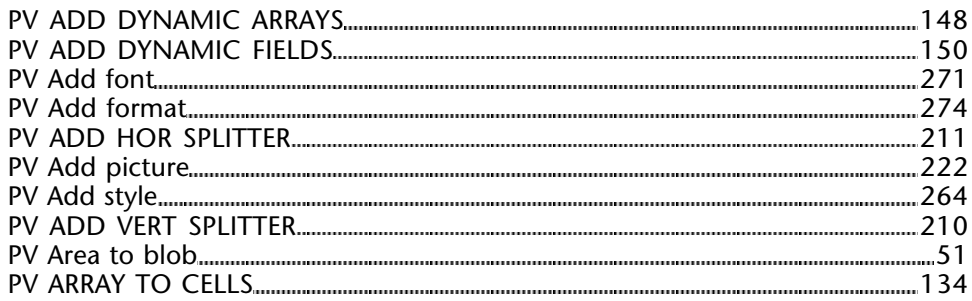

#### **B**

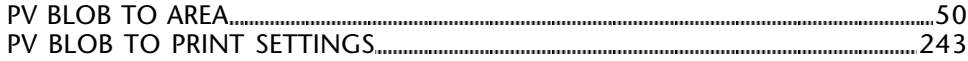

## **C**

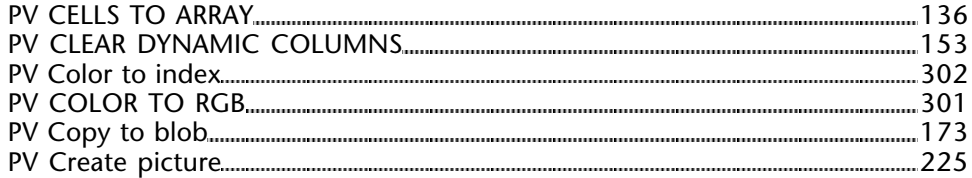

#### **D**

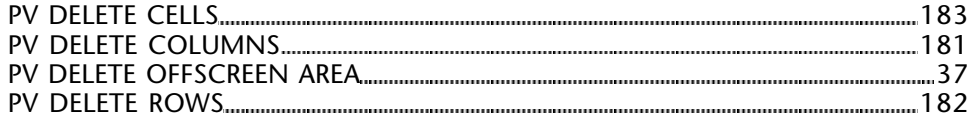

## **E**

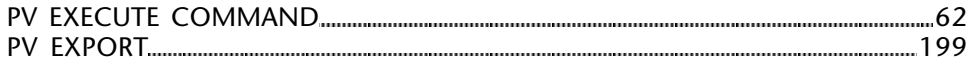

#### **F**

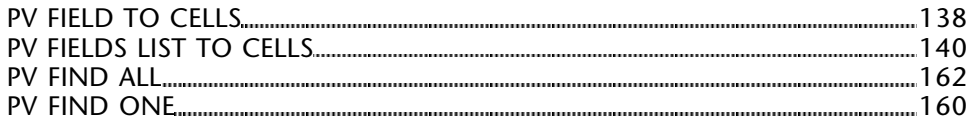

#### **G**

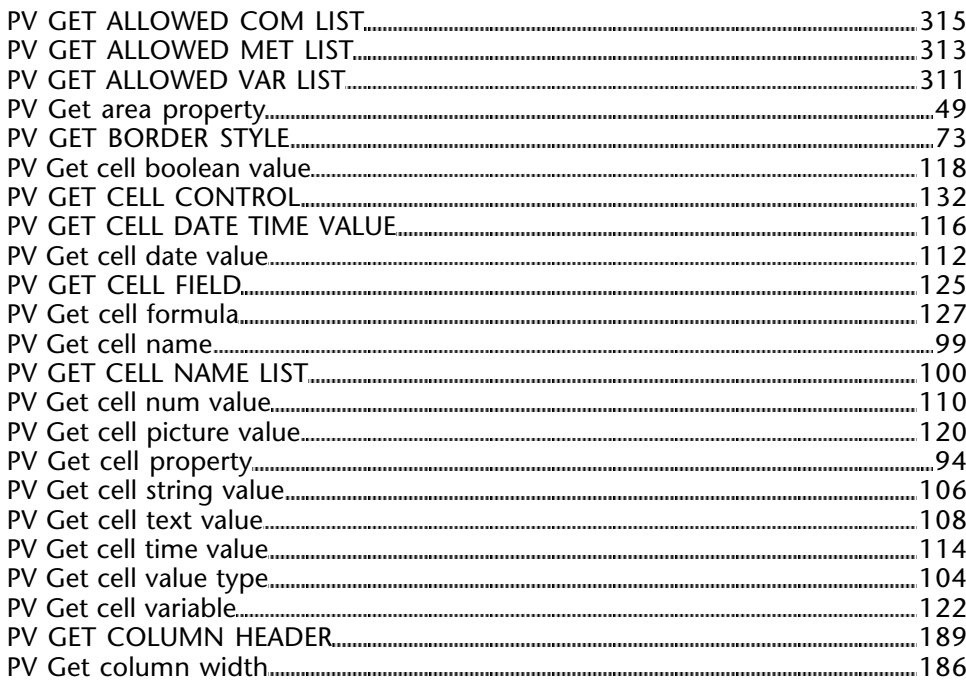

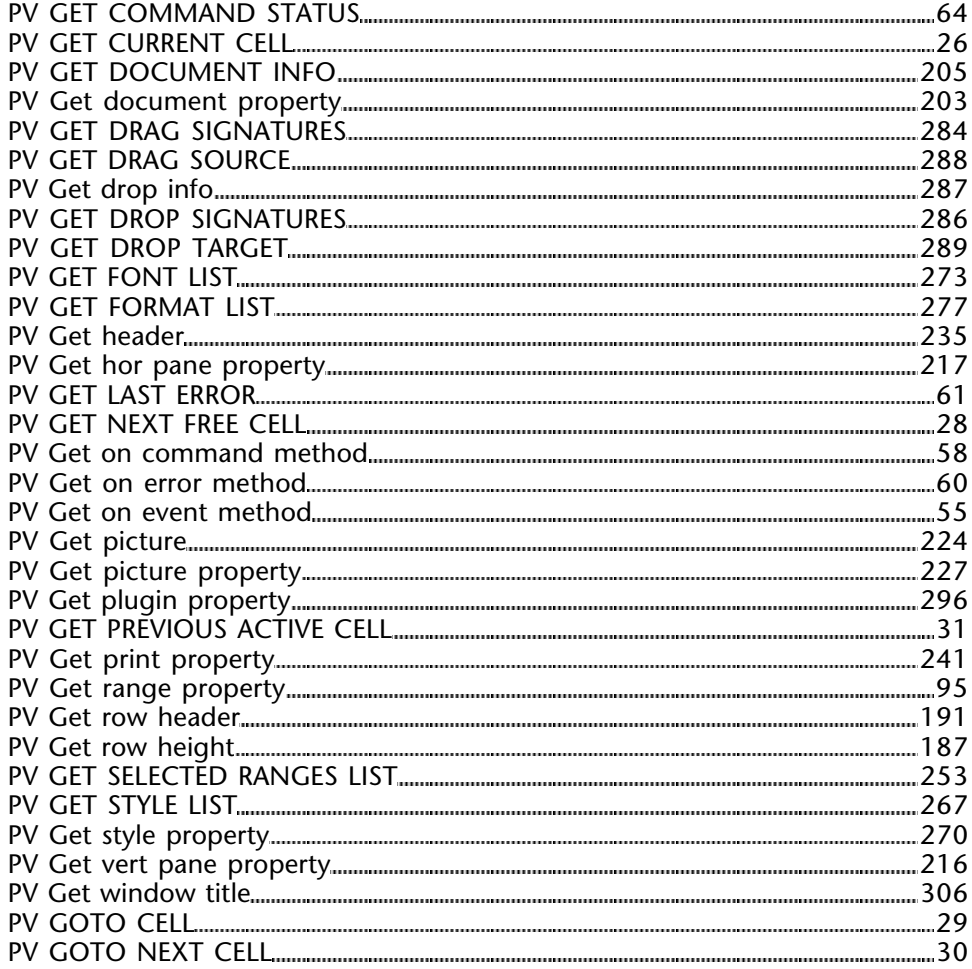

## **I**

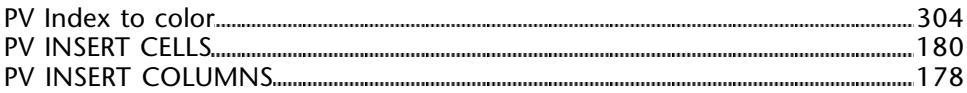

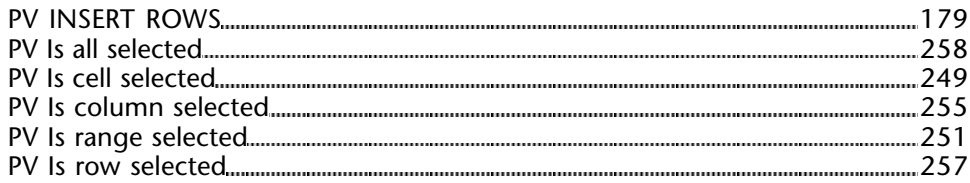

## **N**

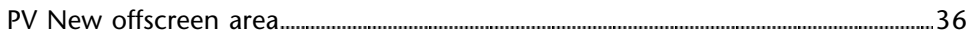

## **O**

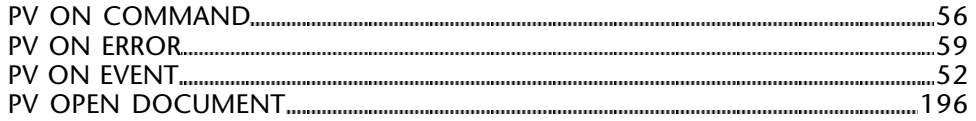

#### **P**

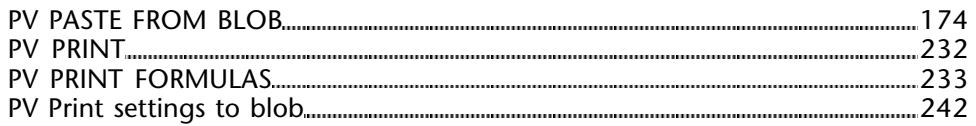

### **R**

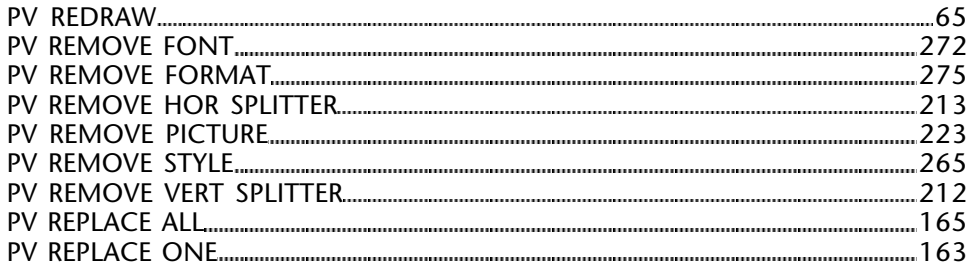

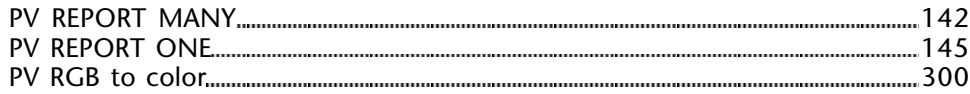

#### **S**

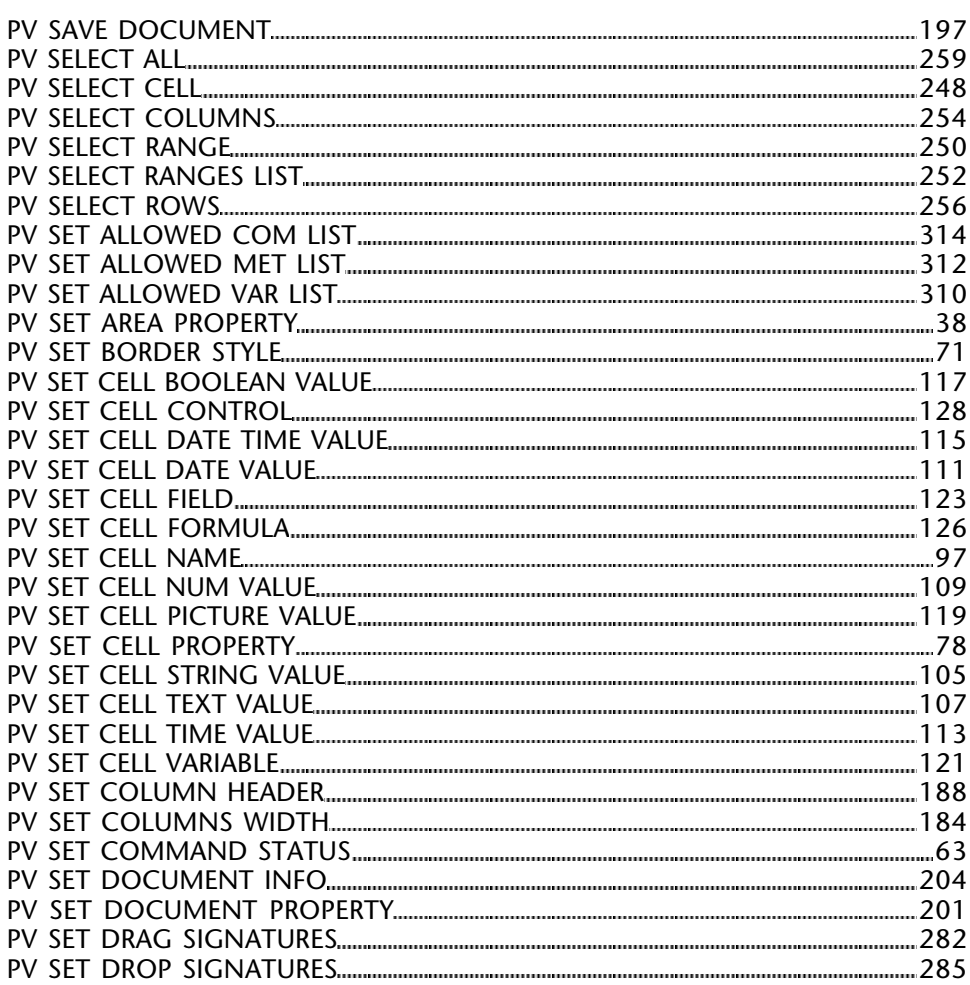

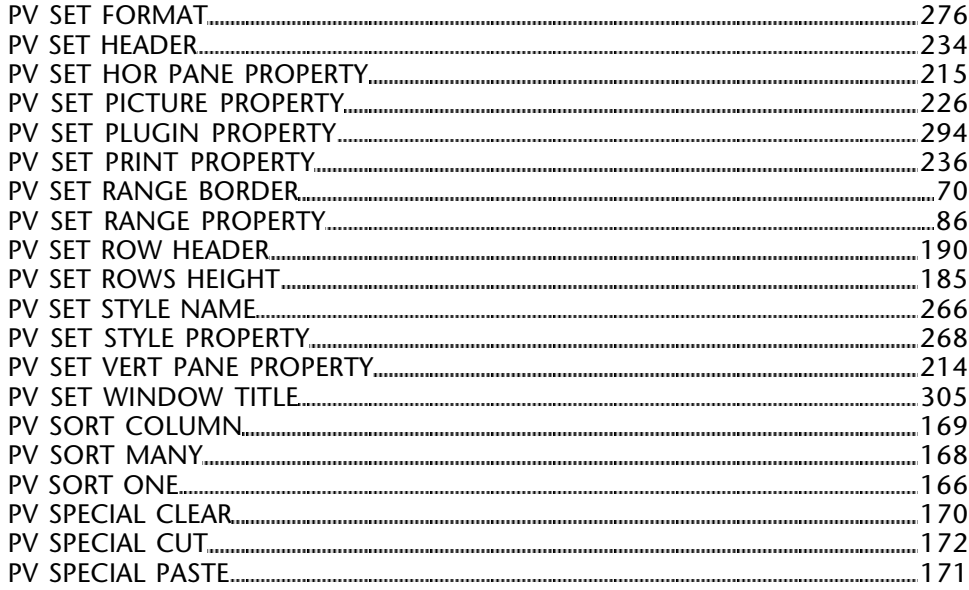

## **U**

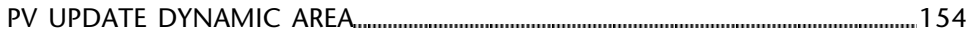

#### **V**

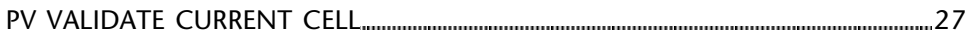